# **Modicon TM3 Bus Coupler IO Configurator Guía del usuario**

**EIO0000004115.03 03/2024**

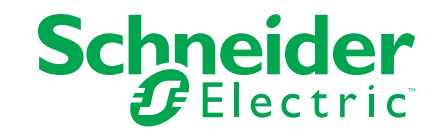

## **Información legal**

La información proporcionada en este documento contiene descripciones generales, características técnicas o recomendaciones relacionadas con productos o soluciones.

Este documento no pretende sustituir a un estudio detallado o un plan de desarrollo o esquemático específico de operaciones o sitios. No debe usarse para determinar la adecuación o la fiabilidad de los productos o las soluciones para aplicaciones de usuario específicas. Es responsabilidad del usuario realizar o solicitar a un experto profesional (integrador, especificador, etc.) que realice análisis de riesgos, evaluación y pruebas adecuados y completos de los productos o las soluciones con respecto a la aplicación o el uso específicos de dichos productos o dichas soluciones.

La marca Schneider Electric y cualquier otra marca comercial de Schneider Electric SE y sus filiales mencionadas en este documento son propiedad de Schneider Electric SE o sus filiales. Todas las otras marcas pueden ser marcas comerciales de sus respectivos propietarios.

Este documento y su contenido están protegidos por las leyes de copyright aplicables, y se proporcionan exclusivamente a título informativo. Ninguna parte de este documento puede ser reproducida o transmitida de cualquier forma o por cualquier medio (electrónico, mecánico, fotocopia, grabación u otro), para ningún propósito, sin el permiso previo por escrito de Schneider Electric.

Schneider Electric no otorga ningún derecho o licencia para el uso comercial del documento o su contenido, excepto por una licencia no exclusiva y personal para consultarla "tal cual".

Schneider Electric se reserva el derecho de realizar cambios o actualizaciones con respecto a o en el contenido de este documento o con respecto a o en el formato de dicho documento en cualquier momento sin previo aviso.

**En la medida permitida por la ley aplicable, Schneider Electric y sus filiales no asumen ninguna responsabilidad u obligación por cualquier error u omisión en el contenido informativo de este documento o por el uso no previsto o el mal uso del contenido de dicho documento.**

# **Tabla de contenido**

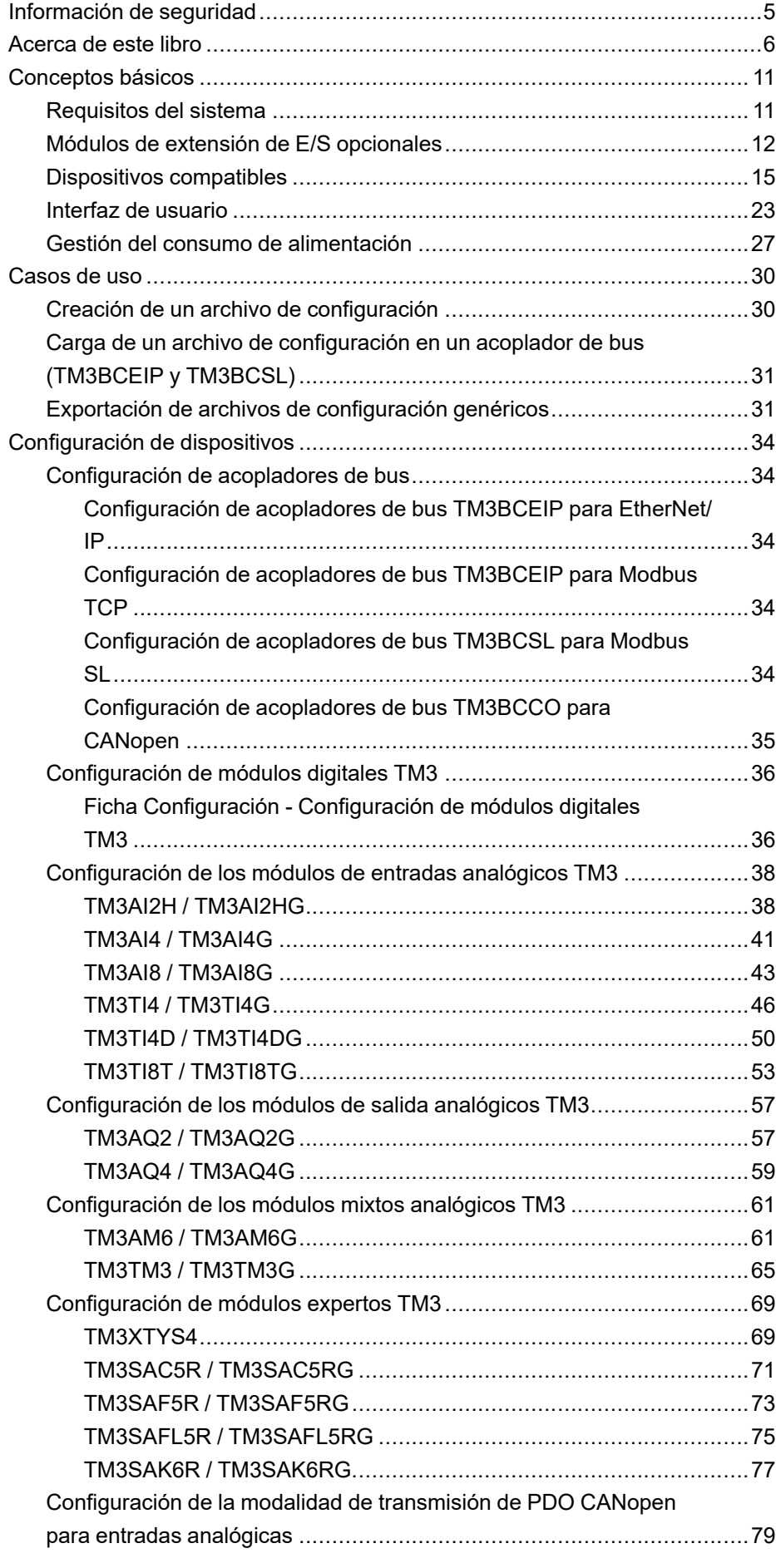

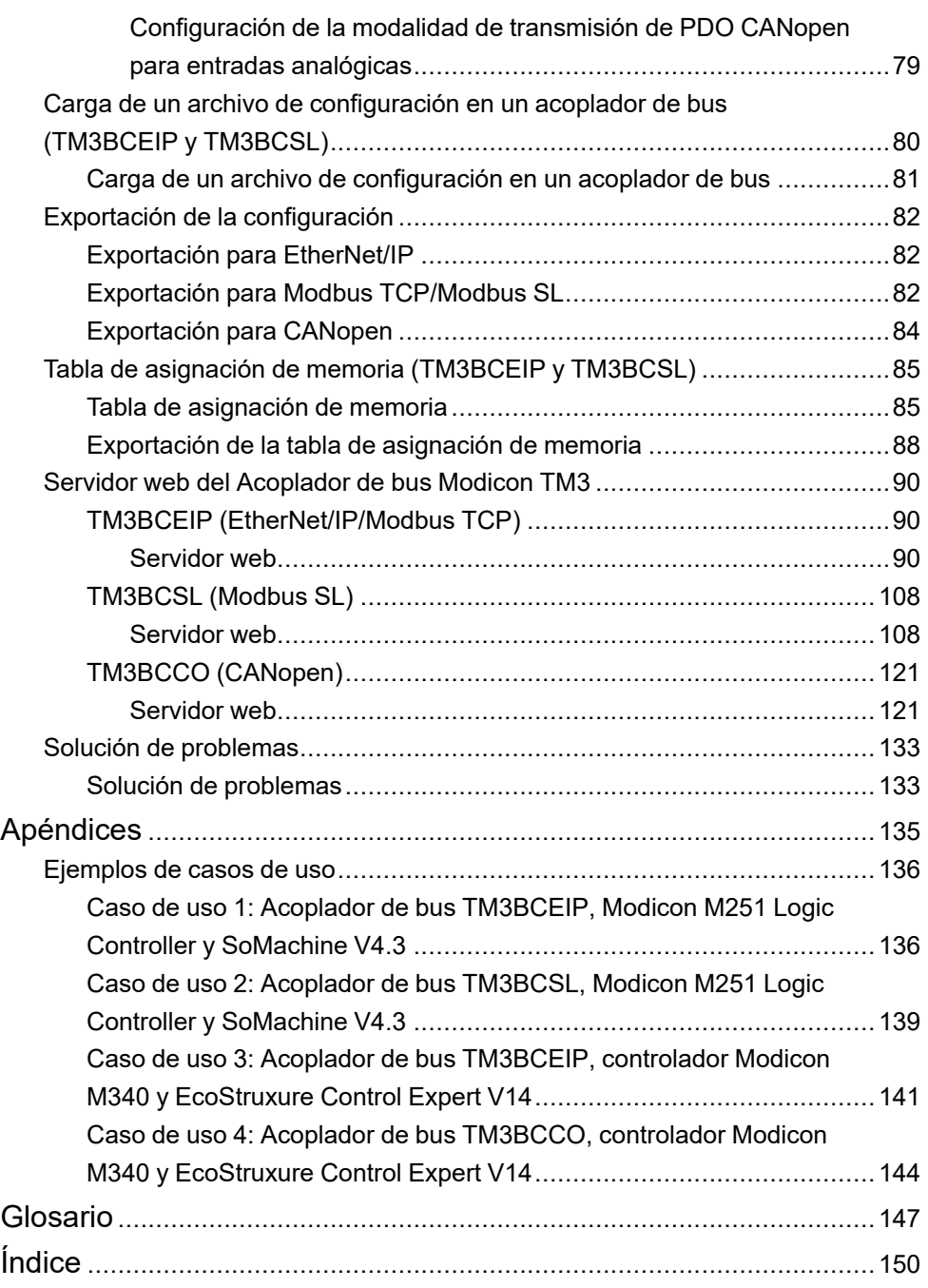

# <span id="page-4-0"></span>**Información de seguridad**

### **Información importante**

Lea atentamente estas instrucciones y observe el equipo para familiarizarse con el dispositivo antes de instalarlo, utilizarlo, revisarlo o realizar su mantenimiento. Los mensajes especiales que se ofrecen a continuación pueden aparecer a lo largo de la documentación o en el equipo para advertir de peligros potenciales, o para ofrecer información que aclara o simplifica los distintos procedimientos.

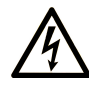

La inclusión de este icono en una etiqueta "Peligro" o "Advertencia" indica que existe un riesgo de descarga eléctrica, que puede provocar lesiones si no se siguen las instrucciones.

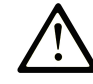

Éste es el icono de alerta de seguridad. Se utiliza para advertir de posibles riesgos de lesiones. Observe todos los mensajes que siguen a este icono para evitar posibles lesiones o incluso la muerte.

## **! PELIGRO**

**PELIGRO** indica una situación de peligro que, si no se evita, **provocará** lesiones graves o incluso la muerte.

### **! ADVERTENCIA**

**ADVERTENCIA** indica una situación de peligro que, si no se evita, **podría provocar** lesiones graves o incluso la muerte.

## **! ATENCIÓN**

**ATENCIÓN** indica una situación peligrosa que, si no se evita, **podría provocar** lesiones leves o moderadas.

#### *AVISO*

*AVISO* indica una situación potencialmente peligrosa que, si no se evita, **puede provocar** daños en el equipo.

#### **Tenga en cuenta**

La instalación, manejo, puesta en servicio y mantenimiento de equipos eléctricos deberán ser realizados sólo por personal cualificado. Schneider Electric no se hace responsable de ninguna de las consecuencias del uso de este material.

Una persona cualificada es aquella que cuenta con capacidad y conocimientos relativos a la construcción, el funcionamiento y la instalación de equipos eléctricos, y que ha sido formada en materia de seguridad para reconocer y evitar los riesgos que conllevan tales equipos.

## <span id="page-5-0"></span>**Acerca de este libro**

#### **Ámbito del documento**

En este documento se describe cómo utilizar el software Configurador de E/S del acoplador de bus TM3.

#### **Campo de aplicación**

Este documento se ha actualizado para la publicación de Configurador de E/S del acoplador de bus TM3 V1.4.

#### **Idiomas disponibles de este documento**

Este documento está disponible en los siguientes idiomas:

- Inglés [\(EIO0000004112\)](https://www.se.com/ww/en/download/document/EIO0000004112)
- Francés [\(EIO0000004113\)](https://www.se.com/ww/en/download/document/EIO0000004113)
- Alemán [\(EIO0000004114\)](https://www.se.com/ww/en/download/document/EIO0000004114)
- Español [\(EIO0000004115\)](https://www.se.com/ww/en/download/document/EIO0000004115)
- Italiano [\(EIO0000004116\)](https://www.se.com/ww/en/download/document/EIO0000004116)
- Chino [\(EIO0000004117\)](https://www.se.com/ww/en/download/document/EIO0000004117)
- Portugués [\(EIO0000004118\)](https://www.se.com/ww/en/download/document/EIO0000004118)
- Turco [\(EIO0000004119\)](https://www.se.com/ww/en/download/document/EIO0000004119)

#### **Documentos relacionados**

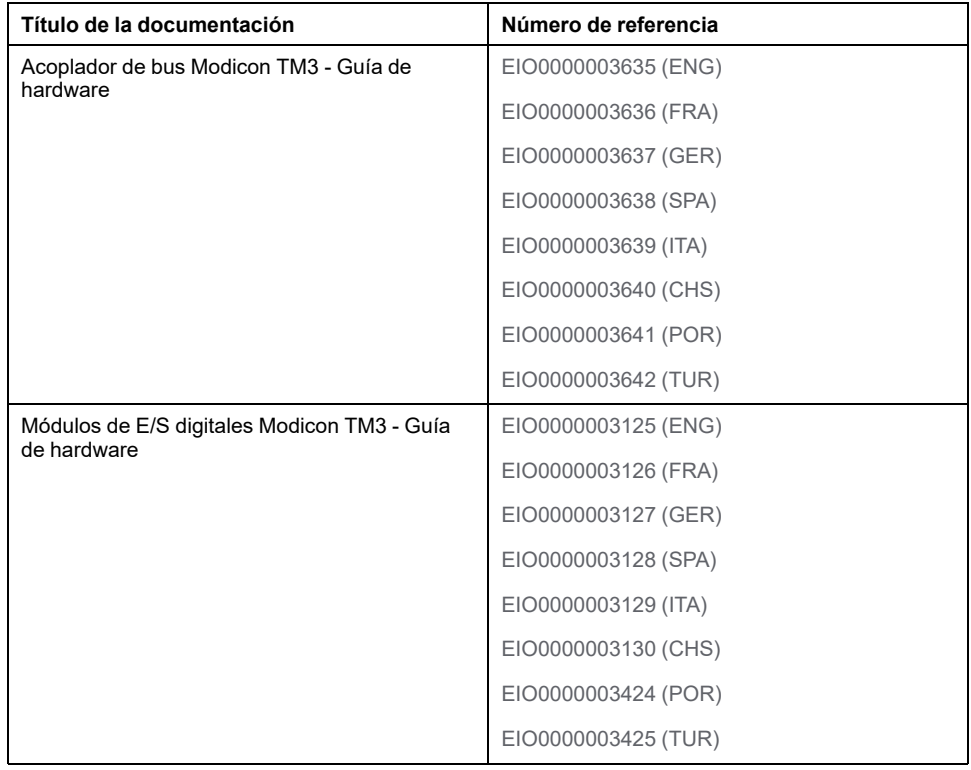

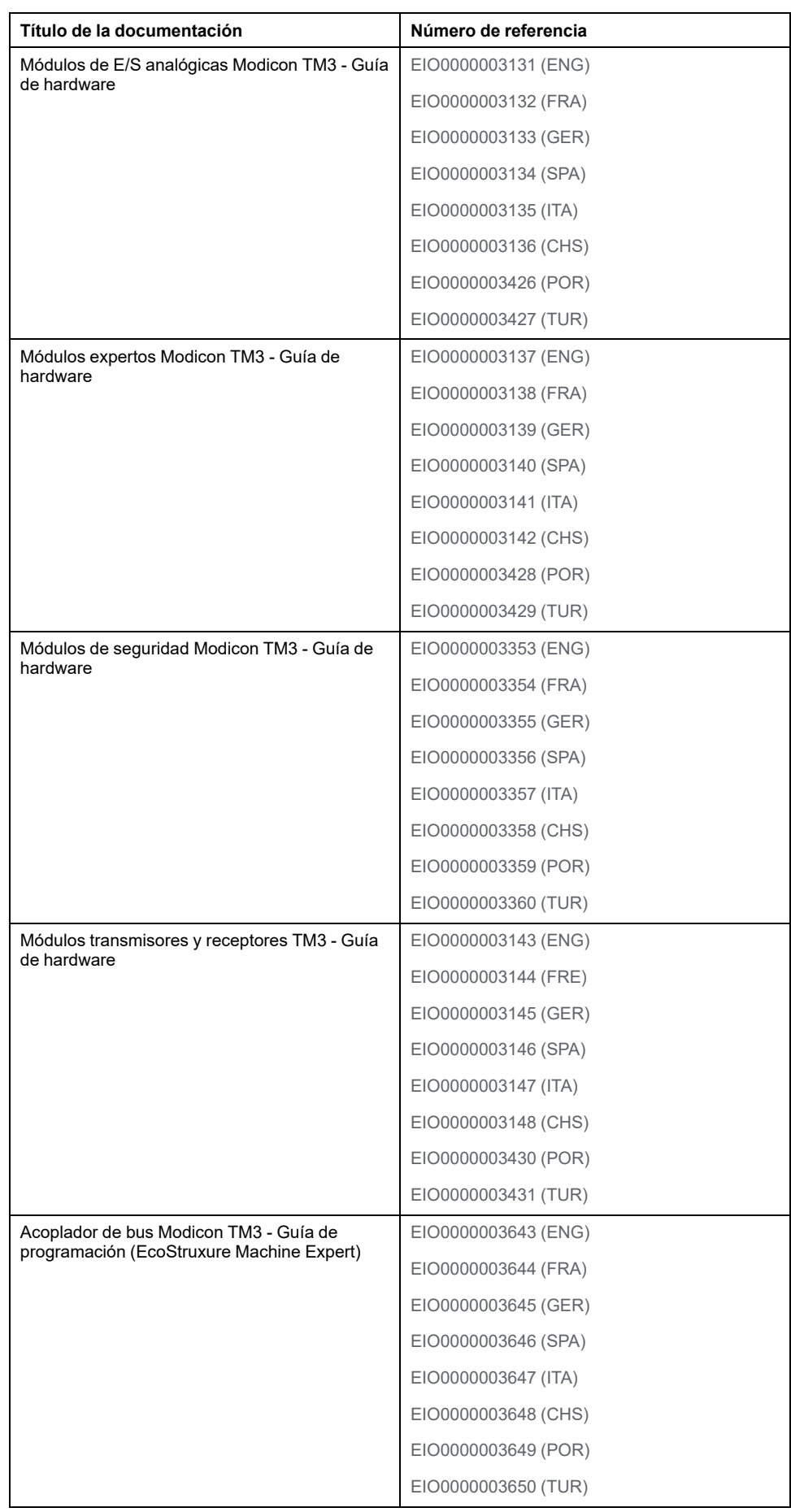

Para consultar documentos en línea, visite el centro de descargas de Schneider Electric [\(www.se.com/ww/en/download/\)](https://www.se.com/ww/en/download/).

#### **Información relacionada con el producto**

## **ADVERTENCIA**

#### **PÉRDIDA DE CONTROL**

- Realice un análisis de efecto o de modalidad de fallo (FMEA), o un análisis de riesgo equivalente, de su aplicación y aplique controles preventivos y de detección antes de la implementación.
- Proporcione un estado de recuperación para los eventos o las secuencias de control no deseados.
- Proporcione rutas de control separadas o redundantes donde se necesiten.
- Proporcione los parámetros adecuados, en especial respecto a límites.
- Revise las implicaciones de los retrasos en la transmisión y tome medidas para mitigarlos.
- Revise las implicaciones de las interrupciones del enlace de comunicación y tome medidas para mitigarlas.
- Proporcione rutas independientes para las funciones de control (por ejemplo, parada de emergencia, condiciones de superación de los límites y condiciones de error) de acuerdo con su evaluación de riesgos y con los códigos y normativas aplicables.
- Aplique las regulaciones y directrices locales de seguridad y prevención de accidentes.1
- Realice pruebas de todas las implementaciones de un sistema para verificar que funcione correctamente antes de ponerlas en servicio.

**Si no se siguen estas instrucciones, pueden producirse lesiones graves, muerte o daños en el equipo.**

<sup>1</sup> Para obtener información adicional, consulte NEMA ICS 1.1 (última edición), *Safety Guidelines for the Application, Installation, and Maintenance of Solid State Control* (Directrices de seguridad para la aplicación, la instalación y el mantenimiento del control de estado estático) y NEMA ICS 7.1 (última edición), *Safety Standards for Construction and Guide for Selection, Installation and Operation of Adjustable-Speed Drive Systems* (Estándares de seguridad para la construcción y guía para la selección, instalación y utilización de sistemas de unidades de velocidad ajustable) o su equivalente aplicable a la ubicación específica.

## **ADVERTENCIA**

#### **FUNCIONAMIENTO IMPREVISTO DEL EQUIPO**

- Utilice solo software aprobado por Schneider Electric para este equipo.
- Actualice el programa de aplicación siempre que cambie la configuración de hardware física.

**Si no se siguen estas instrucciones, pueden producirse lesiones graves, muerte o daños en el equipo.**

#### **Información sobre terminología no inclusiva o insensible**

Como empresa responsable e inclusiva, Schneider Electric actualiza constantemente sus comunicaciones y productos que contienen terminología no inclusiva o insensible. Sin embargo, a pesar de estos esfuerzos, nuestro contenido aún puede contener términos que algunos clientes consideren inapropiados.

### **Normas y términos utilizados**

Los términos técnicos, símbolos y las descripciones correspondientes de esta información o que aparecen en la parte interior o exterior de los propios productos se derivan, por lo general, de los términos y las definiciones de estándares internacionales.

En el área de sistemas de seguridad funcional, unidades y automatización general, se incluyen, pero sin limitarse a ellos, términos como *seguridad*, *función de seguridad*, *estado de seguridad*, *fallo*, *reinicio tras fallo*, *avería*, *funcionamiento incorrecto*, *error*, *mensaje de error*, *peligroso*, etc.

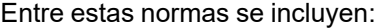

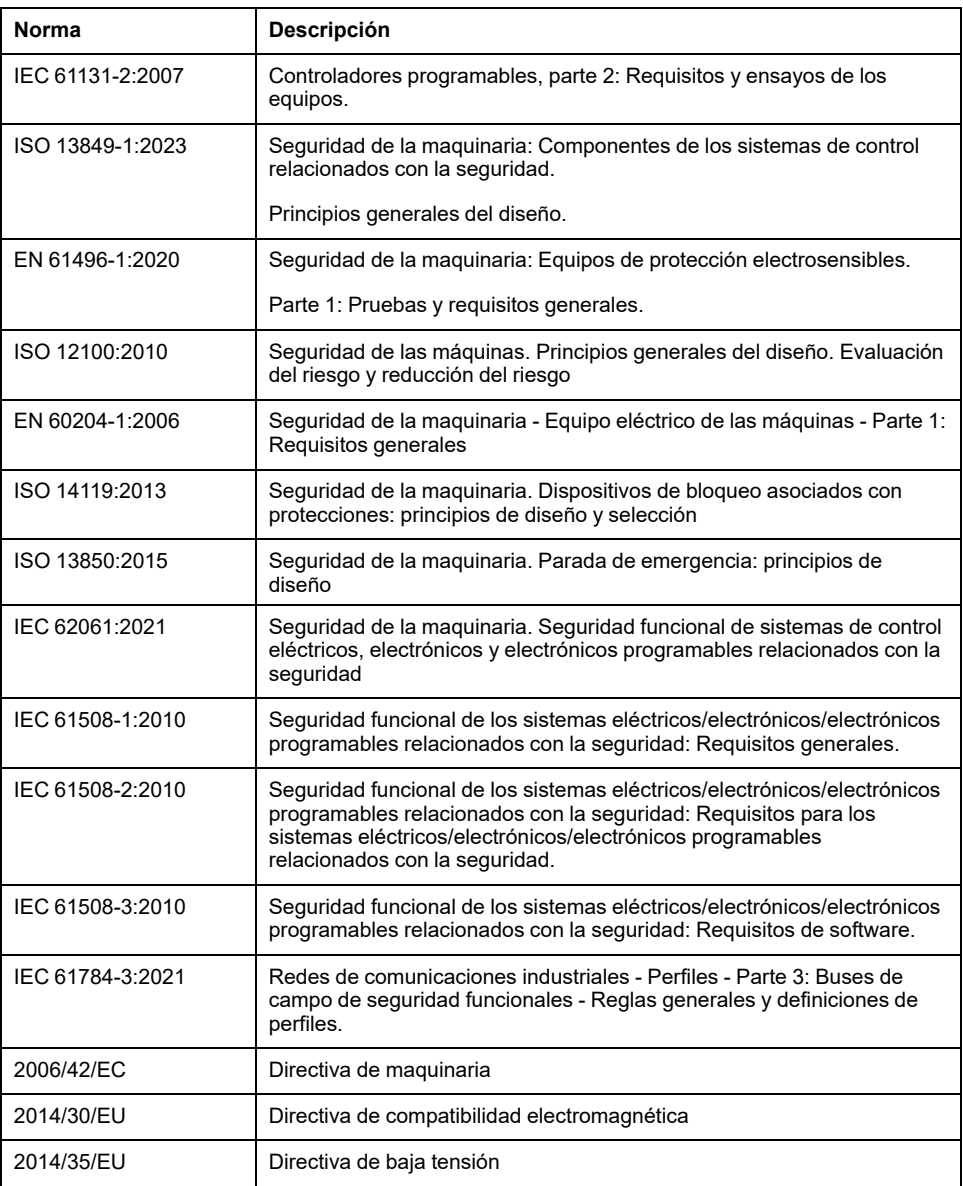

Además, los términos utilizados en este documento se pueden usar de manera tangencial porque se obtienen de otros estándares como:

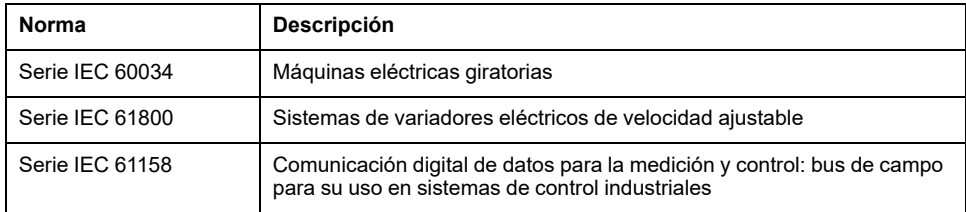

Por último, el término *zona de funcionamiento* se puede utilizar junto con la descripción de peligros específicos, y se define como tal para una *zona de peligro* o *zona peligrosa* en la *Directiva de maquinaria* (*2006/42/EC*) y *ISO 12100:2010*.

**NOTA:** Los estándares mencionados anteriormente podrían o no aplicarse a los productos específicos citados en la presente documentación. Para obtener más información en relación con los diferentes estándares aplicables a los productos descritos en este documento, consulte las tablas de características de las referencias de dichos productos.

## <span id="page-10-0"></span>**Conceptos básicos**

#### **Introducción**

En este capítulo se incluye información para comenzar a utilizar Configurador de E/S del acoplador de bus TM3.

## <span id="page-10-1"></span>**Requisitos del sistema**

### **Configuración del PC**

Configurador de E/S del acoplador de bus TM3 puede instalarse en cualquier PC que cumpla con los requisitos mínimos de hardware y software:

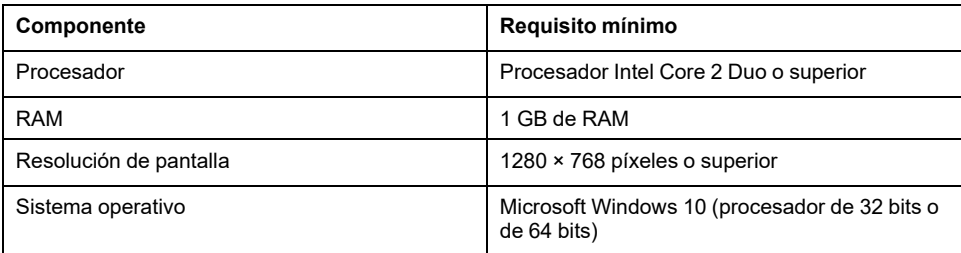

### **Coincidencia de configuración de software y hardware**

Configurador de E/S del acoplador de bus TM3 permite generar una configuración que coincida con la configuración física de los módulos de extensión TM3 conectados a cada uno de los acopladores de bus.

La E/S que puede estar integrada en su controlador es independiente de la E/S que puede haber añadido en forma de ampliación de E/S. Es importante que la configuración de E/S lógica dentro de su programa coincida con la configuración de E/S física de su instalación. Si añade o elimina cualquier E/S física desde o hacia el bus de ampliación de E/S o, en función de la referencia del controlador, desde o hacia el controlador (en forma de cartuchos), es obligatorio que actualice la configuración de su aplicación. Esto también se aplica a cualquier dispositivo de bus de campo que pueda tener en su instalación. En caso contrario, existe la posibilidad de que el bus de ampliación o el bus de campo dejen de funcionar mientras la E/S incrustada que puede haber en su controlador continúa funcionando.

## **ADVERTENCIA**

#### **FUNCIONAMIENTO IMPREVISTO DEL EQUIPO**

Actualice la configuración del programa cada vez que añada o elimine cualquier tipo de ampliación de E/S en el bus de E/S, o si añade o elimina cualquier dispositivo en el bus de campo.

**Si no se siguen estas instrucciones, pueden producirse lesiones graves, muerte o daños en el equipo.**

### **Cantidad máxima de módulos**

Se puede añadir un máximo de 7 módulos TM3 a un mismo acoplador de bus. Para los módulos TM3DM32R, el número máximo es 6.

Si se añaden un par de módulos de transmisor/receptor, se puede añadir un máximo de 7 módulos de extensión TM3. Se permite un total de 14 módulos TM3, incluidos un máximo de 10 módulos de seguridad.

## <span id="page-11-0"></span>**Módulos de extensión de E/S opcionales**

### **Presentación**

Los módulos de extensión TM3 se pueden marcar como opcionales en la configuración de Configurador de E/S del acoplador de bus TM3. La función **Módulo opcional** proporciona una configuración más flexible al aceptar la definición de módulos no conectados físicamente al acoplador de bus. Por lo tanto, una única aplicación puede admitir varias configuraciones físicas de módulos de extensión de E/S, lo cual favorece un mayor grado de escalabilidad sin la necesidad de mantener varios archivos de aplicación para la misma aplicación.

Sin la función **Módulo opcional**, cuando el acoplador de bus inicia el bus de extensión de E/S (después de apagar y encender, descargar una aplicación o después de un comando de inicialización), compara la configuración definida en la aplicación con los módulos de E/S físicos conectados al bus de E/S. Entre otros diagnósticos realizados, si el acoplador de bus determina que hay módulos de E/ S definidos en la configuración que no están presentes físicamente en el bus de E/S, se detecta un error y el bus de E/S no se inicia.

Con la función **Módulo opcional**, el acoplador de bus ignora los módulos de extensión de E/S ausentes que se hayan marcado como opcionales, lo cual permite que el acoplador de bus inicie el bus de extensión de E/S.

El controlador inicia el bus de extensión de E/S en el momento de la configuración (después de apagar y encender, descargar una aplicación o después de un comando de inicialización) aunque los módulos de extensión opcionales no estén conectados físicamente al acoplador de bus.

**NOTA:** Los módulos de transmisor/receptor TM3 (TM3XTRA1 y TM3XREC1) no se pueden marcar como opcionales.

Debe ser muy consciente de las implicaciones y los efectos de marcar módulos de E/S como opcionales en su aplicación, tanto si estos módulos están presentes como si están ausentes físicamente al ejecutar la máquina o el proceso. Asegúrese de incluir esta función en el análisis de riesgos.

### **ADVERTENCIA**

#### **FUNCIONAMIENTO IMPREVISTO DEL EQUIPO**

Incluya en el análisis de riesgos cada una de las variantes de configuración de E/S que se pueden realizar marcando módulos de ampliación de E/S como opcionales, y concretamente el establecimiento de módulos de seguridad TM3 (TM3S…) como módulos de E/S opcionales, y valore si es aceptable con respecto a su aplicación.

**Si no se siguen estas instrucciones, pueden producirse lesiones graves, muerte o daños en el equipo.**

## **Marcar un módulo de extensión de E/S como opcional**

En esta tabla se describe cómo añadir un módulo de extensión y marcarlo como opcional en la configuración de Configurador de E/S del acoplador de bus TM3:

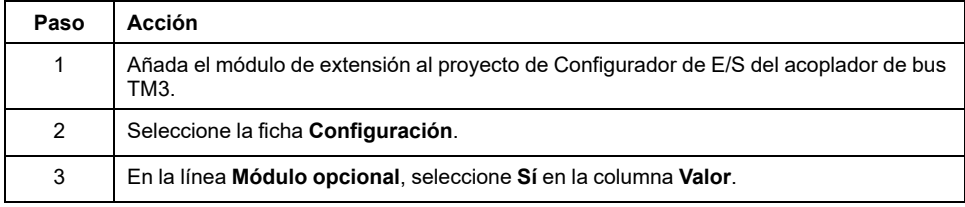

### **Códigos de ID internos**

Los controladores y acopladores de bus identifican los módulos de extensión mediante un código de ID interno. Este código de ID no es específico para cada referencia, pero identifica la estructura lógica del módulo de extensión. Por tanto, varias referencias pueden compartir el mismo código ID.

No puede tener dos módulos con el mismo código ID interno declarados como opcionales sin que haya al menos un módulo obligatorio entre ellos.

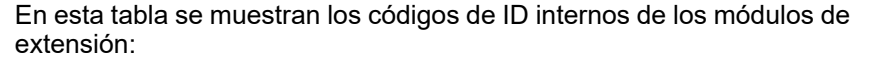

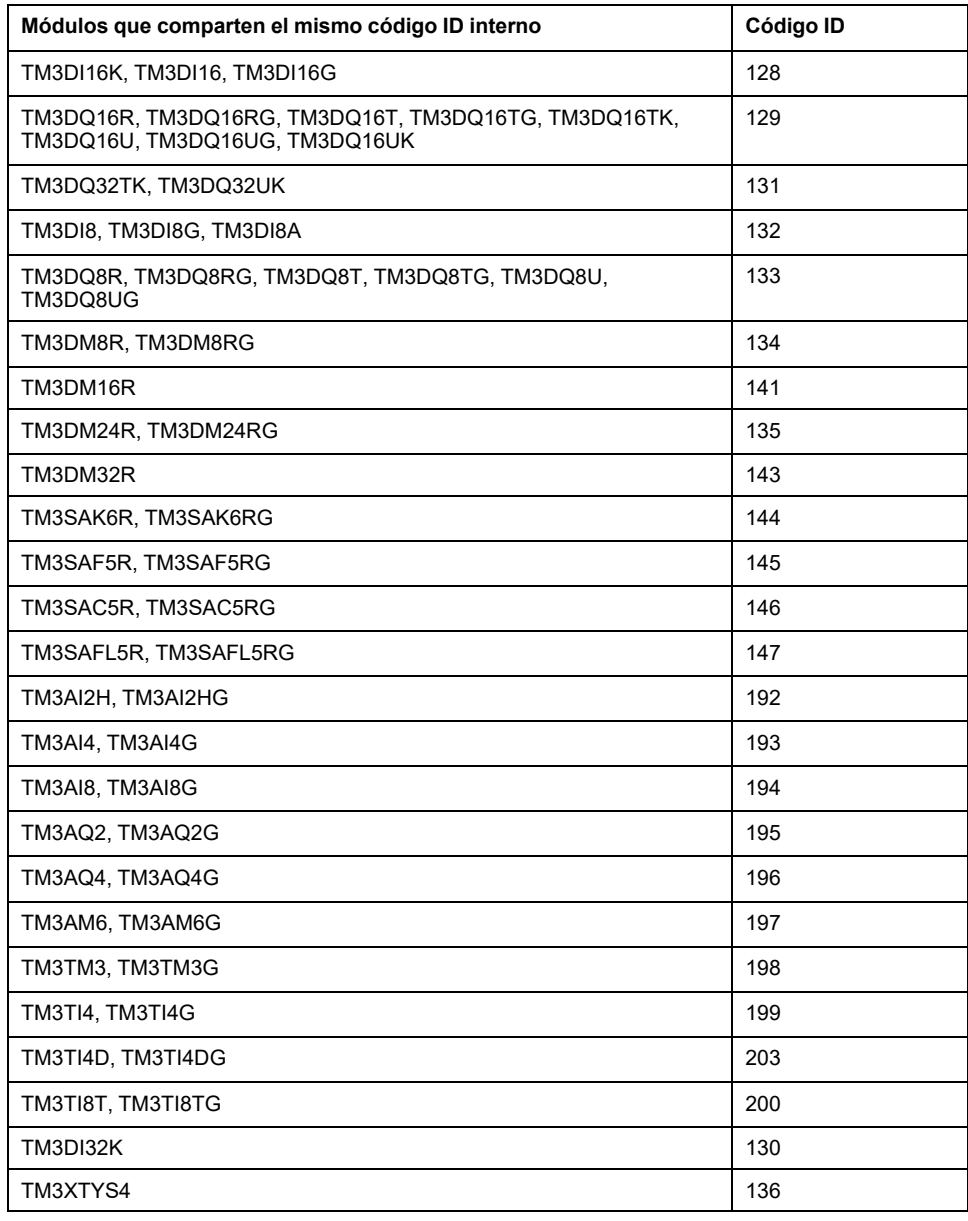

# <span id="page-14-0"></span>**Dispositivos compatibles**

# **Introducción**

A continuación se enumeran los dispositivos compatibles con Configurador de E/ S del acoplador de bus TM3.

**NOTA:** Los módulos de extensión Modicon TM2 no son compatibles.

## **Acopladores de bus Modicon TM3**

En la siguiente tabla se muestran los Acopladores de bus TM3 compatibles, con el tipo de puerto, comunicación y terminal:

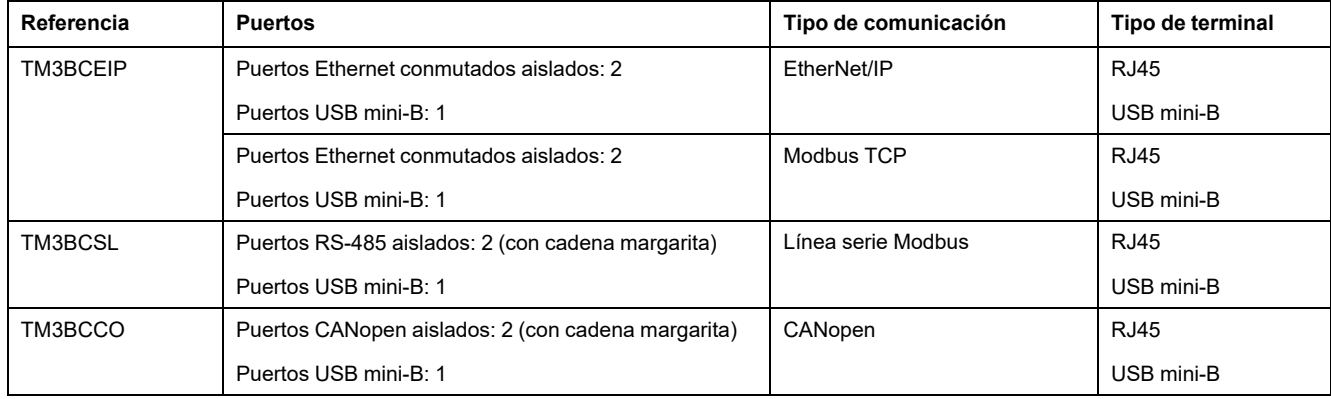

## **Compatibilidad de Configurador de E/S del acoplador de bus TM3**

En la tabla siguiente se muestran las versiones de firmware de Acopladores de bus TM3 compatibles con las versiones de software de Configurador de E/S del acoplador de bus TM3:

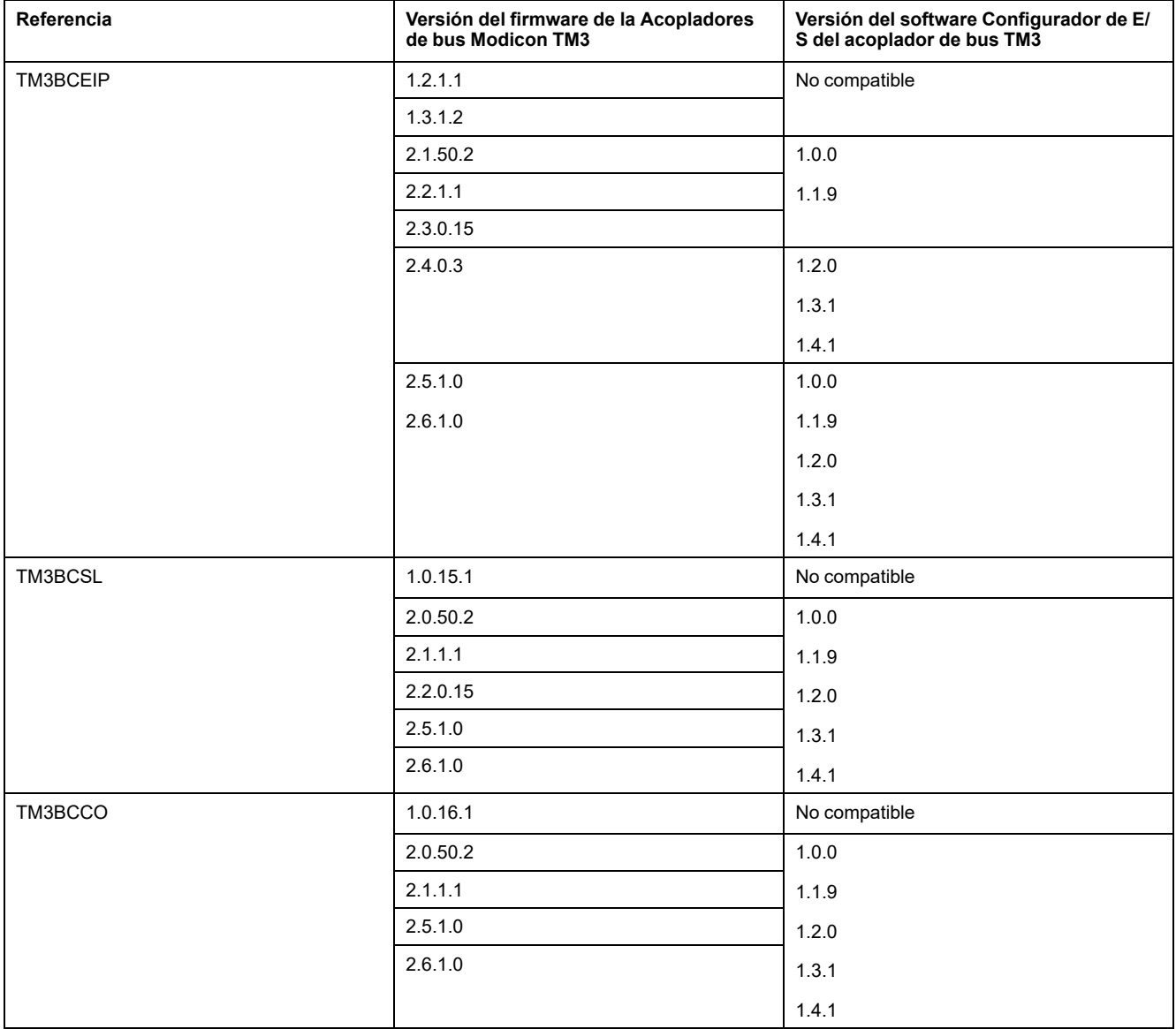

Actualice los archivos de proyecto creados antes de la versión de software de Configurador de E/S del acoplador de bus TM3 1.2.0 para habilitar las funciones más recientes de la aplicación.

## **Módulos de entradas digitales TM3**

En la siguiente tabla se muestran los módulos de extensión de entradas digitales TM3, con el tipo de canal, la tensión/corriente nominal y el tipo de terminal correspondientes:

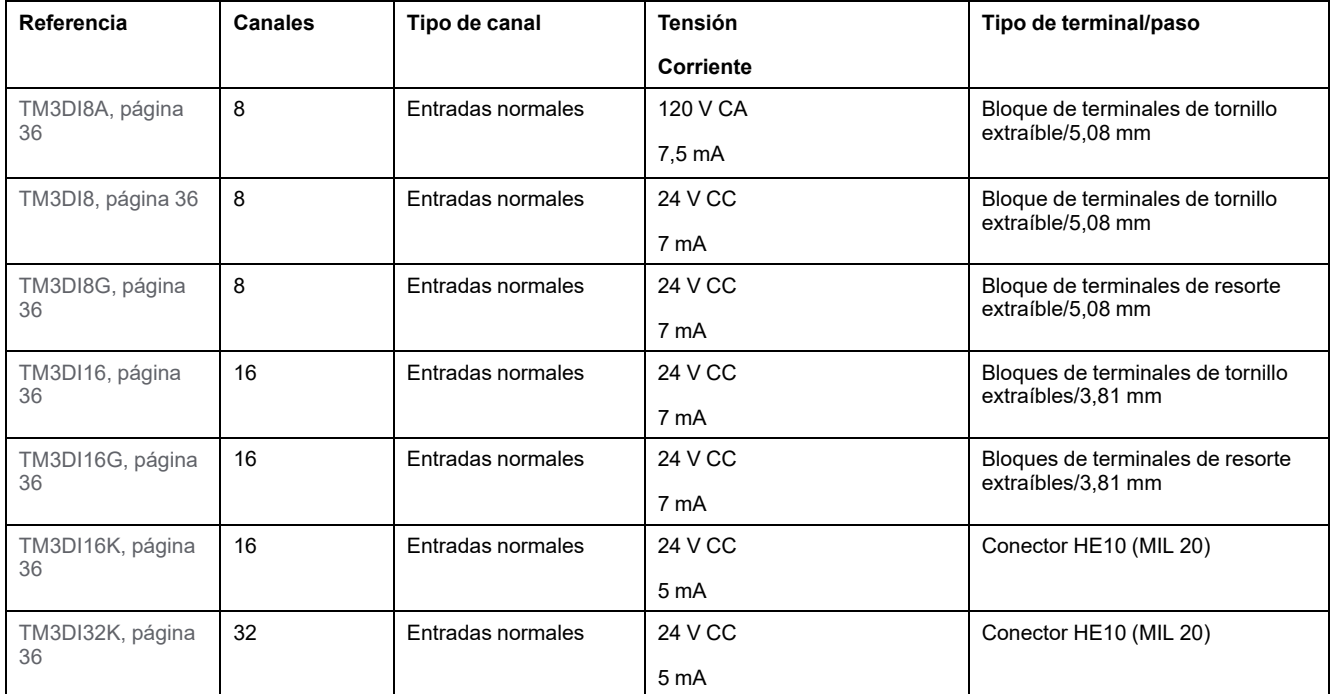

## **Módulos de salidas digitales TM3**

En la siguiente tabla se muestran los módulos de extensión de salidas digitales TM3, con el tipo de canal, la tensión/corriente nominal y el tipo de terminal correspondientes:

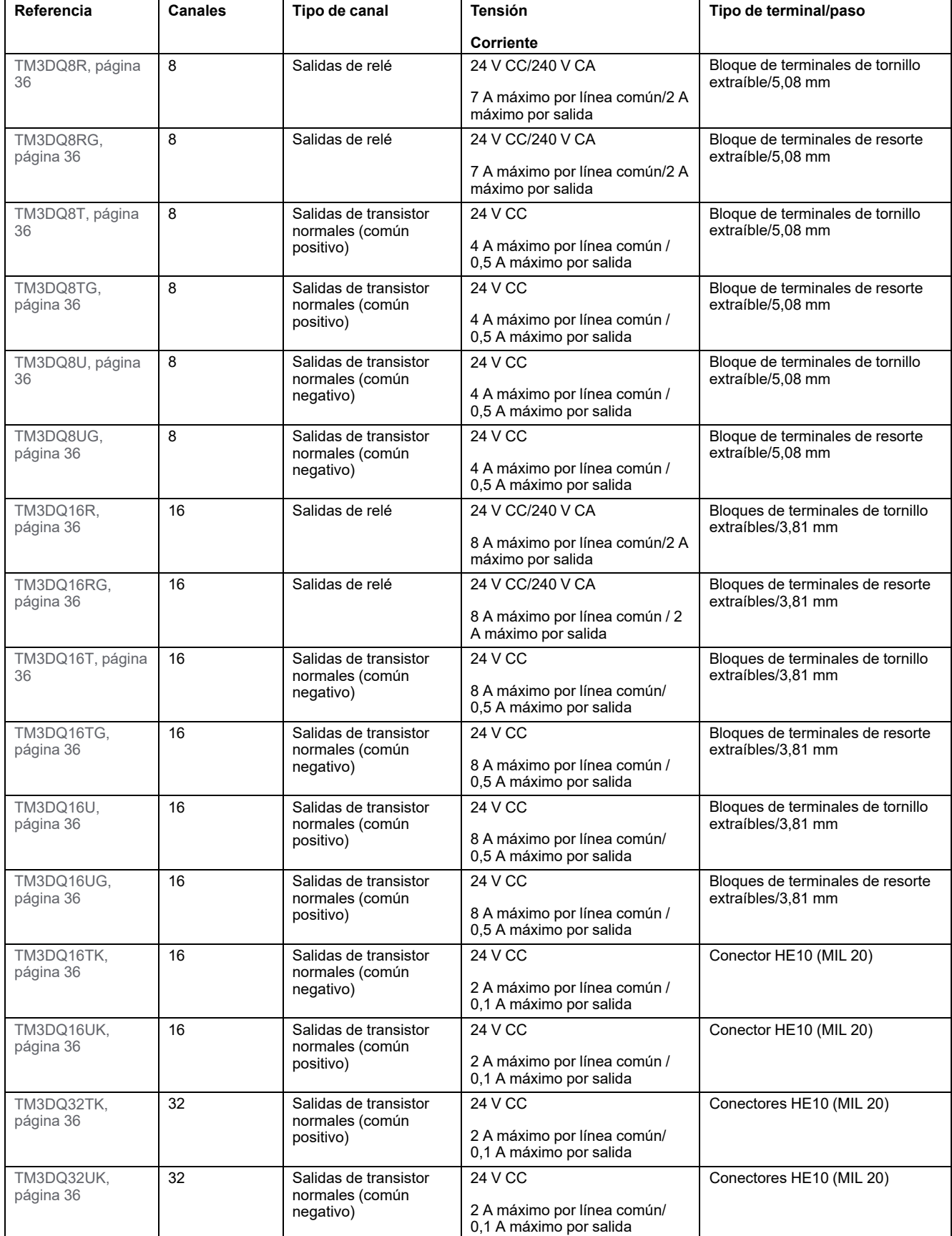

## **Módulos de entradas/salidas mixtas digitales TM3**

En la tabla siguiente se muestran los módulos de extensión de E/S mixtas TM3, con el tipo de canal correspondiente, la tensión/corriente nominal y el tipo de terminal:

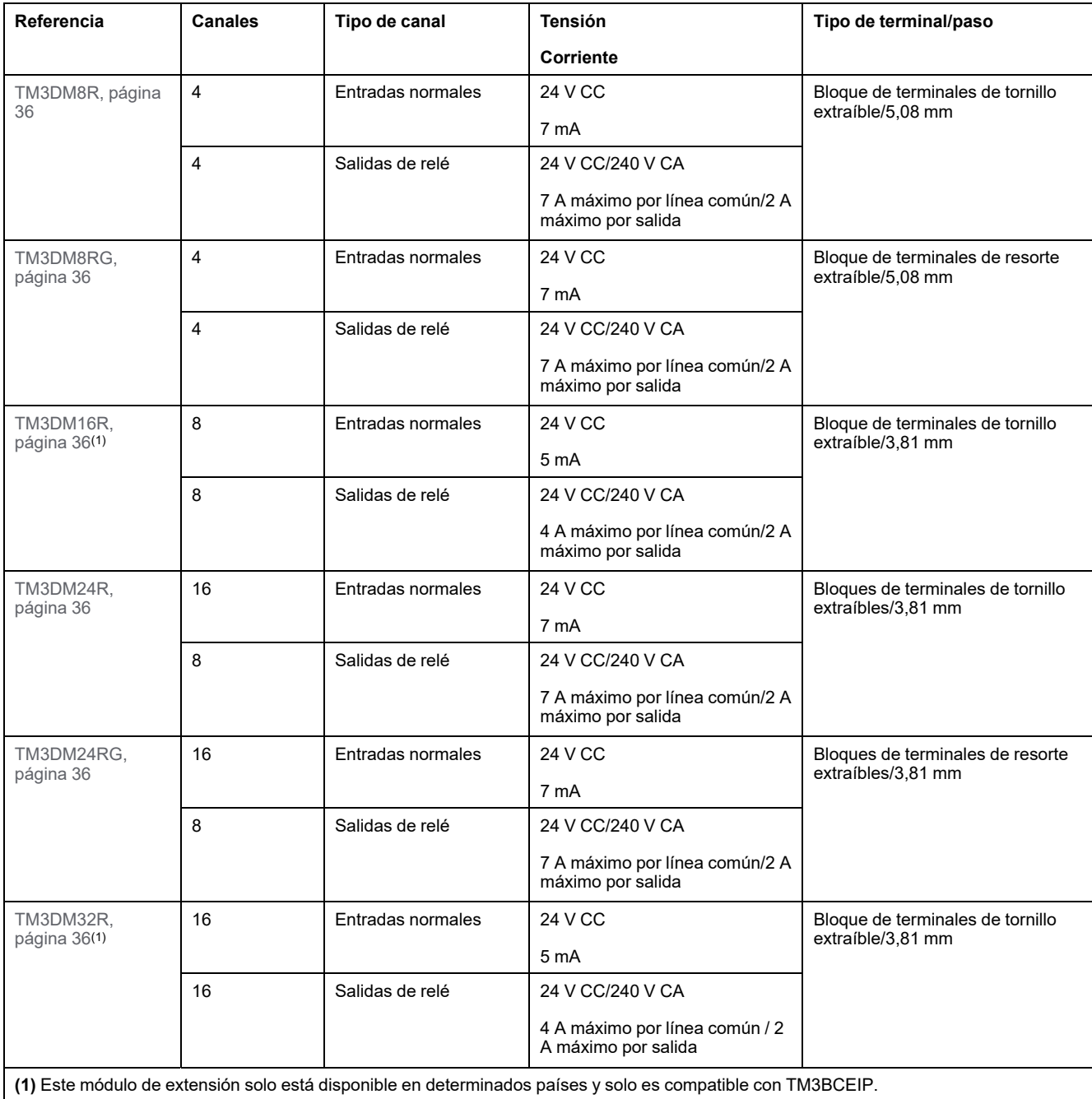

## **Módulos de entradas analógicas TM3**

En la siguiente tabla se muestran los módulos de extensión de entradas analógicas TM3, con la resolución, el tipo de canal, la tensión/corriente nominal y el tipo de terminal correspondientes:

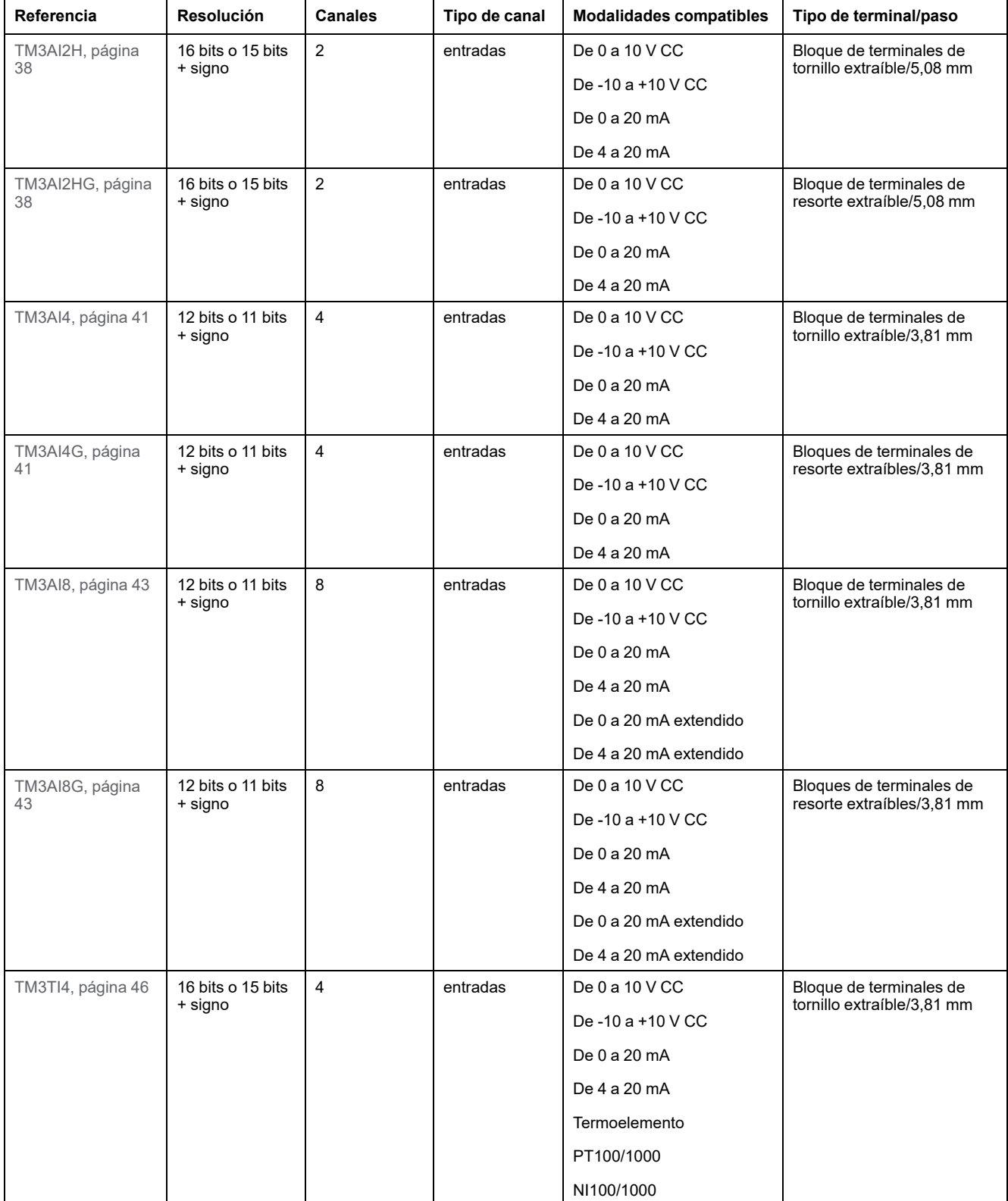

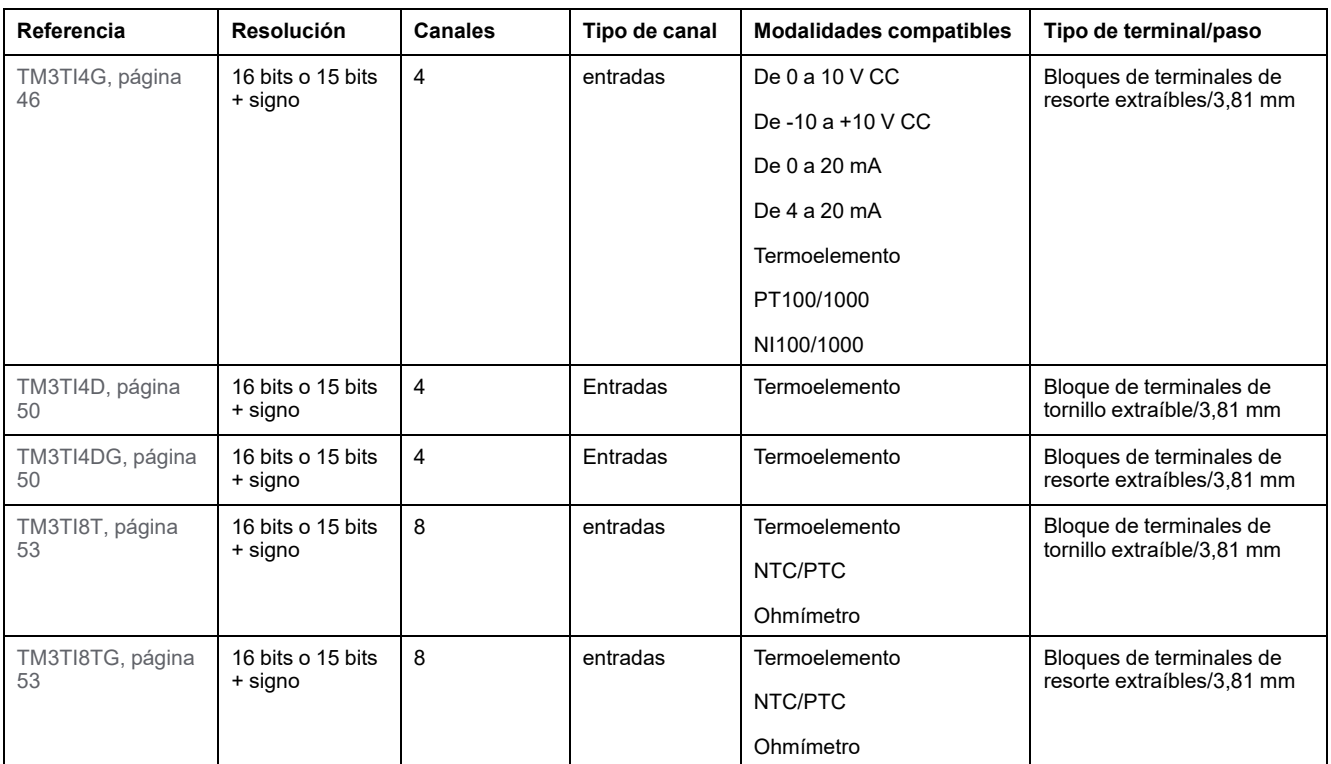

## **Módulos de salidas analógicas TM3**

En la siguiente tabla se muestran los módulos de extensión de salidas analógicas TM3, con la resolución, el tipo de canal, la tensión/corriente nominal y el tipo de terminal correspondientes:

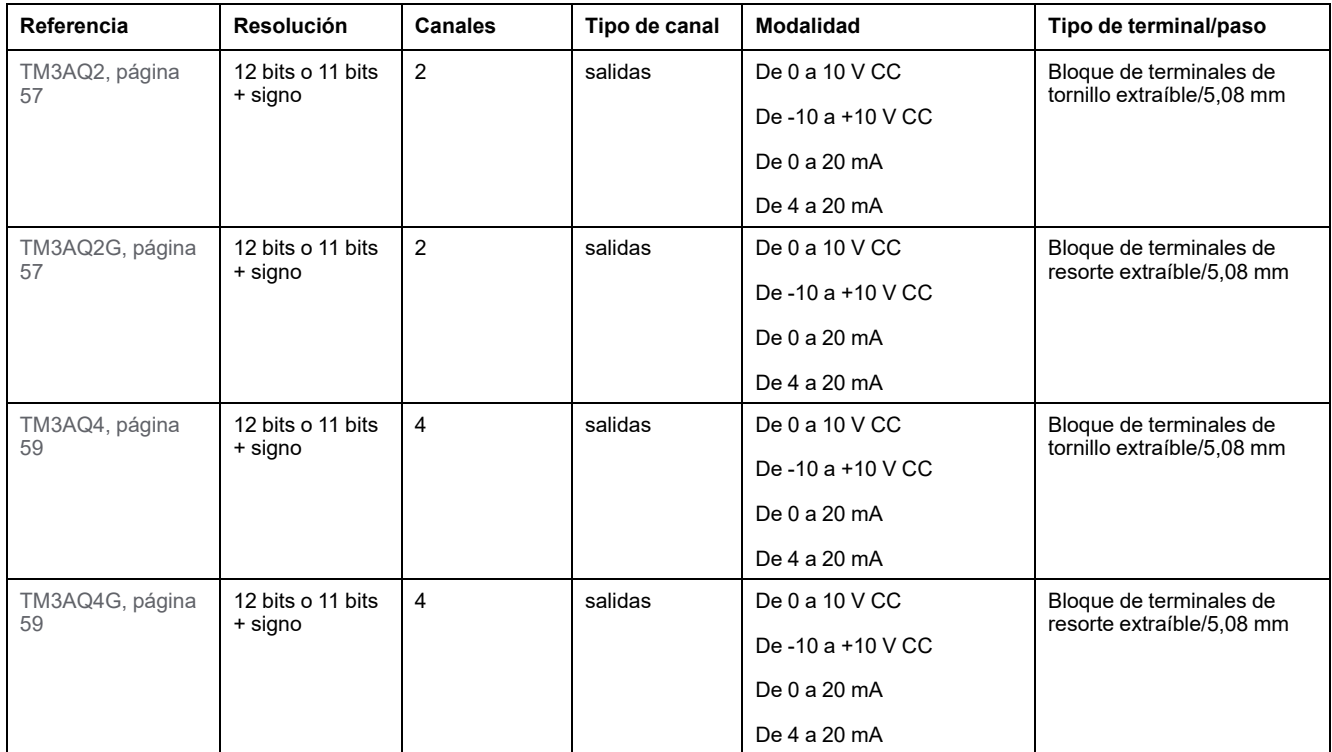

## **Módulos de entradas/salidas mixtas analógicas TM3**

En la tabla siguiente se muestran los módulos de extensión de E/S mixtas analógicas TM3, con la resolución, el tipo de canal, la tensión/corriente nominal y el tipo de terminal correspondientes:

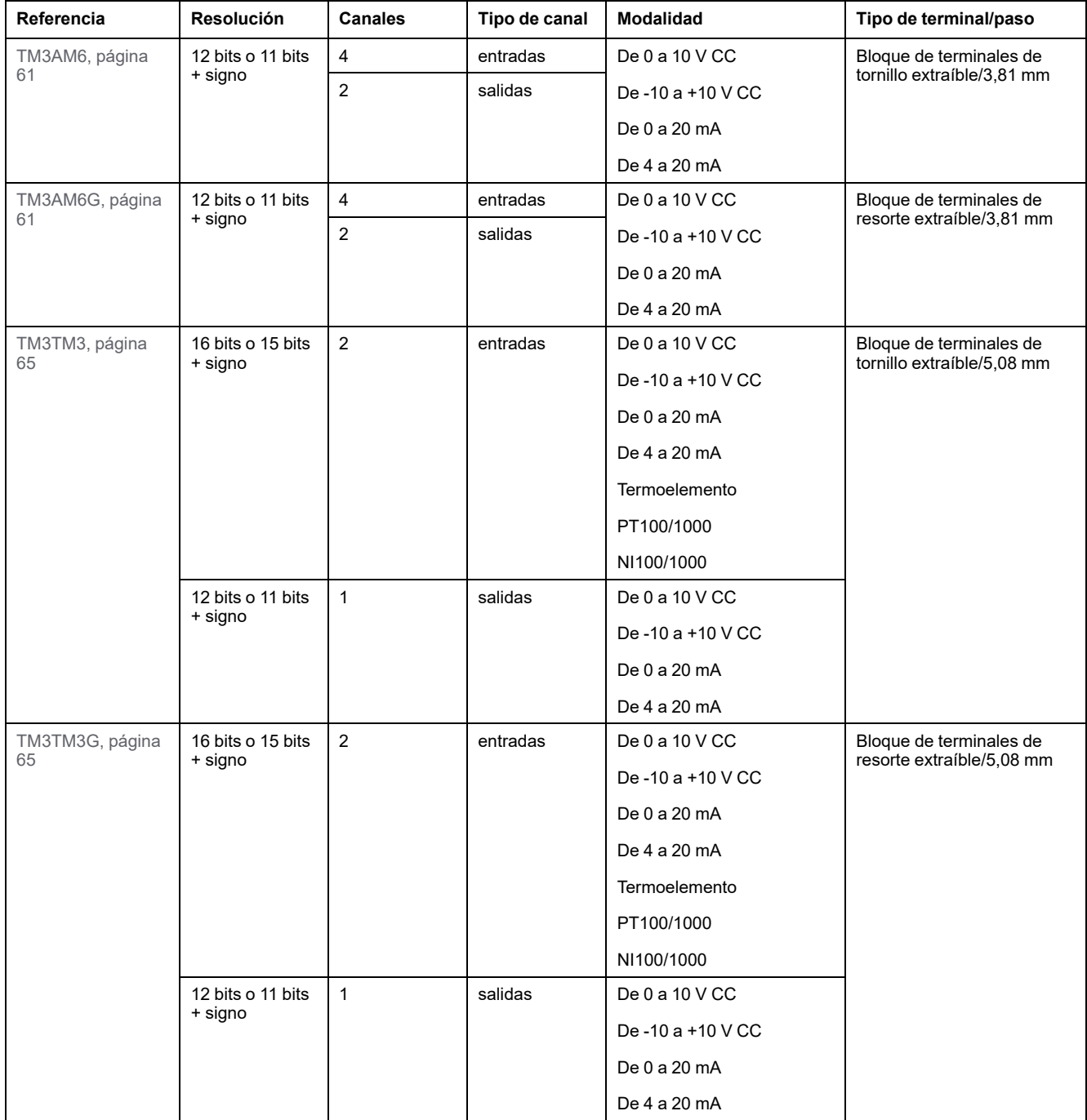

## **Módulos expertos TM3**

En la siguiente tabla se muestran los módulos expertos TM3, con los tipos de terminales correspondientes:

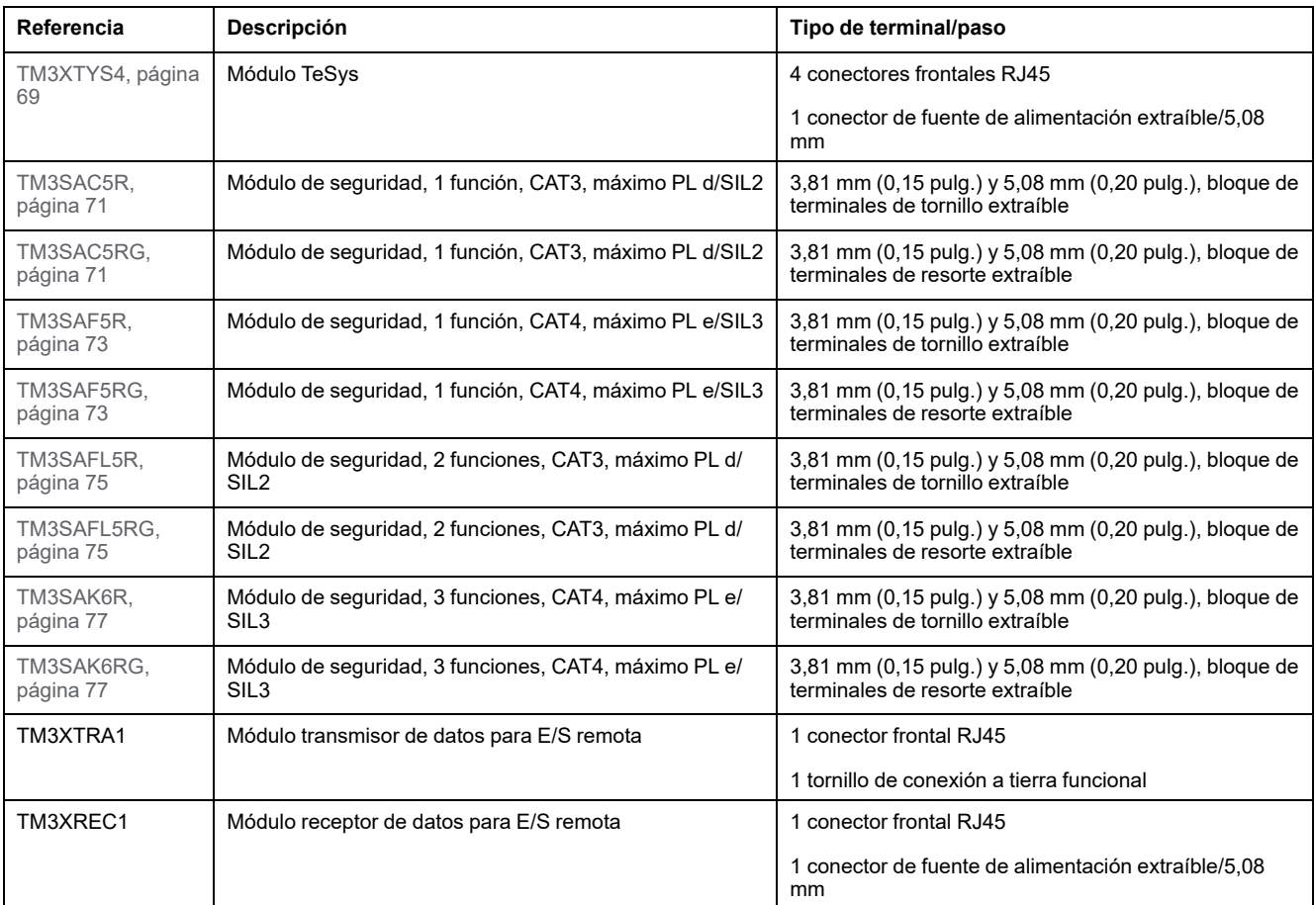

## <span id="page-22-0"></span>**Interfaz de usuario**

## **Introducción**

Configurador de E/S del acoplador de bus TM3 permite generar archivos de configuración para Acopladores de bus Modicon TM3. Esta acción puede realizarse *offline*, es decir, el PC que ejecuta la herramienta no necesita estar conectado físicamente al acoplador de bus.

Los archivos de configuración incluyen información sobre los siguientes puntos:

- Estructura y número de módulos de extensión conectados al acoplador de bus
- Configuración del acoplador de bus
- Configuración de cada uno de los módulos de extensión conectados al acoplador de bus

Cada uno de los archivos de configuración que se crean con Configurador de E/S del acoplador de bus TM3 es específico de un único acoplador de bus: si la configuración incluye más de un acoplador de bus, cree un archivo de configuración independiente para cada uno de ellos.

### **Ventana de configuración**

La ventana de configuración se muestra al iniciar Configurador de E/S del acoplador de bus TM3:

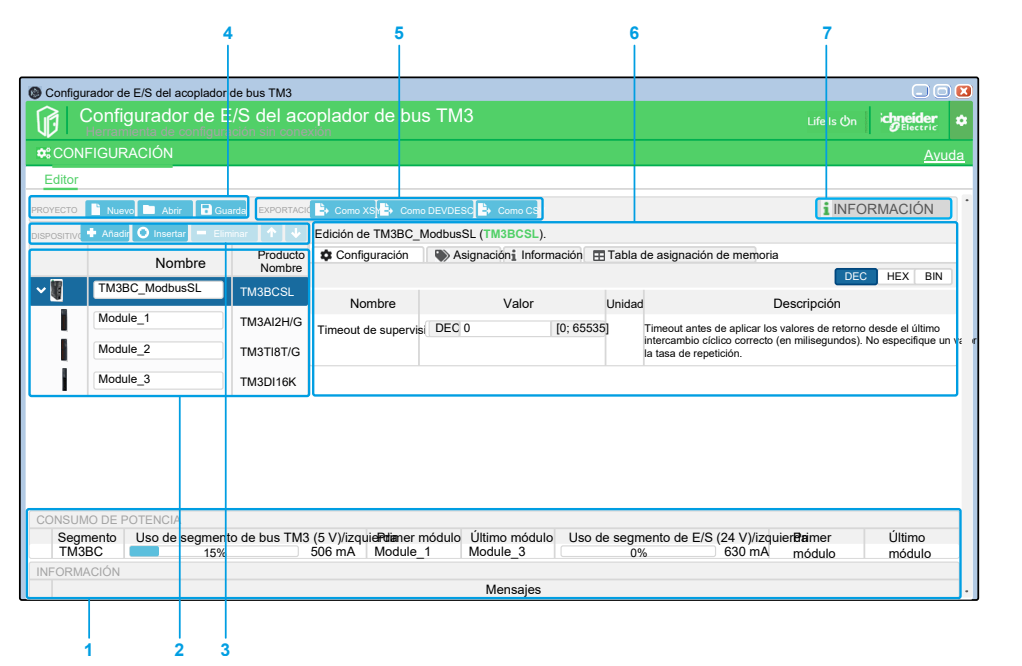

**1** [Consumo](#page-26-0) de potencia, página 27 de la configuración

**2** Vista estructurada de la configuración de los acopladores de bus y de los módulos de extensión

- **3** Barra de herramientas **DISPOSITIVOS**
- **4** Barra de herramientas **PROYECTO**
- **5** Barra de herramientas **EXPORTACIÓN**

**6** Esta ventana contiene las siguientes fichas:

- Ficha **Configuración** para configurar el módulo seleccionado. Haga clic en el botón **DEC** (decimal), **HEX** (hexadecimal) o **BIN** (binario) para mostrar los valores de los parámetros en el formato correspondiente.
- Ficha **Asignación** E/S para la configuración de la asignación de E/S del módulo seleccionado para Modbus SL/Modbus TCP.
- Ficha **Información**, en la que se muestran detalles sobre el módulo seleccionado.
- Ficha **Tabla de asignación de memoria** para la configuración de los parámetros de comunicación de EtherNet/IP y Modbus SL/Modbus TCP.

**7** Icono **INFORMACIÓN**. Pase el ratón por encima para ver los **DETALLES DEL PROYECTO**:

- Versión real del proyecto
- Versiones de firmware compatibles

## **Creación de un proyecto**

En esta tabla se describe cómo crear un nuevo proyecto:

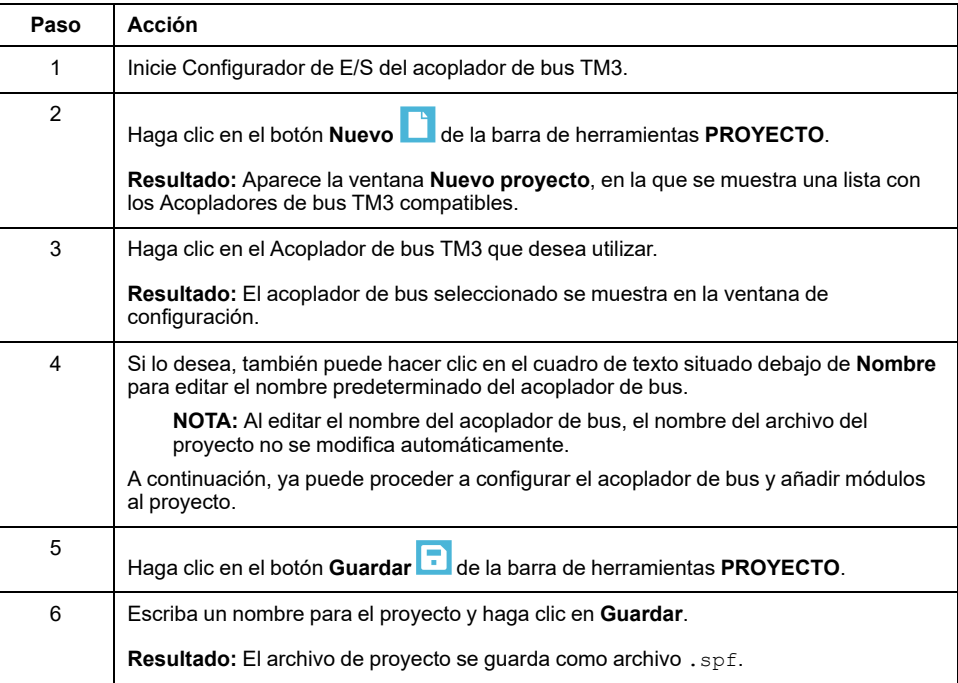

## **Apertura de un proyecto existente**

En esta tabla se describe cómo abrir un proyecto existente:

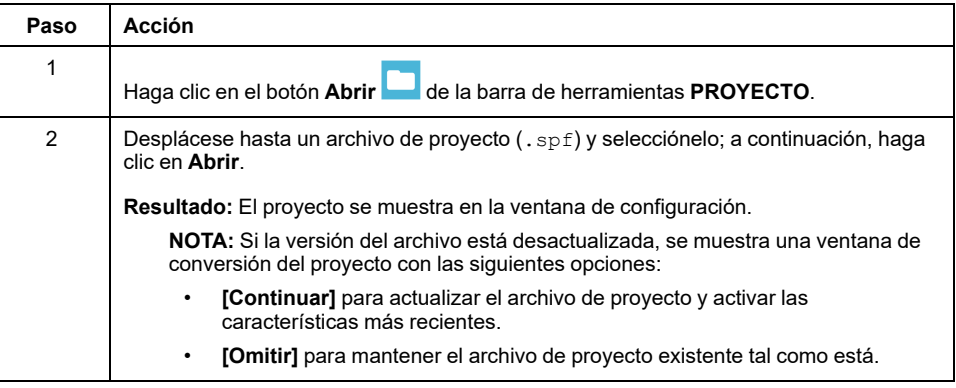

### **Adición de módulos**

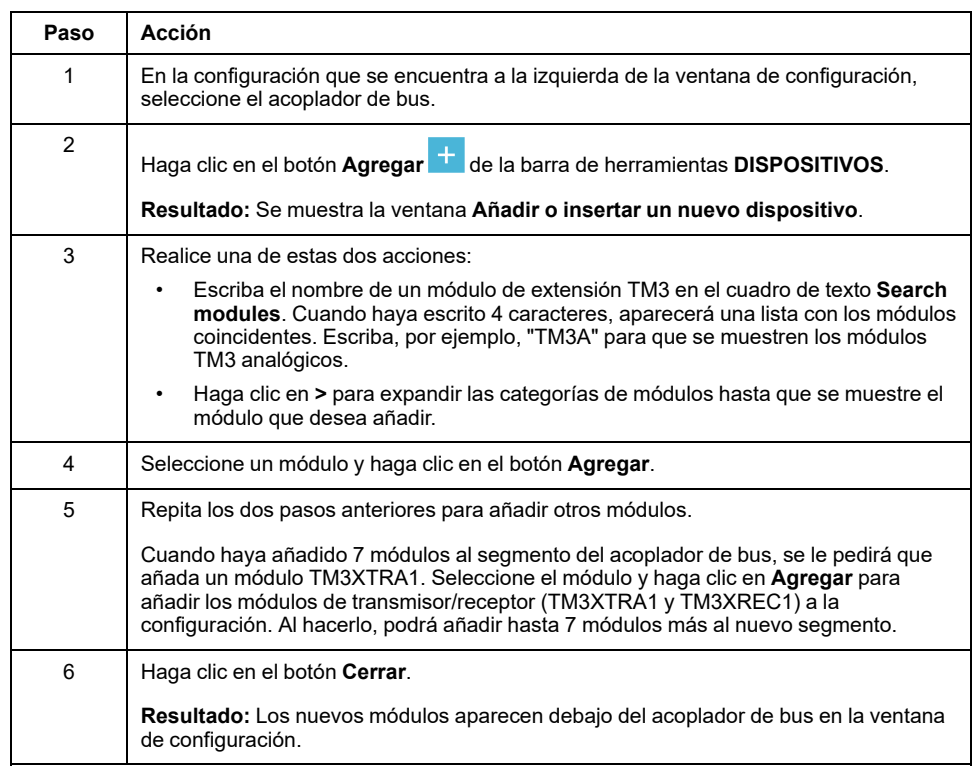

En esta tabla se describe cómo agregar módulos al Acoplador de bus TM3:

## **Inserción de módulos entre módulos ya existentes**

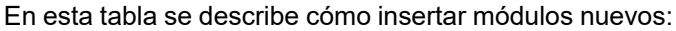

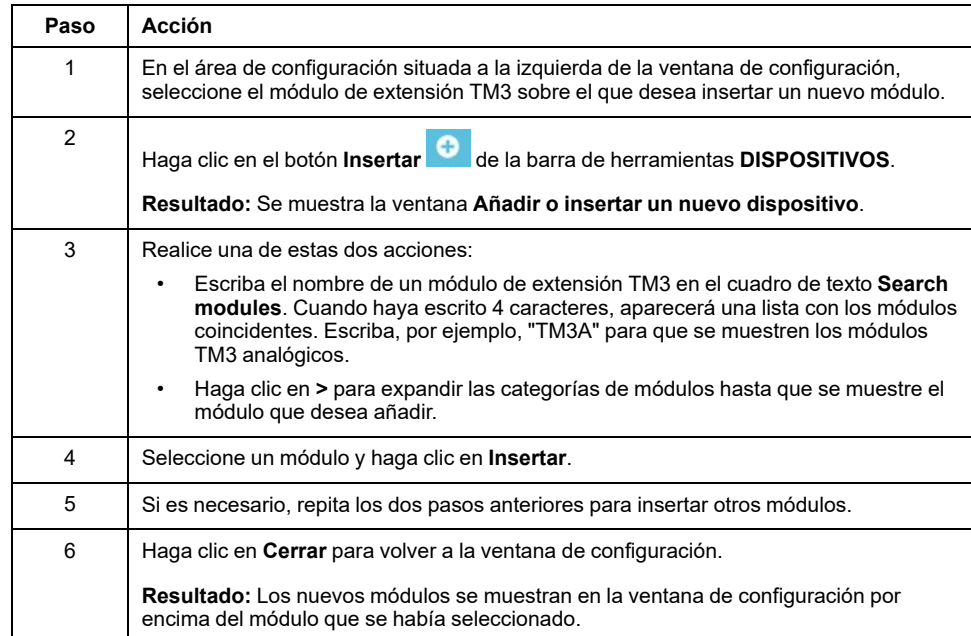

## **Configuración de módulos**

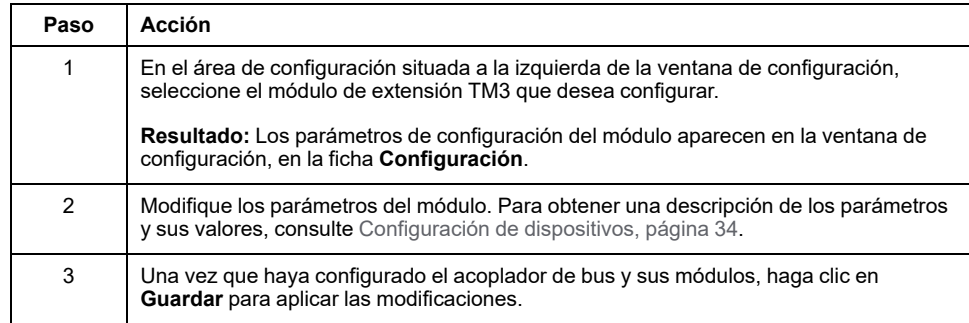

En esta tabla se describe cómo configurar un módulo:

### **Eliminación de un módulo**

En esta tabla se describe cómo eliminar un módulo de la configuración:

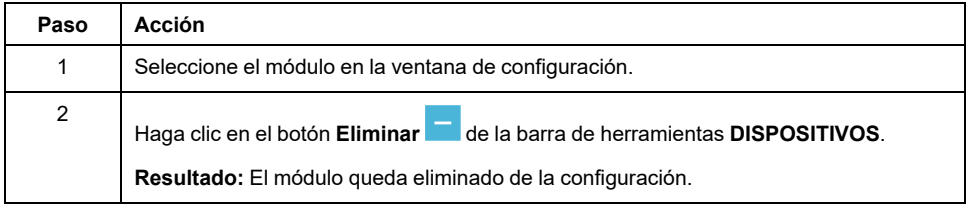

## **Cambio de la posición de los módulos**

En esta tabla se describe cómo mover un módulo a una posición diferente en la configuración:

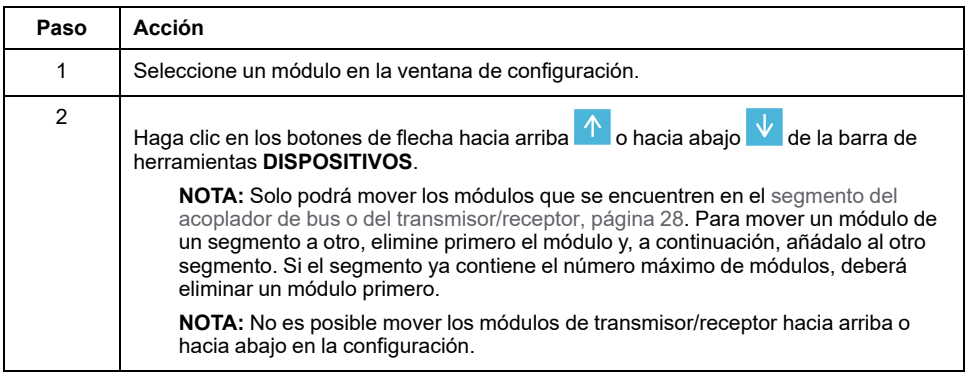

## <span id="page-26-0"></span>**Gestión del consumo de alimentación**

### **Descripción general**

Configurador de E/S del acoplador de bus TM3 supervisa el número de módulos de la configuración, así como la alimentación que consume cada módulo.

Los módulos de extensión TM3 consumen la alimentación del bus interno TM3 de 5 V CC.

Los módulos que cuenten con fuente de alimentación independiente de 24 V CC también pueden consumir alimentación del bus interno de E/S de 24 V CC. El

módulo TM3XTYS4, por ejemplo, consume 37 mA en el bus interno TM3 de 5 V CC y 17 mA en el bus interno de E/S de 24 V C.

### <span id="page-27-0"></span>**Segmentos**

Una configuración de Configurador de E/S del acoplador de bus TM3 comprende de 1 a 2 *segmentos*:

- El acoplador de bus y los módulos TM3 directamente conectados a él forman el *segmento del acoplador de bus*.
- Al añadir el par de módulos TM3XTRA1/TM3XREC1 al final del segmento del acoplador de bus, se crea un nuevo *segmento de transmisor/receptor*. A continuación, ya se pueden conectar otros módulos TM3 al módulo TM3XREC1.

Dado que el módulo TM3XREC1 cuenta con una fuente de alimentación independiente, suministra alimentación a los módulos del segmento de transmisor/receptor a través del bus interno TM3 de 5 V CC.

El total de alimentación que consuman los módulos de cada segmento no podrá superior el 100 % de la alimentación que haya disponible en el bus correspondiente.

### **Gestión del consumo de alimentación de los módulos**

La ventana **Consumo de potencia** aparece en la parte inferior de la ventana de Configurador de E/S del acoplador de bus TM3:

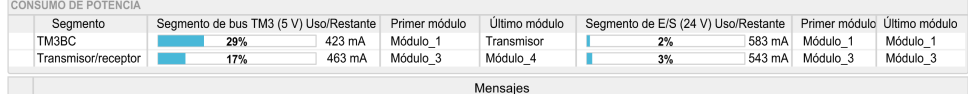

En la ventana **Consumo de potencia** se muestran los siguientes elementos:

- **Segmento**. El nombre del segmento: **TM3BC** (acoplador de bus) o **Transmisor/receptor**.
- **Segmento de bus TM3 (5 V) Uso/Restante**. Porcentaje de la alimentación del bus TM3 de 5 V que consume el segmento y capacidad restante disponible.

**NOTA:** Dado que el acoplador de bus suministra más alimentación que el módulo TM3XREC1, los módulos de extensión consumirán un porcentaje inferior de alimentación del segmento del acoplador de bus que del segmento de transmisor/receptor.

- **Primer módulo**. Nombre del primer módulo de extensión del segmento.
- **Último módulo**. Nombre del último módulo de extensión del segmento.
- **Segmento de E/S (24 V) Uso/Restante**. Porcentaje de la alimentación del bus de E/S de 24 V que consume el segmento y capacidad restante disponible.

**NOTA:** Dado que el acoplador de bus suministra más alimentación que el módulo TM3XREC1, los módulos de extensión consumirán un porcentaje inferior de alimentación del segmento del acoplador de bus que del segmento de transmisor/receptor.

- **Primer módulo**. Nombre del primer módulo de extensión del segmento.
- **Último módulo**. Nombre del último módulo de extensión del segmento.

Configurador de E/S del acoplador de bus TM3 muestra los mensajes de error o informativos correspondientes en el área **Mensajes** de la ventana **Consumo de potencia** en los siguientes casos:

• Se supera el número máximo de módulos TM3 compatibles con el acoplador de bus.

• El consumo de alimentación total de todos los módulos de un segmento supera el 100 % de la alimentación disponible.

**NOTA:** Las cifras de consumo de corriente presentadas por la función Consumo de potencia se basan en valores supuestos y no en medidas de corriente reales. Los valores supuestos para las salidas se basan en cargas máximas con todas las salidas en estado activado para salidas discretas y valores máximos de corriente de salidas analógicas. Los valores supuestos para las señales de entrada se basan en cargas internas conocidas. Si bien se requiere el uso de la función Consumo de potencia para probar el presupuesto de energía, las exigencias de su aplicación pueden ser diferentes, por lo que debe verificar su funcionamiento con pruebas y puesta en marcha reales y completas del sistema.

## <span id="page-29-0"></span>**Casos de uso**

#### **Introducción**

En este capítulo se describen los principales casos de uso para la implementación de Configurador de E/S del acoplador de bus TM3.

Para obtener casos de uso de ejemplo detallados, consulte [Ejemplos](#page-135-0) de casos de uso, [página](#page-135-0) 136.

## <span id="page-29-1"></span>**Creación de un archivo de configuración**

## **Descripción general**

En esta tabla se describe cómo crear un archivo de configuración:

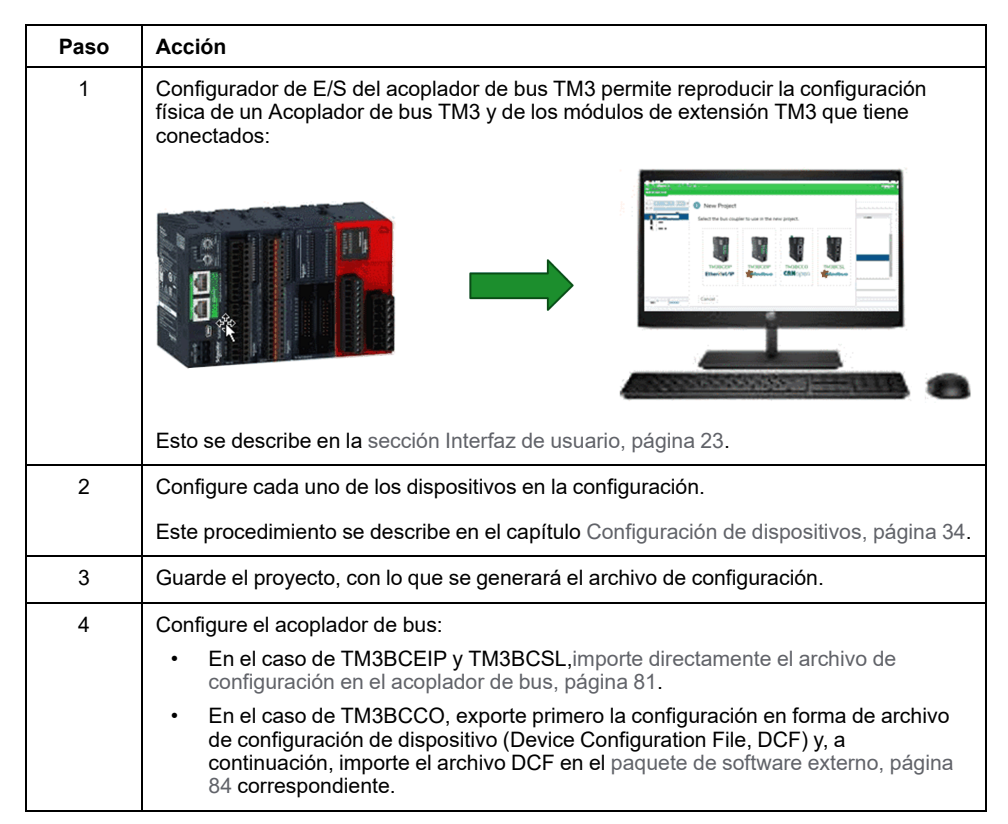

## <span id="page-30-0"></span>**Carga de un archivo de configuración en un acoplador de bus (TM3BCEIP y TM3BCSL)**

### **Descripción general**

Con los acopladores de bus TM3BCEIP y TM3BCSL, el archivo de configuración puede cargarse directamente en el acoplador de bus mediante la interfaz del Servidor web del acoplador de bus:

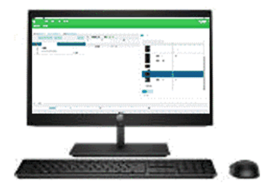

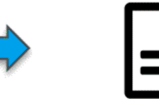

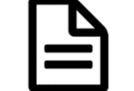

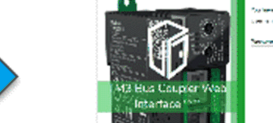

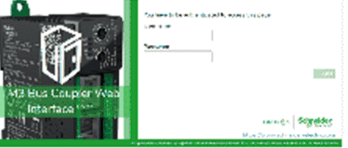

Archivo SPF Contiene configuración de módulo de E/S TM3

Servidor web incorporado TM3BCEIP/TM3BCSL

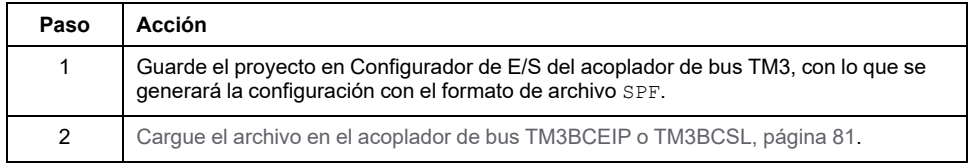

## <span id="page-30-1"></span>**Exportación de archivos de configuración genéricos**

## **Descripción general**

Los archivos de configuración genéricos pueden exportarse desde Configurador de E/S del acoplador de bus TM3 en diversos formatos distintos, que a continuación podrán importarse en paquetes de software externos.

El proceso de exportación variará en función del protocolo de comunicación que se utilice:

- [EtherNet/IP,](#page-30-2) página 31
- Modbus [SL/Modbus](#page-31-0) TCP, página 32
- [CANopen,](#page-32-0) página 33

### <span id="page-30-2"></span>**EtherNet/IP**

Los archivos de configuración de acopladores de bus EtherNet/IP se exportan con el formato de archivo EDS (Electronic Data Sheet, hoja de datos electrónica). EDS es un archivo genérico que contiene información relativa a instancias de ensamblado y el tamaño de estas. El tamaño de los ensamblados de entrada (T- >O) y de salida (O->T) se corresponde con la configuración de los módulos TM3 conectados al acoplador de bus.

También se puede exportar la tabla de asignación de memoria, un archivo que contiene información relativa a los parámetros de comunicación (instancias de ensamblado EtherNet/IP, estructuras de datos de entradas y salidas).

#### En esta figura se muestran ejemplos de paquetes de software externos y controladores:

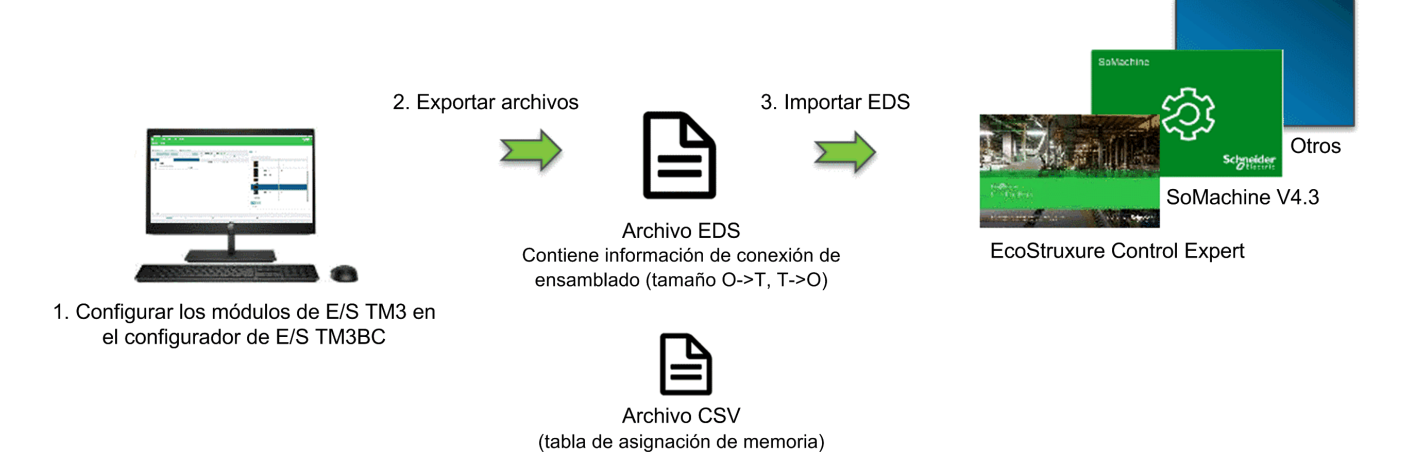

Para obtener más información acerca de la exportación del archivo EDS, consulte Exportación para [EtherNet/IP,](#page-81-1) página 82.

Para obtener más información acerca de la exportación del archivo CSV, consulte Tabla de [asignación](#page-84-0) de memoria, página 85.

## <span id="page-31-0"></span>**Modbus SL / Modbus TCP**

El proceso de exportación dependerá del paquete de software externo que se utilice.

En el caso de EcoStruxure Control Expert, se exportará una tabla de símbolos con el formato de archivo XSY:

3. Creación manual del dispositivo TM3BC

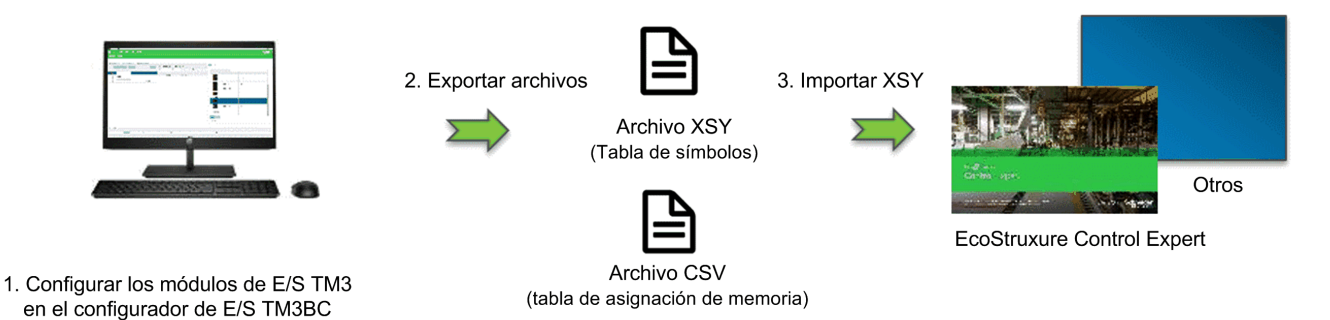

Para obtener más información sobre cómo exportar:

- el archivo XSY, consulte [Exportación](#page-81-2) para Modbus SL / Modbus TCP, página [82](#page-81-2).
- el archivo CSV, consulte Tabla de [asignación](#page-84-0) de memoria, página 85.

En el caso de SoMachine V4.3 o EcoStruxure Machine Expert, el archivo de configuración se exporta con el formato de archivo devdesc:

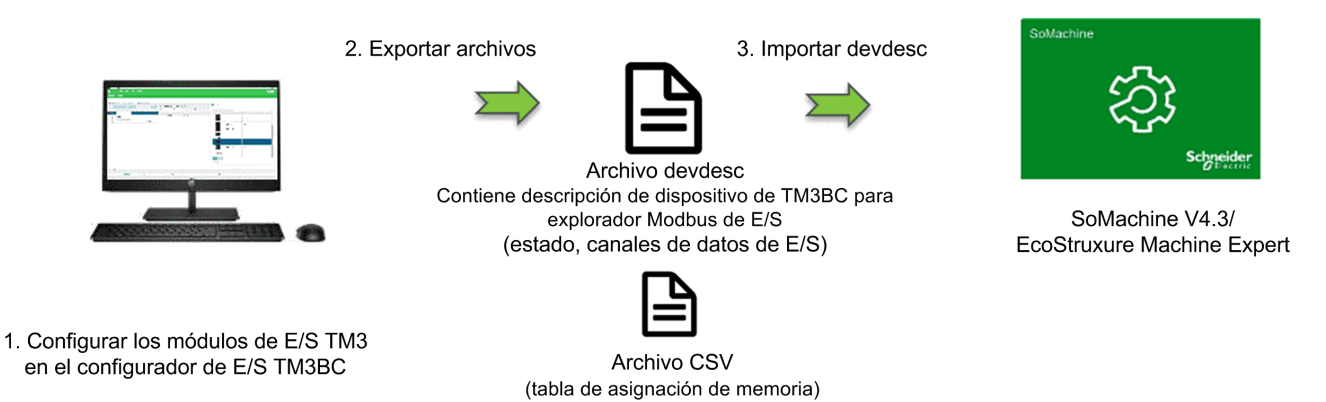

#### Para obtener más información sobre cómo exportar:

- el archivo devdesc, consulte [Exportación](#page-81-2) para Modbus SL / Modbus TCP, [página](#page-81-2) 82.
- el archivo CSV, consulte Tabla de [asignación](#page-84-0) de memoria, página 85.

### <span id="page-32-0"></span>**CANopen**

El archivo de configuración de un acoplador de bus CANopen se exporta en forma de archivo de configuración de dispositivo (DCF). DCF es un formato estandarizado compatible con la mayoría de los paquetes de software conformes a la norma IEC 61131.

En esta figura se muestran ejemplos de paquetes de software externos y controladores:

3. Importar DCF

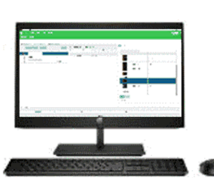

1. Configurar los módulos de E/S TM3 en el configurador de E/S TM3BC

2. Exportar DCF

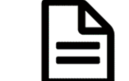

y configuración de módulo de E/S TM3

Archivo DCF Contiene configuración de dispositivo CANopen

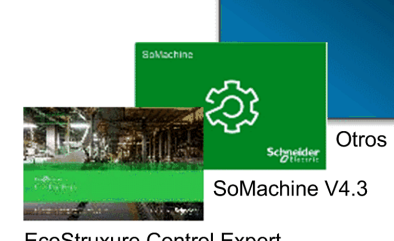

EcoStruxure Control Expert

Para obtener más información acerca de la exportación del archivo DCF, consulte [Exportación](#page-83-0) para CANopen, página 84.

# <span id="page-33-0"></span>**Configuración de dispositivos**

### **Introducción**

En este capítulo se describe cómo configurar los dispositivos compatibles con Configurador de E/S del acoplador de bus TM3.

## <span id="page-33-1"></span>**Configuración de acopladores de bus**

### <span id="page-33-2"></span>**Configuración de acopladores de bus TM3BCEIP para EtherNet/IP**

El acoplador de bus TM3BCEIP para EtherNet/IP no contiene parámetros editables.

### <span id="page-33-3"></span>**Configuración de acopladores de bus TM3BCEIP para Modbus TCP**

El acoplador de bus TM3BCEIP para Modbus TCP presenta los siguientes parámetros de configuración:

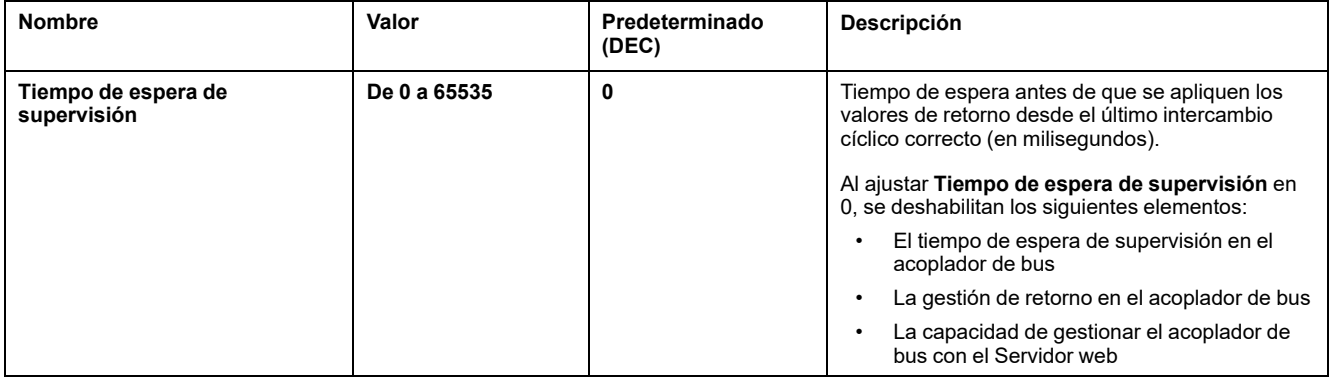

### <span id="page-33-4"></span>**Configuración de acopladores de bus TM3BCSL para Modbus SL**

El acoplador de bus TM3BCSL presenta los siguientes parámetros de configuración:

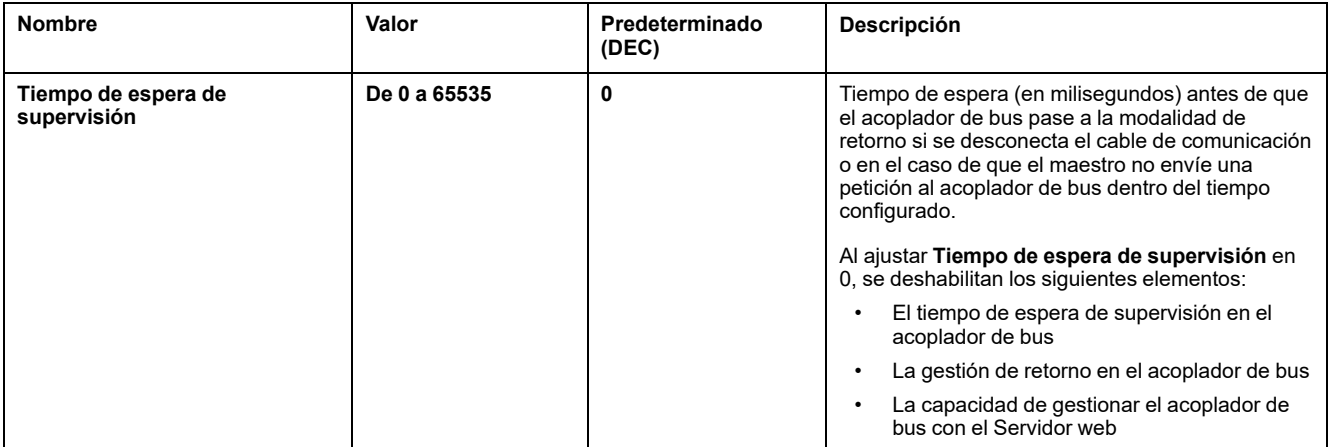

## <span id="page-34-0"></span>**Configuración de acopladores de bus TM3BCCO para CANopen**

El Acoplador de bus TM3 CANopen (TM3BCCO) no contiene parámetros editables.

# <span id="page-35-0"></span>**Configuración de módulos digitales TM3**

En esta sección se indica cómo configurar los módulos digitales TM3.

## <span id="page-35-1"></span>**Ficha Configuración - Configuración de módulos digitales TM3**

### **Introducción**

En esta sección se describe cómo configurar los módulos digitales TM3:

- TM3DI• (módulos de extensión de entradas digitales)
- TM3DQ• (módulos de extensión de salidas digitales)
- TM3DM• (módulos de extensión mixtos de entradas/salidas digitales)

### **Módulo opcional**

Este parámetro puede configurarse en los siguientes módulos:

- TM3DI•
- TM3DQ•
- TM3DM•

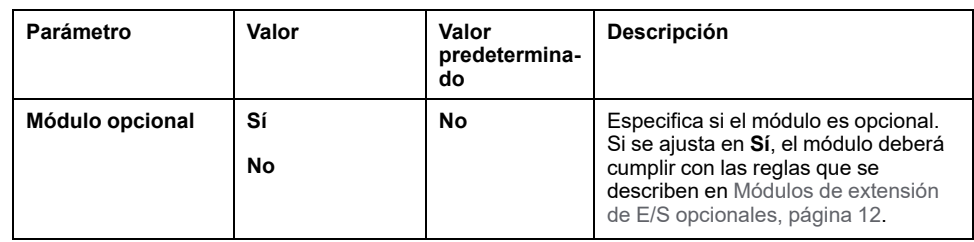

### **Modalidad funcional**

La **Modalidad funcional** solo está disponible en los módulos de extensión digitales con la versión del software 2.0 o superior.

Este parámetro puede configurarse en los siguientes módulos:

- TM3DI•, excepto TM3DI8A
- TM3DQ•
- TM3DM• excepto TM3DM16R y TM3DM32R

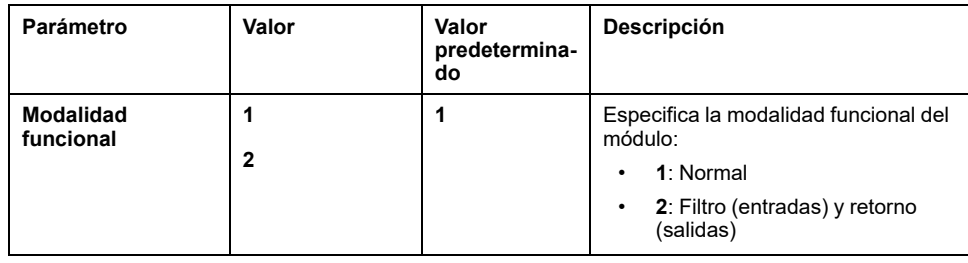
Podrá configurar estos parámetros en los siguientes módulos cuando **Modalidad funcional** esté ajustada en **2** (Filtro):

- TM3DI•, excepto TM3DI8A
- TM3DM• excepto TM3DM16R y TM3DM32R

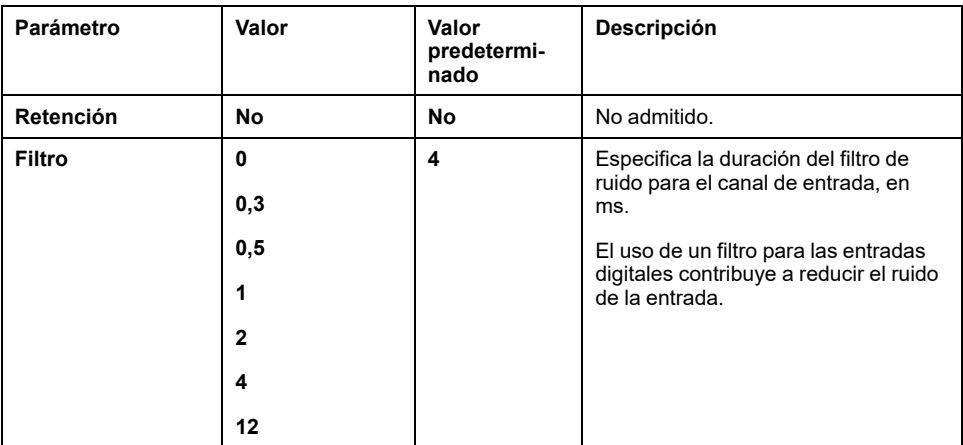

#### **Salidas**

Podrá configurar estos parámetros en los siguientes módulos cuando **Modalidad funcional** esté ajustada en **2** (Retorno):

- TM3DQ•
- TM3DM• excepto TM3DM16R y TM3DM32R

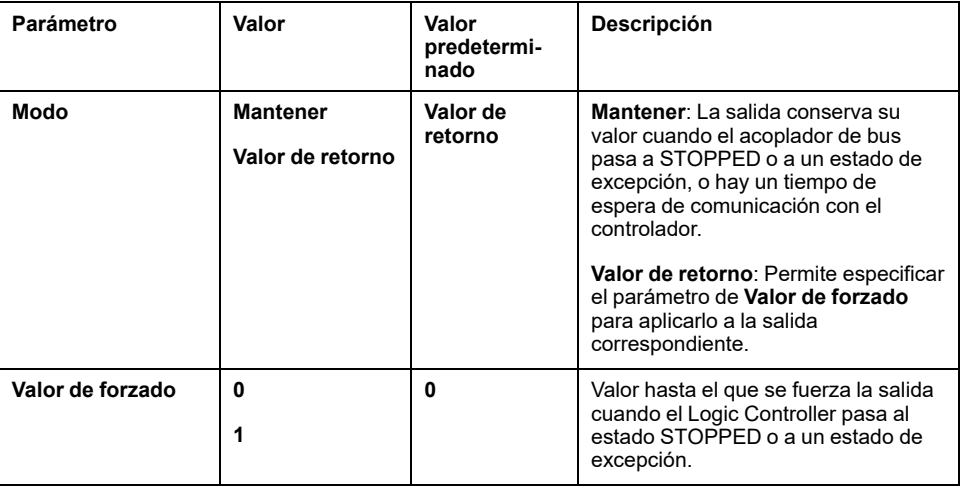

## **Configuración de los módulos de entradas analógicos TM3**

En esta sección se describe cómo configurar los módulos de entradas analógicos TM3.

### **TM3AI2H / TM3AI2HG**

#### **Introducción**

El módulo de extensión TM3AI2H (bloque de terminales de tornillo) / TM3AI2HG (bloque de terminales de resorte) presenta dos canales de entradas analógicas con una resolución de 16 bits.

Los tipos de entradas del canal son:

- De 0 a 10 V
- De -10 a +10 V
- De 0 a 20 mA
- De 4 a 20 mA

#### **Módulo opcional**

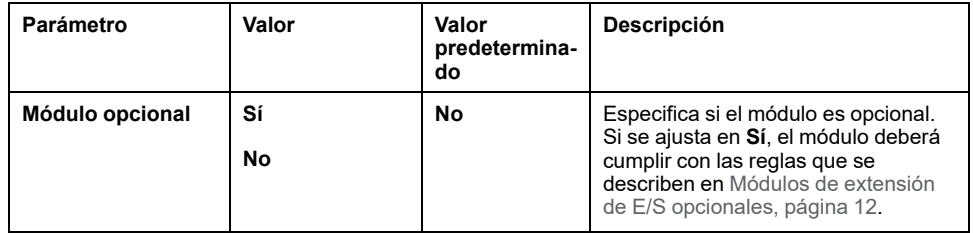

Para cada canal de entrada (IWO, IW1), puede definir:

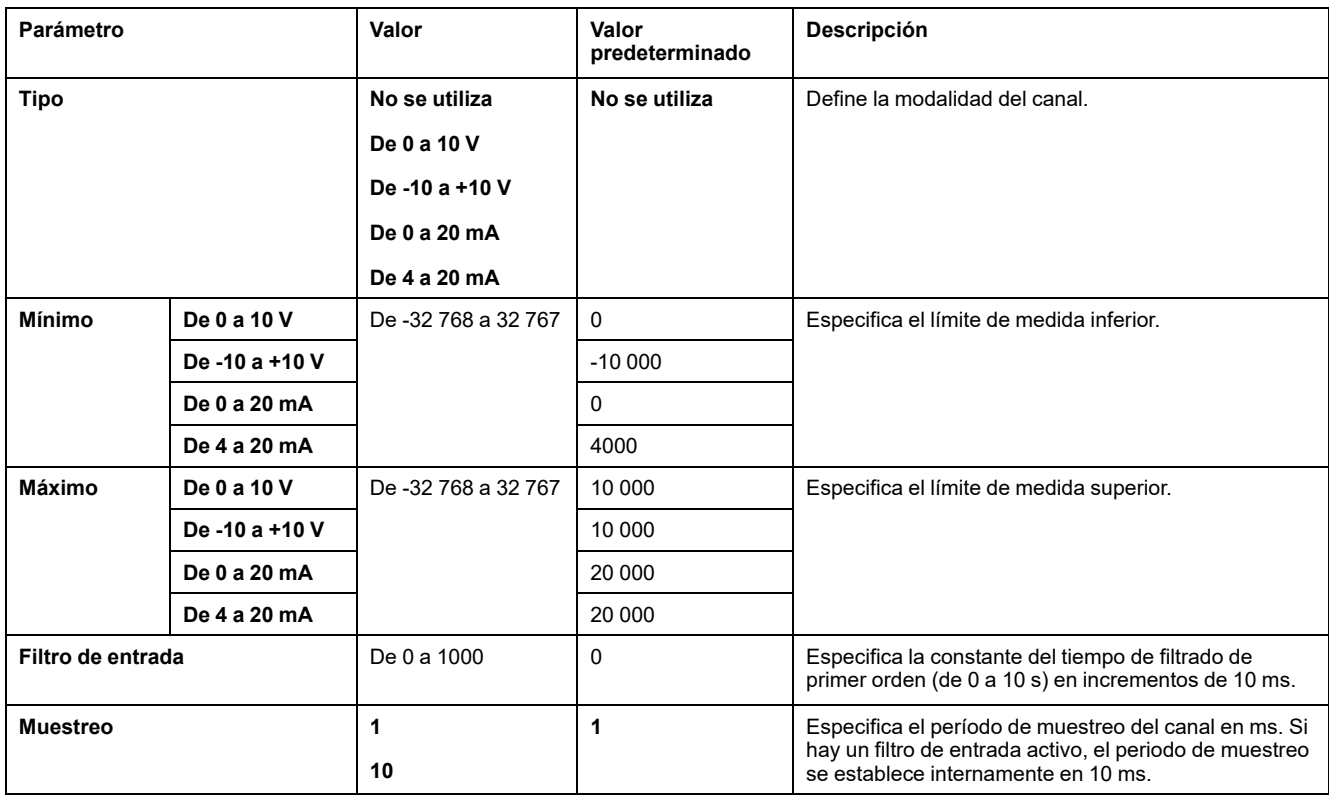

## **Diagnóstico**

Para este módulo, puede definir:

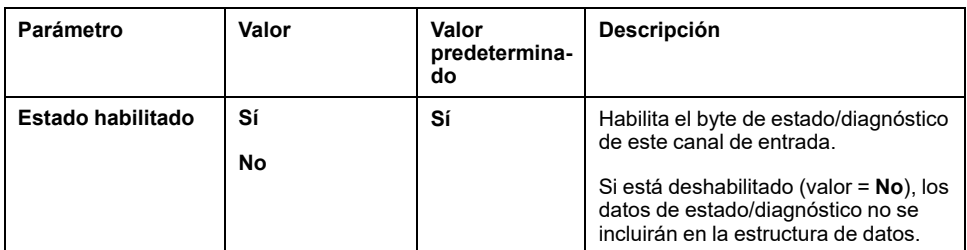

#### **CANopen**

Los parámetros de CANopen solo están disponibles para TM3BCCO.

Para cada entrada analógica, puede definir:

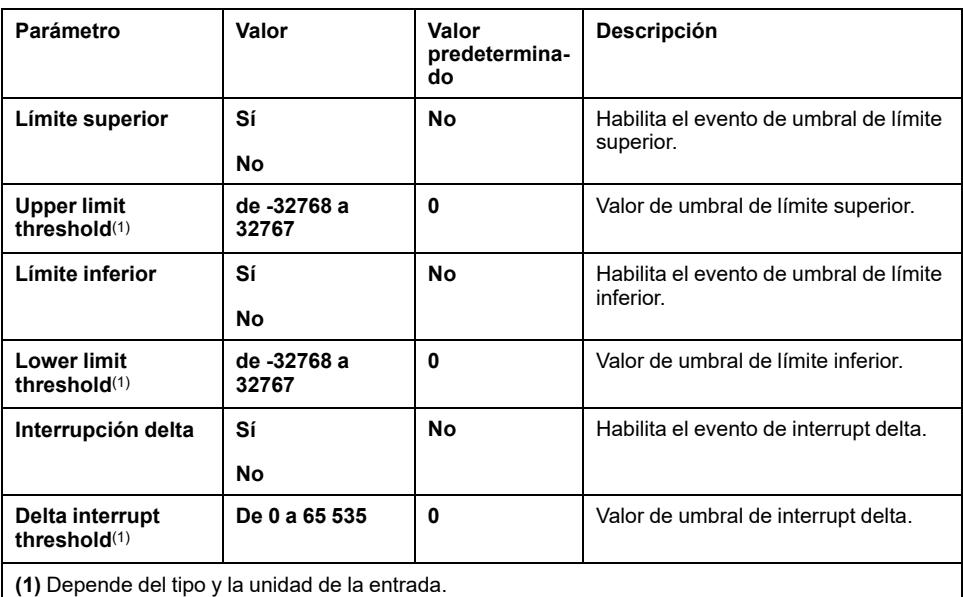

Para obtener más información, consulte [Configuración](#page-78-0) de la modalidad de [transmisión](#page-78-0) de PDO CANopen para entradas analógicas, página 79.

#### **Ficha Asignación E/S**

La ficha **Asignación** está disponible para TM3BCEIP (solo Modbus TCP) y TM3BCSL.

Los canales de E/S pueden asignarse a variables en la ficha **Asignación**.

En esta tabla se describe la ficha **Asignación**:

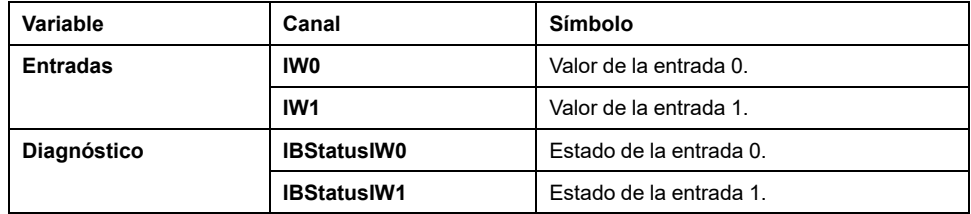

## **TM3AI4 / TM3AI4G**

### **Introducción**

El módulo de extensión TM3AI4 (bloque de terminales de tornillo) / TM3AI4G (bloque de terminales de resorte) presenta cuatro canales de entradas analógicas con una resolución de 12 bits.

Los tipos de entradas del canal son:

- De 0 a 10 V
- De -10 a +10 V
- De 0 a 20 mA
- De 4 a 20 mA

## **Módulo opcional**

Para este módulo, puede definir:

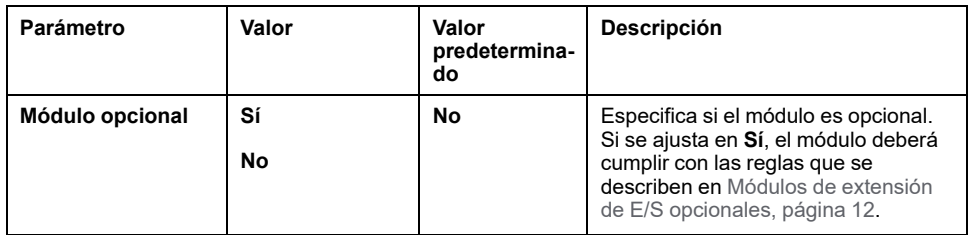

#### **Entradas**

Para cada canal de entrada (IWO. . . IW3), puede definir:

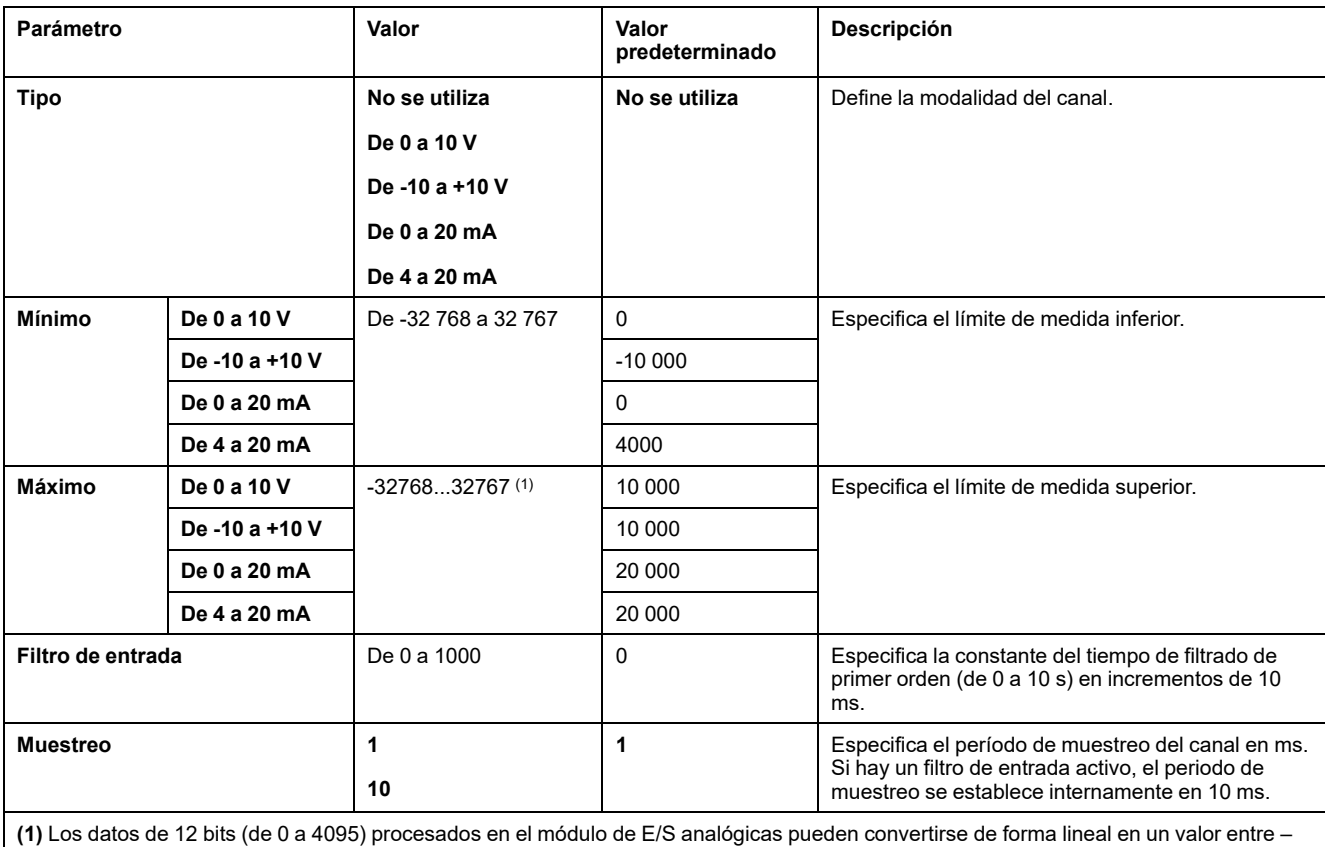

32768 y 32767.

### **Diagnóstico**

Para este módulo, puede definir:

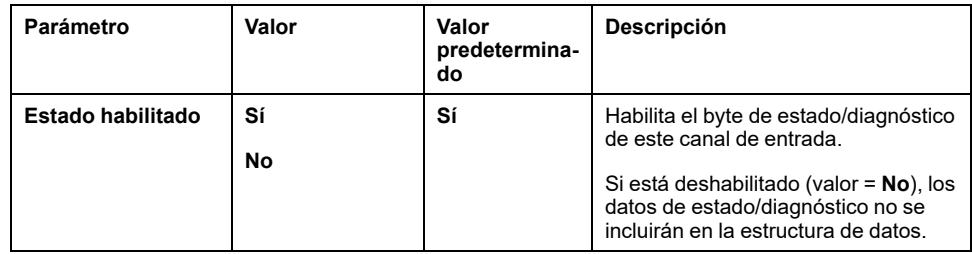

#### **CANopen**

Los parámetros de CANopen solo están disponibles para TM3BCCO.

Para cada entrada analógica, puede definir:

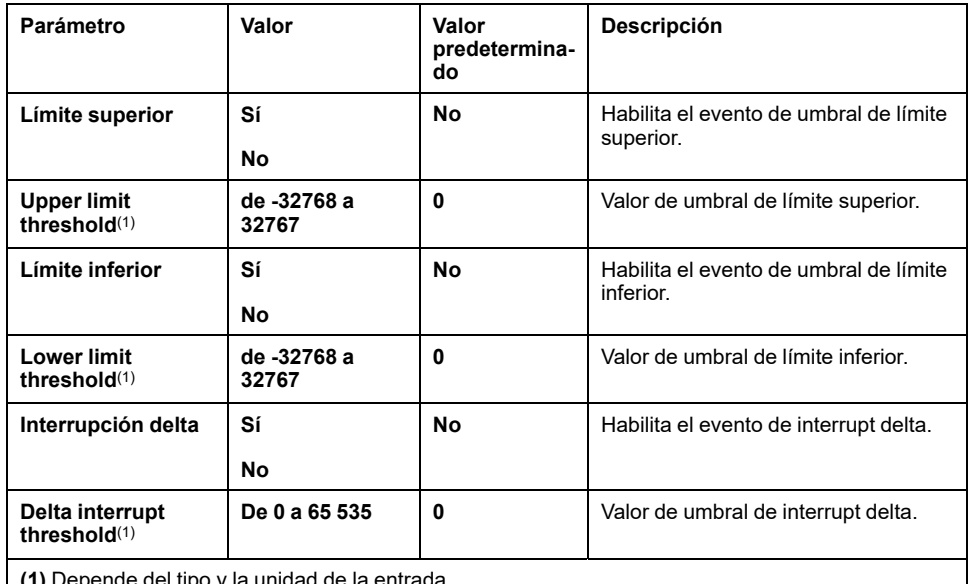

**(1)** Depende del tipo y la unidad de la entrada.

Para obtener más información, consulte [Configuración](#page-78-0) de la modalidad de [transmisión](#page-78-0) de PDO CANopen para entradas analógicas, página 79.

#### **Ficha Asignación E/S**

La ficha **Asignación** está disponible para TM3BCEIP (solo Modbus TCP) y TM3BCSL.

Los canales de E/S pueden asignarse a variables en la ficha **Asignación**.

En esta tabla se describe la ficha **Asignación**:

| Variable        | Canal              | Símbolo                 |
|-----------------|--------------------|-------------------------|
| <b>Entradas</b> | IW <sub>0</sub>    | Valor de la entrada 0.  |
|                 | IW <sub>1</sub>    | Valor de la entrada 1.  |
|                 | IW <sub>2</sub>    | Valor de la entrada 2.  |
|                 | IW <sub>3</sub>    | Valor de la entrada 3.  |
| Diagnóstico     | <b>IBStatusIW0</b> | Estado de la entrada 0. |
|                 | <b>IBStatusIW1</b> | Estado de la entrada 1. |
|                 | <b>IBStatusIW2</b> | Estado de la entrada 2. |
|                 | <b>IBStatusIW3</b> | Estado de la entrada 3. |

## **TM3AI8 / TM3AI8G**

### **Introducción**

Los módulos de extensión TM3AI8 (bloque de terminales de tornillo)/TM3AI8G (bloque de terminales de resorte) presentan ocho canales de entradas analógicas con una resolución de 12 bits.

Los tipos de entradas del canal son:

- De 0 a 10 V
- De -10 a +10 V
- De 0 a 20 mA
- $\cdot$  De 4 a 20 mA
- De 0 a 20 mA extendido
- De 4 a 20 mA extendido

#### **Módulo opcional**

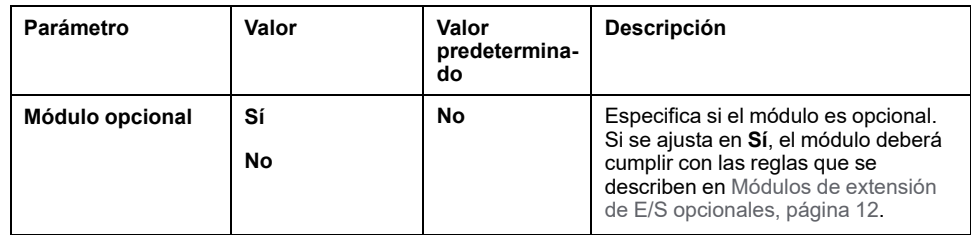

Para cada canal de entrada (IWO...IW7), puede definir:

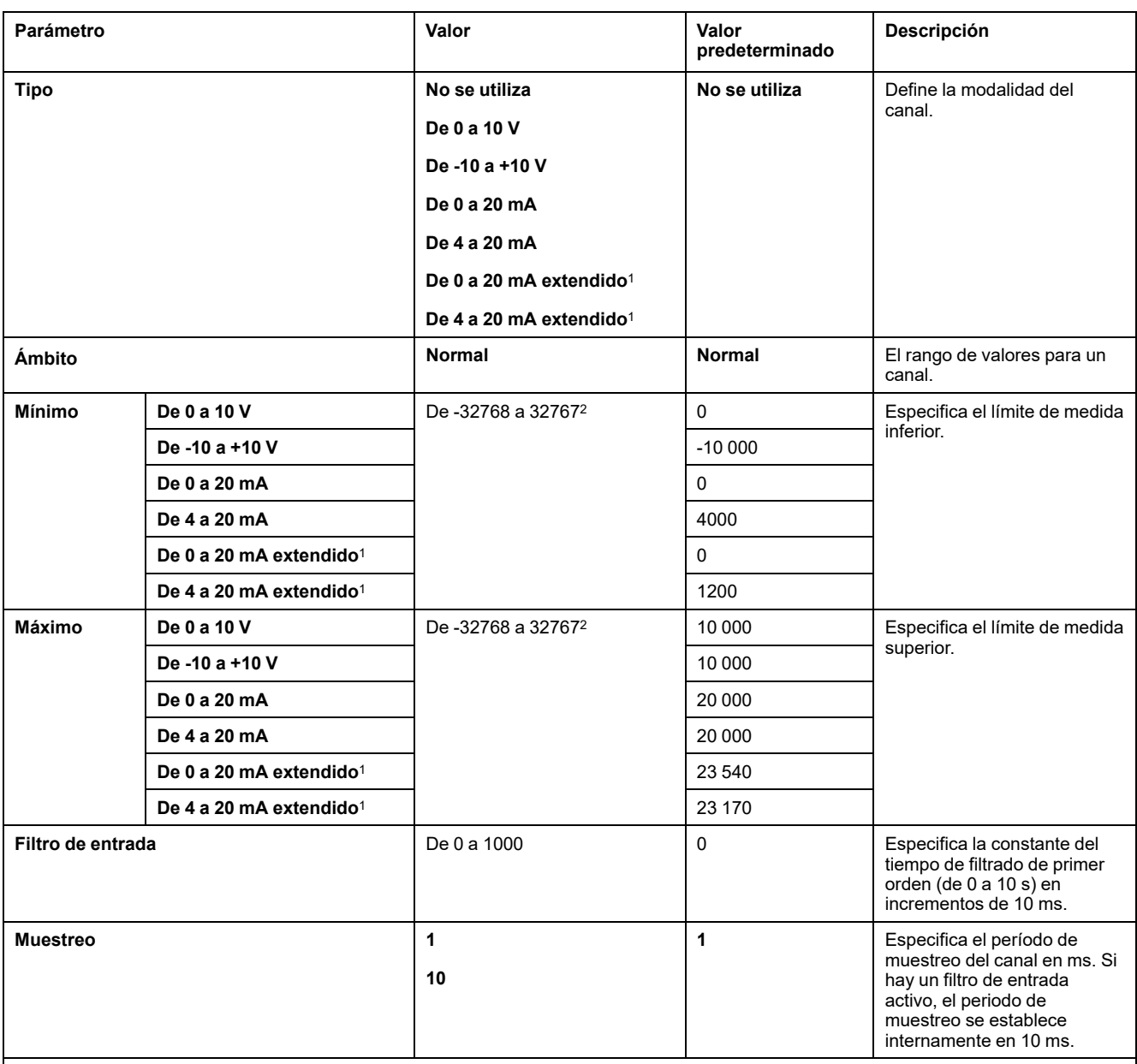

<sup>1</sup> Los módulos de la versión de hardware (PV) 03, versión de firmware (SV) 1.4 admiten los rangos ampliados. La versión del firmware del módulo de extensión se muestra en la ficha **Información**.

<sup>2</sup> Los datos de 12 bits (de 0 a 4095) procesados en el módulo de E/S analógicas pueden convertirse de forma lineal en un valor entre – 32768 y 32767.

## **Diagnóstico**

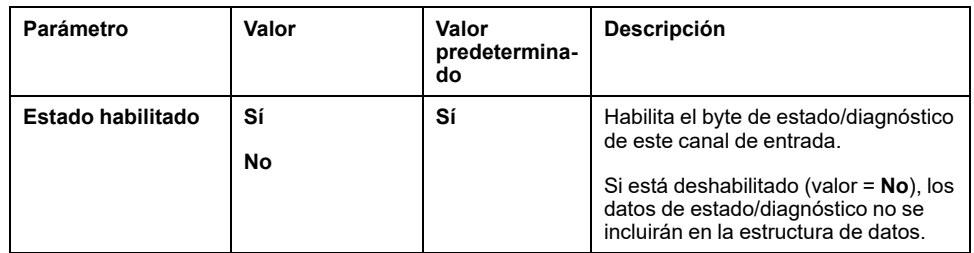

#### **CANopen**

Los parámetros de CANopen solo están disponibles para TM3BCCO.

Para cada entrada analógica, puede definir:

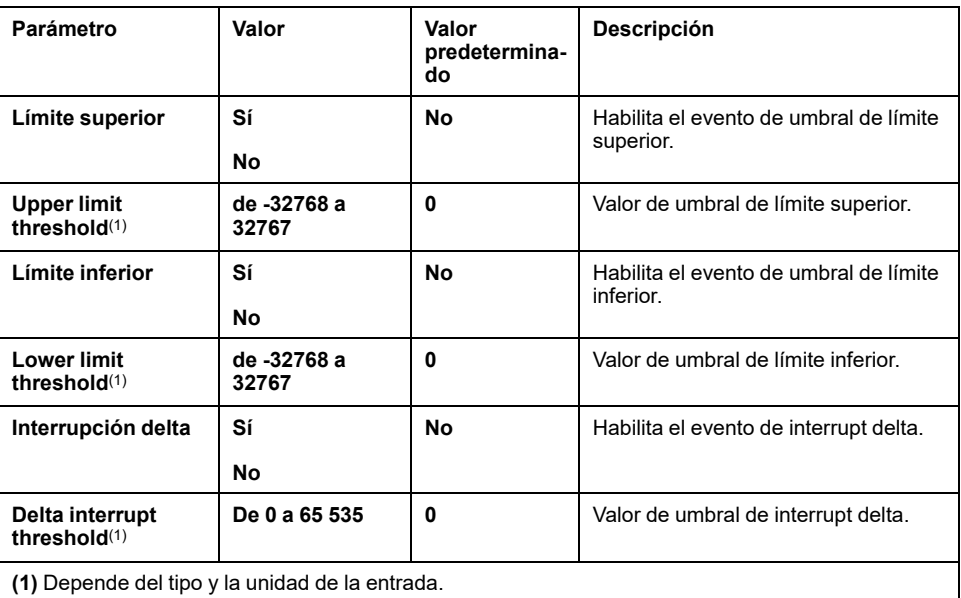

Para obtener más información, consulte [Configuración](#page-78-0) de la modalidad de [transmisión](#page-78-0) de PDO CANopen para entradas analógicas, página 79.

#### **Ficha Asignación E/S**

La ficha **Asignación** está disponible para TM3BCEIP (solo Modbus TCP) y TM3BCSL.

Los canales de E/S pueden asignarse a variables en la ficha **Asignación**.

En esta tabla se describe la ficha **Asignación**:

| Variable        | Canal              | Símbolo                 |
|-----------------|--------------------|-------------------------|
| <b>Entradas</b> | IW <sub>0</sub>    | Valor de la entrada 0.  |
|                 | IW <sub>1</sub>    | Valor de la entrada 1.  |
|                 | IW <sub>2</sub>    | Valor de la entrada 2.  |
|                 | IW <sub>3</sub>    | Valor de la entrada 3.  |
|                 | IW4                | Valor de la entrada 4   |
|                 | IW <sub>5</sub>    | Valor de la entrada 5.  |
|                 | IW <sub>6</sub>    | Valor de la entrada 6.  |
|                 | IW <sub>7</sub>    | Valor de la entrada 7.  |
| Diagnóstico     | <b>IBStatusIW0</b> | Estado de la entrada 0. |
|                 | <b>IBStatusIW1</b> | Estado de la entrada 1. |
|                 | <b>IBStatusIW2</b> | Estado de la entrada 2. |
|                 | <b>IBStatusIW3</b> | Estado de la entrada 3. |
|                 | <b>IBStatusIW4</b> | Estado de la entrada 4. |
|                 | <b>IBStatusIW5</b> | Estado de la entrada 5. |
|                 | <b>IBStatusIW6</b> | Estado de la entrada 6. |
|                 | <b>IBStatusIW7</b> | Estado de la entrada 7. |

### **TM3TI4 / TM3TI4G**

### **Introducción**

El módulo de extensión TM3TI4 (bloque de terminales de tornillo) / TM3TI4G (bloque de terminales de resorte) presenta cuatro canales de entradas analógicas con una resolución de 16 bits.

Los tipos de entradas del canal son:

- De 0 a 10 V
- De -10 a +10 V
- De 0 a 20 mA
- De 4 a 20 mA
- Termoelemento K
- Termoelemento J
- Termoelemento R
- Termoelemento S
- Termoelemento B
- Termoelemento E
- Termoelemento T
- Termoelemento N
- Termoelemento C
- PT100
- PT1000
- NI100
- NI1000

#### **Módulo opcional**

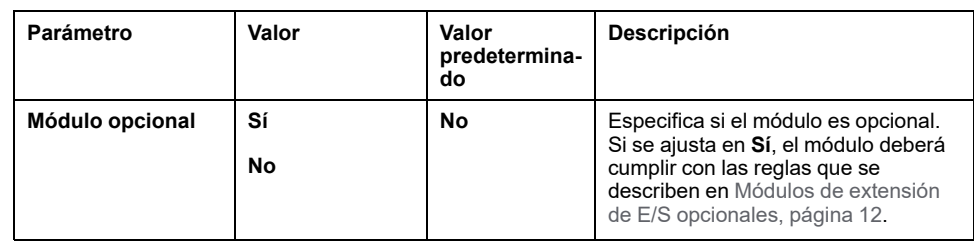

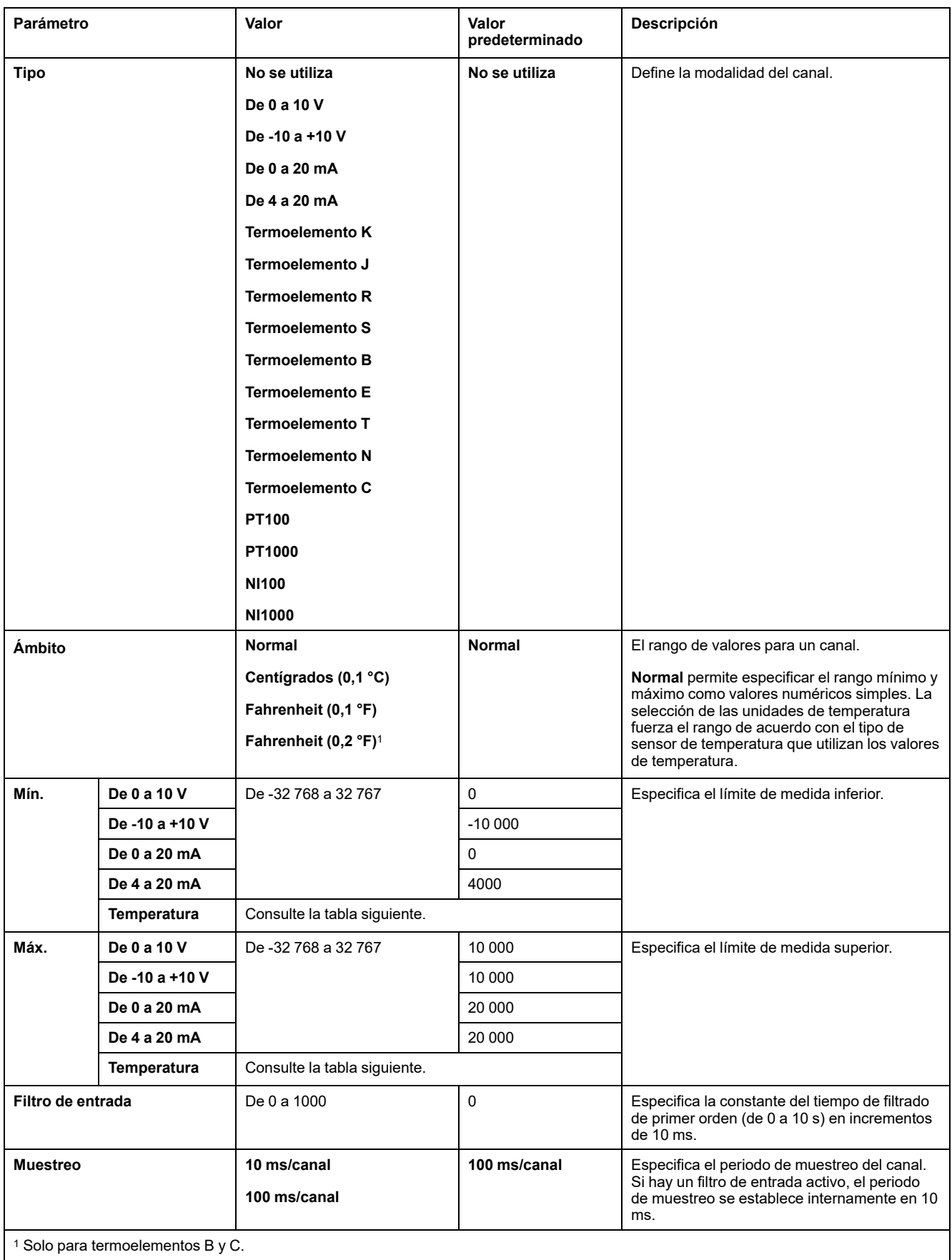

Para cada canal de entrada (IWO...IW3), puede definir:

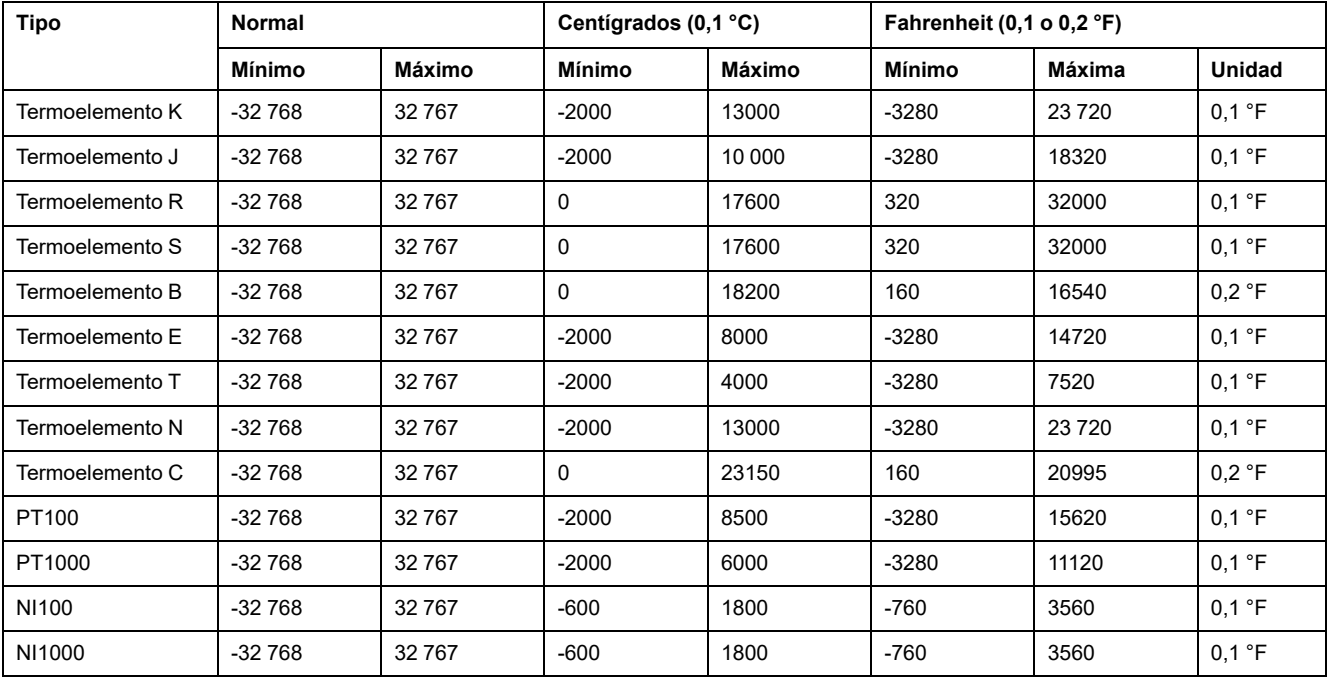

La siguiente tabla indica los valores mínimo y máximo para el tipo de sensor térmico seleccionado:

## **Diagnóstico**

Para este módulo, puede definir:

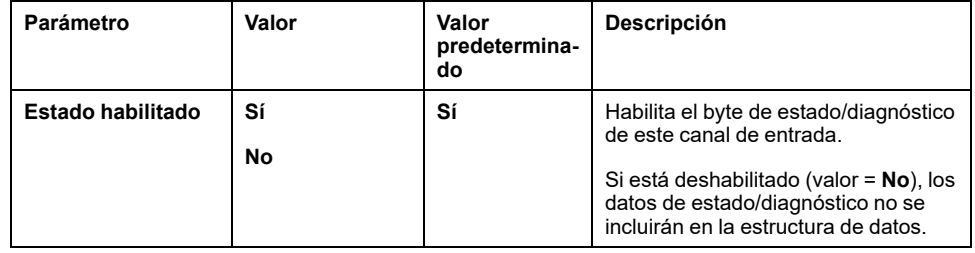

### **CANopen**

Los parámetros de CANopen solo están disponibles para TM3BCCO.

Para cada entrada analógica, puede definir:

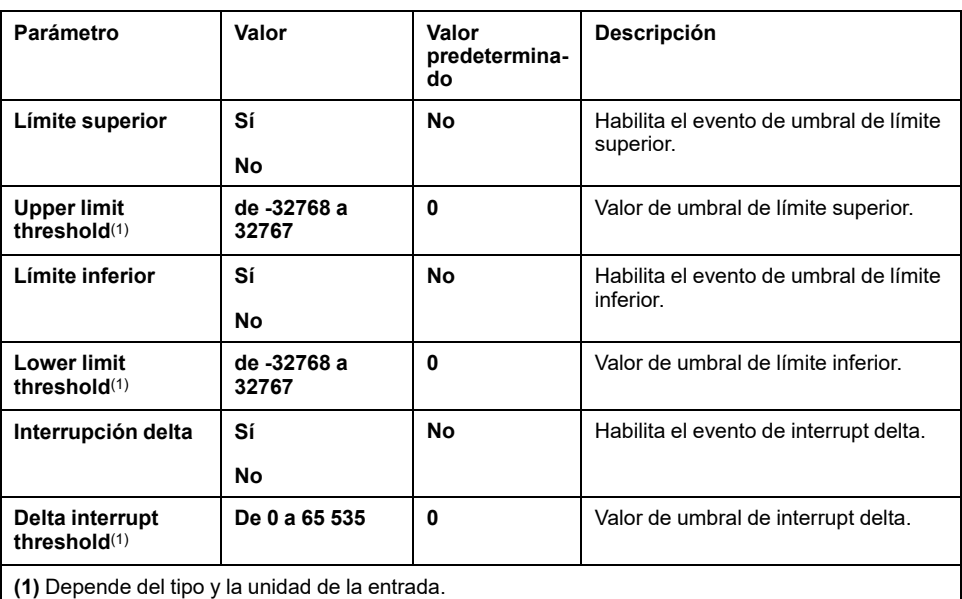

Para obtener más información, consulte [Configuración](#page-78-0) de la modalidad de [transmisión](#page-78-0) de PDO CANopen para entradas analógicas, página 79.

#### **Ficha Asignación E/S**

La ficha **Asignación** está disponible para TM3BCEIP (solo Modbus TCP) y TM3BCSL.

Los canales de E/S pueden asignarse a variables en la ficha **Asignación**.

En esta tabla se describe la ficha **Asignación**:

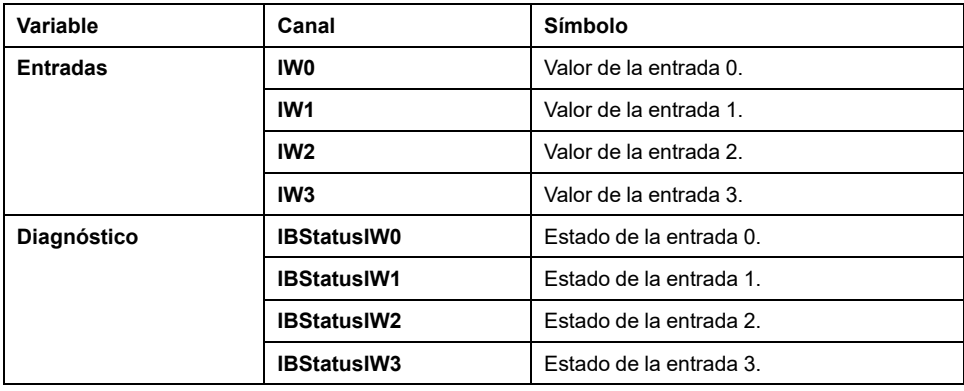

### **TM3TI4D / TM3TI4DG**

#### **Introducción**

El módulo de extensión TM3TI4D (bloque de terminales de tornillo) / TM3TI4DG (bloque de terminales de resorte) presenta cuatro canales de entradas analógicas con una resolución de 16 bits.

Los tipos de entradas del canal son:

- Termoelemento K
- Termoelemento J
- Termoelemento R
- Termoelemento S
- Termoelemento B
- Termoelemento E
- Termoelemento T
- Termoelemento N
- Termoelemento C

#### **Módulo opcional**

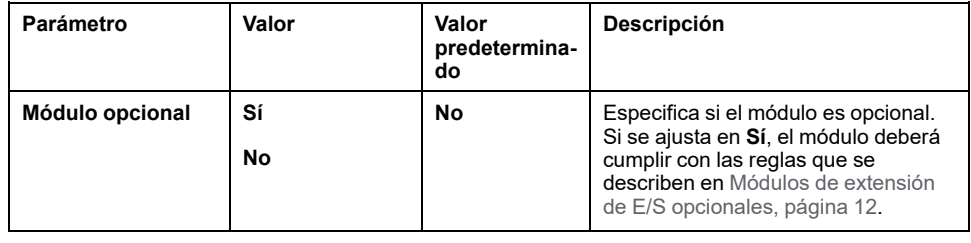

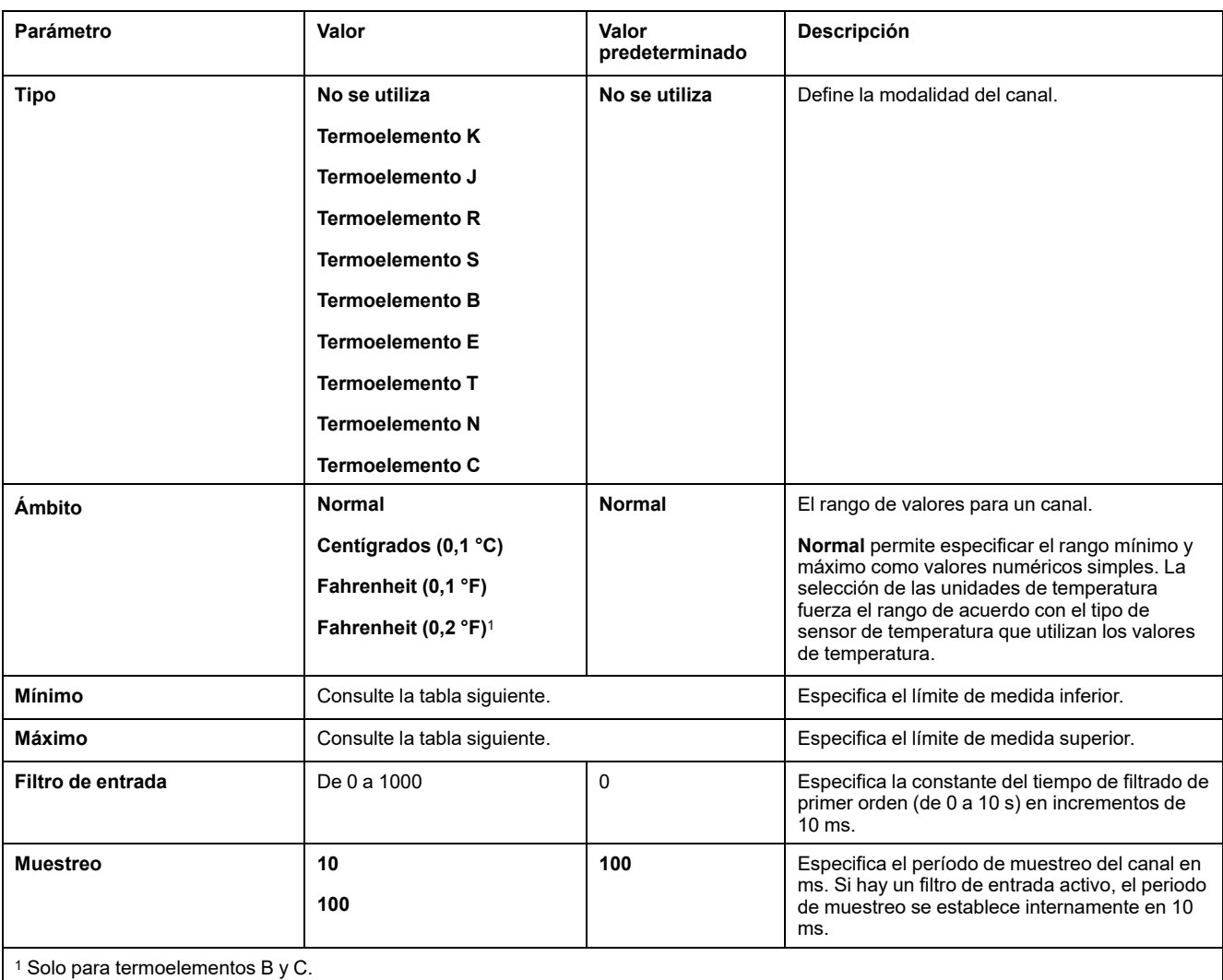

Para cada canal de entrada (IWO. . . IW3), puede definir:

La siguiente tabla indica los valores mínimo y máximo para el tipo de sensor térmico seleccionado:

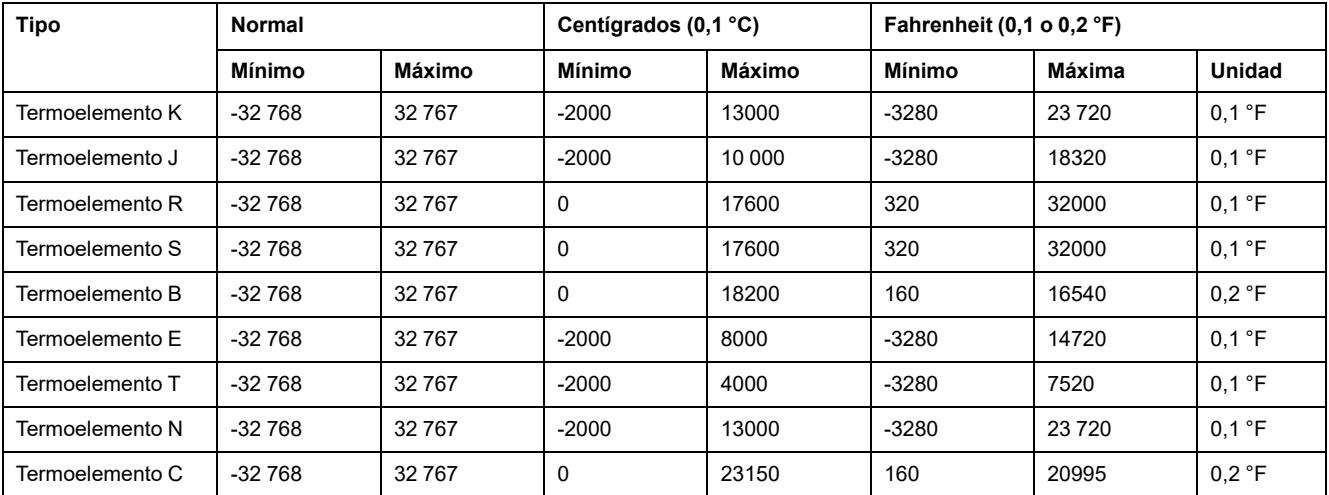

### **Diagnóstico**

Para este módulo, puede definir:

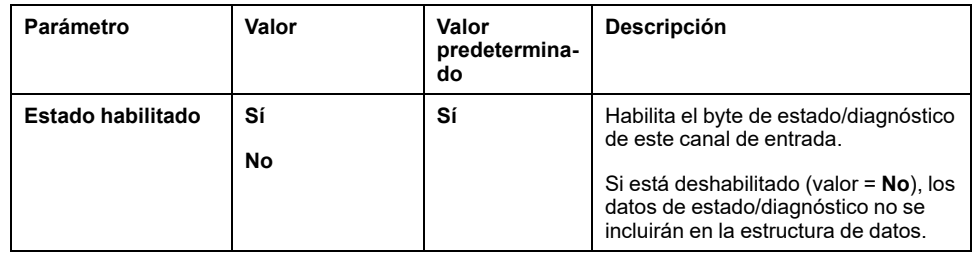

#### **CANopen**

Los parámetros de CANopen solo están disponibles para TM3BCCO.

Para cada entrada analógica, puede definir:

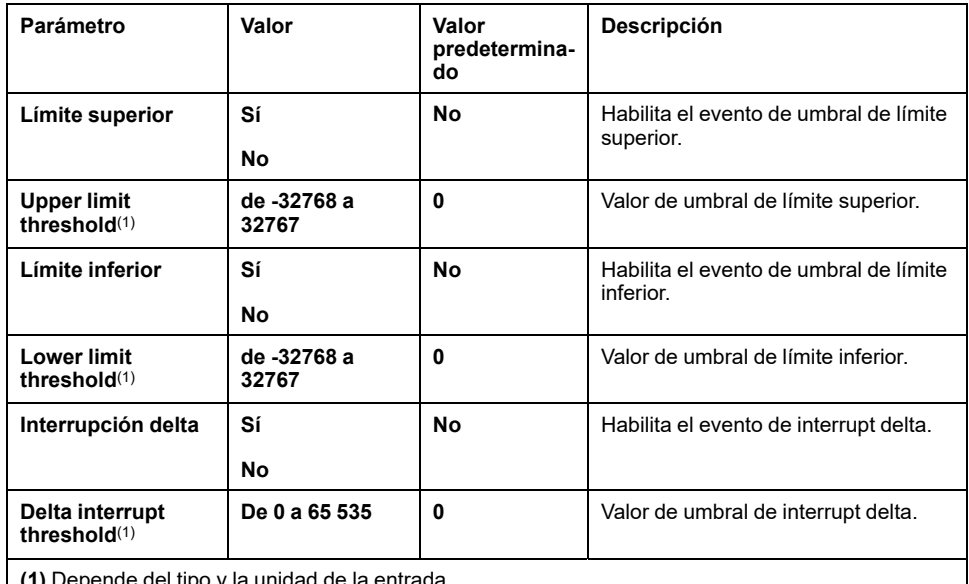

**(1)** Depende del tipo y la unidad de la entrada.

Para obtener más información, consulte [Configuración](#page-78-0) de la modalidad de [transmisión](#page-78-0) de PDO CANopen para entradas analógicas, página 79.

#### **Ficha Asignación E/S**

La ficha **Asignación** está disponible para TM3BCEIP (solo Modbus TCP) y TM3BCSL.

Los canales de E/S pueden asignarse a variables en la ficha **Asignación**.

En esta tabla se describe la ficha **Asignación**:

| Variable        | Canal              | Símbolo                 |
|-----------------|--------------------|-------------------------|
| <b>Entradas</b> | IW <sub>0</sub>    | Valor de la entrada 0.  |
|                 | IW <sub>1</sub>    | Valor de la entrada 1.  |
|                 | IW <sub>2</sub>    | Valor de la entrada 2.  |
|                 | IW <sub>3</sub>    | Valor de la entrada 3.  |
| Diagnóstico     | <b>IBStatusIW0</b> | Estado de la entrada 0. |
|                 | <b>IBStatusIW1</b> | Estado de la entrada 1. |
|                 | <b>IBStatusIW2</b> | Estado de la entrada 2. |
|                 | <b>IBStatusIW3</b> | Estado de la entrada 3. |

## **TM3TI8T / TM3TI8TG**

### **Introducción**

El módulo de extensión TM3TI8T (bloque de terminales de tornillo) / TM3TI8TG (bloque de terminales de resorte) presenta ocho canales de entradas analógicas con una resolución de 16 bits.

Los tipos de entradas del canal son:

- Termoelemento K
- Termoelemento J
- Termoelemento R
- Termoelemento S
- Termoelemento B
- Termoelemento E
- Termoelemento T
- Termoelemento N
- Termoelemento C
- **Termistor NTC**
- Termistor PTC
- Ohmímetro

#### **Módulo opcional**

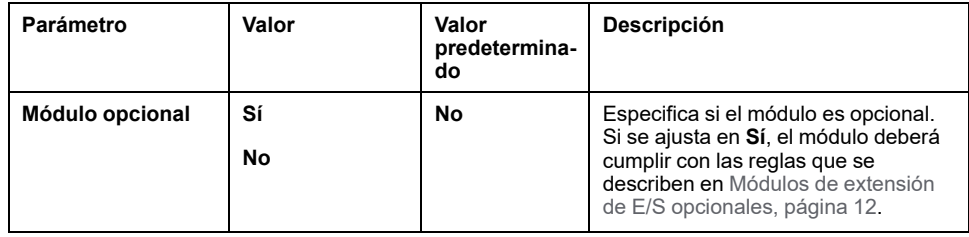

Para cada canal de entrada (IW0...IW7) puede definir los parámetros siguientes:

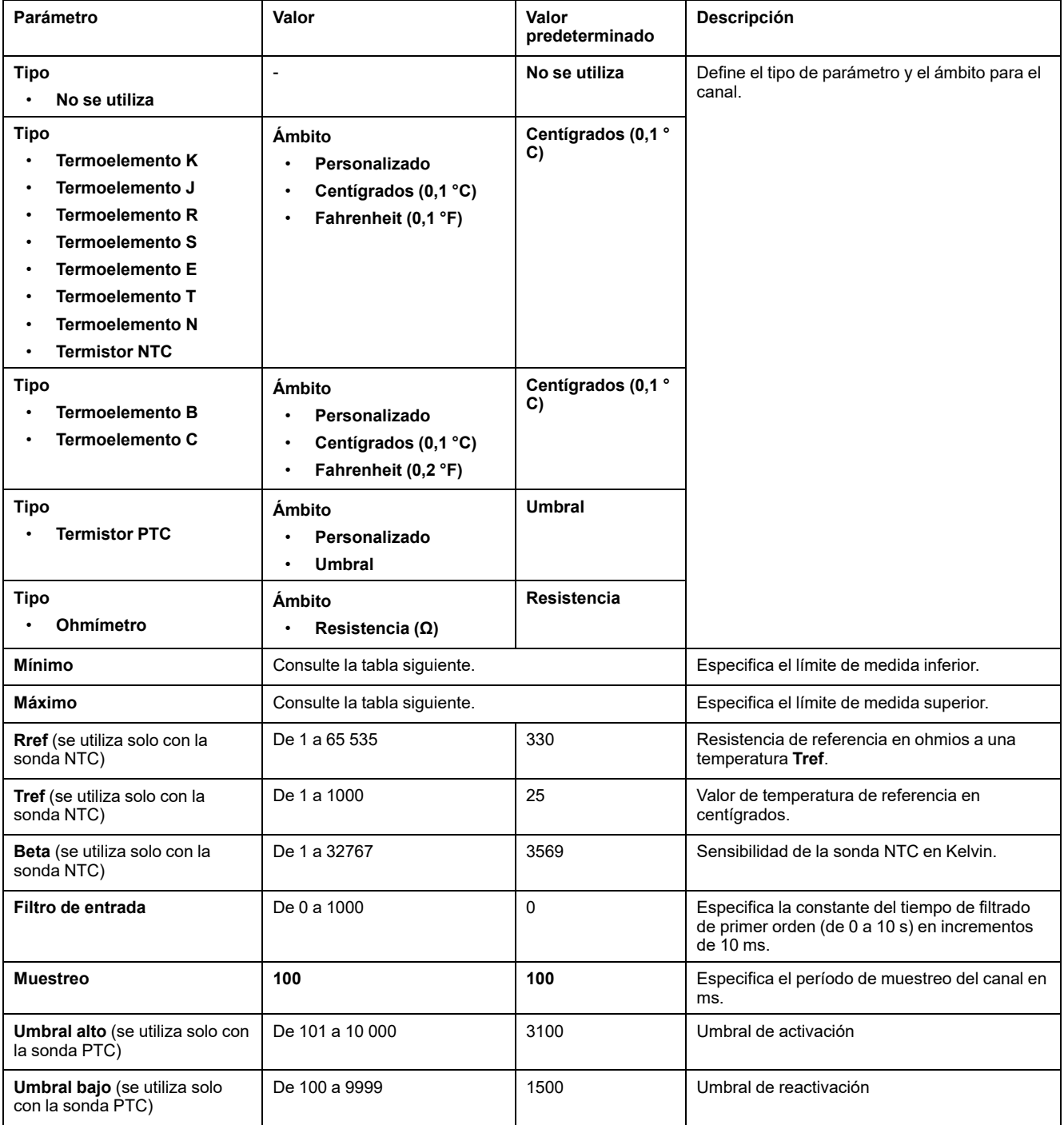

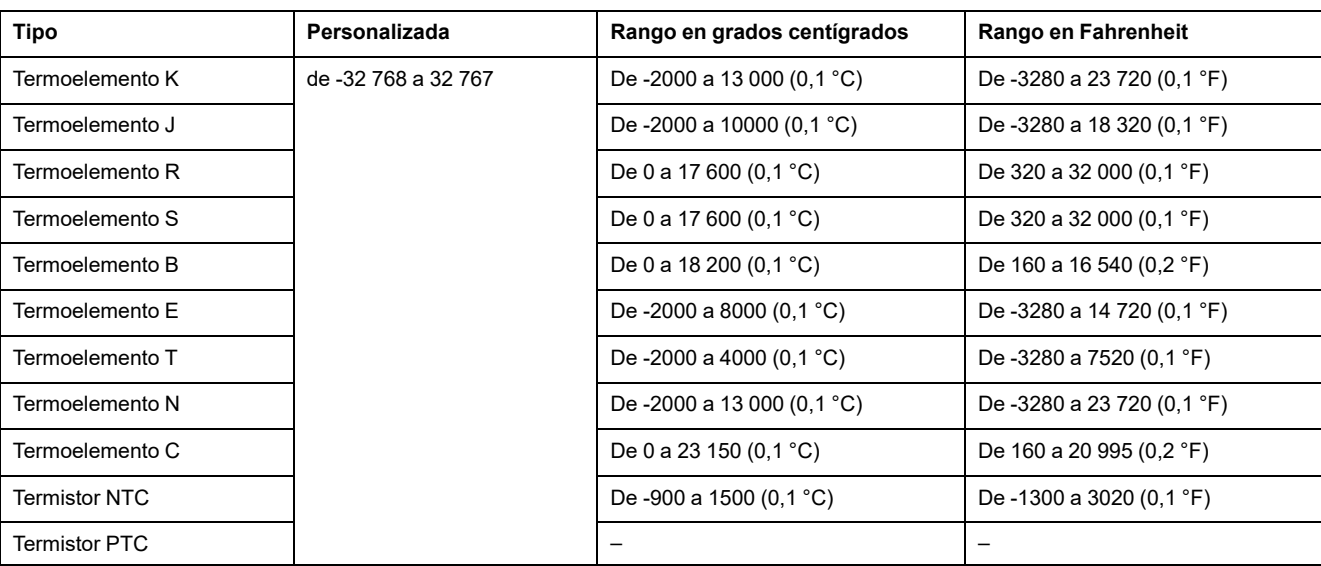

#### En la tabla siguiente se indican los rangos de valores posibles para el tipo de sensor térmico seleccionado:

### **Diagnóstico**

Para este módulo, puede definir:

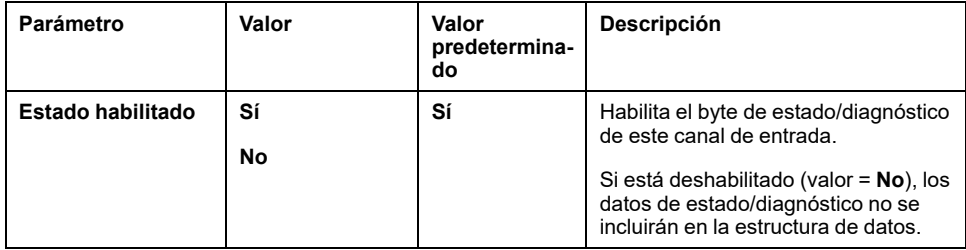

### **CANopen**

Los parámetros de CANopen solo están disponibles para TM3BCCO.

Para cada entrada analógica, puede definir:

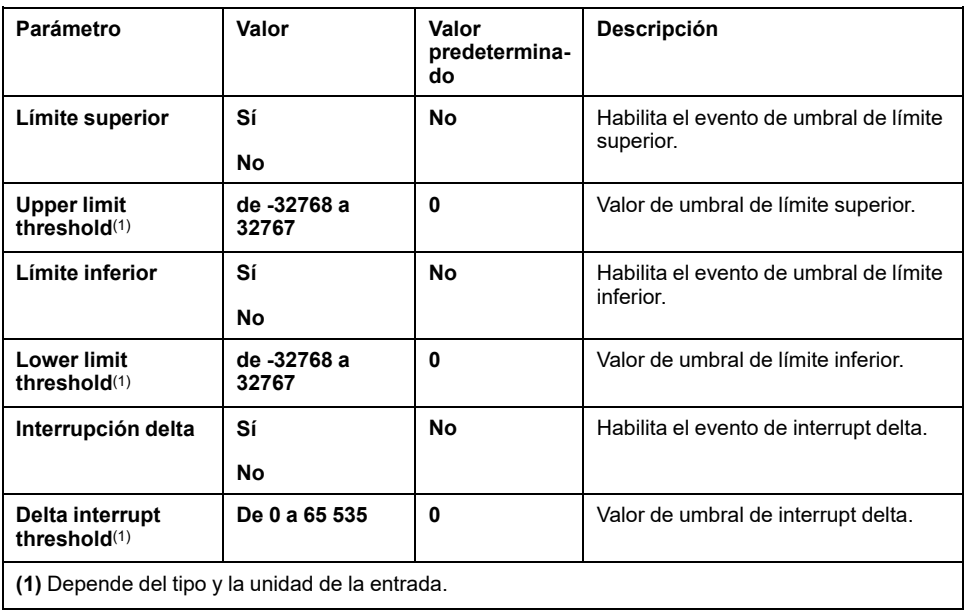

Para obtener más información, consulte [Configuración](#page-78-0) de la modalidad de [transmisión](#page-78-0) de PDO CANopen para entradas analógicas, página 79.

### **Ficha Asignación E/S**

La ficha **Asignación** está disponible para TM3BCEIP (solo Modbus TCP) y TM3BCSL.

Los canales de E/S pueden asignarse a variables en la ficha **Asignación**.

En esta tabla se describe la ficha **Asignación**:

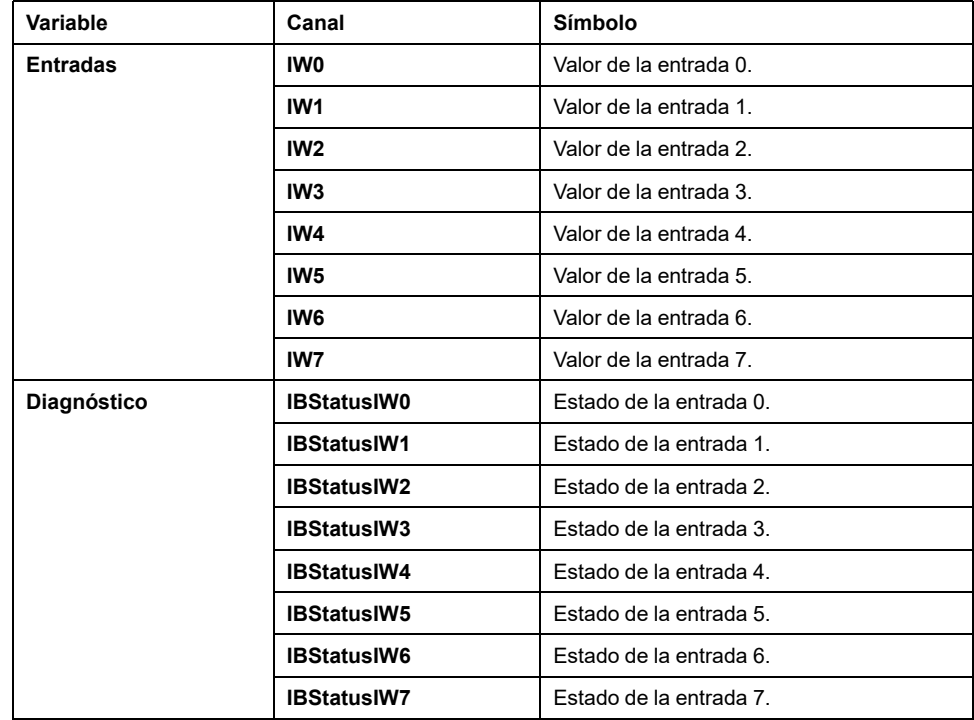

## **Configuración de los módulos de salida analógicos TM3**

En esta sección se describe cómo configurar los módulos de salida analógicos TM3.

### **TM3AQ2 / TM3AQ2G**

#### **Introducción**

El módulo de extensión TM3AQ2 (bloque de terminales de tornillo) / TM3AQ2G (bloque de terminales de resorte) presenta dos canales de salidas analógicas con una resolución de 12 bits.

Los tipos de salidas del canal son:

- De 0 a 10 V
- De -10 a +10 V
- De 0 a 20 mA
- De 4 a 20 mA

#### **Módulo opcional**

Para este módulo, puede definir:

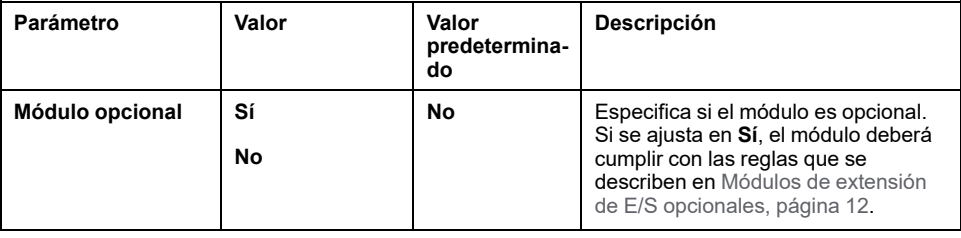

#### **Diagnóstico**

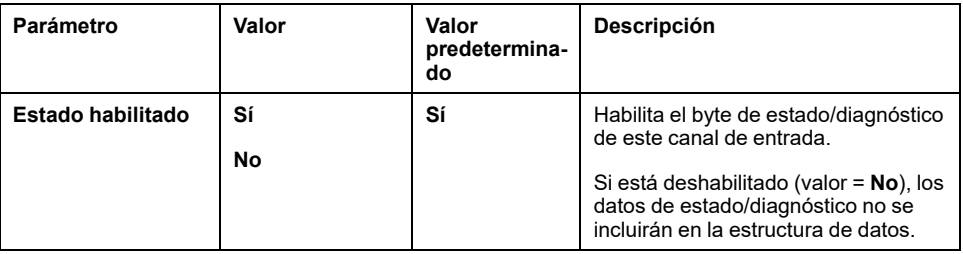

### **Salidas**

Para cada canal de salida (QW0, QW1), puede definir:

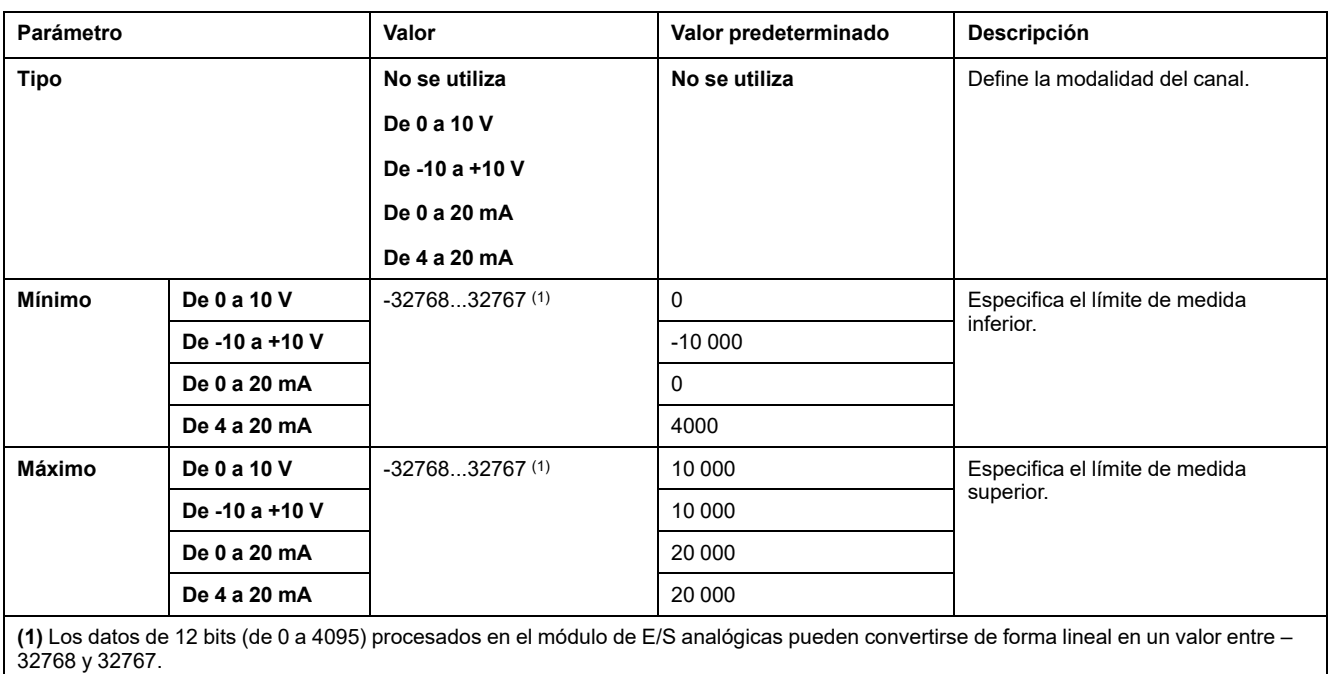

### **Ficha Asignación E/S**

La ficha **Asignación** está disponible para TM3BCEIP (solo Modbus TCP) y TM3BCSL.

Los canales de E/S pueden asignarse a variables en la ficha **Asignación**.

En esta tabla se describe la ficha **Asignación**:

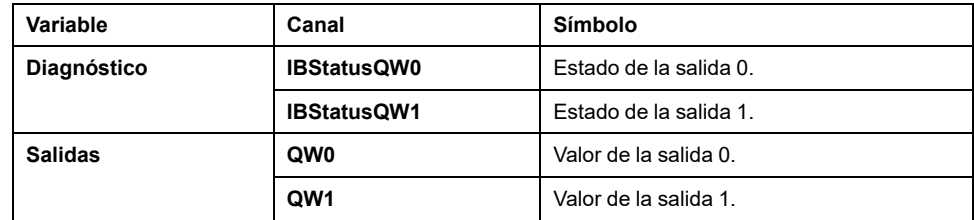

## **TM3AQ4 / TM3AQ4G**

### **Introducción**

El módulo de extensión TM3AQ4 (bloque de terminales de tornillo) / TM3AQ4G (bloque de terminales de resorte) presenta cuatro canales de salidas analógicas con una resolución de 12 bits.

Los tipos de salidas del canal son:

- De 0 a 10 V
- De -10 a +10 V
- De 0 a 20 mA
- De 4 a 20 mA

### **Módulo opcional**

Para este módulo, puede definir:

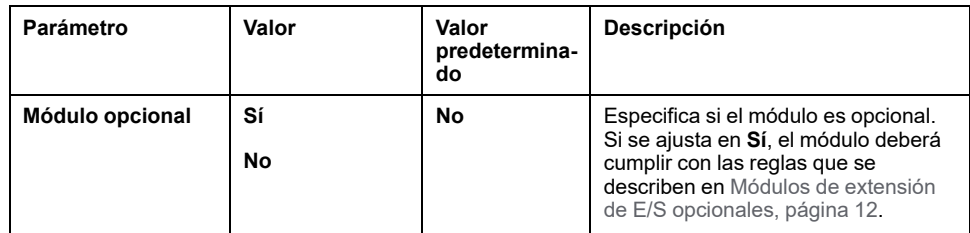

### **Diagnóstico**

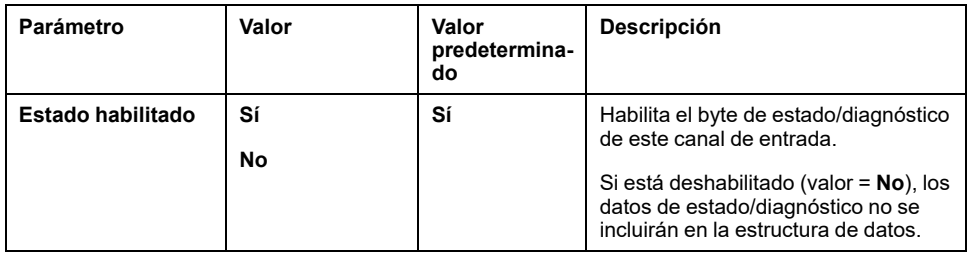

### **Salidas**

Para cada canal de salida ( $\textcircled{\tiny{QWO}}\dots\textcircled{\tiny{W3}}$ ), puede definir:

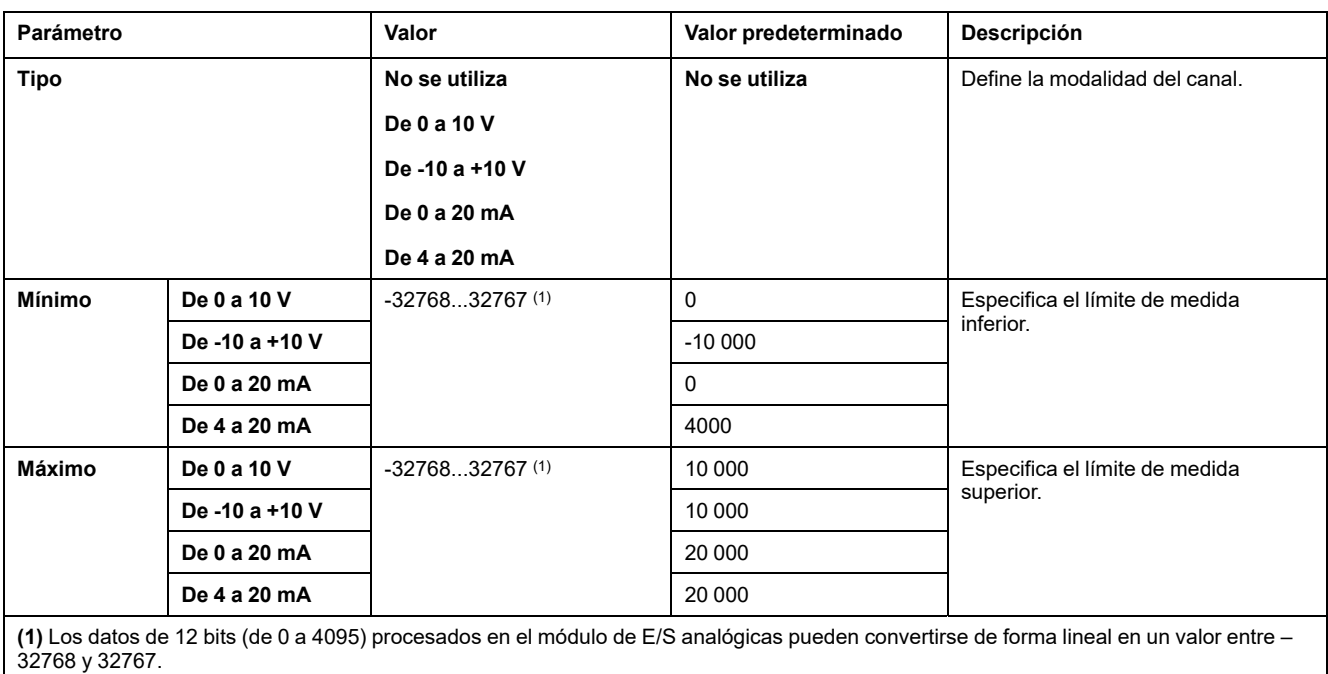

**Ficha Asignación E/S**

La ficha **Asignación** está disponible para TM3BCEIP (solo Modbus TCP) y TM3BCSL.

Los canales de E/S pueden asignarse a variables en la ficha **Asignación**.

En esta tabla se describe la ficha **Asignación**:

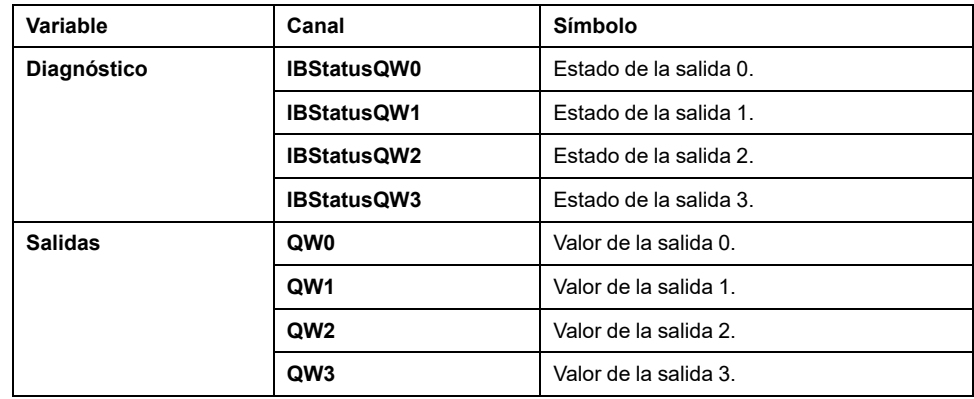

# **Configuración de los módulos mixtos analógicos TM3**

En esta sección se describe cómo configurar los módulos mixtos de entradas y salidas analógicos TM3.

### **TM3AM6 / TM3AM6G**

#### **Introducción**

Los módulos de extensión TM3AM6 (bloque de terminales de tornillo)/TM3AM6G (bloque de terminales de resorte) presentan cuatro canales de entradas analógicas y dos canales de salidas analógicas con una resolución de 12 bits.

Los tipos de entradas del canal son:

- De 0 a 10 V
- De -10 a +10 V
- De 0 a 20 mA
- De 4 a 20 mA

Los tipos de salidas del canal son:

De 0 a 10 V

- De -10 a +10 V
- De 0 a 20 mA
- De 4 a 20 mA

#### **Módulo opcional**

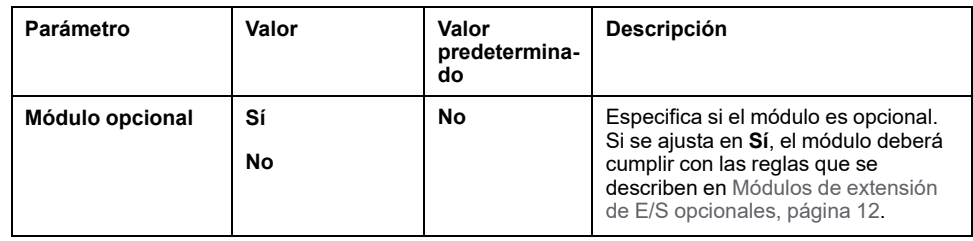

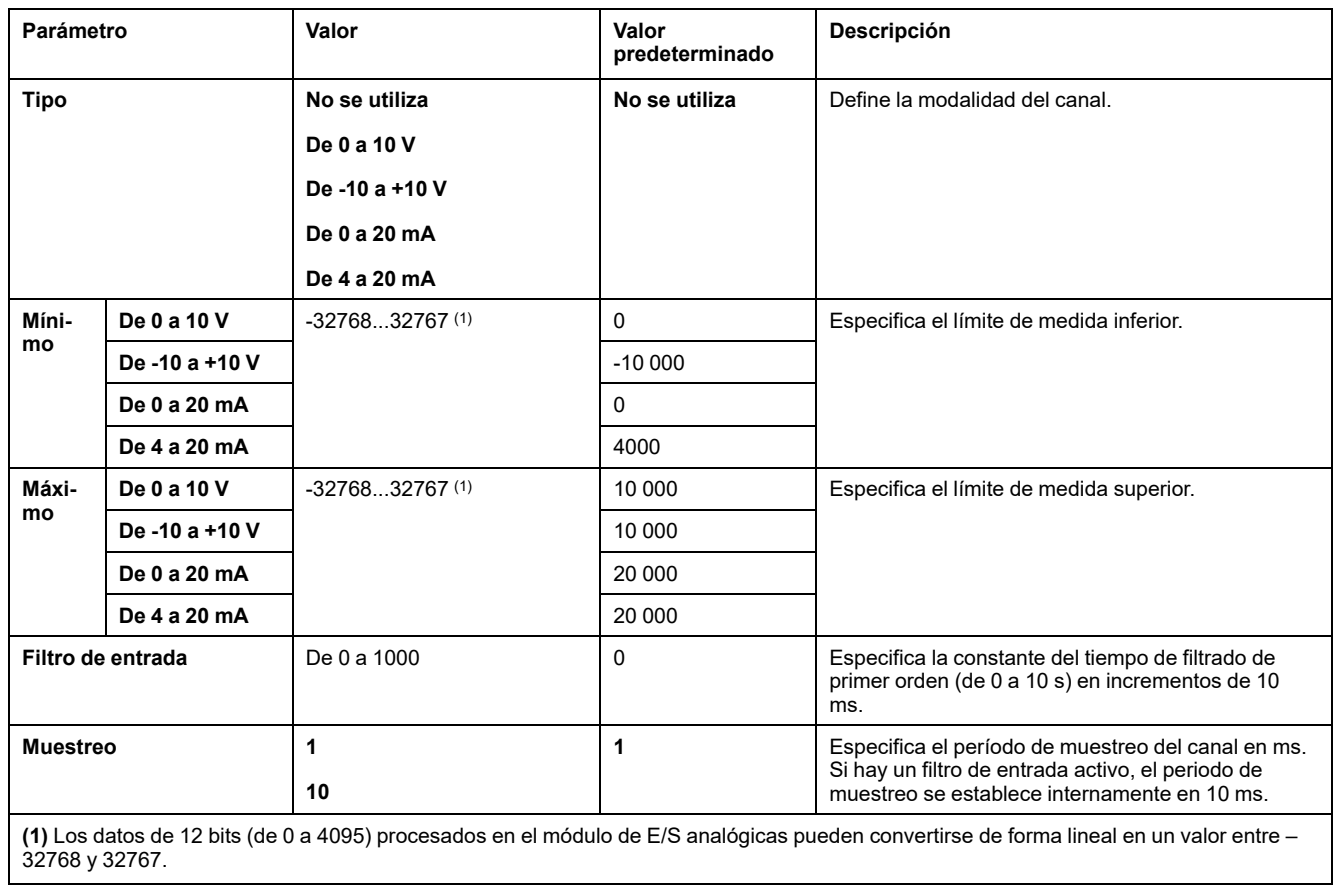

Para cada canal de entrada (IWO. . . IW3), puede definir:

## **Diagnóstico**

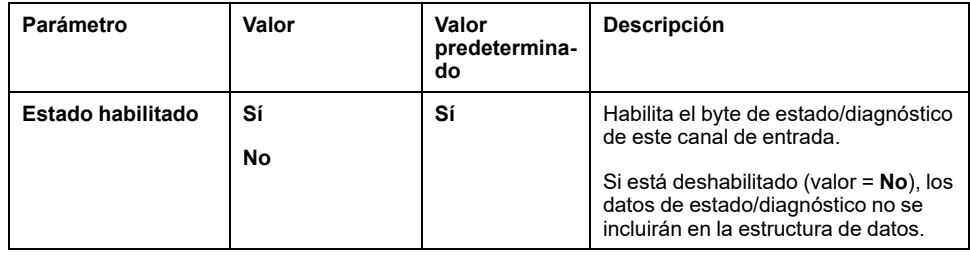

#### **Salidas**

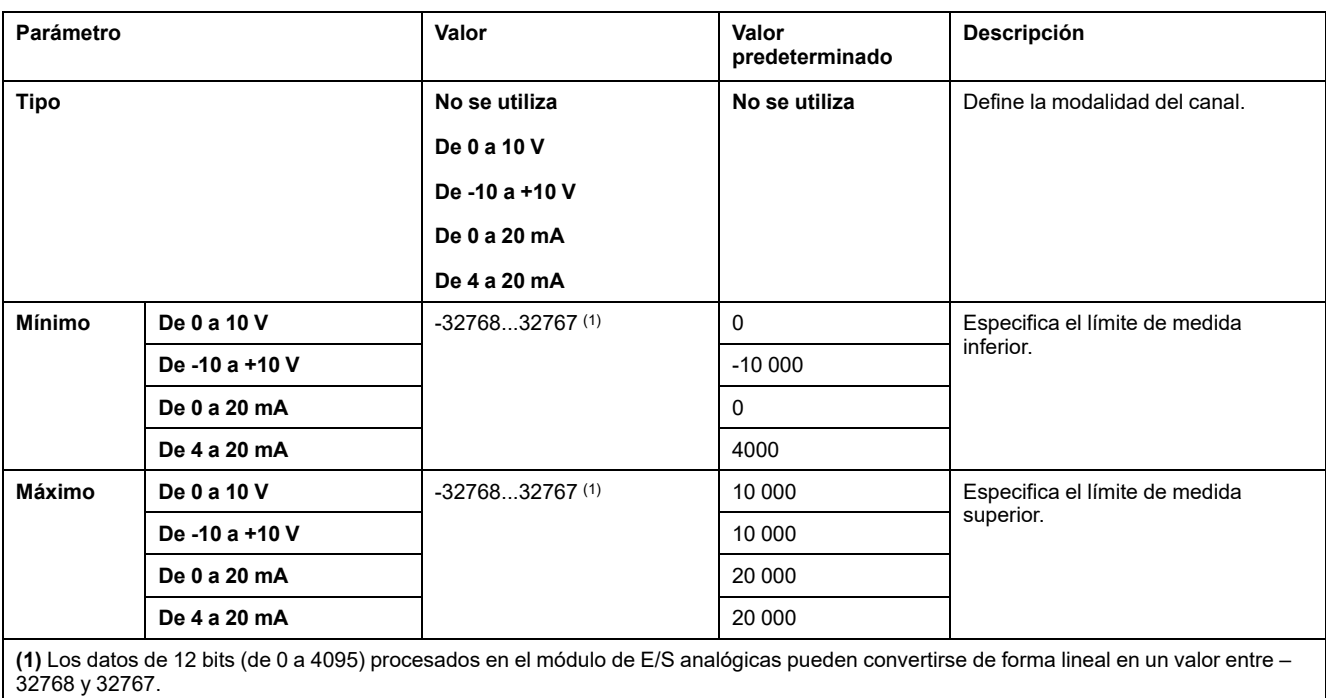

Para cada canal de salida ( $\textcircled{\tiny{QWO}}\dots\textcircled{\tiny{W3}}$ ), puede definir:

### **CANopen**

Los parámetros de CANopen solo están disponibles para TM3BCCO.

Para cada entrada analógica, puede definir:

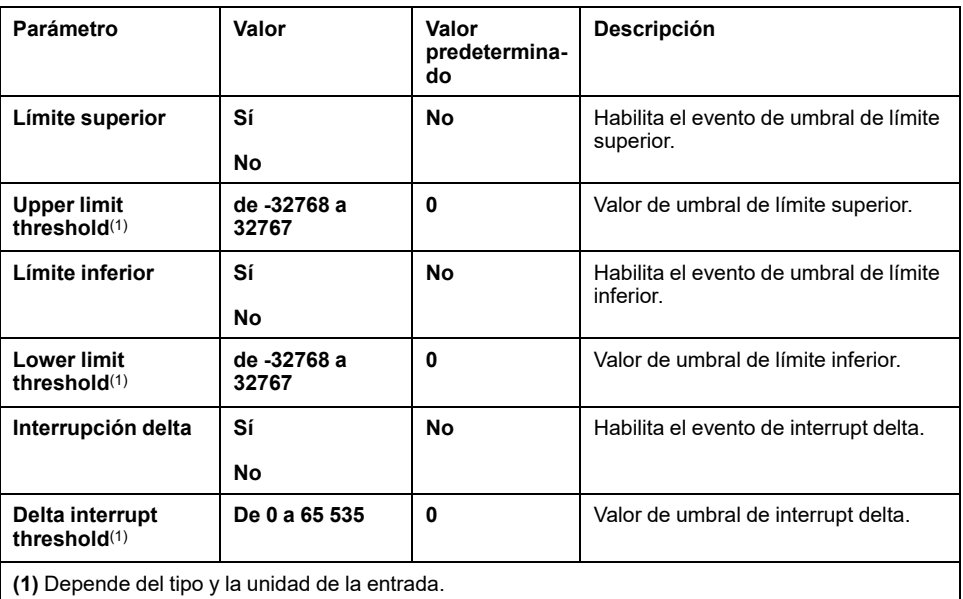

Para obtener más información, consulte [Configuración](#page-78-0) de la modalidad de [transmisión](#page-78-0) de PDO CANopen para entradas analógicas, página 79.

#### **Ficha Asignación E/S**

La ficha **Asignación** está disponible para TM3BCEIP (solo Modbus TCP) y TM3BCSL.

Los canales de E/S pueden asignarse a variables en la ficha **Asignación**.

En esta tabla se describe la ficha **Asignación**:

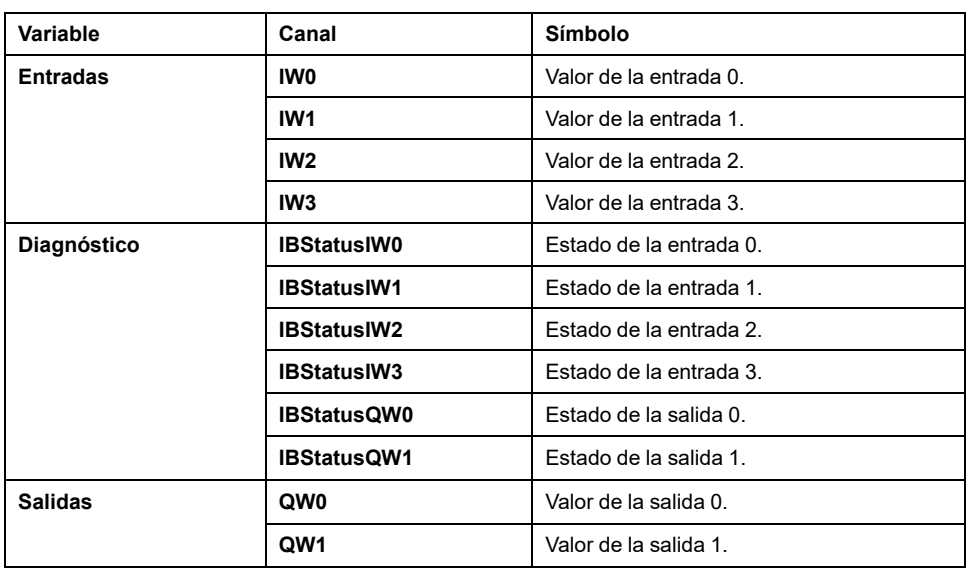

## **TM3TM3 / TM3TM3G**

### **Introducción**

El módulo de extensión TM3TM3 (bloque de terminales de tornillo) / TM3TM3G (bloque de terminales de resorte) presenta dos canales de entradas analógicas con una resolución de 16 bits y una salida analógica con una resolución de 12 bits.

Los tipos de entradas del canal son:

- $\cdot$  De 0 a 10 V
- De -10 a +10 V
- De 0 a 20 mA
- De 4 a 20 mA
- Termoelemento K
- Termoelemento J
- Termoelemento R
- Termoelemento S
- Termoelemento B
- Termoelemento E
- Termoelemento T
- Termoelemento N
- Termoelemento C
- PT100
- PT1000
- NI100
- NI1000

Los tipos de salidas del canal son:

- $\cdot$  De 0 a 10 V
- De -10 a +10 V
- De 0 a 20 mA
- De 4 a 20 mA

#### **Módulo opcional**

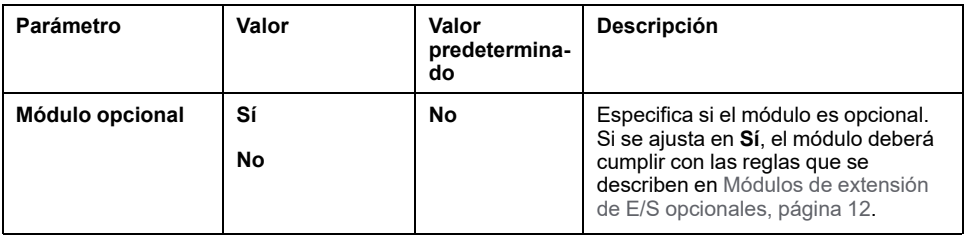

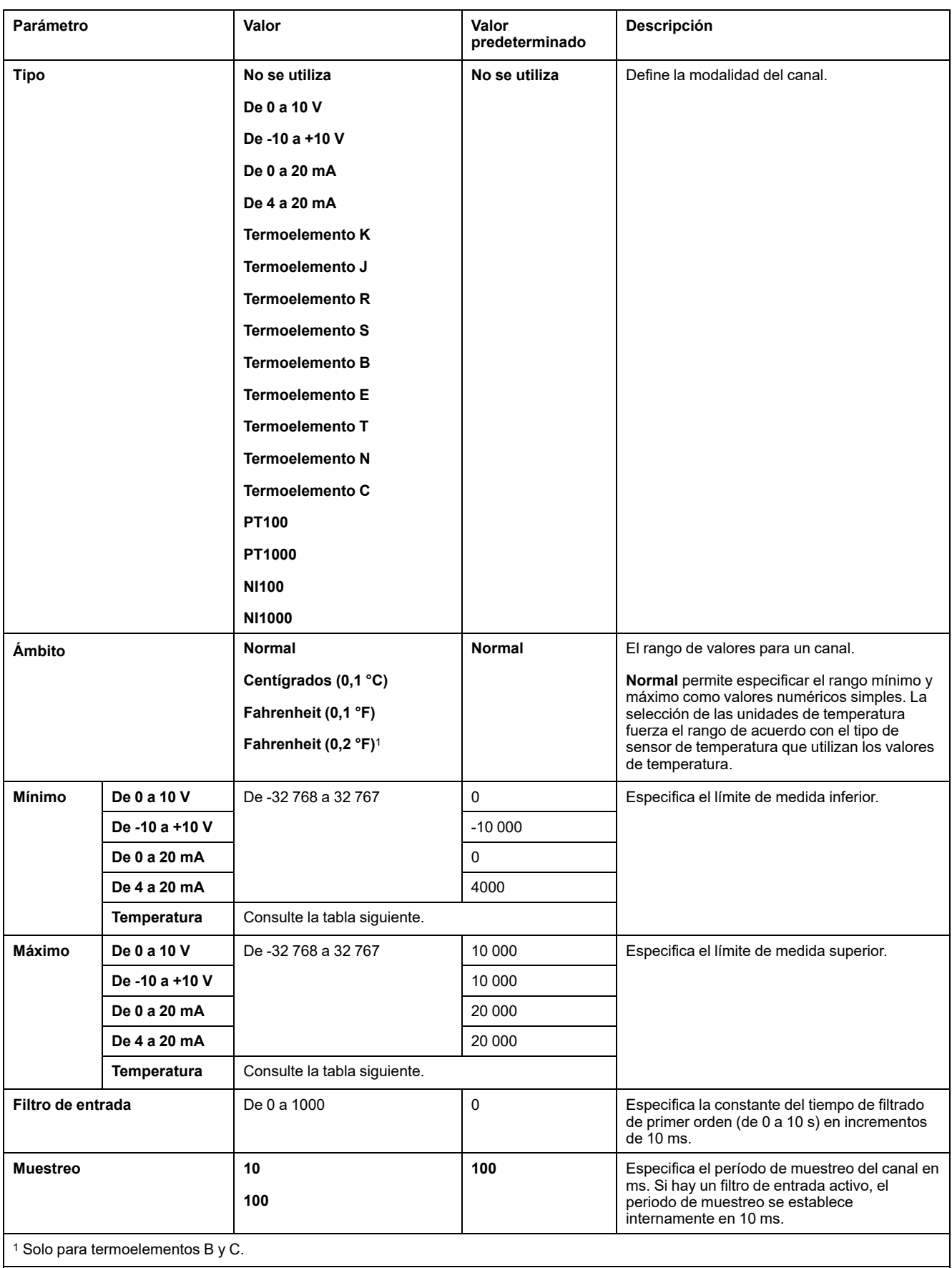

Para cada canal de entrada (IW0, IW1), puede definir:

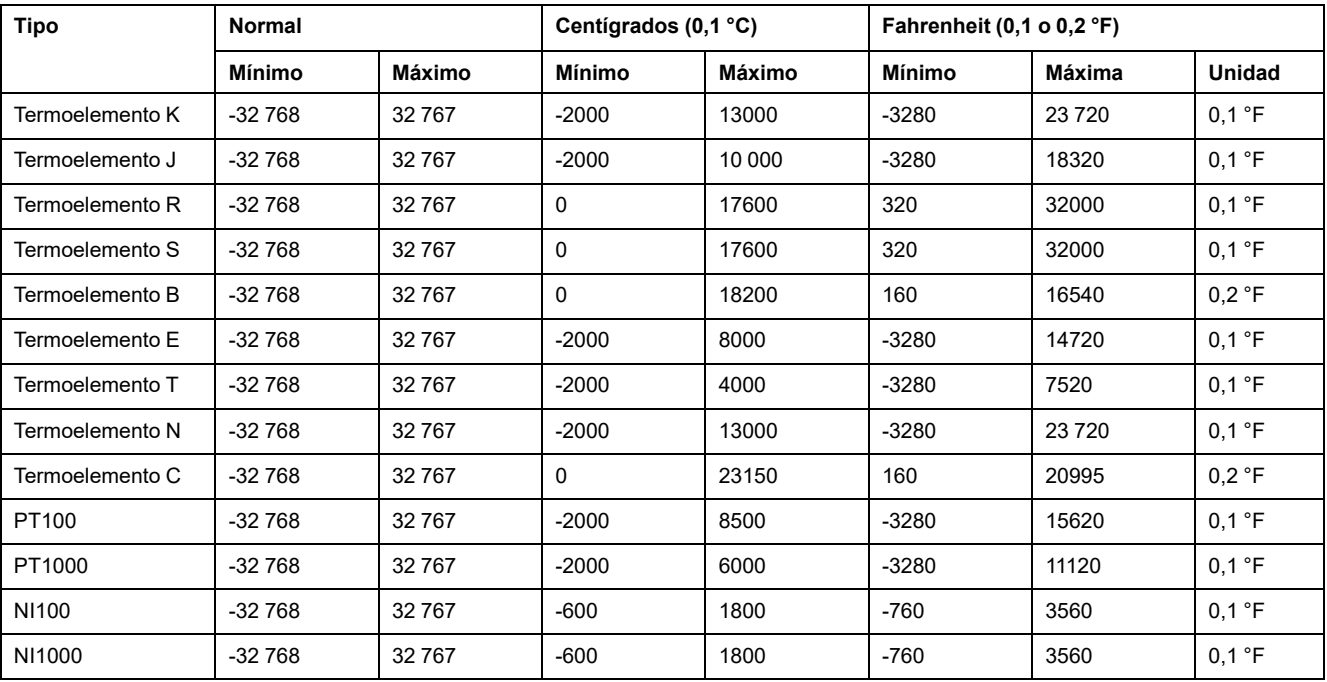

#### La siguiente tabla indica los valores mínimo y máximo para el tipo de sensor térmico seleccionado:

## **Salidas**

Para el canal de salida QW0, puede definir:

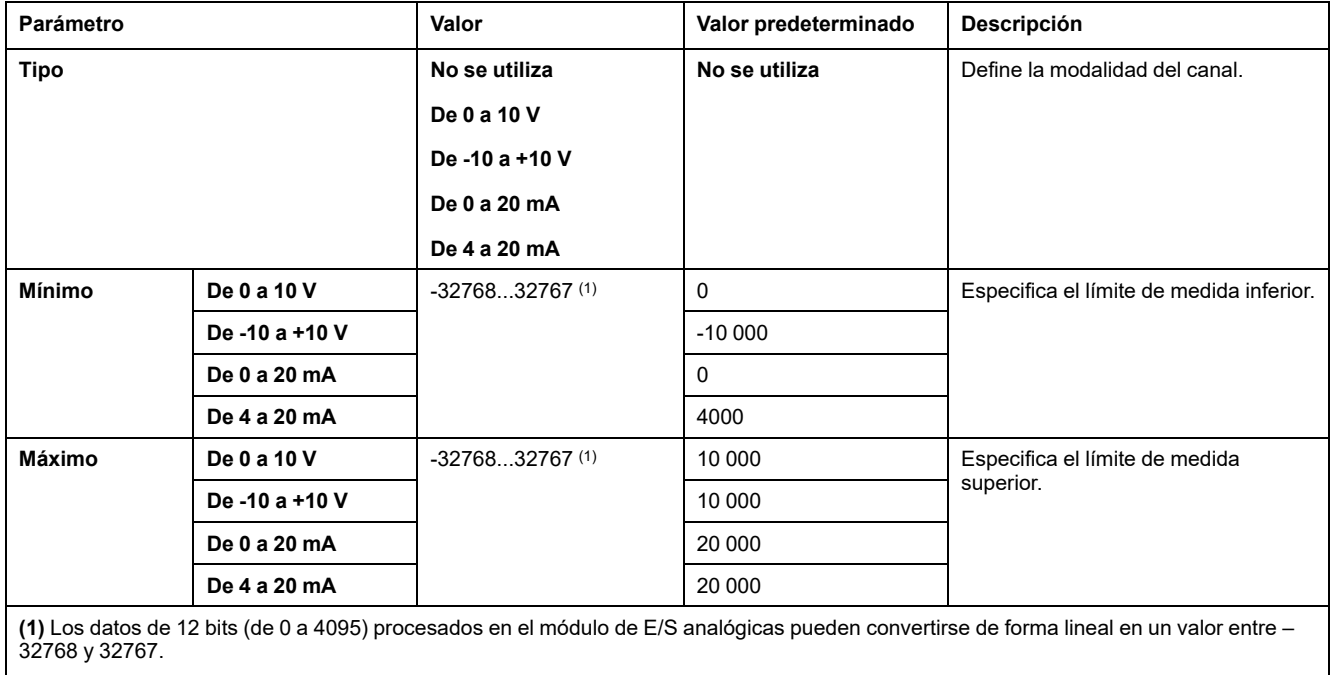

### **Diagnóstico**

Para este módulo, puede definir:

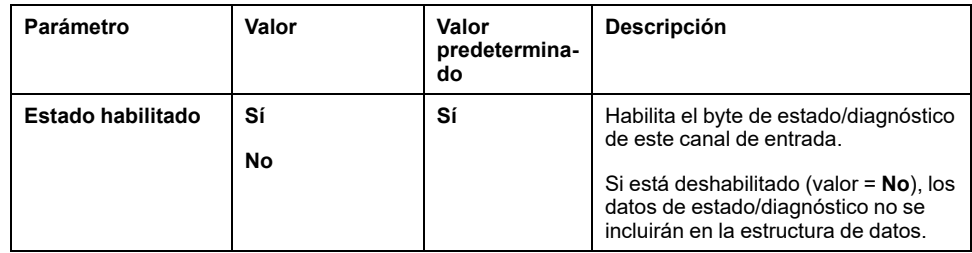

#### **CANopen**

Los parámetros de CANopen solo están disponibles para TM3BCCO.

Para cada entrada analógica, puede definir:

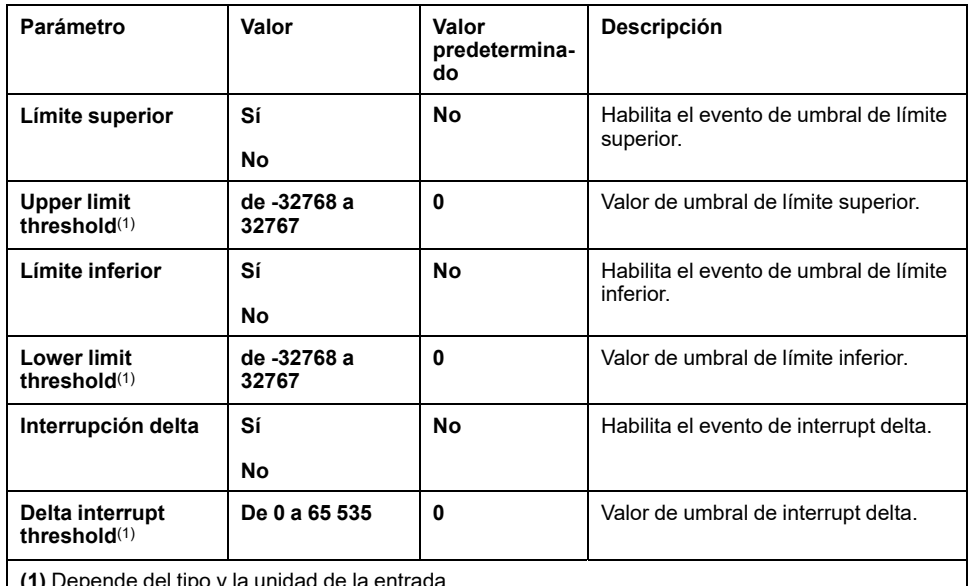

**(1)** Depende del tipo y la unidad de la entrada.

Para obtener más información, consulte [Configuración](#page-78-0) de la modalidad de [transmisión](#page-78-0) de PDO CANopen para entradas analógicas, página 79.

#### **Ficha Asignación E/S**

La ficha **Asignación** está disponible para TM3BCEIP (solo Modbus TCP) y TM3BCSL.

Los canales de E/S pueden asignarse a variables en la ficha **Asignación**.

En esta tabla se describe la ficha **Asignación**:

| Variable        | Canal              | Símbolo                 |
|-----------------|--------------------|-------------------------|
| <b>Entradas</b> | IW <sub>0</sub>    | Valor de la entrada 0.  |
|                 | IW <sub>1</sub>    | Valor de la entrada 1.  |
| Diagnóstico     | <b>IBStatusIW0</b> | Estado de la entrada 0. |
|                 | <b>IBStatusIW1</b> | Estado de la entrada 1. |
|                 | <b>IBStatusQW0</b> | Estado de la salida 0.  |
| <b>Salidas</b>  | QW0                | Valor de la salida 0.   |

# **Configuración de módulos expertos TM3**

## **Introducción**

En esta sección se indica cómo configurar los módulos expertos TM3.

### **TM3XTYS4**

#### **Introducción**

El módulo de extensión TM3XTYS4 TeSys está equipado con:

- 4 conectores RJ-45 para la conexión a los dispositivos arrancadores de motor Tesys
- 2 entradas digitales para cada canal:
	- Adelante
	- Inversa
- 3 salidas digitales para cada canal:
	- Preparada
	- Marcha
	- Disparo
- Fuente de alimentación extraíble de 24 V CC

El módulo de extensión TeSys se conecta al controlador con el bus TM3. Los módulos de extensión TM3XTYS4 se pueden conectar al controlador en cualquier orden.

#### **Módulo opcional**

Para este módulo, puede definir:

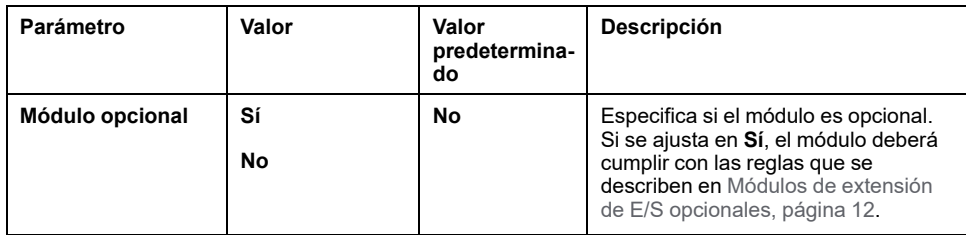

#### **Ficha Asignación E/S**

La ficha **Asignación** está disponible para TM3BCEIP (solo Modbus TCP) y TM3BCSL.

La configuración del módulo TM3XTYS4 se lleva a cabo en la ficha **Asignación** del módulo.

Las entradas digitales de este módulo son:

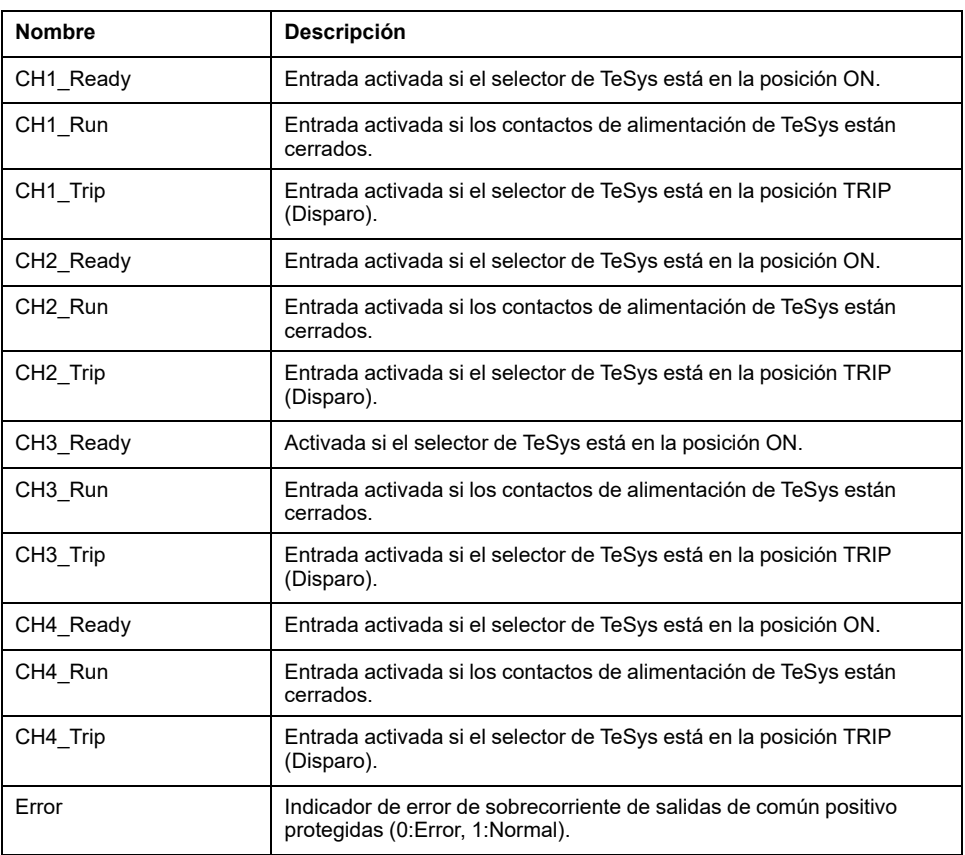

Las salidas digitales de este módulo son:

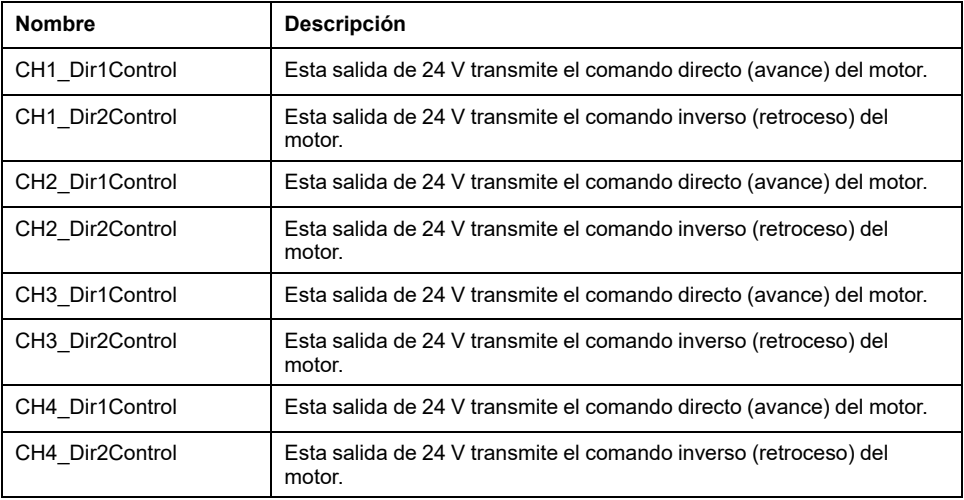

## **TM3SAC5R / TM3SAC5RG**

#### **Introducción**

Las principales características de los módulos TM3SAC5R (tornillo) y TM3SAC5RG (resorte) son:

- 1 canal o 2 canales
- $\cdot$  24 V CC
- Terminal de tornillo o resorte extraíble

#### **Módulo opcional**

Para este módulo, puede definir:

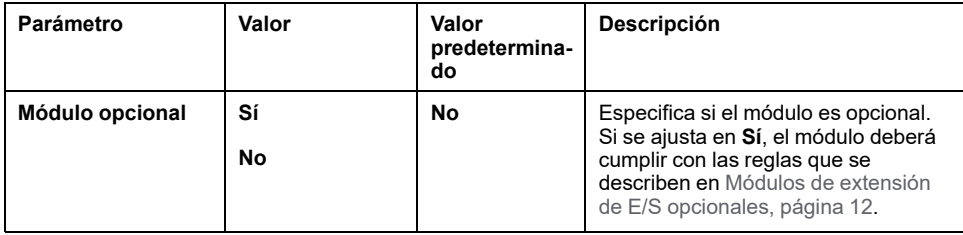

#### **Diagnóstico**

Las variables de diagnóstico se definen y se nombran en la ficha **Asignación**. También estará disponible en esta ficha información adicional, como el direccionamiento topológico.

Para el canal de entrada IW0, puede definir:

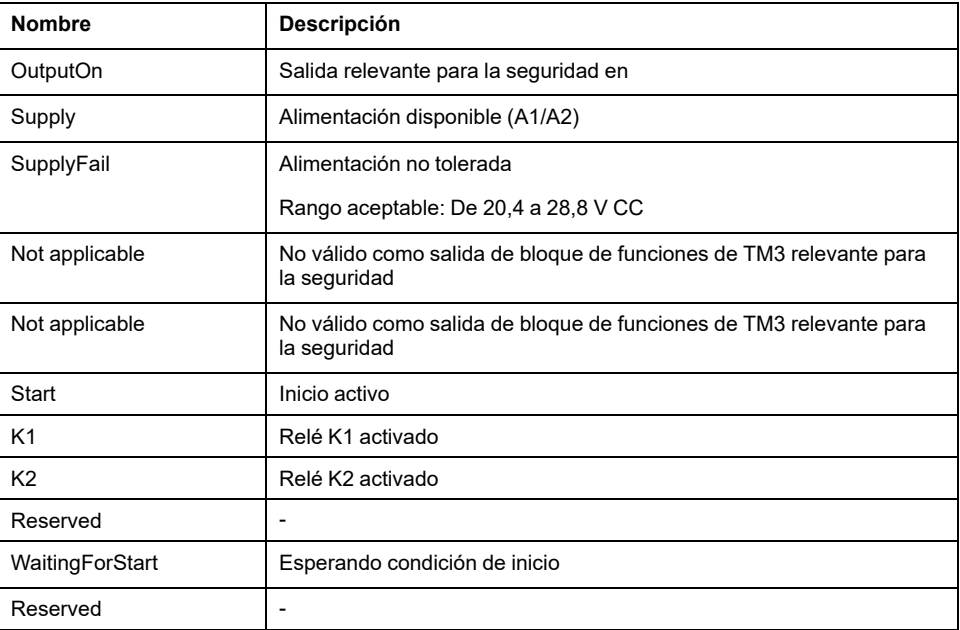

Para el canal de salida QB0, puede definir:

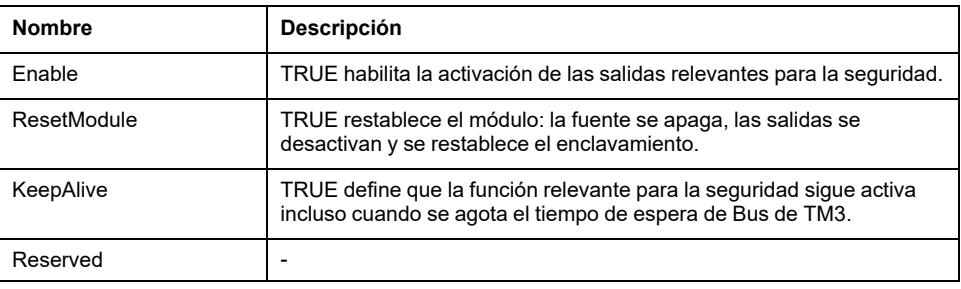
# **TM3SAF5R / TM3SAF5RG**

### **Descripción general**

Las características principales de los módulos TM3SAF5R (tornillo) y TM3SAF5RG (resorte) son:

- 2 canales
- $\cdot$  24 V CC
- Terminal de tornillo o resorte extraíble

#### **Módulo opcional**

Para este módulo, puede definir:

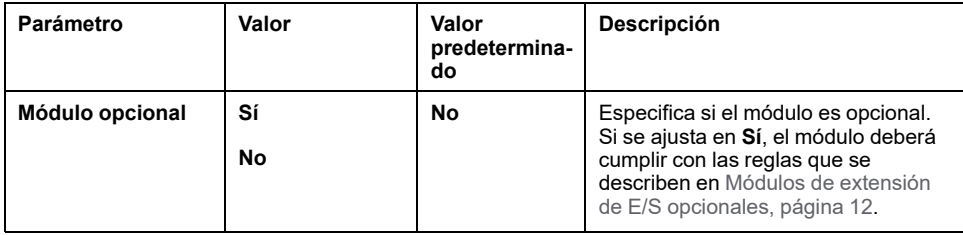

### **Diagnóstico**

Las variables de diagnóstico se definen y se nombran en la ficha **Asignación**. También estará disponible en esta ficha información adicional, como el direccionamiento topológico.

Para el canal de entrada IW0, puede definir:

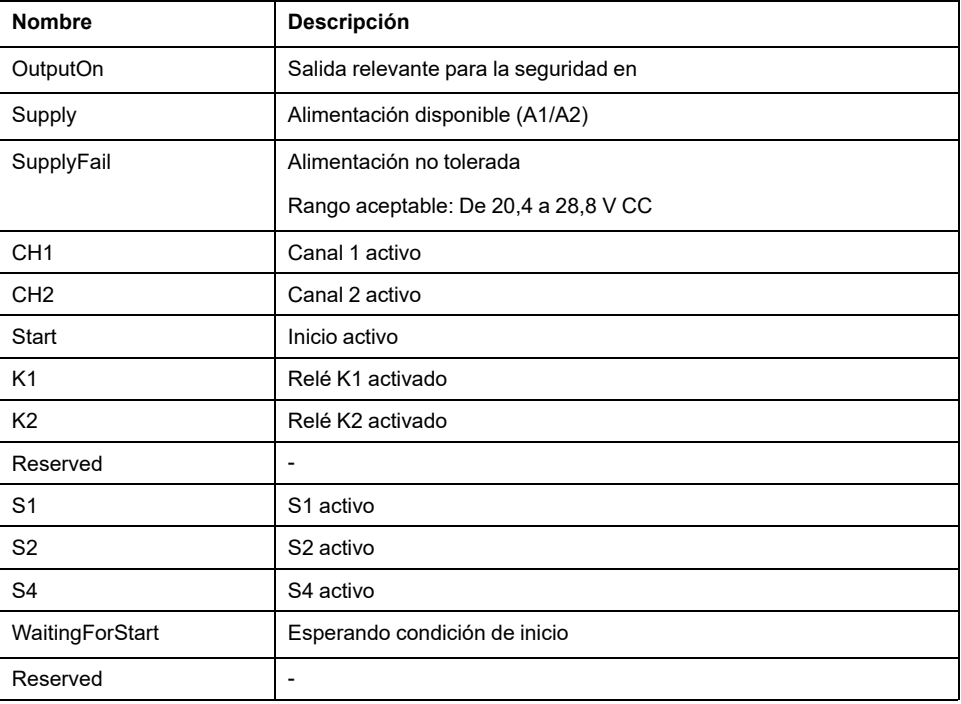

Para el canal de salida QB0, puede definir:

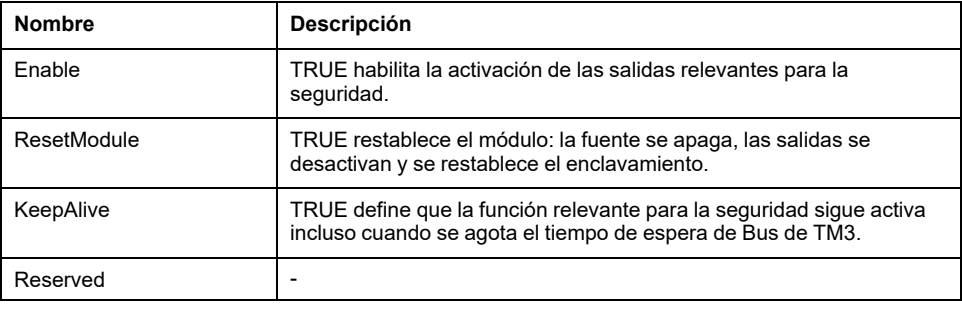

# **TM3SAFL5R / TM3SAFL5RG**

### **Descripción general**

Las características principales de los módulos TM3SAFL5R (tornillo) y TM3SAFL5RG (resorte) son:

- 2 canales
- $\cdot$  24 V CC
- Terminal de tornillo o resorte extraíble

#### **Módulo opcional**

Para este módulo, puede definir:

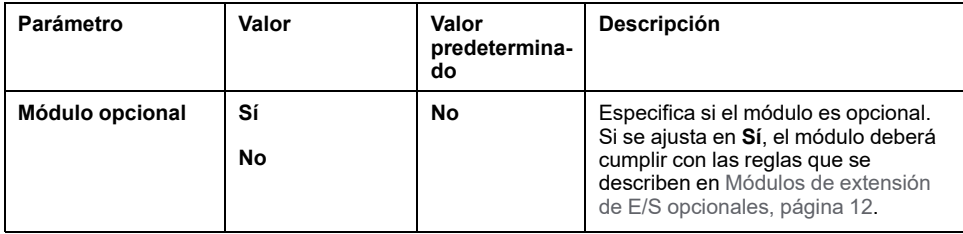

### **Diagnóstico**

Las variables de diagnóstico se definen y se nombran en la ficha **Asignación**. También estará disponible en esta ficha información adicional, como el direccionamiento topológico.

Para el canal de entrada IW0, puede definir:

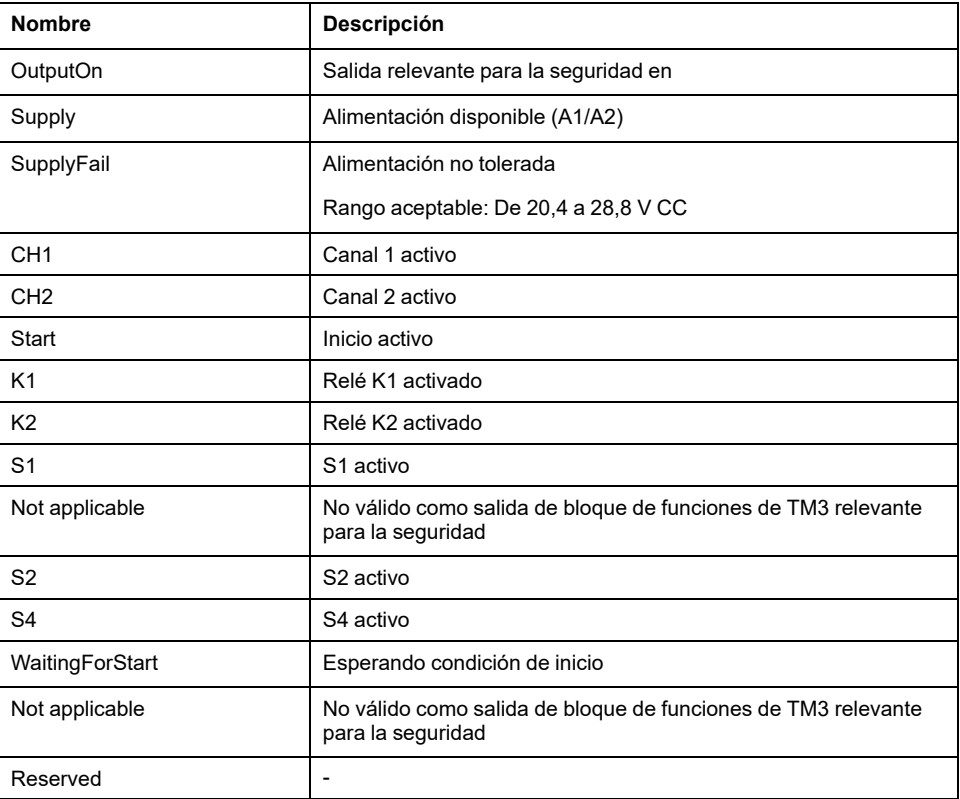

Para el canal de salida QB0, puede definir:

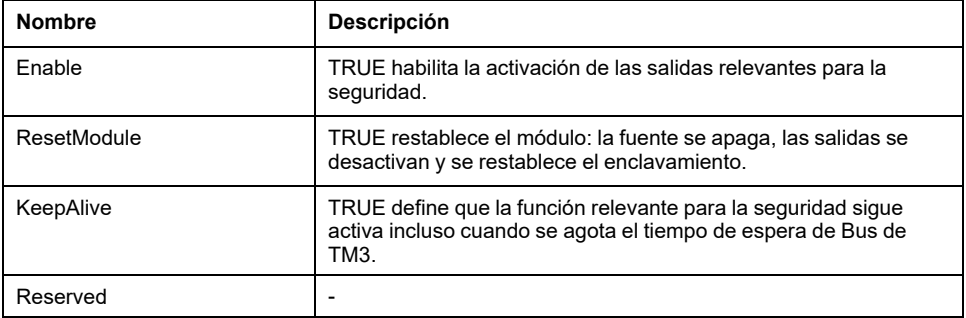

# **TM3SAK6R / TM3SAK6RG**

### **Introducción**

Las características principales de los módulos TM3SAK6R (tornillo) y TM3SAK6RG (resorte) son:

- 2 canales
- $\cdot$  24 V CC
- Terminal de tornillo o resorte extraíble

#### **Módulo opcional**

Para este módulo, puede definir:

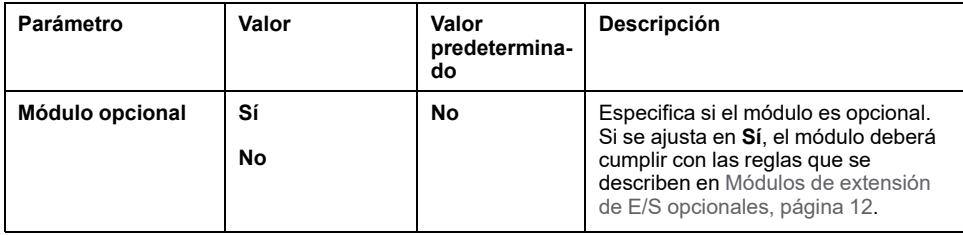

### **Diagnóstico**

Las variables de diagnóstico se definen y se nombran en la ficha **Asignación**. También estará disponible en esta ficha información adicional, como el direccionamiento topológico.

Para el canal de entrada IW0, puede definir:

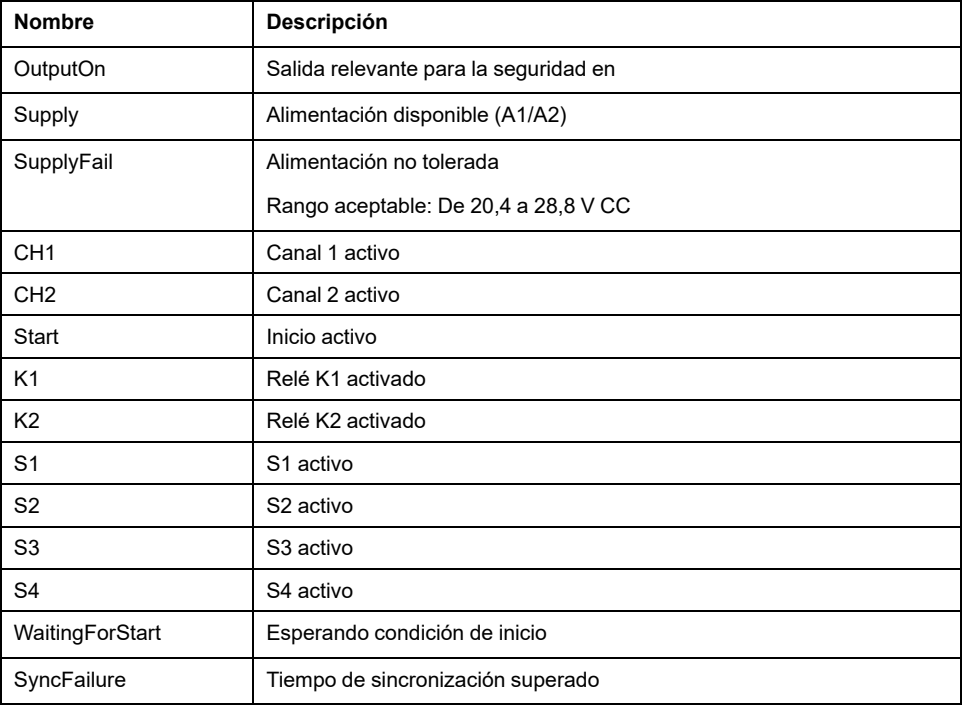

Para el canal de salida QB0, puede definir:

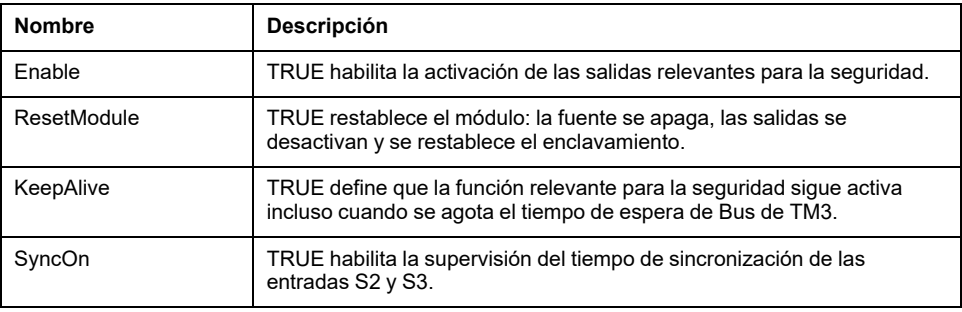

# **Configuración de la modalidad de transmisión de PDO CANopen para entradas analógicas**

## **Descripción general**

En esta sección se describe cómo configurar la modalidad de transmisión de PDO para entradas analógicas.

## **Configuración de la modalidad de transmisión de PDO CANopen para entradas analógicas**

#### **Descripción general**

Los Objetos de datos de proceso (PDO) son objetos que controlan el intercambio de datos entre acopladores de bus CANopen y dispositivos remotos de la red.

En el caso de las entradas analógicas, CANopen admite el uso de eventos para controlar la transmisión de datos. Los datos solo se transmiten si se activa un evento. De esta manera, se reduce la carga del bus y se mantienen los tiempos de transferencia.

#### **Configuración de la modalidad de transmisión de PDO CANopen para entradas analógicas**

En el caso de las entradas analógicas, pueden configurarse eventos para activarse cuando los valores:

- Se sitúen por debajo de un valor de umbral (límite inferior)
- Superen un valor de umbral superior (límite superior)
- Difieran del valor transmitido en último lugar en una cantidad específica (delta)

Los eventos pueden configurarse de manera individual o combinados. Por ejemplo, si se configuran eventos tanto para un límite superior de 5000 y un delta de 100, el valor deberá ser superior a 5000 y diferir del valor anterior en más de ±100 para poder transmitir los datos.

**NOTA:** Si todos los eventos (límite superior, límite inferior y delta) están deshabilitados y la modalidad de transmisión de PDO se configura en el acoplador de bus como acíclica o asíncrona, no se transmitirá ningún dato analógico.

#### **Configuración de eventos**

En esta tabla se describe cómo configurar eventos:

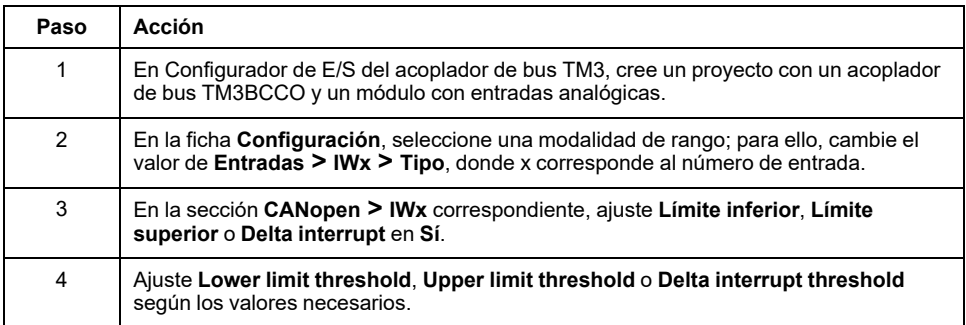

# <span id="page-79-0"></span>**Carga de un archivo de configuración en un acoplador de bus (TM3BCEIP y TM3BCSL)**

### **Introducción**

En este capítulo se describe cómo cargar el archivo de configuración creado con Configurador de E/S del acoplador de bus TM3 en un acoplador de bus.

# **Carga de un archivo de configuración en un acoplador de bus**

# **Descripción general**

En esta tabla se describe cómo cargar el archivo de configuración en un acoplador de bus:

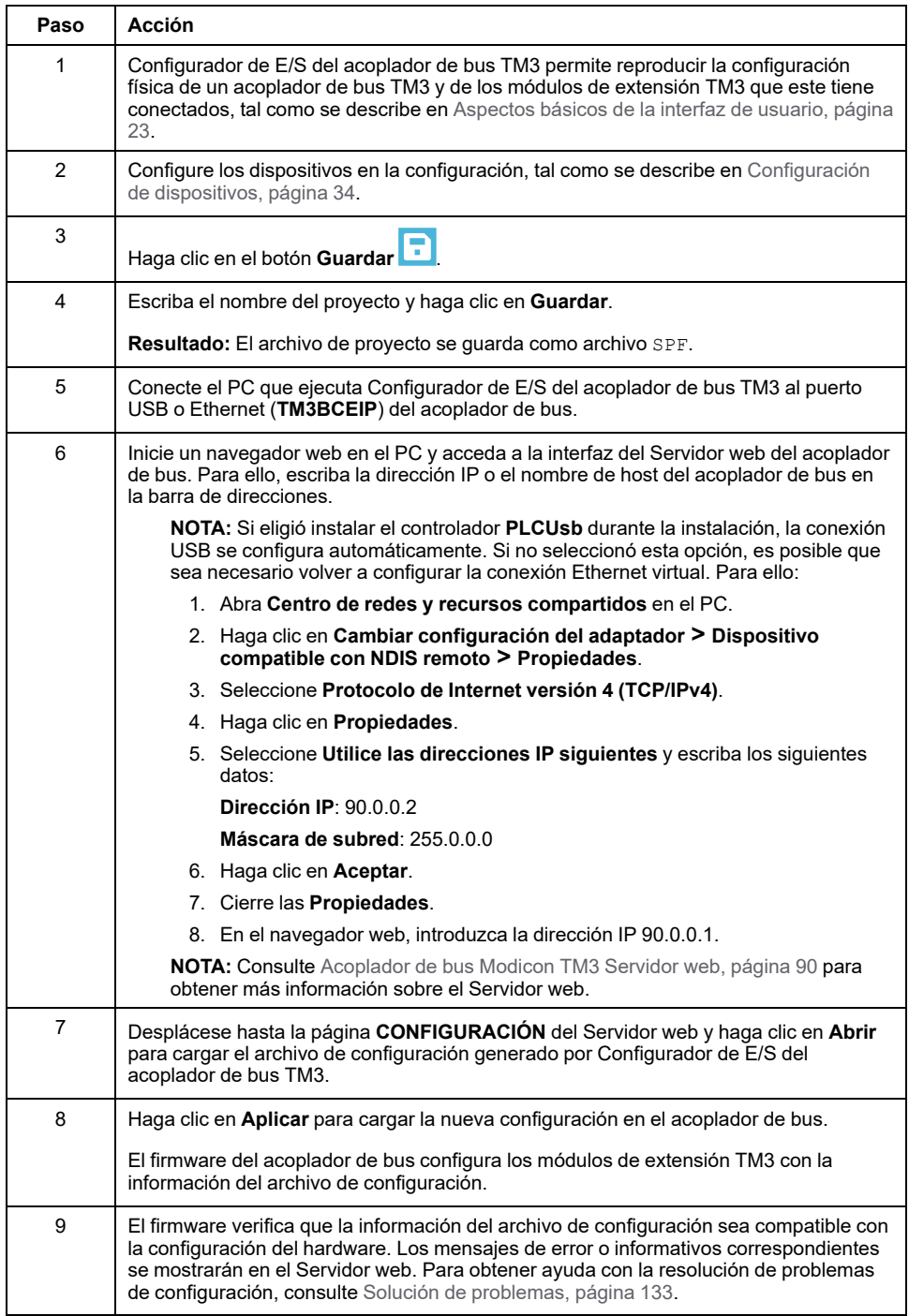

# <span id="page-81-0"></span>**Exportación de la configuración**

# **Exportación para EtherNet/IP**

## **Introducción**

Es posible cargar el archivo de parámetros de comunicación de un acoplador de bus EtherNet/IP en un paquete de software externo mediante un archivo EDS (Electronic Data Sheet). El archivo EDS describe cómo utilizar un dispositivo en una red EtherNet/IP, incluidos los objetos, atributos y servicios disponibles en dicho dispositivo.

# **Creación y exportación de un archivo EDS EtherNet/IP**

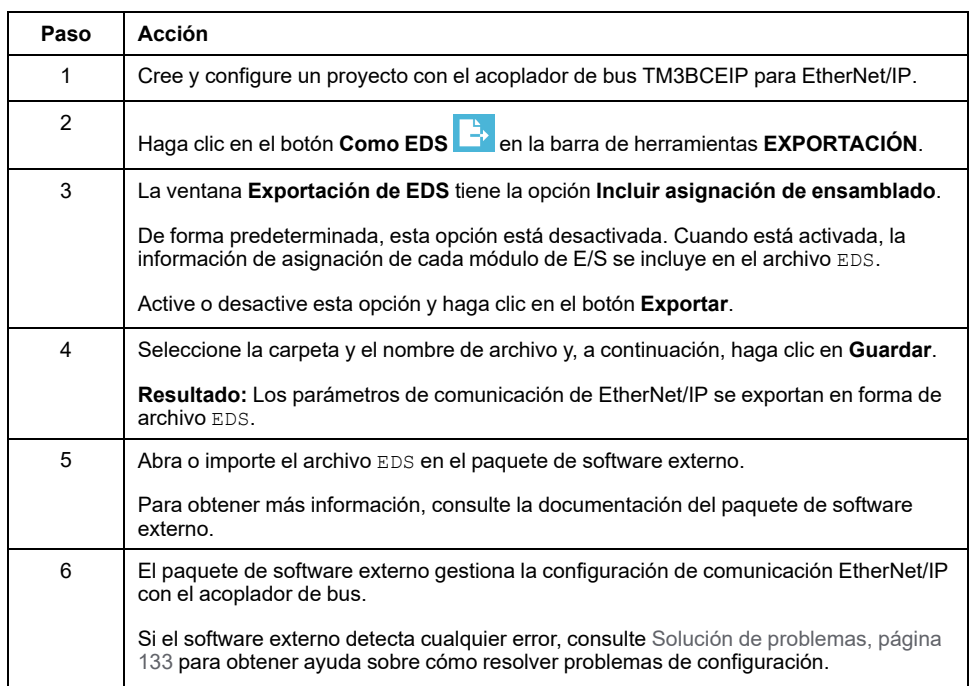

En esta tabla se describe cómo exportar un proyecto EtherNet/IP:

# **Exportación para Modbus TCP/Modbus SL**

# **Introducción**

En función del software de destino, se exporta un archivo de configuración para el protocolo Modbus (TM3BCEIP o TM3BCSL):

- SoMachine V4.3 o EcoStruxure Machine Expert requieren el formato de archivo devdesc. El archivo devdesc se puede importar en cualquier proyecto de SoMachine V4.3 o EcoStruxure Machine Expert mediante un controlador que sea compatible con los objetos de **Explorador de E/S Modbus** o **Explorador de E/S Ethernet**.
- EcoStruxure Control Expert requiere el formato de archivo XSY. Los archivos XSY se utilizan para exportar e importar archivos de variables para utilizarlos en EcoStruxure Control Expert.

## **Creación de un archivo devdesc Modbus TCP o Modbus SL e importación en EcoStruxure Machine ExpertSoMachine V4.3 /**

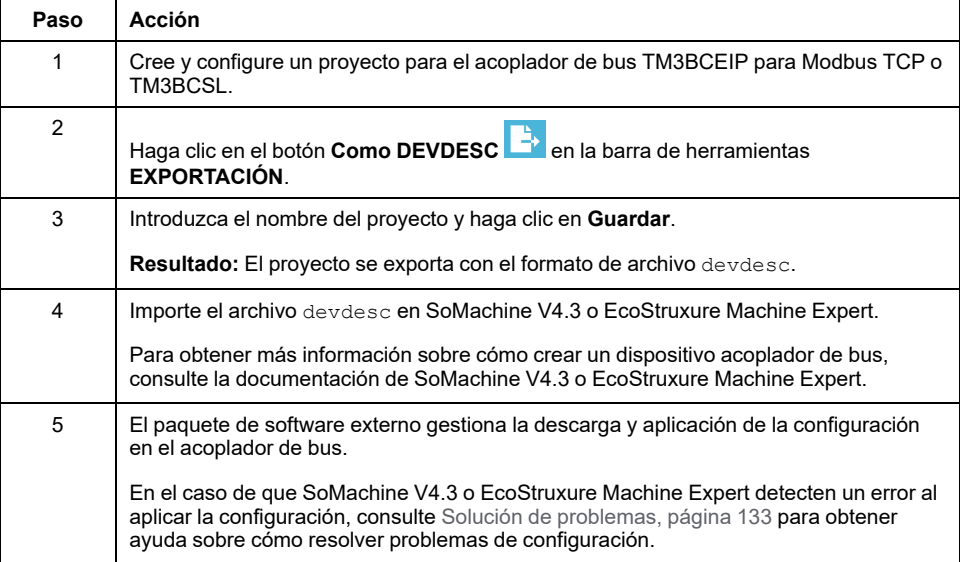

# **Creación de un archivo XSY Modbus TCP o Modbus SL e importación en EcoStruxure Control Expert**

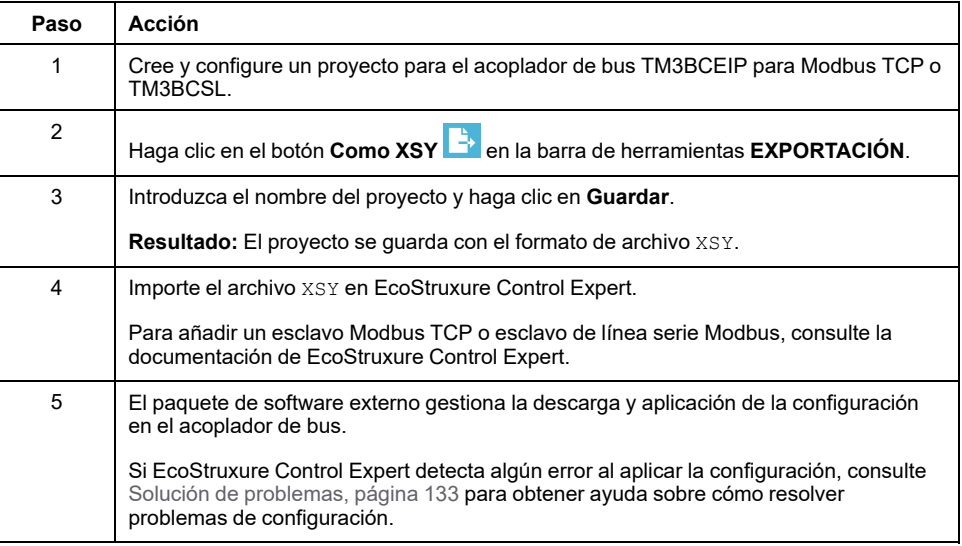

# **Exportación para CANopen**

# **Exportación de un archivo DCF CANopen a un paquete de software externo**

En esta tabla se describe cómo exportar un proyecto CANopen:

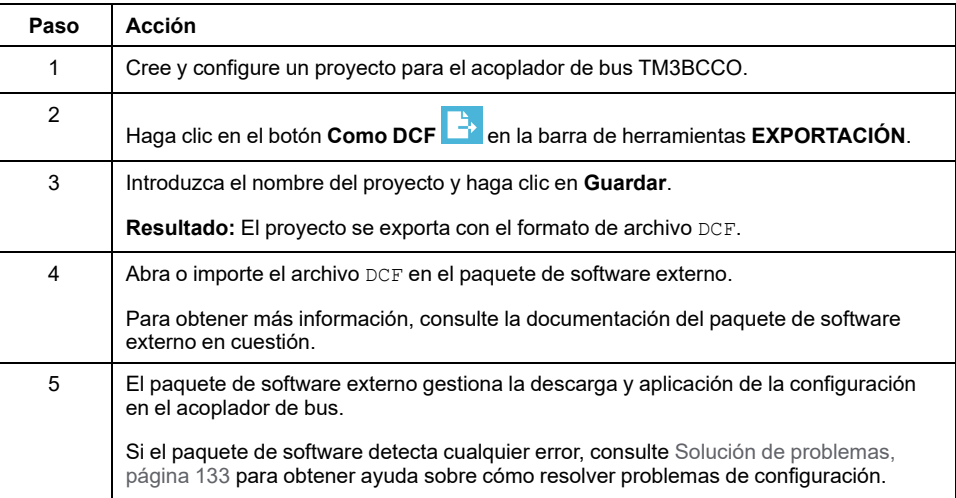

# <span id="page-84-1"></span>**Tabla de asignación de memoria (TM3BCEIP y TM3BCSL)**

#### **Descripción general**

En este capítulo se describe cómo crear y exportar una tabla de asignación de memoria.

# **Tabla de asignación de memoria**

# **Descripción general**

La tabla de asignación de memoria contiene información relativa a parámetros de comunicación (instancias de ensamblado EtherNet/IP y tamaños de datos de E/S Modbus).

La tabla de asignación de memoria se utiliza con:

- [EtherNet/IP,](#page-84-0) página 85
- Modbus [SL/Modbus](#page-86-0) TCP, página 87

Para mostrar la tabla de asignación de memoria, seleccione el acoplador de bus en la ventana **Configuración** de Configurador de E/S del acoplador de bus TM3 y seleccione la ficha **Tabla de asignación de memoria**:

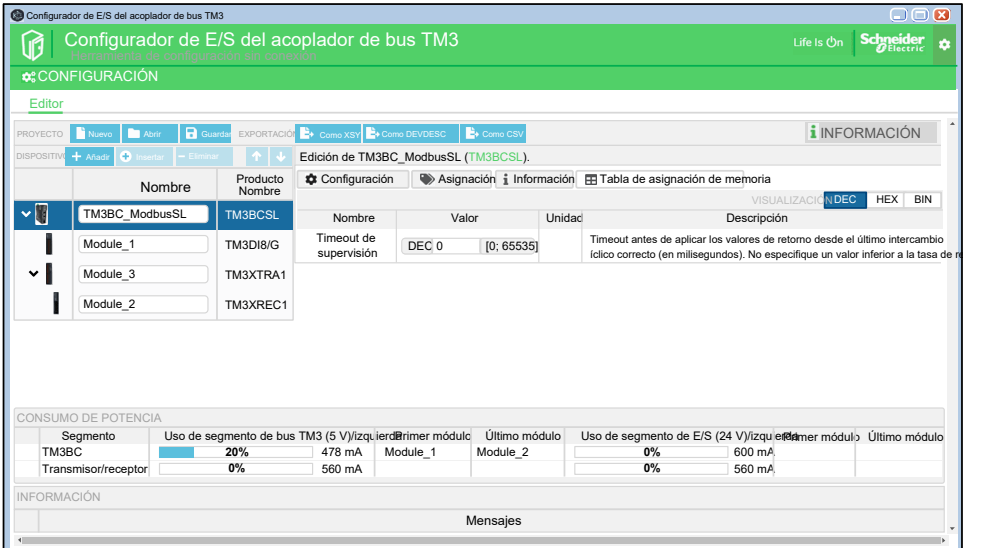

**NOTA:** La ficha **Tabla de asignación de memoria** no se muestra para el acoplador de bus TM3BCCO.

# <span id="page-84-0"></span>**Tabla de asignación de memoria EtherNet/IP**

Para acceder a un dispositivo EtherNet/IP, es necesario iniciar una *conexión* (nombre global utilizado por el nivel de protocolo EtherNet/IP). La conexión permite la transferencia de datos combinados en un *ensamblado*. El Logic Controller gestiona las conexiones.

En el caso de los acopladores de bus EtherNet/IP, la tabla de asignación de memoria proporciona información acerca de los siguientes puntos:

• Conexiones del acoplador de bus TM3BCEIP:

**Entradas (T->O)**: creación de la configuración de ensamblado:

- **Clase**: Identificador de clase 4
- **Instancia**: Identificador de instancia 101
- **Atributo**: Identificador de atributo 3
- **Tamaño (bytes)**: Número de bytes que se transferirán. Dependerá del tipo y número de módulos que haya conectados al acoplador de bus TM3BCEIP.

**Salidas (O->T)**: Configuración del ensamblado consumidor:

- **Clase**: Identificador de clase 4
- **Instancia**: Identificador de instancia 100
- **Atributo**: Identificador de atributo 3
- **Tamaño (bytes)**: Número de bytes que se transferirán. Dependerá del tipo y número de módulos que haya conectados al acoplador de bus TM3BCEIP.
- Estructura de los datos incluidos en los búferes de E/S. Dependerá del tipo y número de módulos que haya conectados al acoplador de bus TM3BCEIP.

En esta tabla se muestran las conexiones de una configuración de ejemplo con un acoplador de bus TM3BCEIP + 1 módulo TM3AI8/G + 1 módulo TM3DQ8R/G:

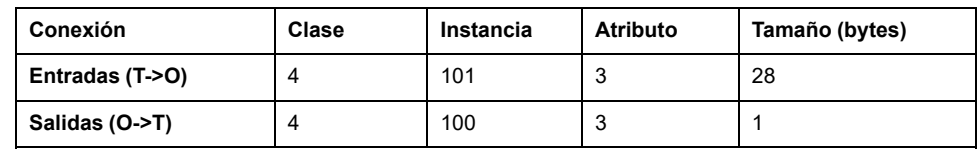

En estas tablas se muestran la estructura de los ensamblados de **Entradas** y **Salidas** correspondiente a la configuración de ejemplo:

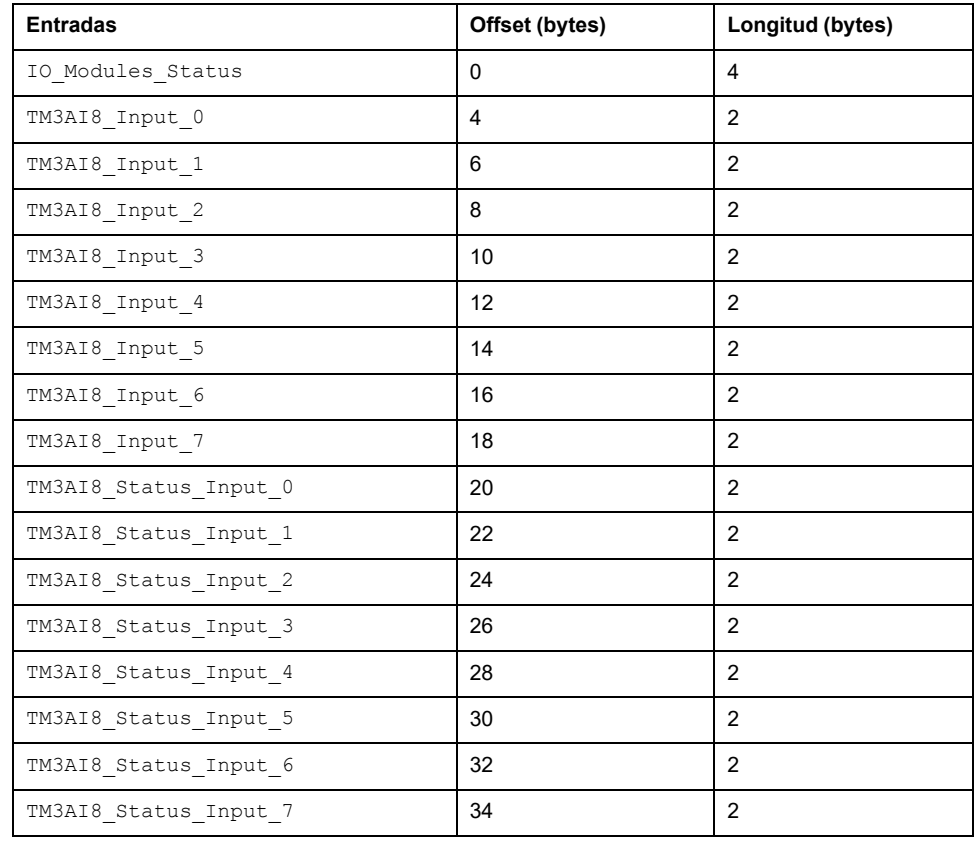

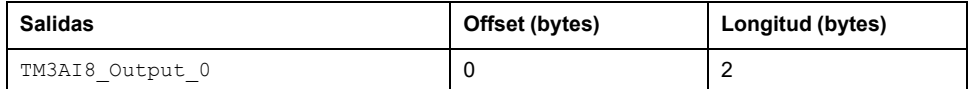

## <span id="page-86-0"></span>**Línea serie Modbus/tabla de asignación de memoria Modbus TCP**

En el caso de los acopladores de bus TM3 Modbus, la tabla de asignación de memoria proporciona al controlador la ubicación de los registros de lectura y escritura de los búferes de datos de E/S del acoplador de bus.

**Entradas**: Ubicación de la memoria que contiene los datos de entrada de los módulos:

- **Palabra de memoria** Dirección de memoria inicial del búfer de entrada (3001)
- **Tamaño (palabras)**: Número de palabras que contienen datos de entrada. Dependerá del tipo y número de módulos configurados en el acoplador de bus.

**Salidas**: Ubicación de la memoria que contiene los datos de salida de los módulos:

- **Palabra de memoria** Dirección de memoria inicial del búfer de salida (3501)
- **Tamaño (palabras)**: Número de palabras que contienen datos de salida. Dependerá del tipo y número de módulos configurados en el acoplador de bus.

**Estado**: Ubicación de memoria que contiene datos de estado del bus TM3:

- **Palabra de memoria** Dirección de memoria inicial del búfer de estado (930)
- **Tamaño (palabras)**: Número de palabras que contienen datos de estado (3)

Para obtener más información sobre la asignación de registros de Modbus, consulte la *Guía de programación del acoplador de bus Modicon TM3*.

En esta tabla se muestra la asignación de registros de una configuración de ejemplo con un acoplador de bus TM3BCEIP + 1 módulo TM3AI8/G + 1 módulo TM3DQ8R/G:

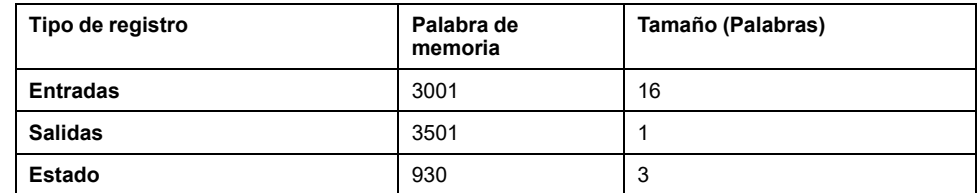

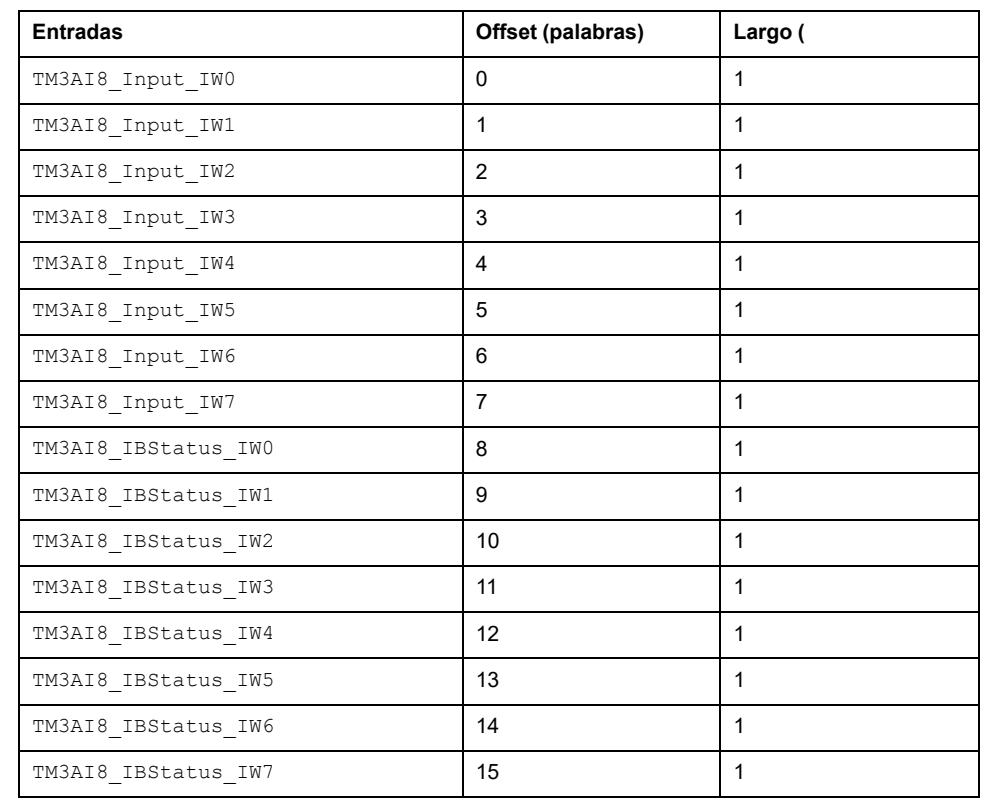

En esta tabla se muestra la asignación de registros de entrada para la configuración de ejemplo:

En esta tabla se muestra la asignación de registros de salida para la configuración de ejemplo:

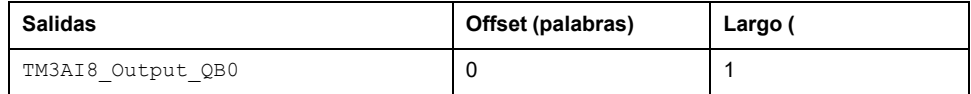

En esta tabla se muestra la asignación de registros de estado para la configuración de ejemplo:

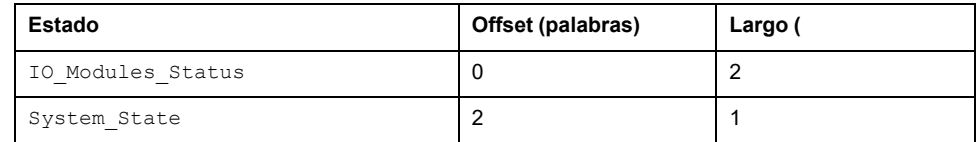

# **Exportación de la tabla de asignación de memoria**

# **Introducción**

La tabla de asignación puede exportarse en forma de archivo de valores separados por comas (CSV). Los campos de un archivo CSV van separados por comas (",").

# **Exportación de la tabla de asignación de memoria**

En esta tabla se describe cómo exportar la tabla de asignación de memoria:

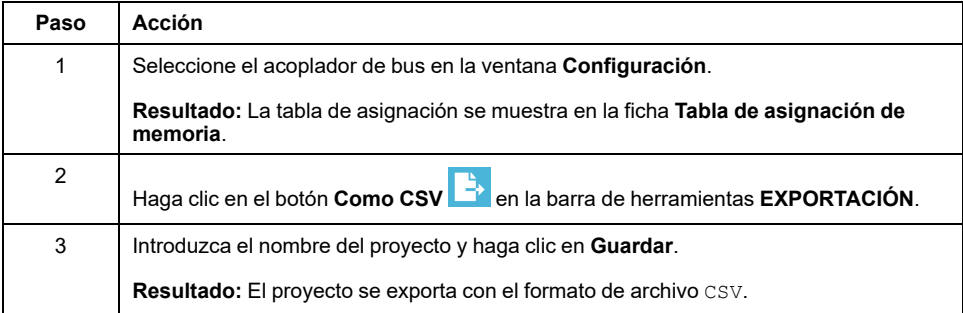

Abra el archivo CSV en un editor de hojas de cálculo, como Microsoft Excel.

# <span id="page-89-0"></span>**Servidor web del Acoplador de bus Modicon TM3**

# **TM3BCEIP (EtherNet/IP/Modbus TCP)**

### **Servidor web**

#### **Introducción**

Acoplador de bus TM3 admite Servidor web, por lo que ofrece acceso a información como datos de configuración, estado del módulo, datos de E/S, estadísticas de red e información de diagnóstico.

Además, el Servidor web permite supervisar esta información, la red del acoplador de bus y las E/S de manera remota.

Puede acceder a Servidor web con HTTPS (conexiones seguras). No es compatible con HTTP (conexiones no seguras).

Para acceder al Servidor web a través del puerto USB y el puerto Ethernet del acoplador de bus, especifique la dirección IP o el nombre de host en la barra de direcciones. Puede utilizar las páginas del Servidor web para la configuración de red y el control de las salidas del módulo de E/S, así como para el diagnóstico y la supervisión de aplicaciones.

Cualquier PC con un puerto USB o una interfaz Ethernet puede conectarse al Servidor web mediante un navegador web.

Se puede acceder al Servidor web a través de los navegadores web que se indican a continuación:

- Google Chrome (versión ≥71)
- Mozilla Firefox (versión ≥64)
- Microsoft Edge (versión ≥42)

El Servidor web permite supervisar un acoplador de bus de manera remota, así como realizar diversas actividades de mantenimiento, incluidas las modificaciones de datos de módulos de salida y parámetros de configuración de red. Se debe tener cuidado para garantizar que el entorno físico inmediato de la máquina y el proceso esté en un estado que no entrañe riesgos para la seguridad de las personas o las propiedades antes de ejercer el control remotamente.

# **ADVERTENCIA**

#### **FUNCIONAMIENTO IMPREVISTO DEL EQUIPO**

- Defina una contraseña segura para el servidor web y no permita que personas no autorizadas o sin la calificación adecuada usen esta función.
- Asegúrese de que haya un observador local competente y cualificado presente cuando se maneje el controlador desde una ubicación remota.
- Debe tener una comprensión completa de la aplicación y la máquina/ proceso que está controlando antes de intentar ajustar datos, detener una aplicación que se está ejecutando o iniciar el controlador remotamente.
- Tome las precauciones necesarias para asegurarse de que está manejando el controlador deseado. Para ello, tenga documentación de identificación clara en la aplicación del controlador y su conexión remota.

**Si no se siguen estas instrucciones, pueden producirse lesiones graves, muerte o daños en el equipo.**

**NOTA:** El Servidor web solo debe usarlo personal autorizado y cualificado. Una persona cualificada es aquella que cuenta con capacidad y conocimientos relativos a la construcción y el funcionamiento de la máquina y el proceso controlado por la aplicación y su instalación, y que se ha formado en materia de seguridad para reconocer y evitar los peligros existentes.

#### **Acceso al servidor web**

Las cuentas de usuario del Servidor web se pueden gestionar en [MANTENIMIENTO/Cuentas](#page-98-0) de usuario, página 99.

De forma predeterminada, el nombre de usuario es Administrator y la contraseña es Administrator. La primera vez que se inicie sesión se debe cambiar la contraseña.

# **ADVERTENCIA**

#### **ACCESO NO AUTORIZADO A DATOS**

- Evite la exposición del dispositivo o la red del dispositivo a las redes públicas e Internet en la medida de lo posible.
- Cambie inmediatamente la contraseña predeterminada por una contraseña nueva y segura.
- No distribuya las contraseñas a personal no autorizado o no cualificado.
- Restrinja el acceso a personal no autorizado.
- Utilice capas de seguridad adicionales como VPN para el acceso remoto e instale mecanismos cortafuegos.
- Valide la eficacia de estas medidas periódica y frecuentemente.

**Si no se siguen estas instrucciones, pueden producirse lesiones graves, muerte o daños en el equipo.**

**NOTA:** Una contraseña segura es aquella que no se ha compartido con personal no autorizado ni facilitado a personal no autorizado y que no contiene información personal u obvia. Además, una combinación de mayúsculas, minúsculas y números ofrece más seguridad. Debe elegir una contraseña con diez caracteres como mínimo.

#### <span id="page-90-0"></span>**Restablecimiento de la contraseña**

En esta tabla se describe cómo restablecer la contraseña:

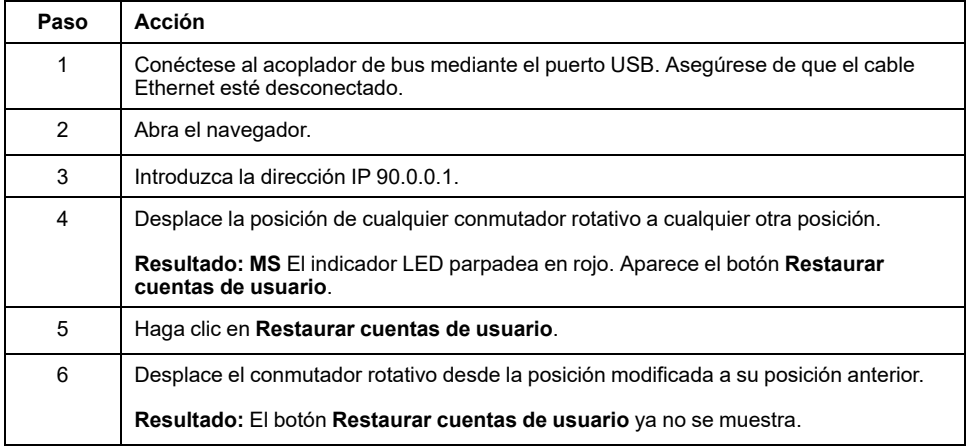

#### <span id="page-91-2"></span>**Página Iniciar sesión**

La página de inicio de sesión es el punto de entrada para autenticarse en el Servidor web. Es necesario validar el certificado. Para acceder a la página de inicio de sesión del sitio web que se muestra en la siguiente ilustración, teclee en el navegador la dirección IP del Acoplador de bus TM3 o la dirección IP 90.0.0.1 si está conectado mediante USB. Para iniciar sesión en Servidor web, introduzca el nombre de usuario y la contraseña y haga clic en **Iniciar sesión**.

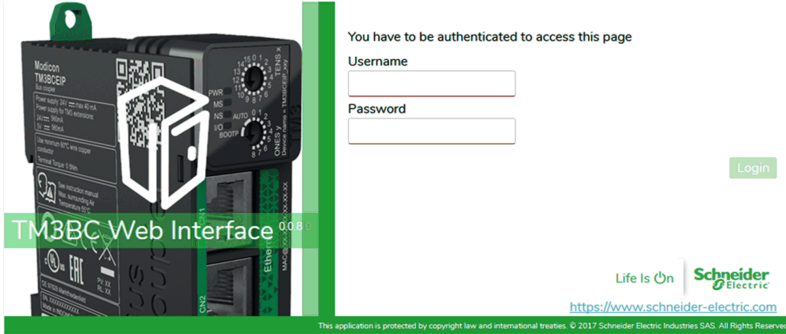

El Servidor web contiene las siguientes páginas:

- [INICIO,](#page-91-0) página 92
- [DIAGNÓSTICO,](#page-91-1) página 92
- [CONFIGURACIÓN,](#page-95-0) página 96
- [SUPERVISIÓN,](#page-95-1) página 96
- [MANTENIMIENTO,](#page-97-0) página 98

**NOTA:** El tiempo de espera de sesión para cada inicio de sesión es de diez minutos. Cuando no se realiza ninguna acción después de iniciar sesión, aparece la página de inicio si se pulsa algún botón. Es necesario volver a iniciar sesión con el nombre de usuario y la contraseña para acceder a las páginas web.

#### <span id="page-91-0"></span>**Página INICIO**

La página **INICIO** muestra los detalles del producto de Acoplador de bus TM3.

La sección **Identificación** de la página **INICIO** consta de:

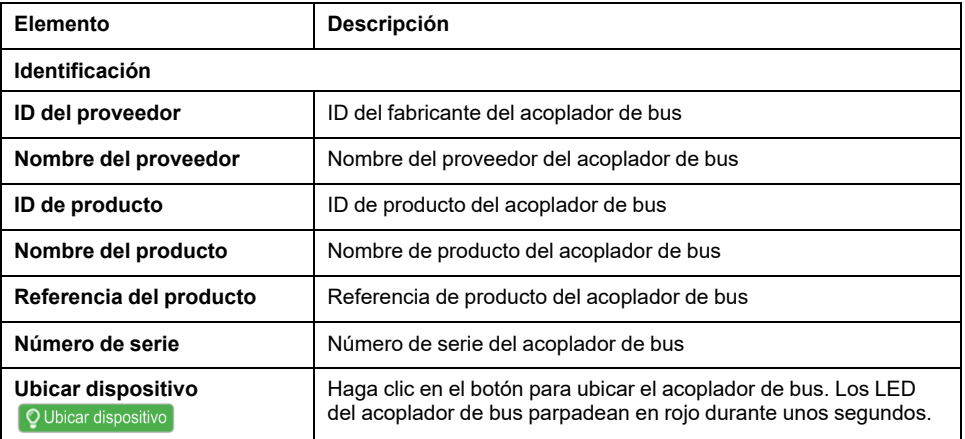

#### <span id="page-91-1"></span>**La página DIAGNÓSTICO**

La página **DIAGNÓSTICO** muestra el estado del acoplador de bus.

#### La página de **DIAGNÓSTICO** contiene las siguientes subpáginas:

- [Dispositivo,](#page-92-0) página 93
- [Ethernet,](#page-93-0) página 94
- [EtherNet/IP,](#page-94-0) página 95
- [Modbus](#page-94-1) TCP, página 95

# <span id="page-92-0"></span>**DIAGNÓSTICO/Dispositivo**

La subpágina **Dispositivo** muestra los detalles sobre la [identificación,](#page-91-0) página 92 y el estado del acoplador de bus:

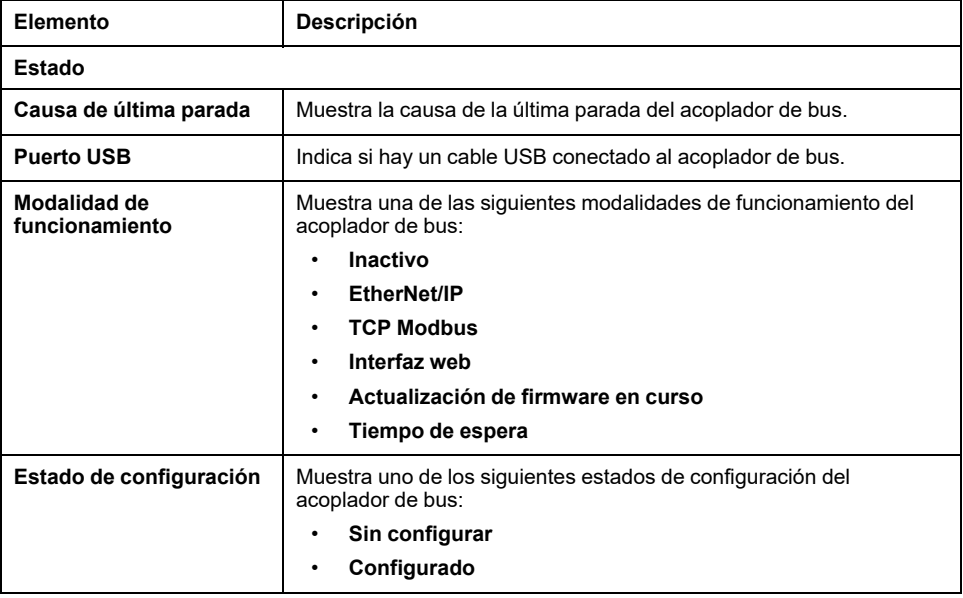

## <span id="page-93-0"></span>**DIAGNÓSTICO / Ethernet**

La subpágina **Ethernet** muestra la configuración y el estado de la conexión Ethernet:

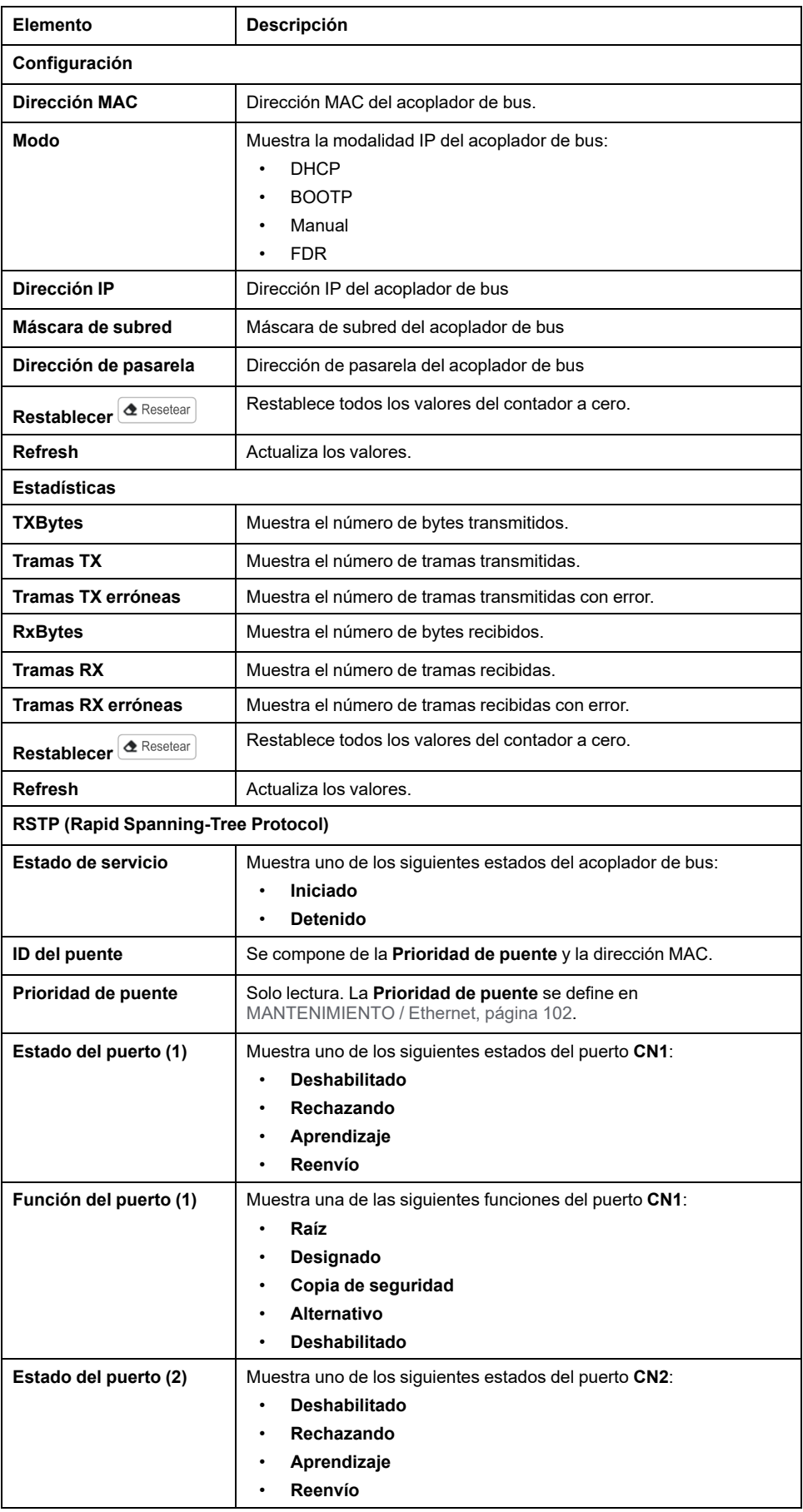

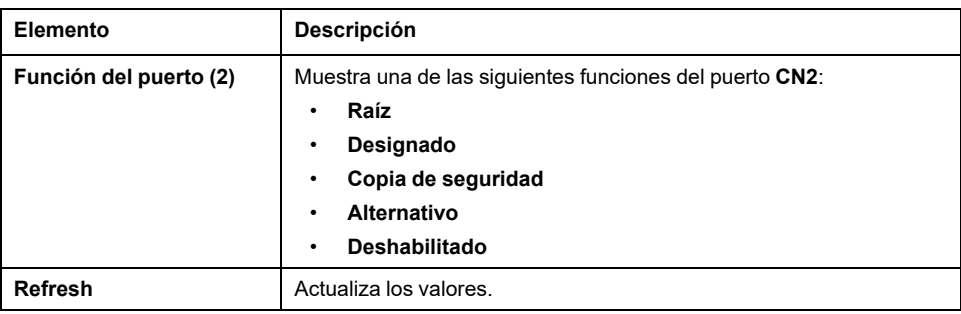

## <span id="page-94-0"></span>**DIAGNÓSTICO / EtherNet/IP**

La subpágina **EtherNet/IP** muestra la información de estado de EtherNet/IP:

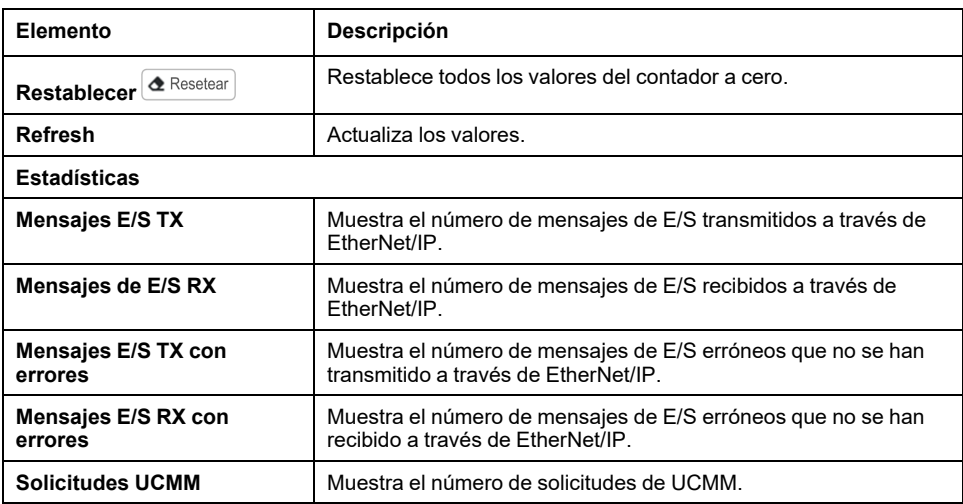

# <span id="page-94-1"></span>**DIAGNÓSTICO/Modbus TCP**

En la subpágina **Modbus TCP** se muestra la información de estado de Modbus TCP:

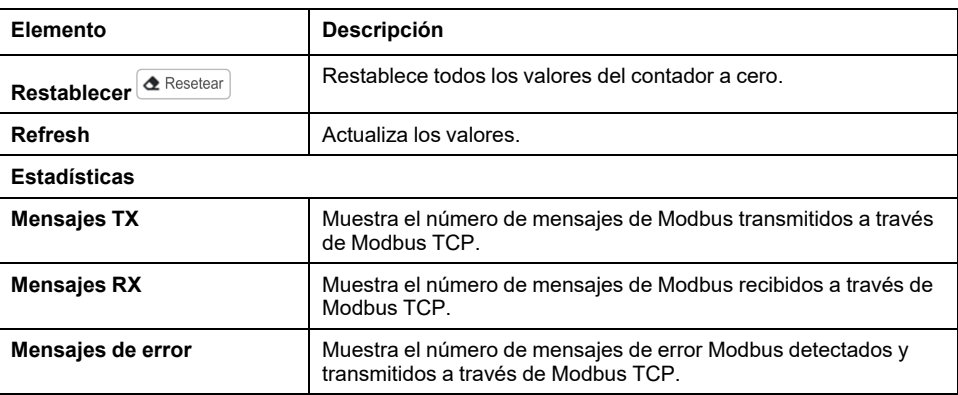

# <span id="page-95-0"></span>**CONFIGURACIÓN**

En la página **CONFIGURACIÓN** se muestra la configuración de módulos de E/S importada desde Configurador de E/S del acoplador de bus TM3. El formato del archivo de configuración es .SPF.

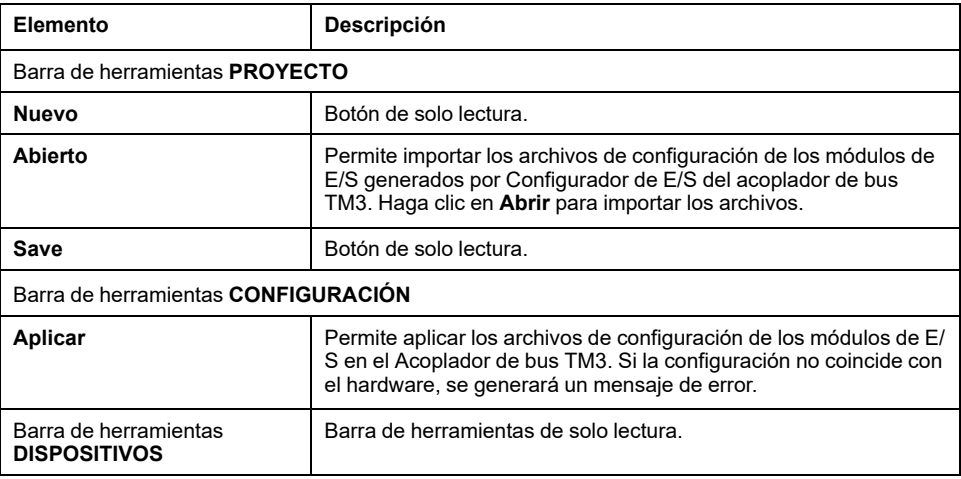

# <span id="page-95-1"></span>**Página MONTORIZACIÓN**

La página **MONITORIZACIÓN** muestra los módulos de extensión TM2 y TM3 que están conectados al Acoplador de bus TM3.

Página **SUPERVISIÓN** sin módulos detectados:

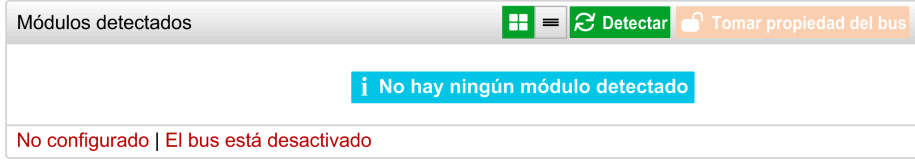

Página **SUPERVISIÓN** con módulos y detalles:

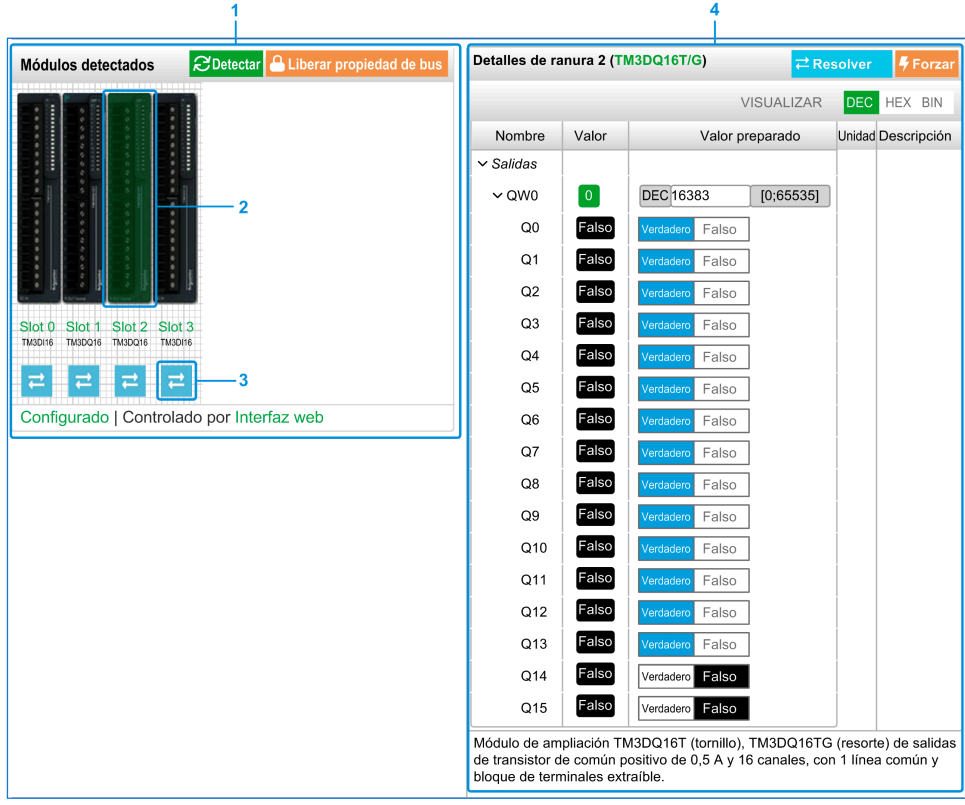

- **1** Bus *Monitoring*
- **2** Módulo seleccionado
- **3** Botón *Reconcile*
- **4** Detalles del módulo

La página **MONITORIZACIÓN** muestra y describe todos los módulos detectados por el acoplador de bus. Permite:

- Ver el estado del módulo seleccionado (en ejecución o no en ejecución) y el protocolo utilizado.
- Leer el valor de una entrada o una salida.
- Forzar un valor en una salida haciendo clic en **Forzar**.
- Identificar un módulo al hacer clic en **Reconciliar**.

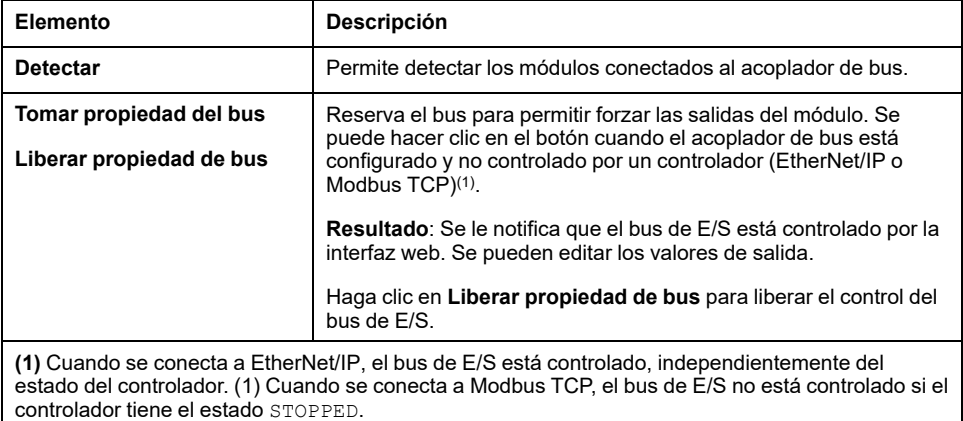

#### **Detalles del módulo**

En la vista de detalles del módulo se incluyen los siguientes datos:

- Nombre de módulo y descripción
- Estado del módulo
- Una lista de sus E/S

Esta lista de E/S permite ver el valor de una entrada en tiempo real y escribir el valor de una salida.

La vista tiene los botones **VISUALIZACIÓN** para modificar el formato de los valores mostrados.

#### **Forzado de salida**

- 1. Cuando **Tomar posesión de bus** esté activado, haga clic en un módulo para forzar sus salidas.
- 2. Configure los valores de salida que desea forzar para el módulo en la columna **Valores preparados** de la lista de E/S.
- 3. Haga clic en el botón **Forzar**.
- **Resultado:** Se muestra un mensaje.
- 4. Haga clic en **Acepto** para validar las modificaciones y enviarlas al acoplador del bus.

Haga clic en **No acepto** para cancelar las modificaciones.

Como los módulos no se identifican automáticamente, haga clic en el botón **Resolver** para identificar los módulos.

#### <span id="page-97-0"></span>**Página MANTENIMIENTO**

La página **MANTENIMIENTO** le permite ver y editar la configuración del acoplador de bus.

La página **MANTENIMIENTO** contiene las siguientes subpáginas:

- [Cuentas](#page-98-0) de usuario, página 99
- [Configuración,](#page-99-0) página 100
- [Ethernet,](#page-101-0) página 102
- [Firmware,](#page-102-0) página 103
- [Firmware](#page-103-0) de módulos, página 104
- [Archivos](#page-105-0) de registro del sistema, página 106
- [Sustitución](#page-105-1) rápida de dispositivo (FDR, por sus siglas en inglés), página 106

### <span id="page-98-0"></span>**MANTENIMIENTO/Cuentas de usuario**

#### **Gestión de cuentas**

Esta subpágina permite introducir la contraseña de inicio de sesión para acceder al Servidor web:

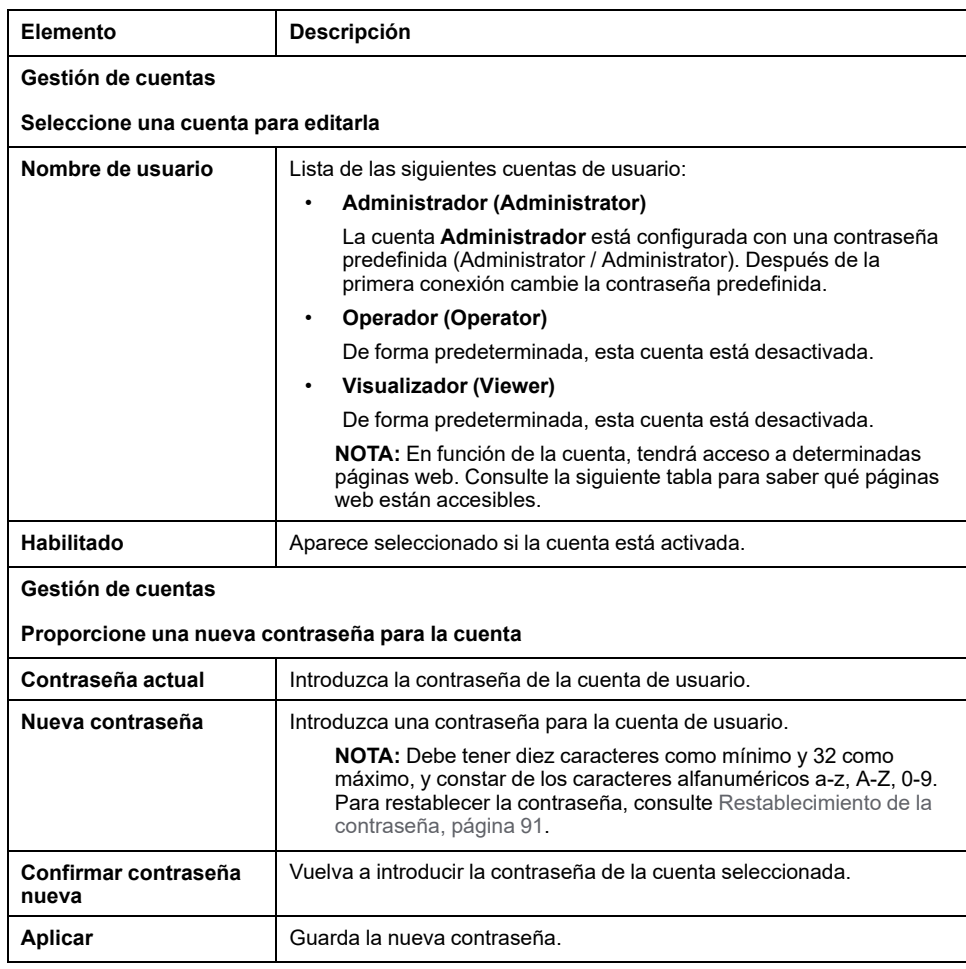

Esta tabla describe las páginas accesibles según la cuenta de usuario:

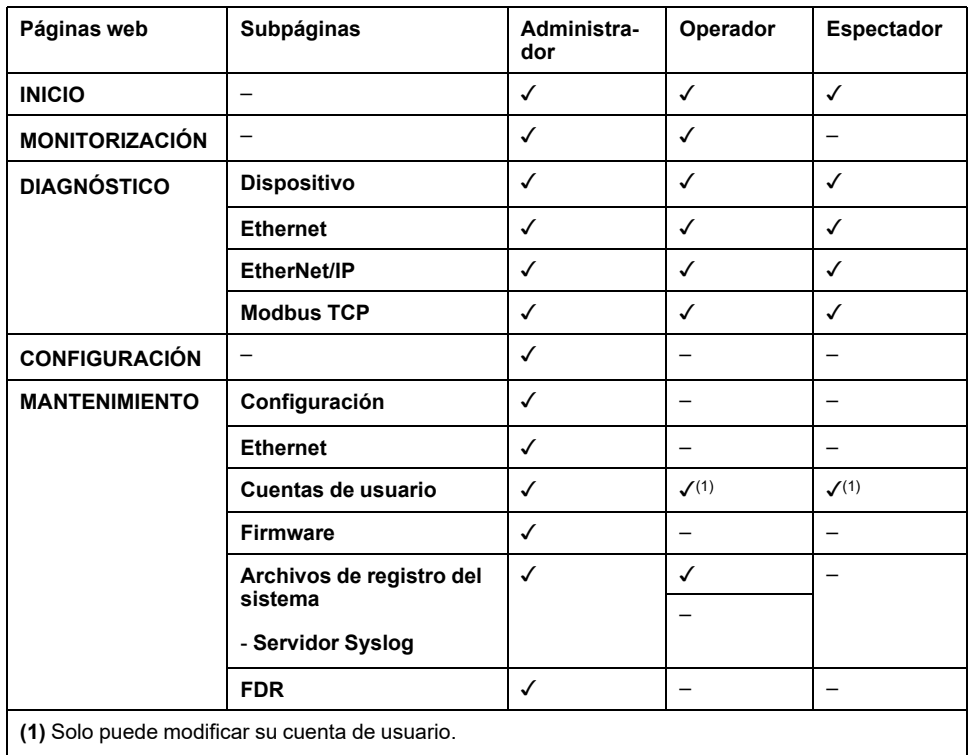

#### **Notificación de uso del sistema**

La subpágina le permite definir un mensaje de **Notificación de uso del sistema** que se muestra a los usuarios al iniciar sesión:

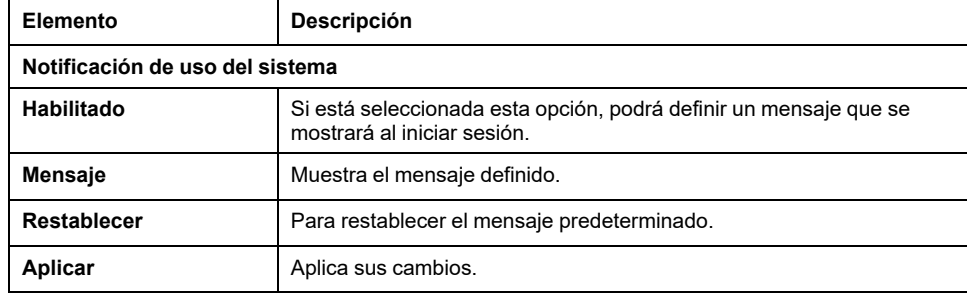

# <span id="page-99-0"></span>**MANTENIMIENTO / Configuración**

La siguiente ilustración muestra la subpágina de **Configuración**:

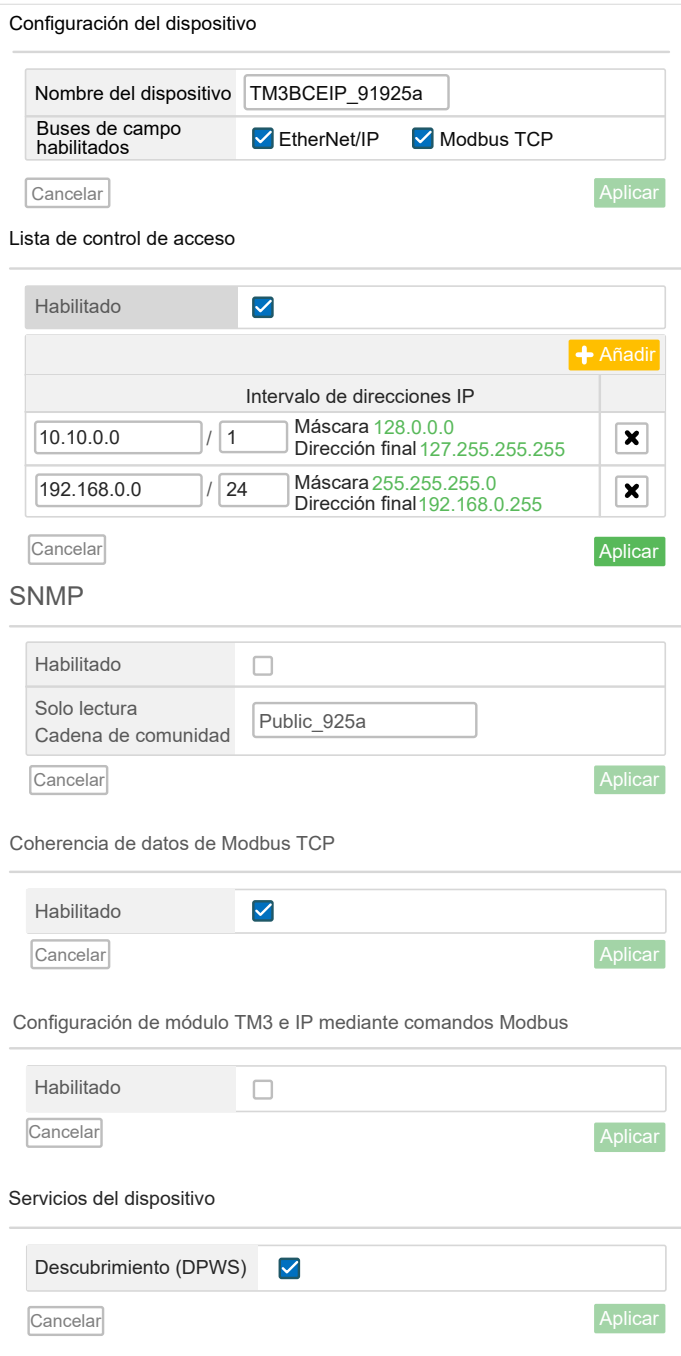

La subpágina **Configuración** permite cambiar los ajustes de configuración del acoplador de bus:

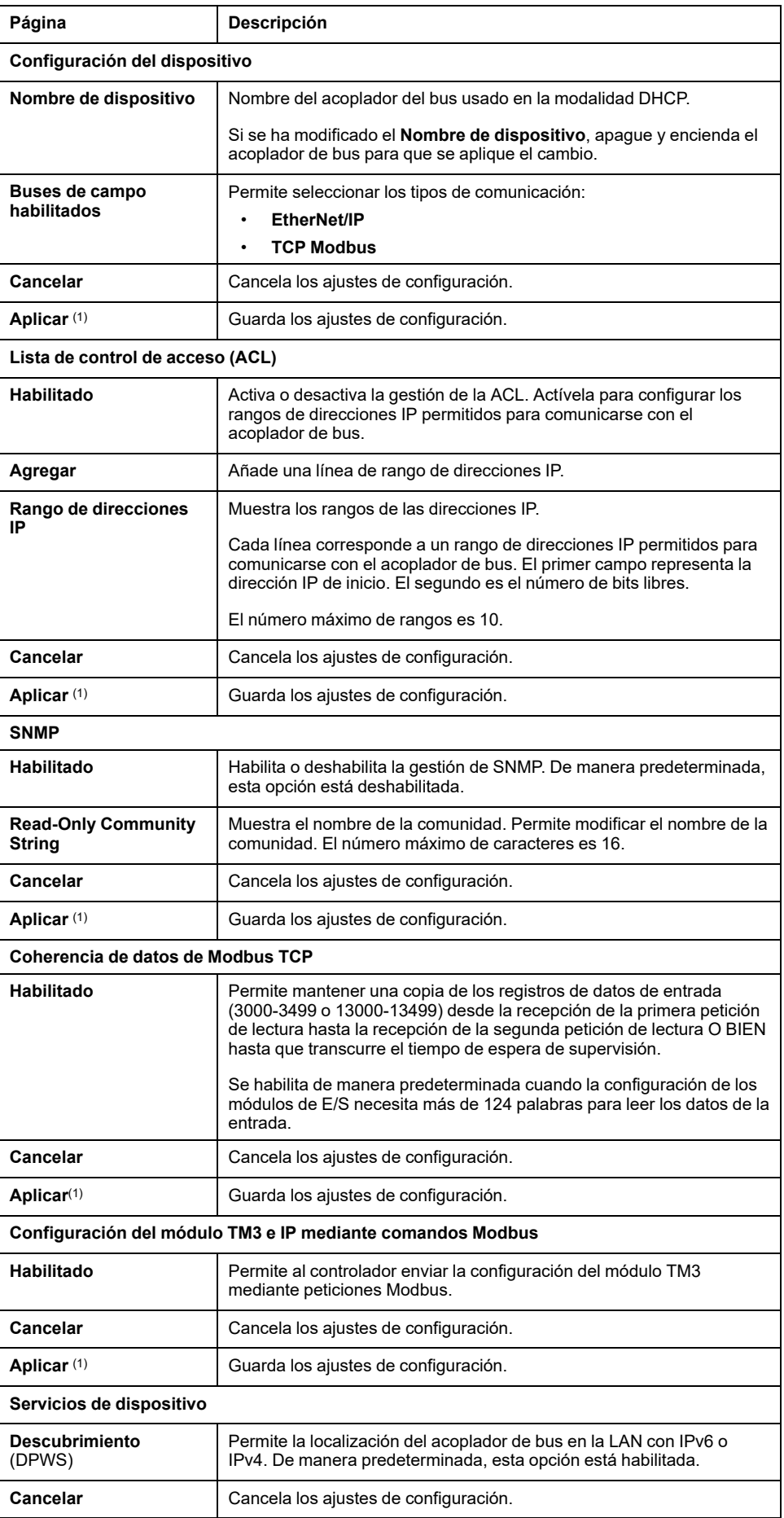

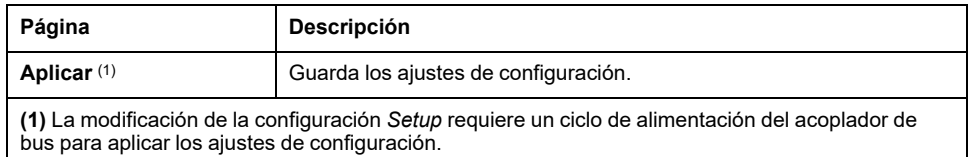

#### <span id="page-101-0"></span>**MANTENIMIENTO / Ethernet**

#### En la subpágina **Ethernet** podrá cambiar la configuración de red:

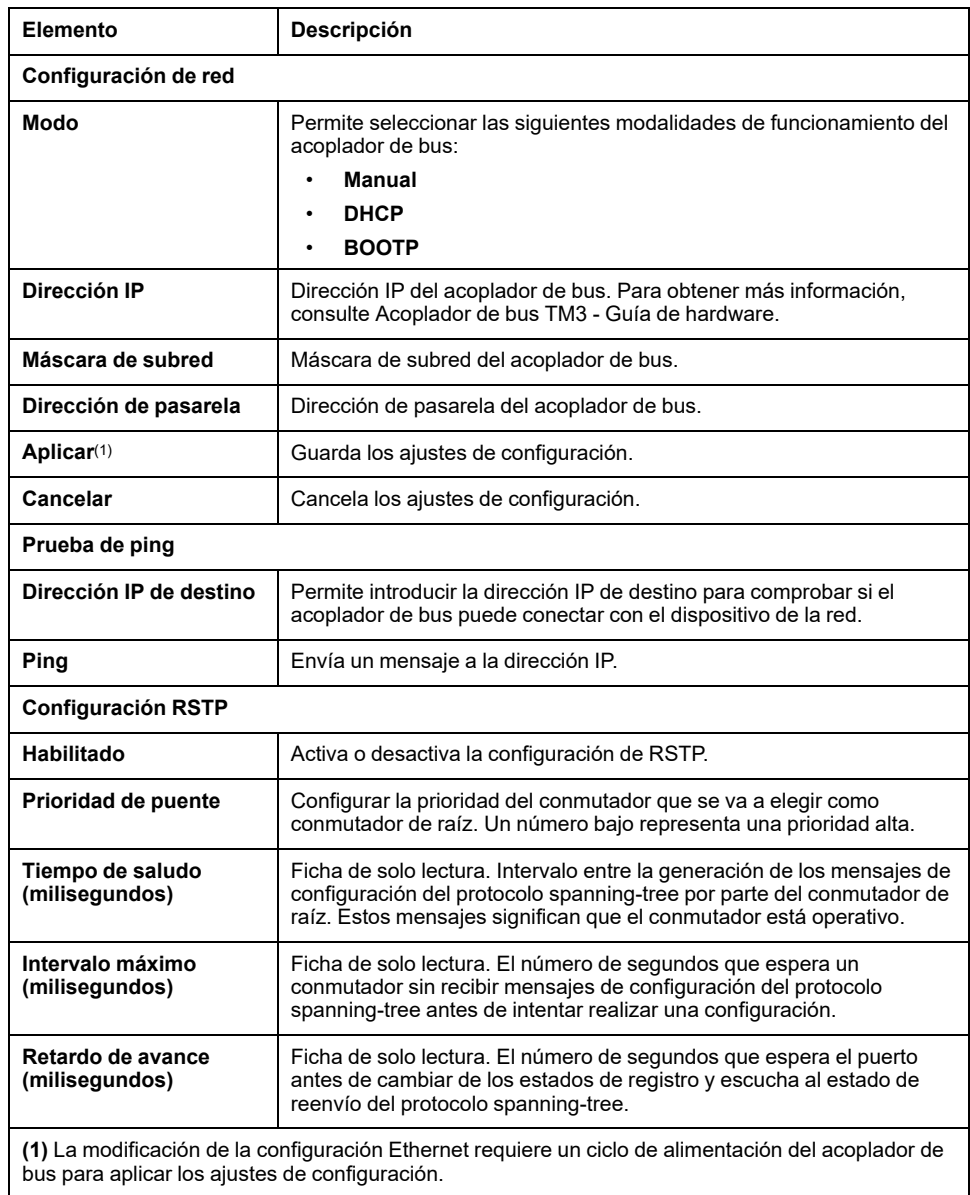

#### <span id="page-102-0"></span>**MANTENIMIENTO / Firmware**

La subpágina **Firmware** muestra la versión del firmware de Acoplador de bus TM3 y permite actualizarlo:

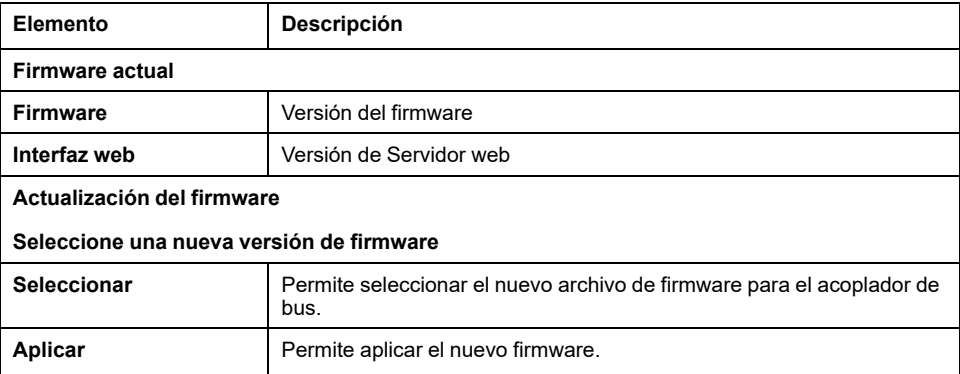

**NOTA:** No se puede actualizar el firmware cuando el Acoplador de bus TM3 intercambia datos cíclicamente con el Logic/Motion Controller. Para asegurarse de que el acoplador de bus no está intercambiando datos, consulte **[SUPERVISIÓN](#page-95-1)**, página 96.

En esta tabla se describe cómo actualizar el firmware del acoplador de bus:

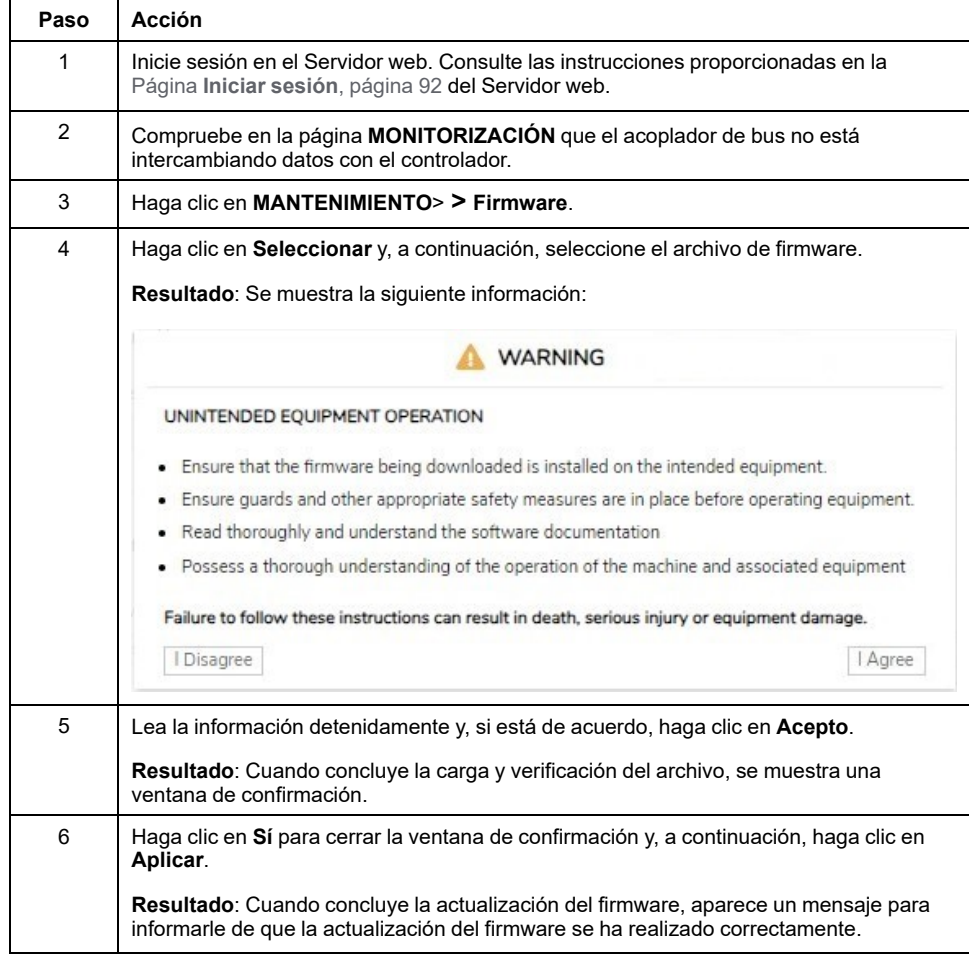

**NOTA:** No desconecte la alimentación del acoplador de bus mientras se actualiza el firmware. Si se desconecta la alimentación mientras se instala el nuevo firmware, es posible que deba esperar unos minutos hasta que finalice el proceso de instalación durante el próximo encendido. Hasta entonces, es posible que no se pueda acceder al Servidor web.

#### <span id="page-103-0"></span>**MANTENIMIENTO / Firmware de los módulos**

La subpágina **Firmware de módulos** muestra la versión del firmware de los módulos configurados y permite actualizar su firmware:

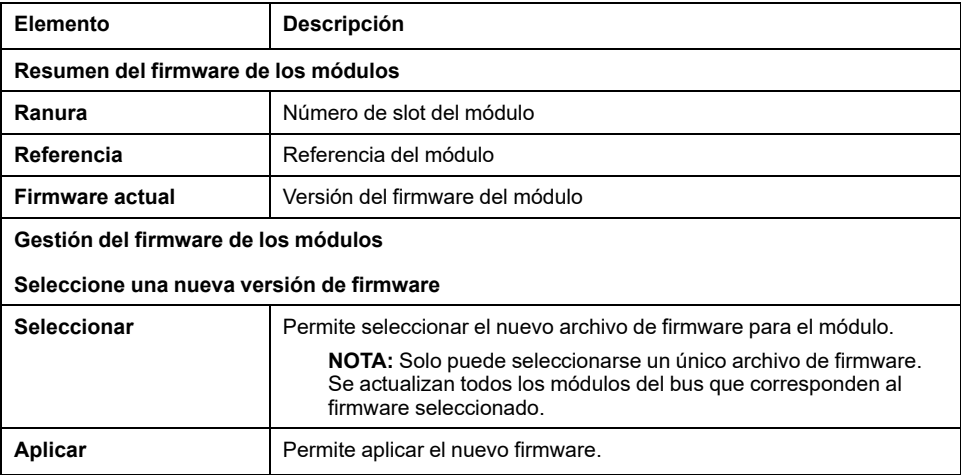

**NOTA:** No se puede actualizar el firmware cuando el Acoplador de bus TM3 intercambia datos cíclicamente con el Logic/Motion Controller. Para asegurarse de que el acoplador de bus no está intercambiando datos, consulte **[SUPERVISIÓN](#page-95-1)**, página 96.

**NOTA:** La actualización del firmware no es compatible con los módulos de extensión TM3DM16R y TM3DM32R.

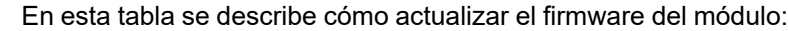

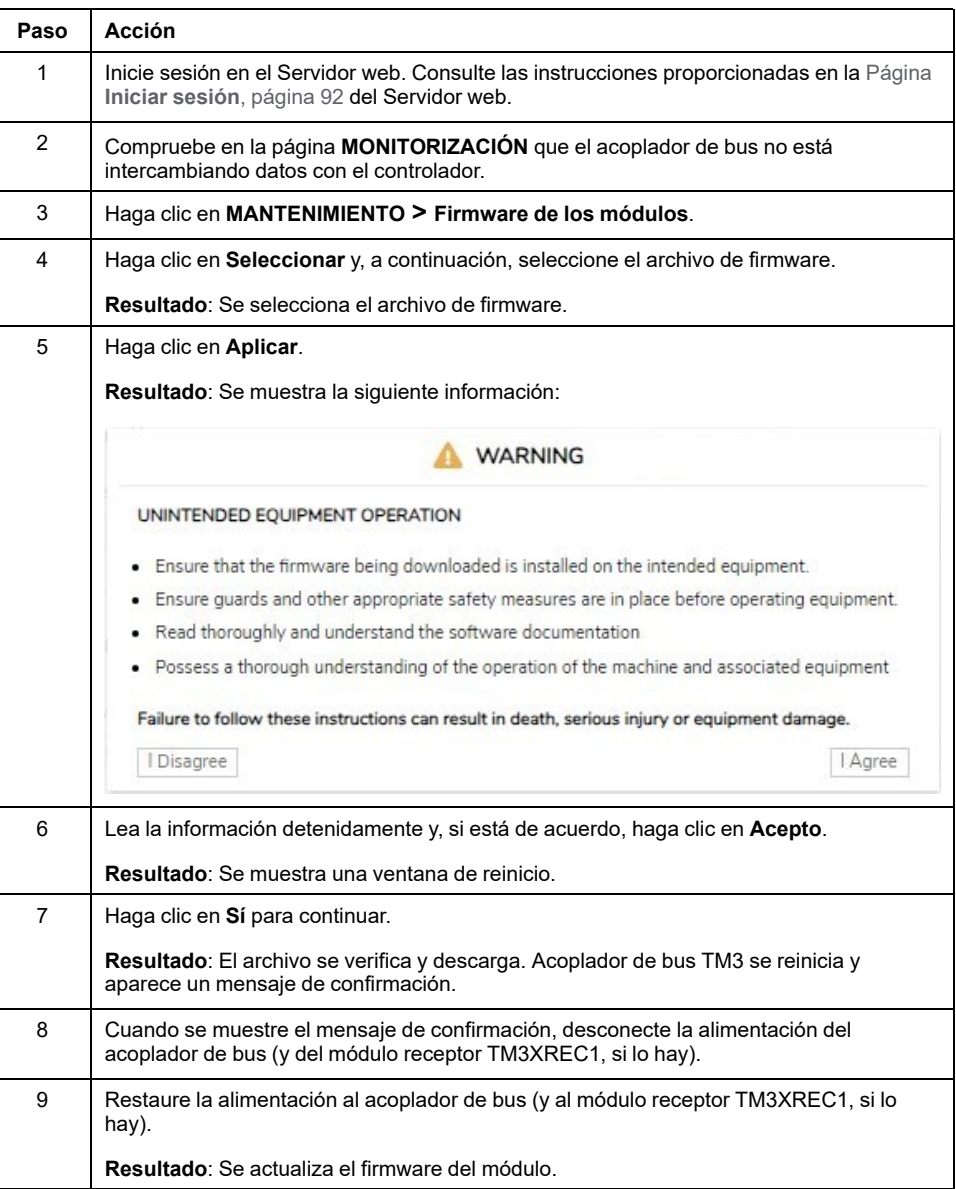

#### <span id="page-105-0"></span>**MANTENIMIENTO / Archivos de registro del sistema**

En la subpágina **Archivos de registro del sistema** se enumeran los archivos de registro. Parte de la información de los archivos de registro proviene de interacciones internas del firmware, por lo que está previsto que la use el servicio técnico de Schneider Electric:

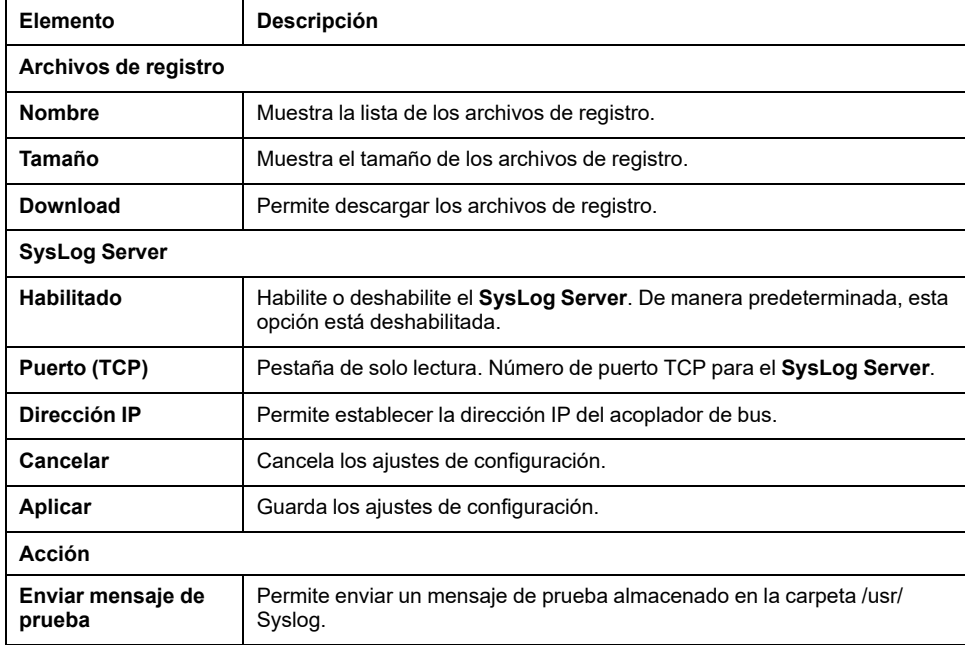

# <span id="page-105-1"></span>**MANTENIMIENTO/Sustitución rápida de dispositivo (FDR)**

El servicio de **Sustitución rápida de dispositivo (FDR)** permite sustituir un dispositivo inoperativo por otro nuevo sin necesidad de configurarlo.

Activación de la modalidad FDR:

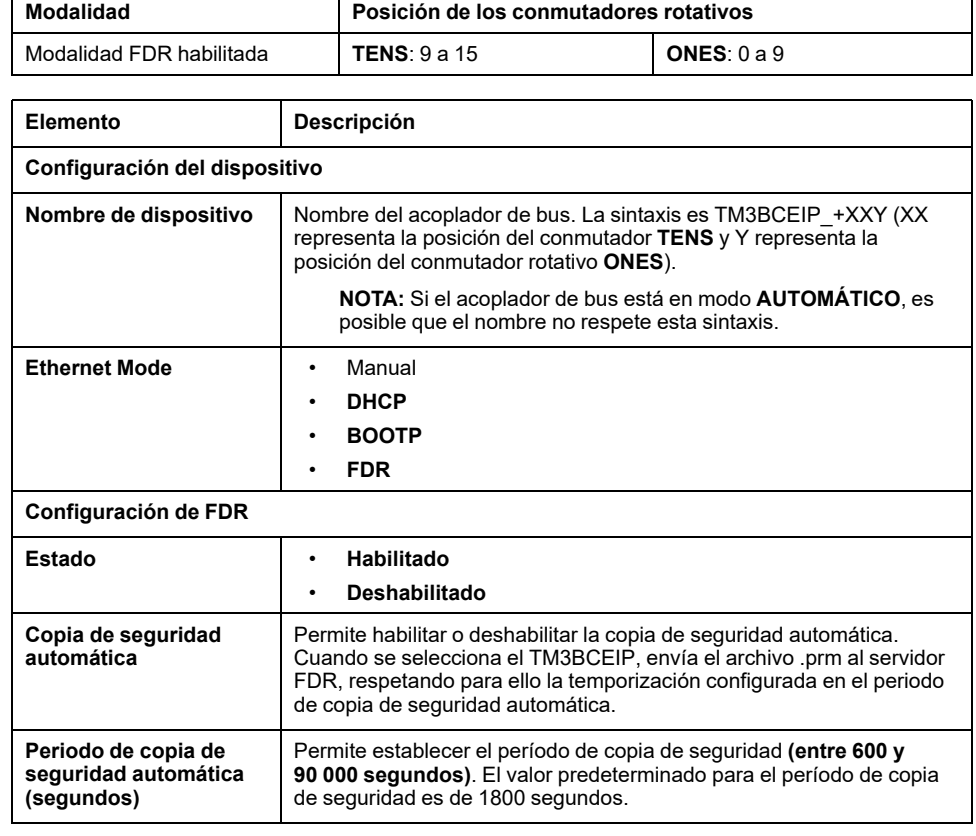

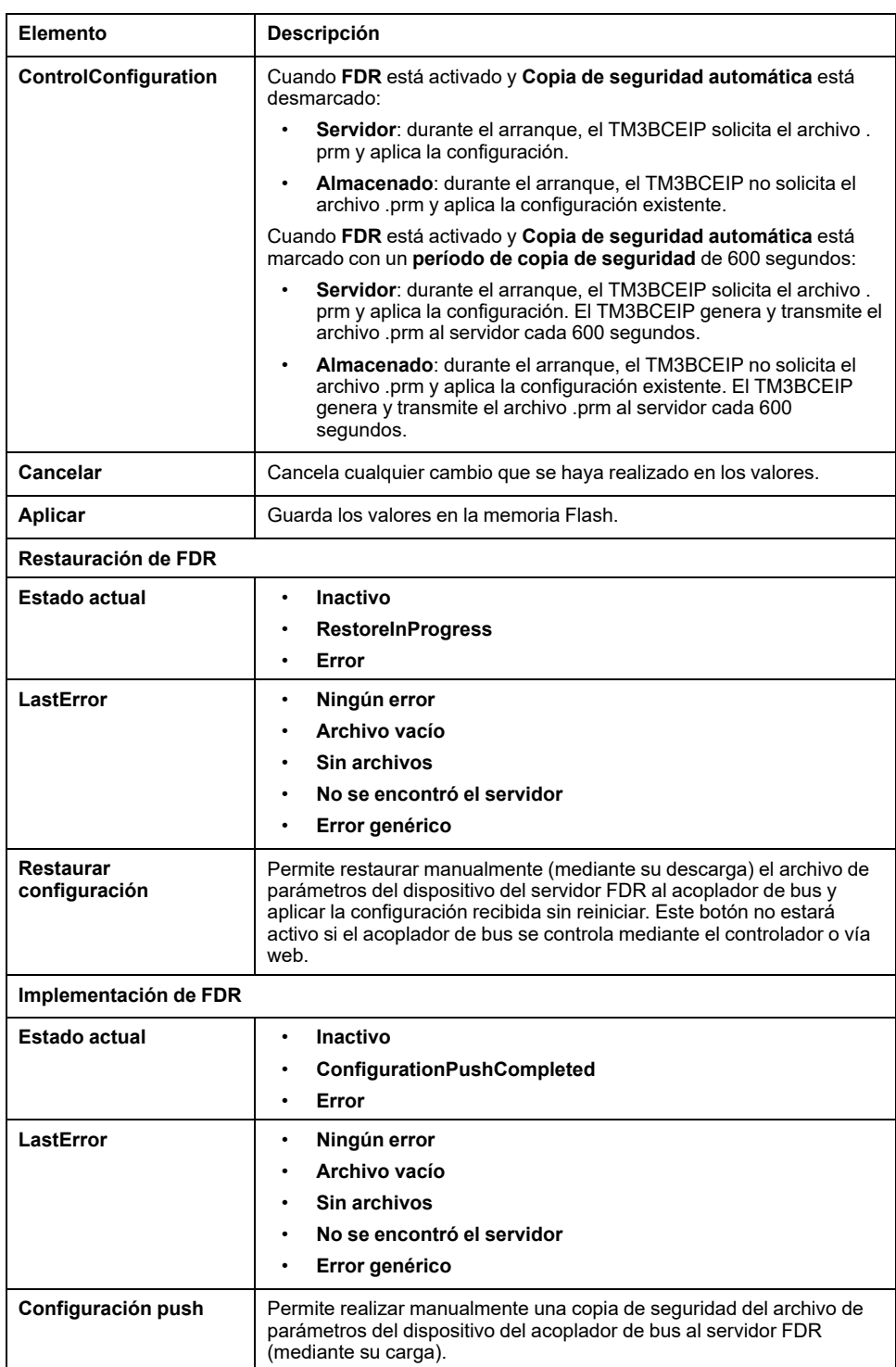

# **TM3BCSL (Modbus SL)**

### **Servidor web**

#### **Introducción**

Acoplador de bus de línea serie TM3 Modbus admite Servidor web, por lo que ofrece acceso a información como datos de configuración, estado del módulo, datos de E/S, estadísticas de red e información de diagnóstico.

Además, el Servidor web permite supervisar esta información, la red del acoplador de bus y las E/S de manera remota.

Puede acceder a Servidor web con HTTPS (conexiones seguras). No es compatible con HTTP (conexiones no seguras).

Puede accederse al Servidor web a través del puerto USB del acoplador de bus. Puede utilizar las páginas del Servidor web para la configuración de la velocidad de red y el control de las salidas de los módulos de E/S, así como para el diagnóstico y la supervisión.

Cualquier PC que tenga un puerto USB puede conectarse al Servidor web mediante un navegador web.

Se puede acceder al Servidor web a través de los navegadores web que se indican a continuación:

- Google Chrome (versión ≥71)
- Mozilla Firefox (versión ≥64)
- Microsoft Edge (versión ≥42)

El Servidor web permite supervisar un acoplador de bus para realizar diversas actividades de mantenimiento, incluidas las modificaciones de datos de módulos de salidas y la configuración de la velocidad de red. Se debe tener cuidado para garantizar que el entorno físico inmediato de la máquina y el proceso esté en un estado que no entrañe riesgos para la seguridad de las personas o las propiedades antes de ejercer el control remotamente.

# **ADVERTENCIA**

#### **FUNCIONAMIENTO IMPREVISTO DEL EQUIPO**

- Defina una contraseña segura para el servidor web y no permita que personas no autorizadas o sin la calificación adecuada usen esta función.
- Asegúrese de que haya un observador local competente y cualificado presente cuando se maneje el controlador desde una ubicación remota.
- Debe tener una comprensión completa de la aplicación y la máquina/ proceso que está controlando antes de intentar ajustar datos, detener una aplicación que se está ejecutando o iniciar el controlador remotamente.
- Tome las precauciones necesarias para asegurarse de que está manejando el controlador deseado. Para ello, tenga documentación de identificación clara en la aplicación del controlador y su conexión remota.

**Si no se siguen estas instrucciones, pueden producirse lesiones graves, muerte o daños en el equipo.**

**NOTA:** El Servidor web solo debe usarlo personal autorizado y cualificado. Una persona cualificada es aquella que cuenta con capacidad y conocimientos relativos a la construcción y el funcionamiento de la máquina y el proceso controlado por la aplicación y su instalación, y que se ha formado en materia de seguridad para reconocer y evitar los peligros existentes.
### **Acceso al servidor web**

Las cuentas de usuario del Servidor web se pueden gestionar en [MANTENIMIENTO/Cuentas](#page-114-0) de usuario, página 115.

Para acceder al Servidor web, asegúrese de que los conmutadores rotativos estén en una posición de ajuste de dirección. Para obtener más información acerca del ajuste de la dirección, consulte la Acoplador de bus Modicon TM3 - Guía de hardware, Ajuste de la dirección de línea serie.

De forma predeterminada, el nombre de usuario es Administrator y la contraseña es Administrator. La primera vez que se inicie sesión se debe cambiar la contraseña.

## **ADVERTENCIA**

#### **ACCESO NO AUTORIZADO A DATOS**

- Evite la exposición del dispositivo o la red del dispositivo a las redes públicas e Internet en la medida de lo posible.
- Cambie inmediatamente la contraseña predeterminada por una contraseña nueva y segura.
- No distribuya las contraseñas a personal no autorizado o no cualificado.
- Restrinja el acceso a personal no autorizado.
- Utilice capas de seguridad adicionales como VPN para el acceso remoto e instale mecanismos cortafuegos.
- Valide la eficacia de estas medidas periódica y frecuentemente.

**Si no se siguen estas instrucciones, pueden producirse lesiones graves, muerte o daños en el equipo.**

**NOTA:** Una contraseña segura es aquella que no se ha compartido con personal no autorizado ni facilitado a personal no autorizado y que no contiene información personal u obvia. Además, una combinación de mayúsculas, minúsculas y números ofrece más seguridad. Debe elegir una contraseña con diez caracteres como mínimo.

### <span id="page-108-0"></span>**Restablecimiento de la contraseña**

En esta tabla se describe cómo restablecer la contraseña:

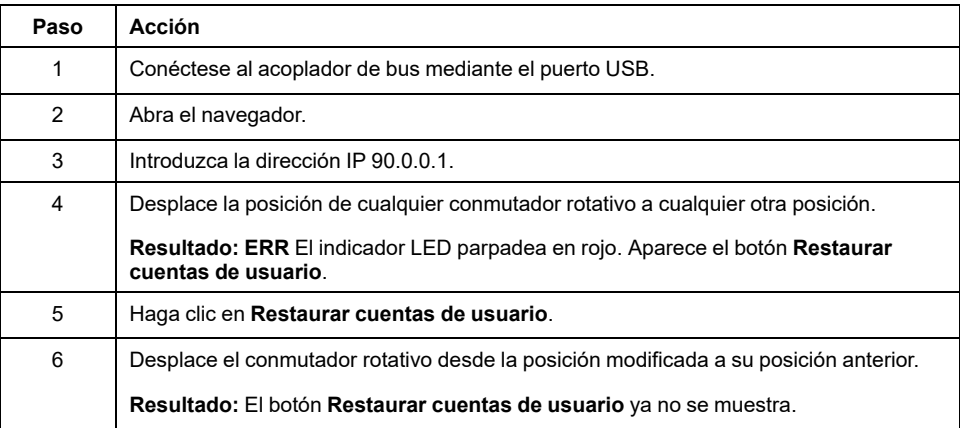

### **Página Iniciar sesión**

La página de inicio de sesión es el punto de entrada para autenticarse en el Servidor web. Es necesario validar el certificado. Para acceder a la página de inicio de sesión del sitio web que se muestra en la siguiente ilustración, escriba la dirección IP 90.0.0.1 en su navegador. Para iniciar sesión en Servidor web, introduzca el nombre de usuario y la contraseña y haga clic en **Iniciar sesión**.

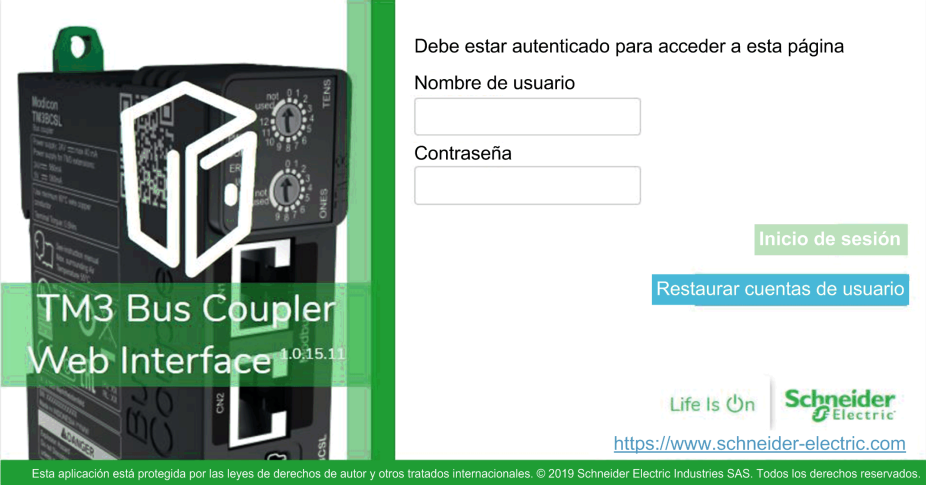

El Servidor web contiene las siguientes páginas:

- [INICIO,](#page-109-0) página 110
- [DIAGNÓSTICO,](#page-109-1) página 110
- [CONFIGURACIÓN,](#page-111-0) página 112
- [SUPERVISIÓN,](#page-111-1) página 112
- [MANTENIMIENTO,](#page-113-0) página 114

**NOTA:** El tiempo de espera de sesión para cada inicio de sesión es de diez minutos. Cuando no se realiza ninguna acción después de iniciar sesión, aparece la página de inicio si se pulsa algún botón. Es necesario volver a iniciar sesión con el nombre de usuario y la contraseña para acceder a las páginas web.

### <span id="page-109-0"></span>**INICIO / Resumen del equipo**

La página **INICIO** muestra los detalles de producto de Acoplador de bus TM3.

La sección **Identificación** de la página **INICIO** consta de:

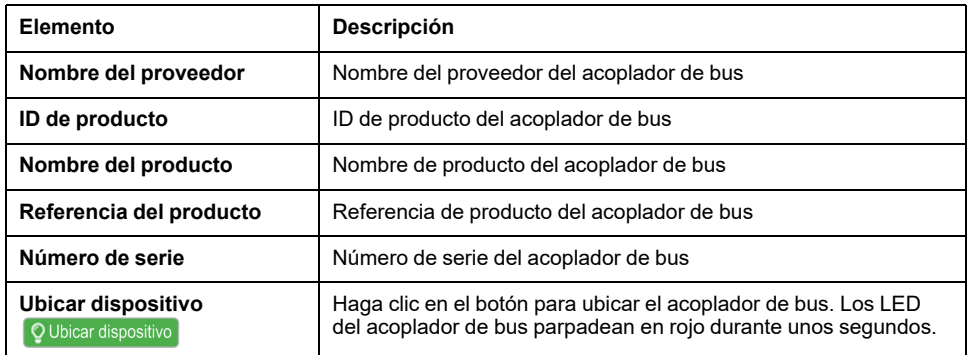

### <span id="page-109-1"></span>**La página DIAGNÓSTICO**

La página **DIAGNÓSTICO** muestra el estado del acoplador de bus.

#### La página de **DIAGNÓSTICO** contiene las siguientes subpáginas:

- [Dispositivo,](#page-110-0) página 111
- Línea serie [Modbus](#page-110-1) o Modbus TCP, página 111

### <span id="page-110-0"></span>**DIAGNÓSTICO/Dispositivo**

En la sección **Identificación** se muestran detalles de la [identificación,](#page-109-0) página 110 del acoplador de bus:

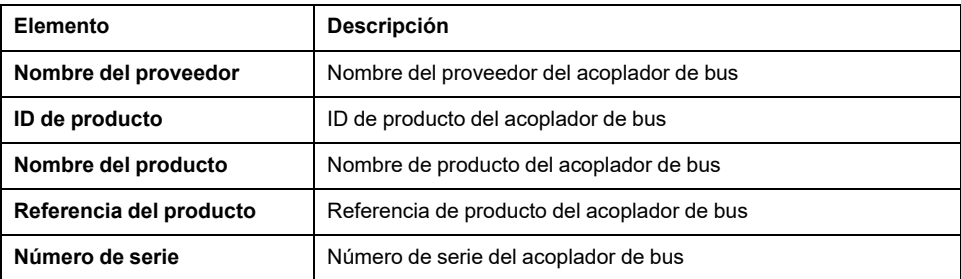

En la sección **Estado** se muestran detalles sobre el estado del acoplador de bus:

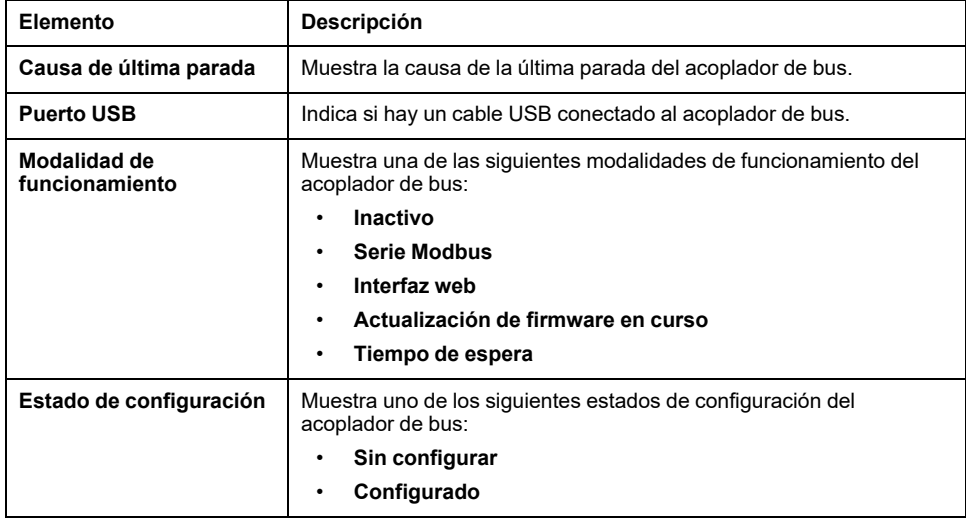

### <span id="page-110-1"></span>**DIAGNÓSTICO / Línea serie Modbus**

En la sección **Configuración** se muestra el estado de la conexión de Serial Line:

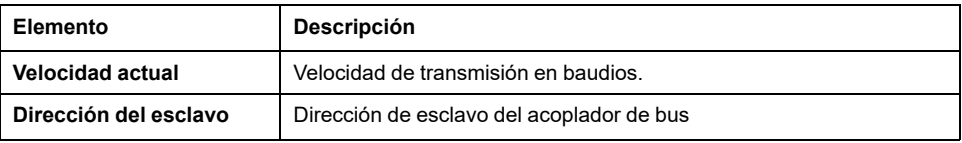

En la sección **Estadísticas** se muestra la configuración de la conexión de Serial Line:

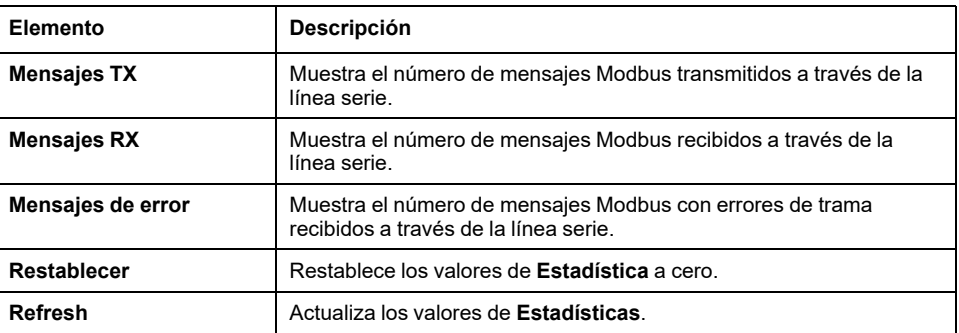

## <span id="page-111-0"></span>**CONFIGURACIÓN**

En la página **CONFIGURACIÓN** se muestra la configuración de módulos de E/S importada desde Configurador de E/S del acoplador de bus TM3. El formato del archivo de configuración es .SPF.

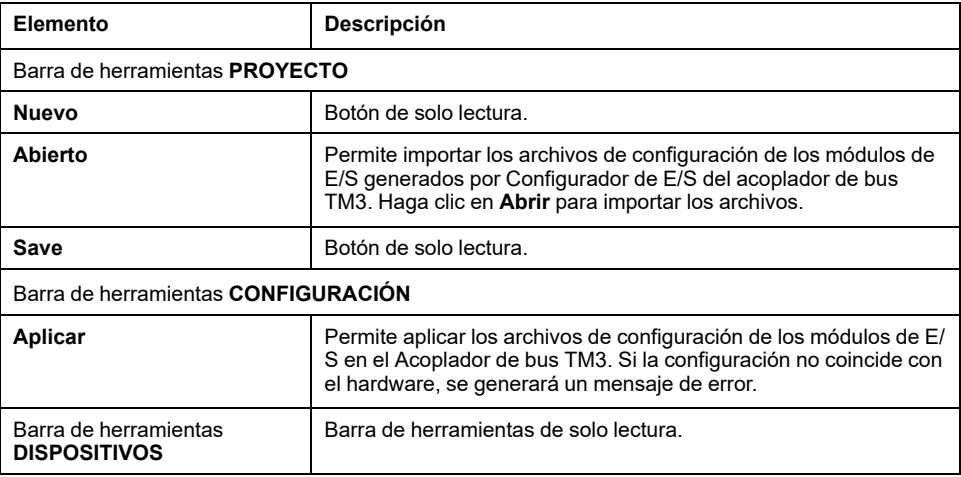

# <span id="page-111-1"></span>**Página MONTORIZACIÓN**

La página **CONTROL** muestra los módulos de extensión que están conectados a Acoplador de bus TM3.

Página **SUPERVISIÓN** sin módulos detectados:

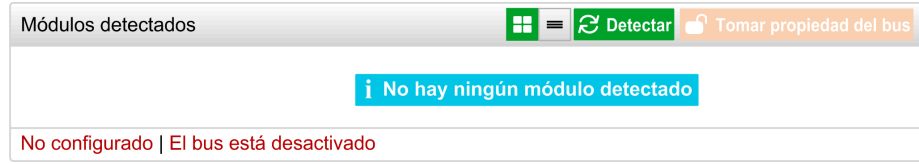

Página **SUPERVISIÓN** con módulos y detalles:

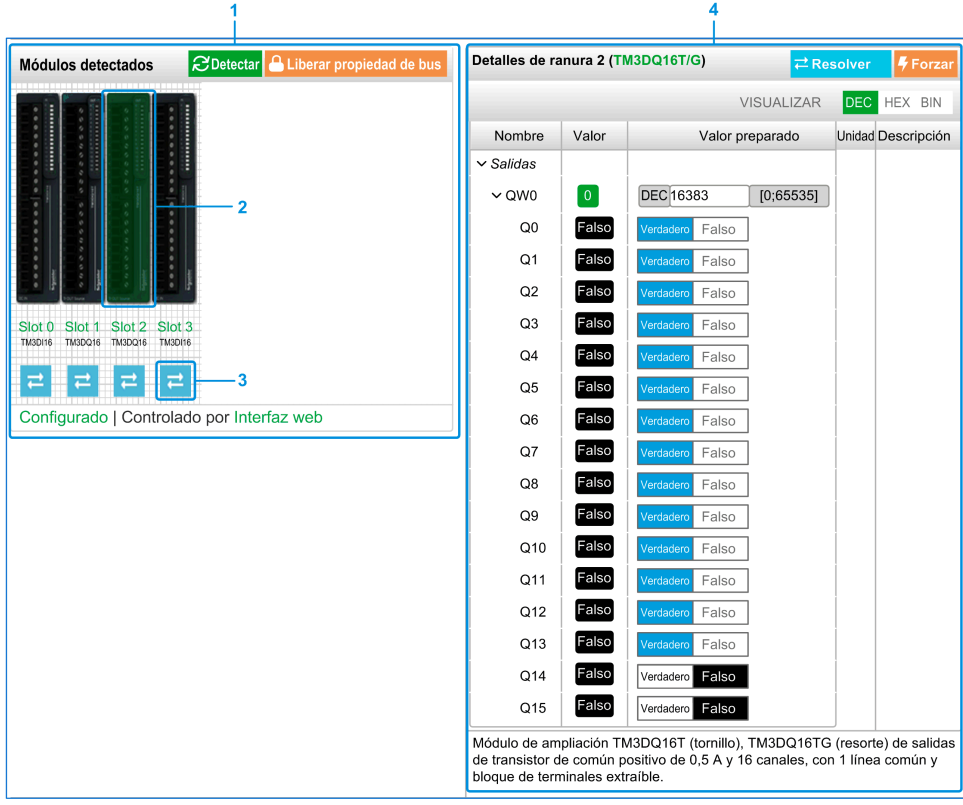

- **1** Bus *Monitoring*
- **2** Módulo seleccionado
- **3** Botón *Reconcile*
- **4** Detalles del módulo

La página **MONITORIZACIÓN** muestra y describe todos los módulos detectados por el acoplador de bus. Permite:

- Ver el estado del módulo seleccionado (en ejecución o no en ejecución) y el protocolo utilizado.
- Leer el valor de una entrada o una salida.
- Forzar un valor en una salida haciendo clic en **Forzar**.
- Identificar un módulo al hacer clic en **Reconciliar**.

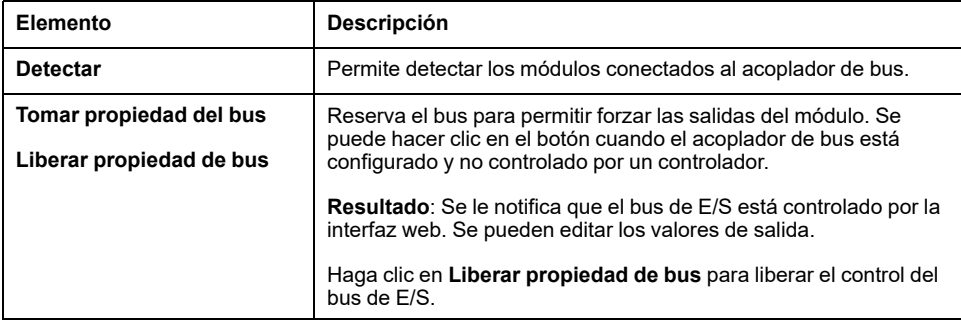

#### **Detalles del módulo**

En la vista de detalles del módulo se incluyen los siguientes datos:

- Nombre de módulo y descripción
- Estado del módulo
- Opción de filtro para filtrar E/S
- Una lista de sus E/S

Esta lista de E/S permite ver el valor de una entrada en tiempo real y escribir el valor de una salida.

La vista tiene los botones **VISUALIZACIÓN** para modificar el formato de los valores mostrados.

#### **Forzado de salida**

- 1. Cuando **Tomar posesión de bus** esté activado, haga clic en un módulo para forzar sus salidas.
- 2. Configure los valores de salida que desea forzar para el módulo en la columna **Valores preparados** de la lista de E/S.
- 3. Haga clic en el botón **Forzar**.

**Resultado:** Se muestra un mensaje.

4. Haga clic en **Acepto** para validar las modificaciones y enviarlas al acoplador del bus.

Haga clic en **No acepto** para cancelar las modificaciones.

Como los módulos no se identifican automáticamente, haga clic en el botón **Resolver** para identificar los módulos.

### <span id="page-113-0"></span>**Página MANTENIMIENTO**

La página **MANTENIMIENTO** le permite ver y editar la configuración del acoplador de bus.

La página **MANTENIMIENTO** contiene las siguientes subpáginas:

- [Cuentas](#page-114-0) de usuario, página 115
- [Firmware,](#page-115-0) página 116
- [Firmware](#page-117-0) de módulos, página 118
- [Archivos](#page-118-0) de registro del sistema, página 119
- Línea serie [Modbus,](#page-119-0) página 120

### <span id="page-114-0"></span>**MANTENIMIENTO/Cuentas de usuario**

#### **Gestión de cuentas**

Esta subpágina permite definir la contraseña de inicio de sesión para acceder al Servidor web:

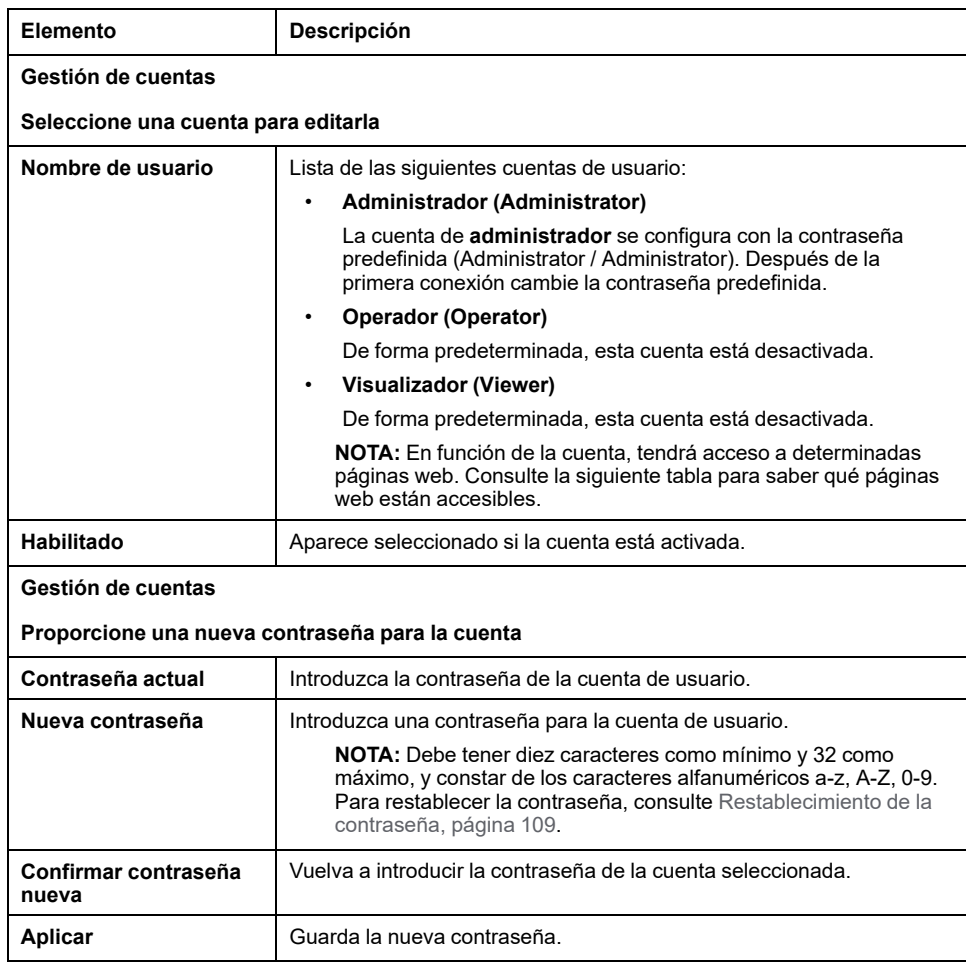

Esta tabla describe las páginas accesibles según la cuenta de usuario:

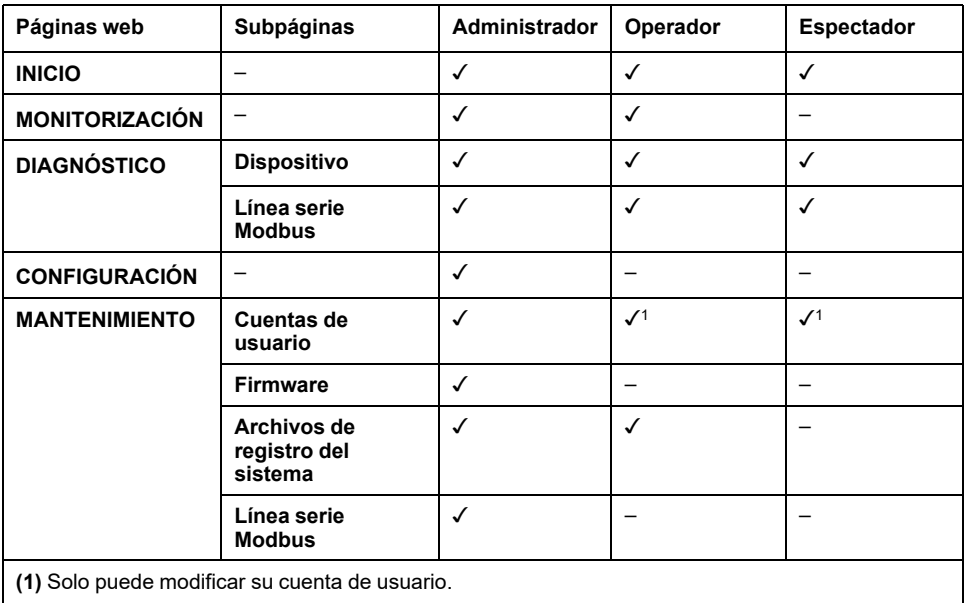

#### **Notificación de uso del sistema**

La subpágina le permite definir un mensaje de **Notificación de uso del sistema** que se muestra a los usuarios al iniciar sesión:

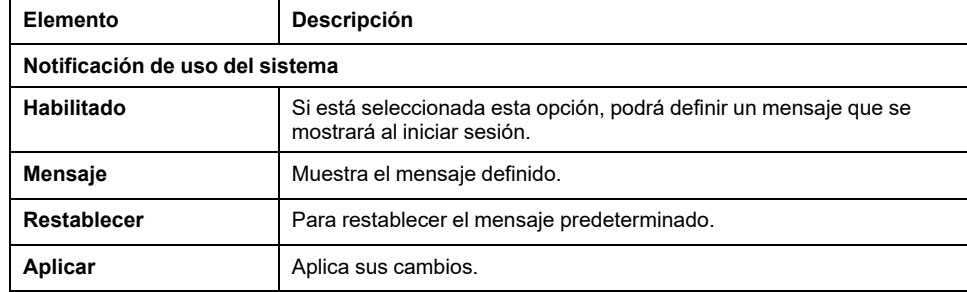

### <span id="page-115-0"></span>**MANTENIMIENTO / Firmware**

La subpágina **Firmware** muestra la versión del firmware de Acoplador de bus TM3 y permite actualizarlo:

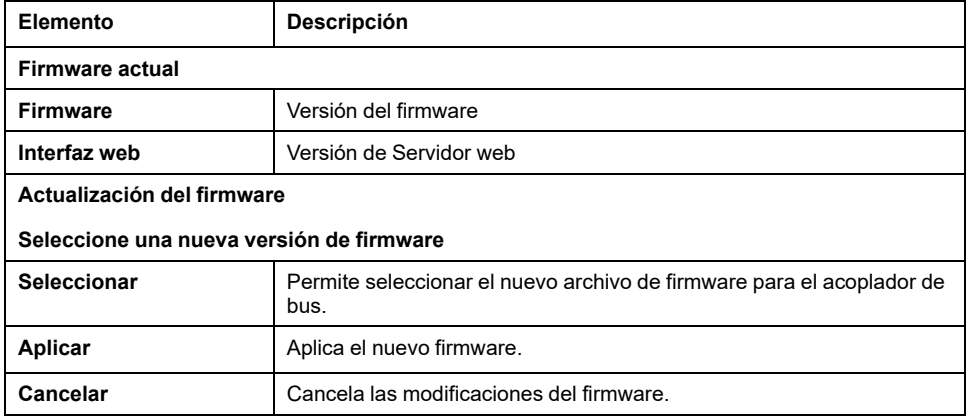

**NOTA:** No se puede actualizar el firmware cuando el Acoplador de bus TM3 intercambia datos cíclicamente con el Logic/Motion Controller. Para asegurarse de que el acoplador de bus no está intercambiando datos, consulte **[SUPERVISIÓN](#page-111-1)**, página 112.

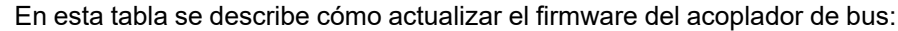

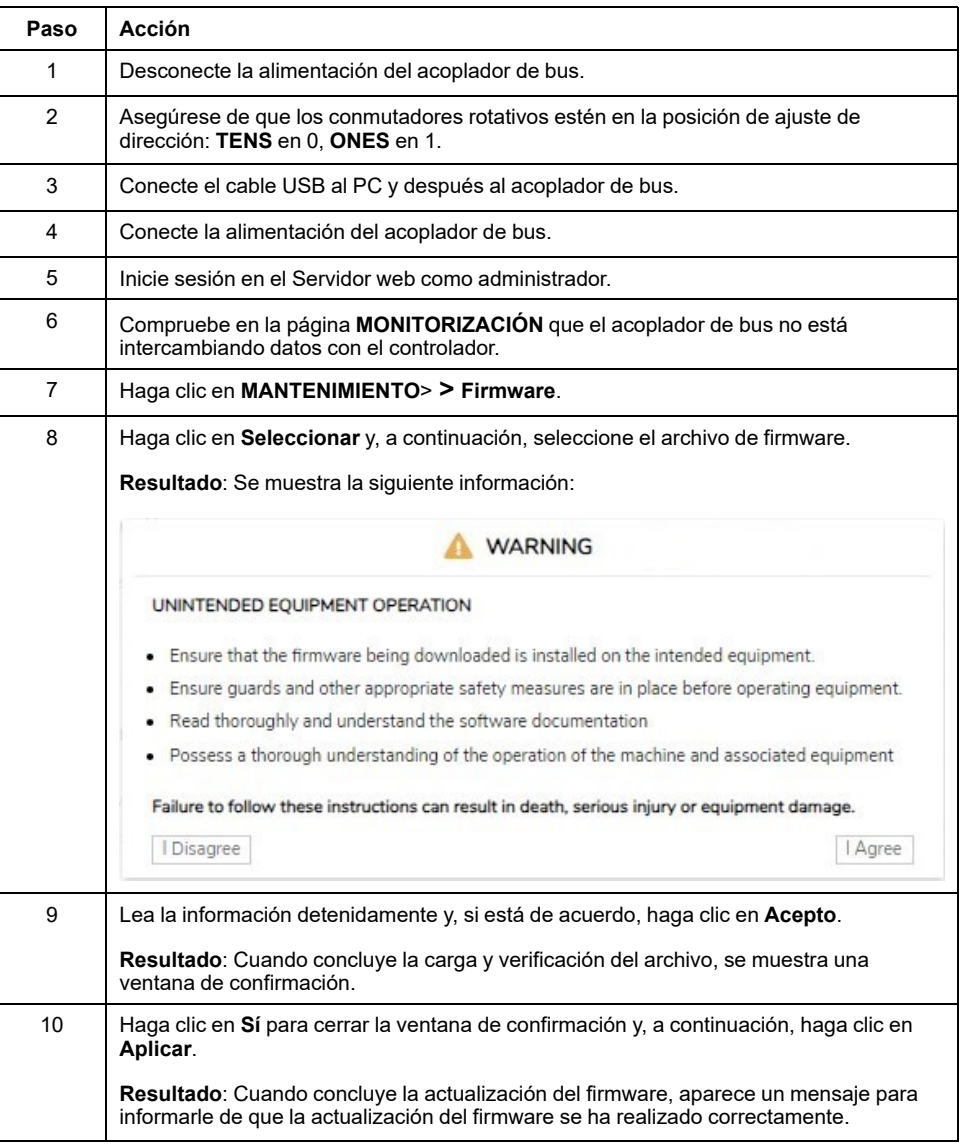

**NOTA:** No desconecte la alimentación del acoplador de bus mientras se actualiza el firmware. Si se desconecta la alimentación mientras se instala el nuevo firmware, es posible que deba esperar unos minutos hasta que finalice el proceso de instalación durante el próximo encendido. Hasta entonces, es posible que no se pueda acceder al Servidor web.

### <span id="page-117-0"></span>**MANTENIMIENTO / Firmware de los módulos**

La subpágina **Firmware de módulos** muestra la versión del firmware de los módulos configurados y permite actualizar su firmware:

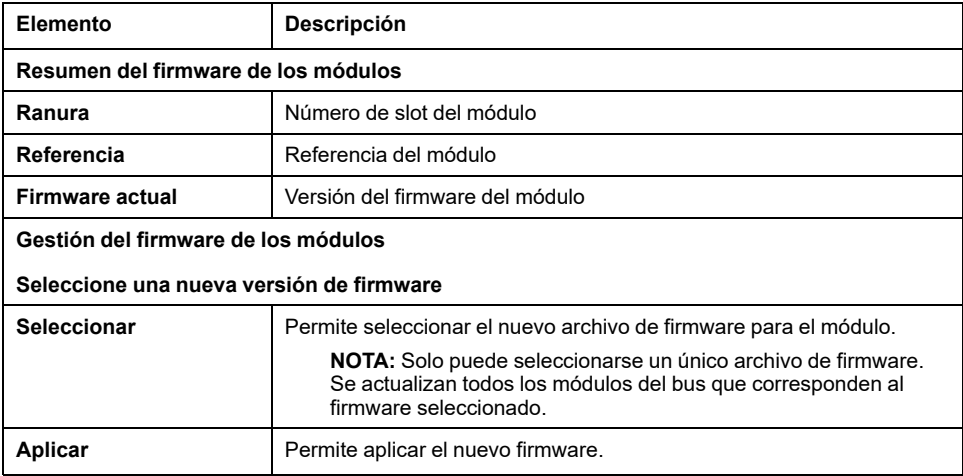

**NOTA:** No se puede actualizar el firmware cuando el Acoplador de bus TM3 intercambia datos cíclicamente con el Logic/Motion Controller. Para asegurarse de que el acoplador de bus no está intercambiando datos, consulte **[SUPERVISIÓN](#page-111-1)**, página 112.

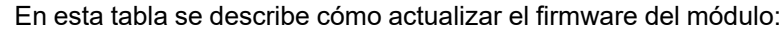

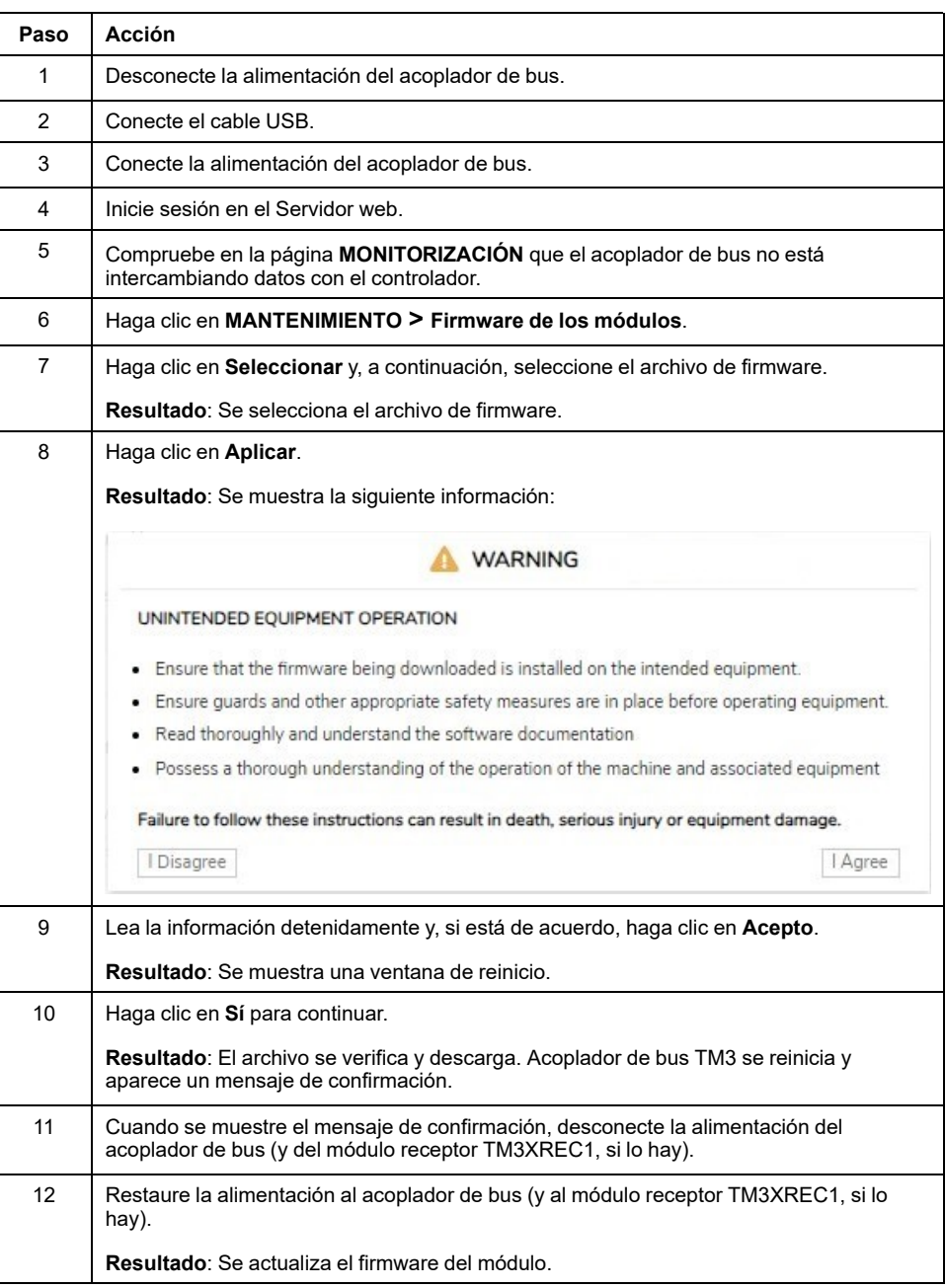

## <span id="page-118-0"></span>**MANTENIMIENTO / Archivos de registro del sistema**

En la subpágina **Archivos de registro del sistema** se enumeran los archivos de registro. Parte de la información de los archivos de registro proviene de interacciones internas del firmware, por lo que está previsto que la use el servicio técnico de Schneider Electric:

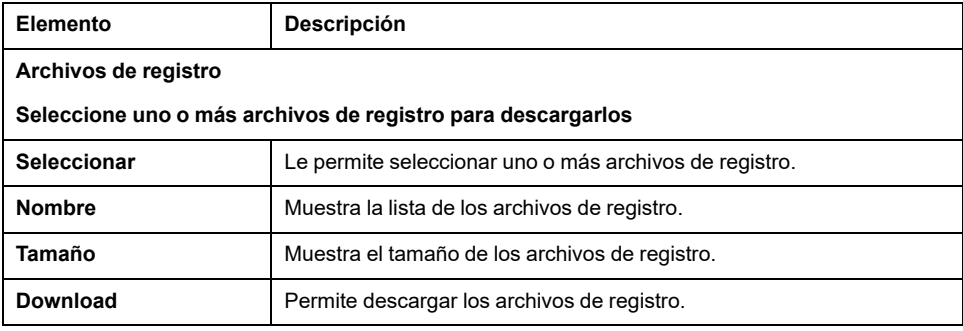

### <span id="page-119-0"></span>**MANTENIMIENTO / Línea serie Modbus**

La subpágina **Línea serie Modbus** permite cambiar la configuración de red:

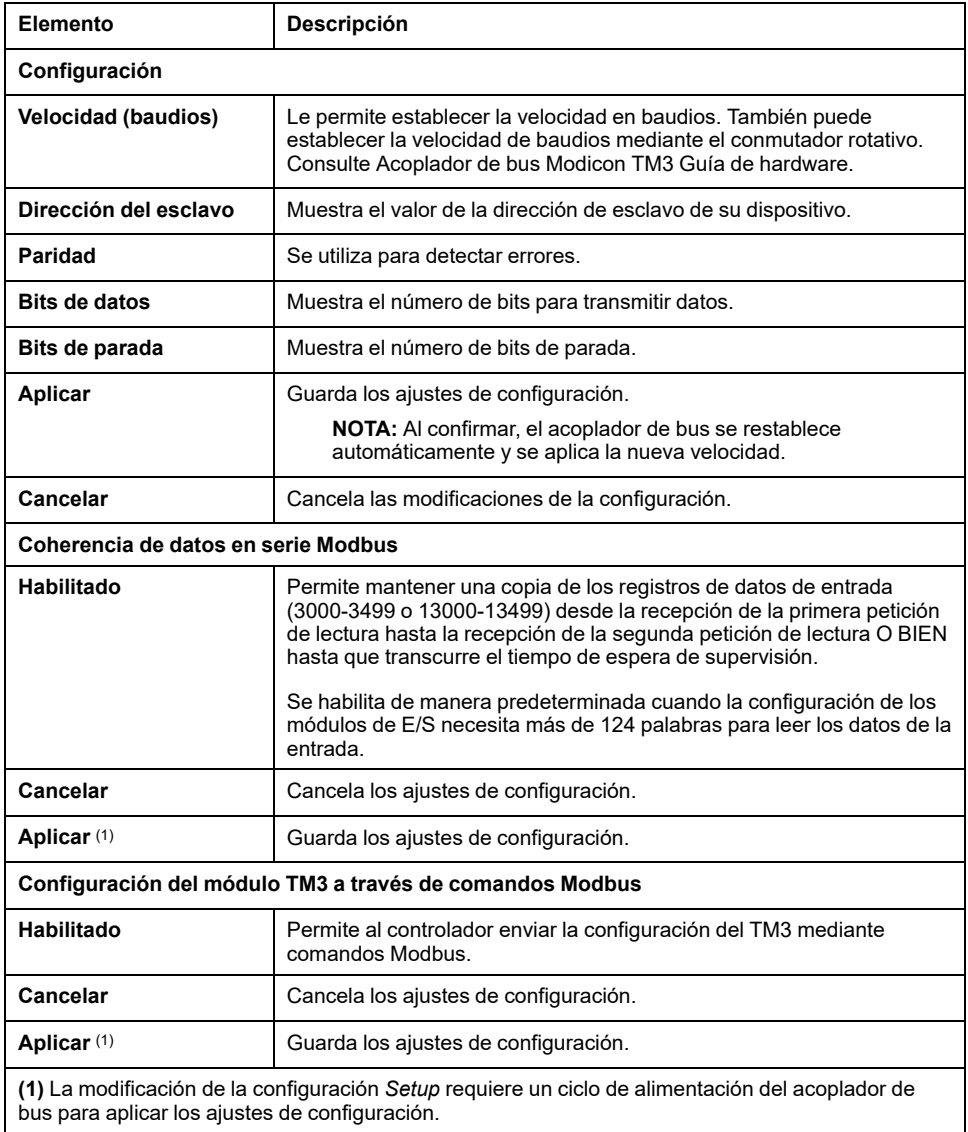

# **TM3BCCO (CANopen)**

### **Servidor web**

### **Introducción**

Acoplador de bus TM3 admite Servidor web, por lo que ofrece acceso a información como datos de configuración, estado del módulo, datos de E/S, estadísticas de red e información de diagnóstico.

Además, el Servidor web permite supervisar esta información, la red del acoplador de bus y las E/S de manera remota.

Puede acceder a Servidor web con HTTPS (conexiones seguras). No es compatible con HTTP (conexiones no seguras).

Puede accederse al Servidor web a través del puerto USB del acoplador de bus (consulte Modicon TM3 Bus Coupler, Guía de programación). Puede utilizar las páginas del Servidor web para la configuración y el control, así como para el diagnóstico y la supervisión de aplicaciones.

Cualquier PC que tenga un puerto USB puede conectarse al Servidor web mediante un navegador web.

Se puede acceder al Servidor web a través de los navegadores web que se indican a continuación:

- Google Chrome (versión ≥71)
- Mozilla Firefox (versión ≥64)
- Microsoft Edge (versión ≥42)

El Servidor web permite supervisar un acoplador de bus y su aplicación de manera remota, así como realizar diversas actividades de mantenimiento, incluidas las modificaciones de datos y parámetros de configuración. Se debe tener cuidado para garantizar que el entorno físico inmediato de la máquina y el proceso esté en un estado que no entrañe riesgos para la seguridad de las personas o las propiedades antes de ejercer el control remotamente.

## **ADVERTENCIA**

#### **FUNCIONAMIENTO IMPREVISTO DEL EQUIPO**

- Defina una contraseña segura para el servidor web y no permita que personas no autorizadas o sin la calificación adecuada usen esta función.
- Asegúrese de que haya un observador local competente y cualificado presente cuando se maneje el controlador desde una ubicación remota.
- Debe tener una comprensión completa de la aplicación y la máquina/ proceso que está controlando antes de intentar ajustar datos, detener una aplicación que se está ejecutando o iniciar el controlador remotamente.
- Tome las precauciones necesarias para asegurarse de que está manejando el controlador deseado. Para ello, tenga documentación de identificación clara en la aplicación del controlador y su conexión remota.

**Si no se siguen estas instrucciones, pueden producirse lesiones graves, muerte o daños en el equipo.**

**NOTA:** El Servidor web solo debe usarlo personal autorizado y cualificado. Una persona cualificada es aquella que cuenta con capacidad y conocimientos relativos a la construcción y el funcionamiento de la máquina y el proceso controlado por la aplicación y su instalación, y que se ha formado en materia de seguridad para reconocer y evitar los peligros existentes.

### **Acceso al servidor web**

Las cuentas de usuario del Servidor web se pueden gestionar en [MANTENIMIENTO/Cuentas](#page-126-0) de usuario, página 127.

Para acceder al Servidor web, asegúrese de que los conmutadores rotativos estén en una posición de ajuste de dirección. Para obtener más información acerca del ajuste de la dirección, consulte la guía Acoplador de bus Modicon TM3 - Guía de hardware, Establecimiento de la dirección CANopen.

De forma predeterminada, el nombre de usuario es Administrator y la contraseña es Administrator. La primera vez que se inicie sesión se debe cambiar la contraseña.

## **ADVERTENCIA**

#### **ACCESO NO AUTORIZADO A DATOS**

- Evite la exposición del dispositivo o la red del dispositivo a las redes públicas e Internet en la medida de lo posible.
- Cambie inmediatamente la contraseña predeterminada por una contraseña nueva y segura.
- No distribuya las contraseñas a personal no autorizado o no cualificado.
- Restrinja el acceso a personal no autorizado.
- Utilice capas de seguridad adicionales como VPN para el acceso remoto e instale mecanismos cortafuegos.
- Valide la eficacia de estas medidas periódica y frecuentemente.

**Si no se siguen estas instrucciones, pueden producirse lesiones graves, muerte o daños en el equipo.**

**NOTA:** Una contraseña segura es aquella que no se ha compartido con personal no autorizado ni facilitado a personal no autorizado y que no contiene información personal u obvia. Además, una combinación de mayúsculas, minúsculas y números ofrece más seguridad. Debe elegir una contraseña con diez caracteres como mínimo.

### <span id="page-121-0"></span>**Restablecimiento de la contraseña**

En esta tabla se describe cómo restablecer la contraseña:

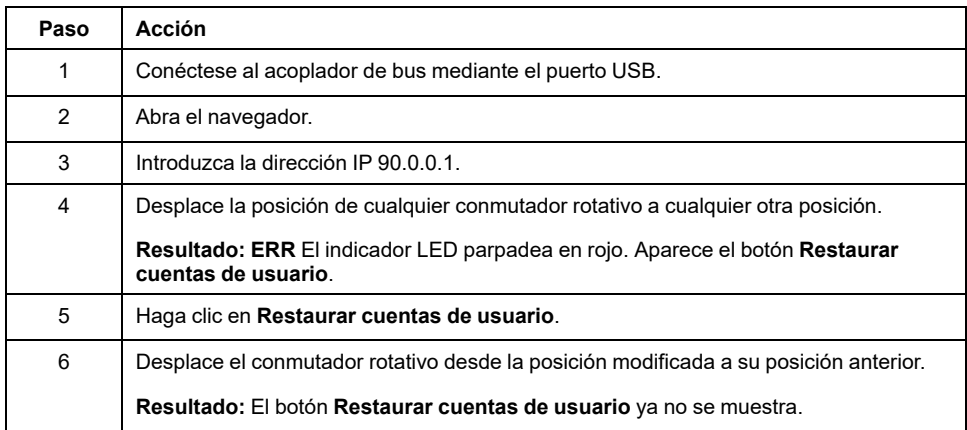

### **Página Iniciar sesión**

La página de inicio de sesión es el punto de entrada para autenticarse en el Servidor web. Es necesario validar el certificado. Para acceder a la página de inicio de sesión del sitio web que se muestra en la siguiente ilustración, escriba la dirección IP 90.0.0.1 en su navegador. Para iniciar sesión en Servidor web, introduzca el nombre de usuario y la contraseña y haga clic en **Iniciar sesión**.

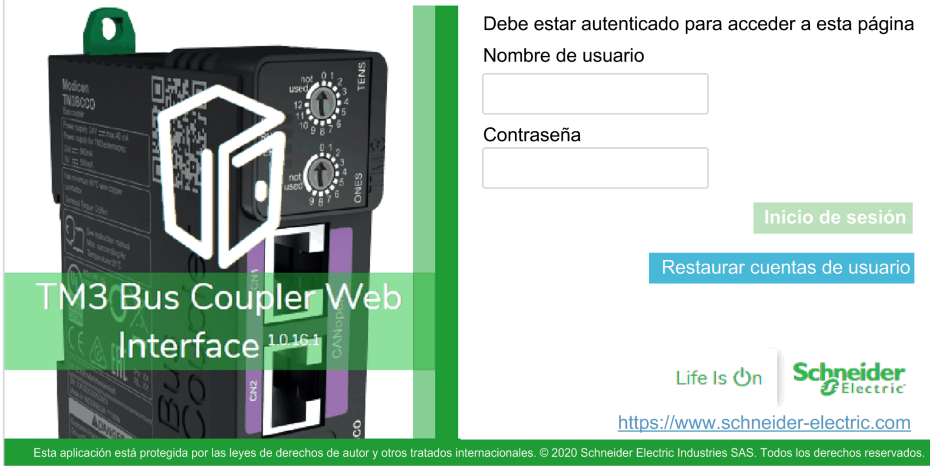

El Servidor web contiene las siguientes páginas:

- [INICIO,](#page-122-0) página 123
- [DIAGNÓSTICO,](#page-122-1) página 123
- [SUPERVISIÓN,](#page-123-0) página 124
- [MANTENIMIENTO,](#page-125-0) página 126

**NOTA:** El tiempo de espera de sesión para cada inicio de sesión es de diez minutos. Cuando no se realiza ninguna acción después de iniciar sesión, aparece la página de inicio si se pulsa algún botón. Es necesario volver a iniciar sesión con el nombre de usuario y la contraseña para acceder a las páginas web.

### <span id="page-122-0"></span>**INICIO / Resumen del equipo**

La página **INICIO** muestra los detalles de producto de Acoplador de bus TM3.

La sección **Identificación** de la página **INICIO** consta de:

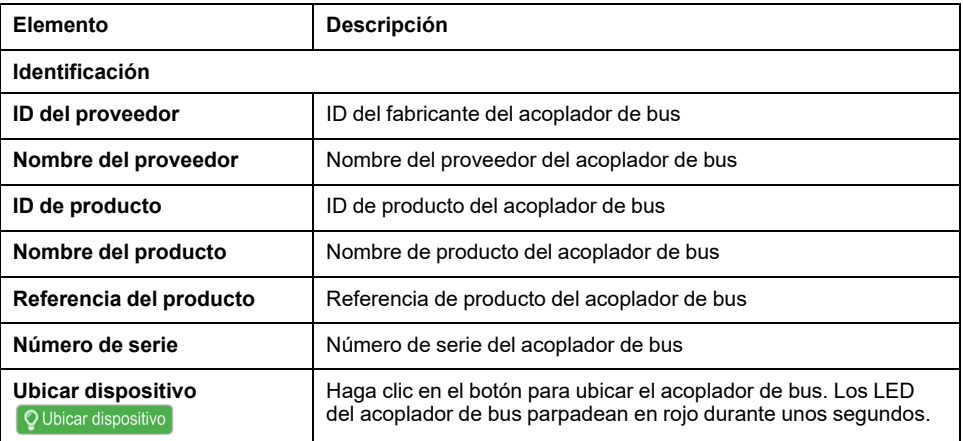

### <span id="page-122-1"></span>**La página DIAGNÓSTICO**

La página **DIAGNÓSTICO** muestra el estado del acoplador de bus.

#### La página de **DIAGNÓSTICO** contiene las siguientes subpáginas:

- [Dispositivo,](#page-123-1) página 124
- [CANopen,](#page-123-2) página 124

### <span id="page-123-1"></span>**DIAGNÓSTICO/Dispositivo**

En la sección **Estado** se muestran detalles sobre el estado del acoplador de bus:

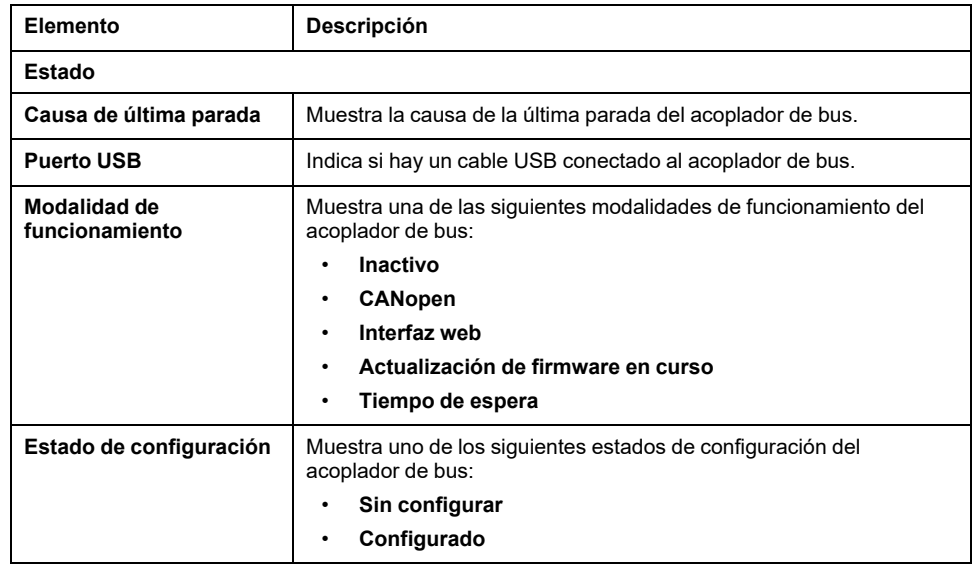

### <span id="page-123-2"></span>**DIAGNÓSTICO / CANopen**

En la sección **Configuración** se muestra el estado de la conexión de CANopen:

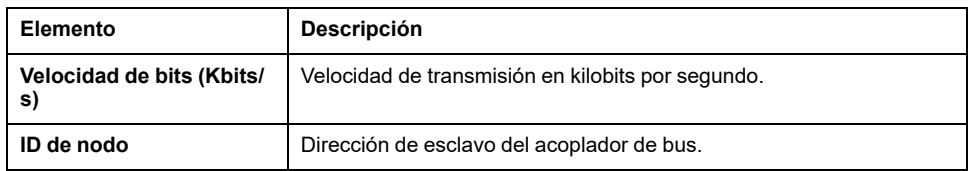

En la sección **Estadística** se muestran el estado y los mensajes de error más recientes del acoplador de bus:

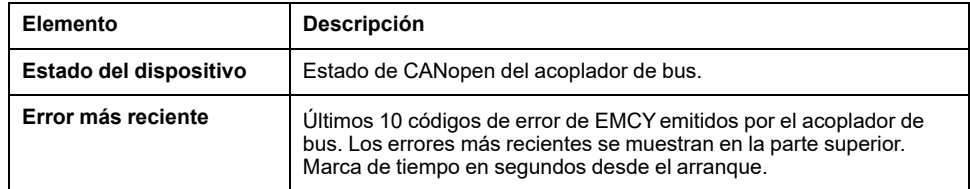

## <span id="page-123-0"></span>**Página MONTORIZACIÓN**

La página **CONTROL** muestra los módulos de extensión que están conectados a Acoplador de bus TM3.

#### Página **SUPERVISIÓN** sin módulos detectados:

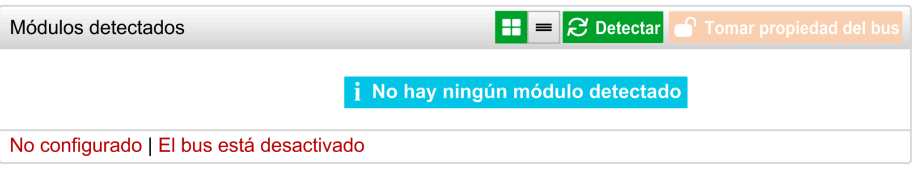

Página **SUPERVISIÓN** con módulos y detalles:

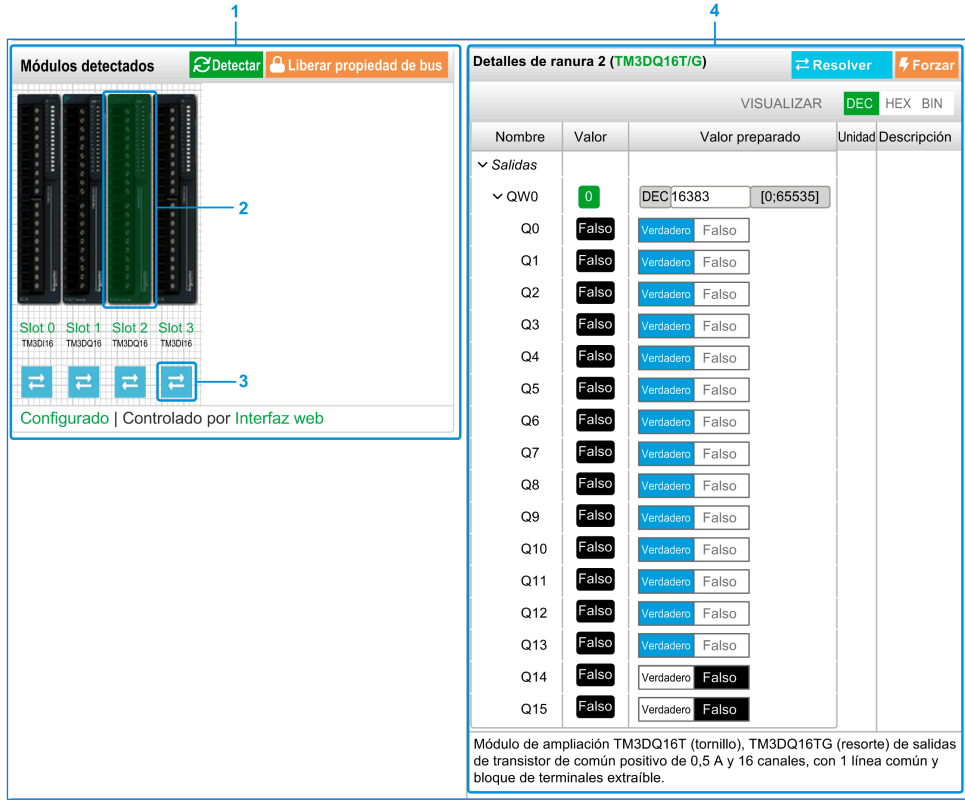

- **1** Bus *Monitoring*
- **2** Módulo seleccionado
- **3** Botón *Reconcile*
- **4** Detalles del módulo

La página **MONITORIZACIÓN** muestra y describe todos los módulos detectados por el acoplador de bus. Permite:

- Ver el estado del módulo seleccionado (en ejecución o no en ejecución) y el protocolo utilizado.
- Leer el valor de una entrada o una salida.
- Forzar un valor en una salida haciendo clic en **Forzar**.
- Identificar un módulo al hacer clic en **Reconciliar**.

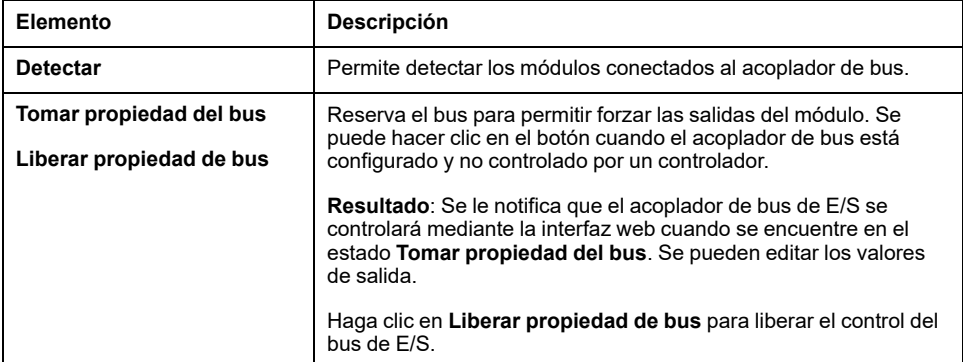

#### **Detalles del módulo**

En la vista de detalles del módulo se incluyen los siguientes datos:

- Nombre de módulo y descripción
- Estado del módulo
- Opción de filtro para filtrar E/S
- Una lista de sus E/S

Esta lista de E/S permite ver el valor de una entrada en tiempo real y escribir el valor de una salida. También puede ver el valor en formato binario, hexadecimal y decimal.

La vista tiene los botones **VISUALIZACIÓN** para modificar el formato de los valores mostrados.

#### **Forzado de salida**

- 1. Cuando **Tomar posesión de bus** esté activado, haga clic en un módulo para forzar sus salidas.
- 2. Configure los valores de salida que desea forzar para el módulo en la columna **Valores preparados** de la lista de E/S.
- 3. Haga clic en el botón **Forzar**.

**Resultado:** Se muestra un mensaje.

4. Haga clic en **Acepto** para validar las modificaciones y enviarlas al acoplador del bus.

Haga clic en **No acepto** para cancelar las modificaciones.

Como los módulos no se identifican automáticamente o correctamente, haga clic en el botón **Resolver** para identificar los módulos.

### <span id="page-125-0"></span>**Página MANTENIMIENTO**

La página **MANTENIMIENTO** le permite ver y editar la configuración del acoplador de bus.

La página **MANTENIMIENTO** contiene las siguientes subpáginas:

- [Cuentas](#page-126-0) de usuario, página 127
- [Firmware,](#page-127-0) página 128
- [Firmware](#page-129-0) de módulos, página 130
- [Archivos](#page-130-0) de registro del sistema, página 131
- [CANopen,](#page-131-0) página 132

### <span id="page-126-0"></span>**MANTENIMIENTO/Cuentas de usuario**

#### **Gestión de cuentas**

Esta subpágina permite introducir la contraseña de inicio de sesión para acceder al Servidor web:

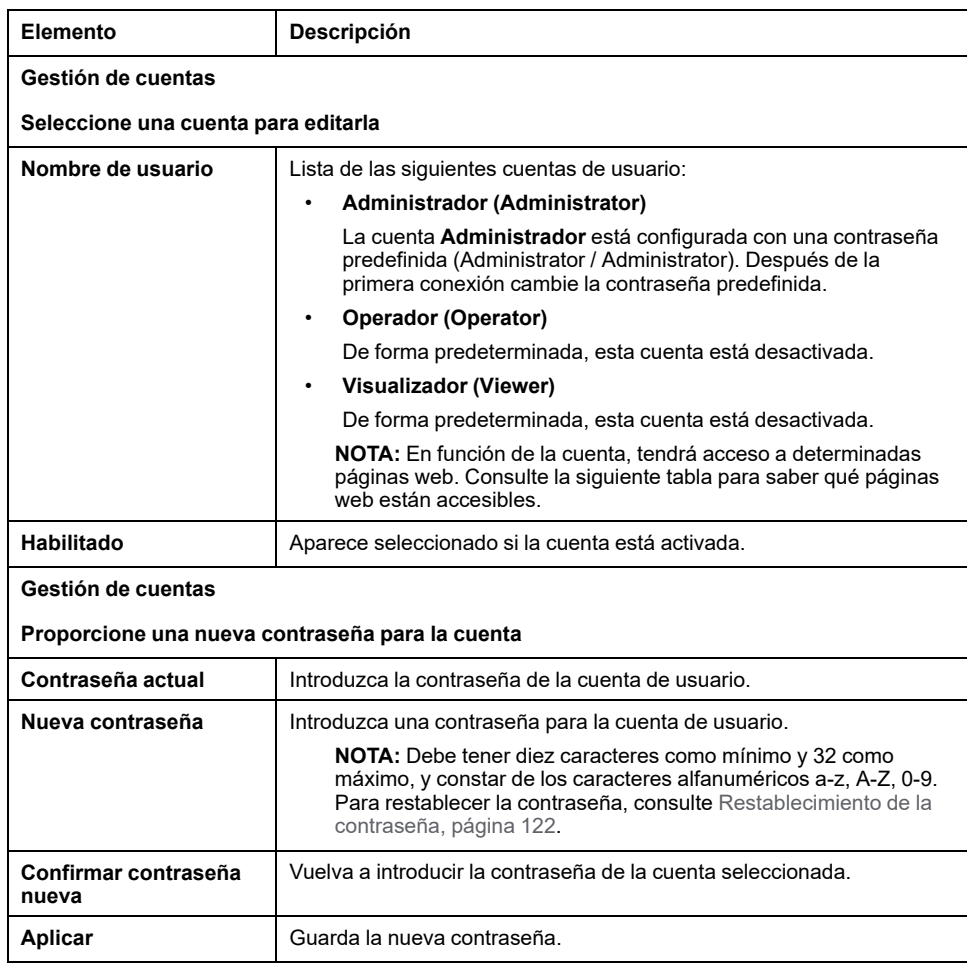

Esta tabla describe las páginas accesibles según la cuenta de usuario:

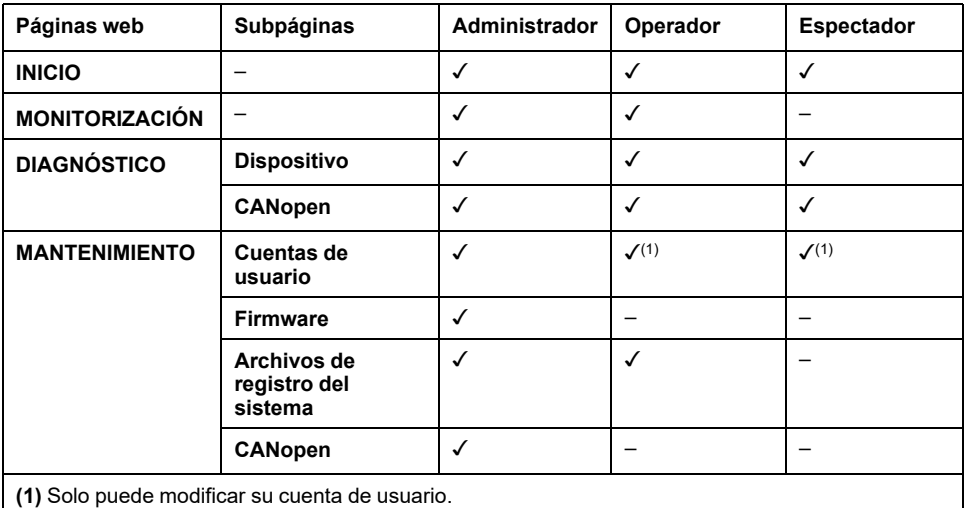

#### **Notificación de uso del sistema**

La subpágina le permite definir un mensaje de **Notificación de uso del sistema** que se muestra a los usuarios al iniciar sesión:

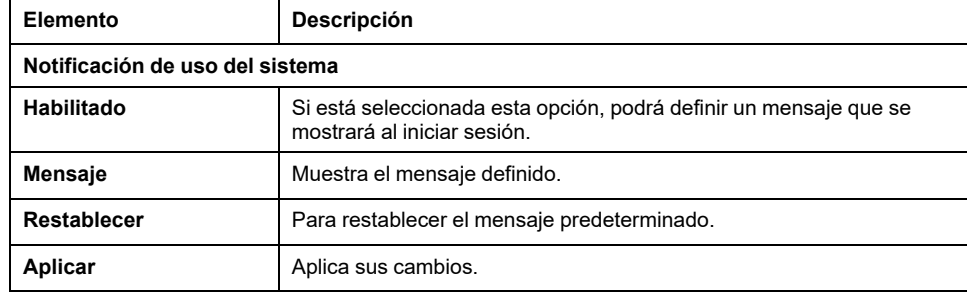

### <span id="page-127-0"></span>**MANTENIMIENTO / Firmware**

La subpágina **Firmware** muestra la versión del firmware de Acoplador de bus TM3 y permite actualizarlo:

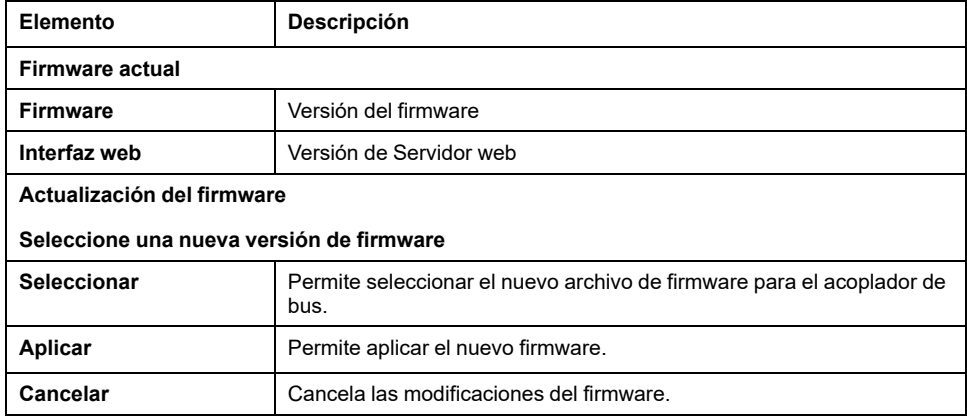

**NOTA:** No se puede actualizar el firmware cuando el Acoplador de bus TM3 intercambia datos cíclicamente con el Logic/Motion Controller. Para asegurarse de que el acoplador de bus no está intercambiando datos, consulte **[SUPERVISIÓN](#page-123-0)**, página 124.

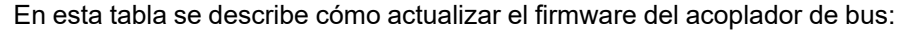

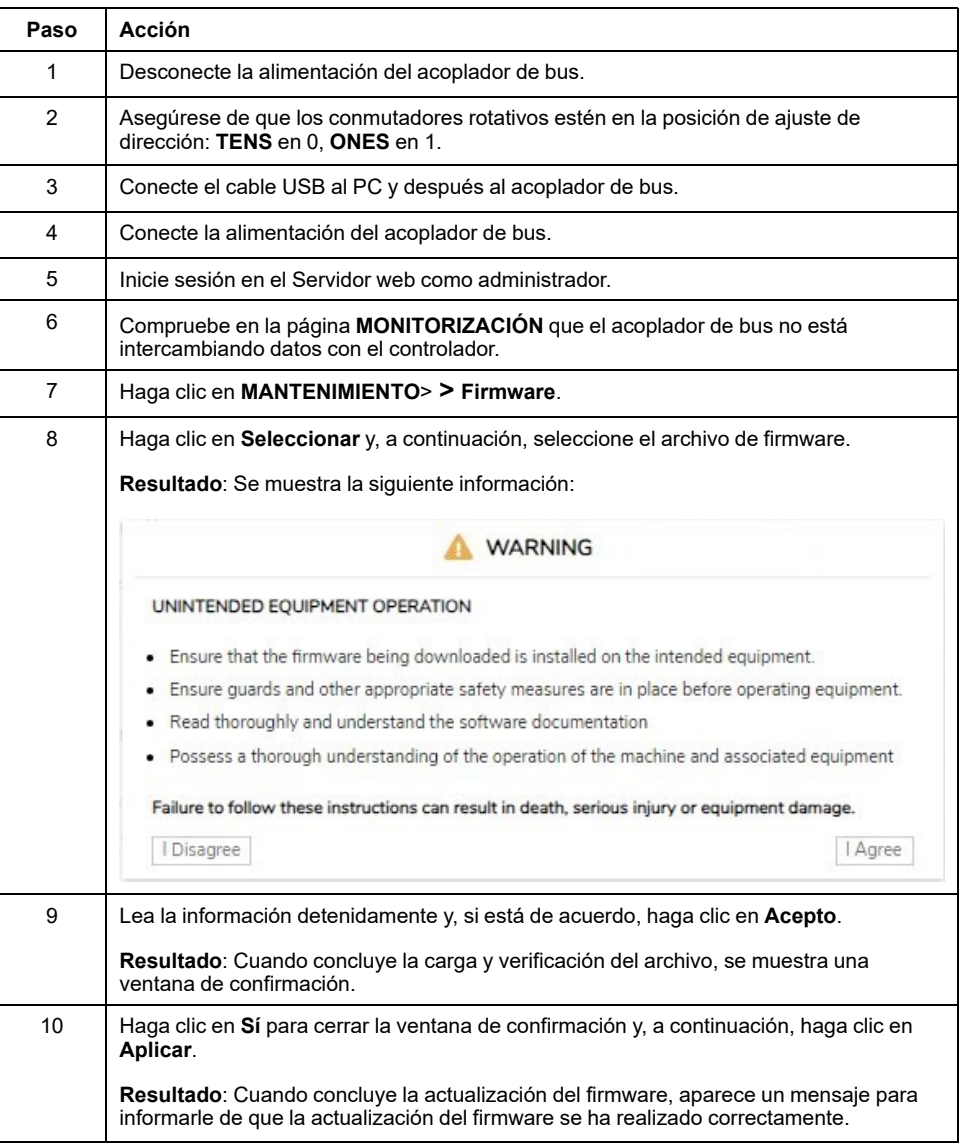

**NOTA:** No desconecte la alimentación del acoplador de bus mientras se actualiza el firmware. Si se desconecta la alimentación mientras se instala el nuevo firmware, es posible que deba esperar unos minutos hasta que finalice el proceso de instalación durante el próximo encendido. Hasta entonces, es posible que no se pueda acceder al Servidor web.

### <span id="page-129-0"></span>**MANTENIMIENTO/Firmware de módulos**

La subpágina **Firmware de los módulos** muestra la versión de firmware de los módulos configurados y permite actualizarlo:

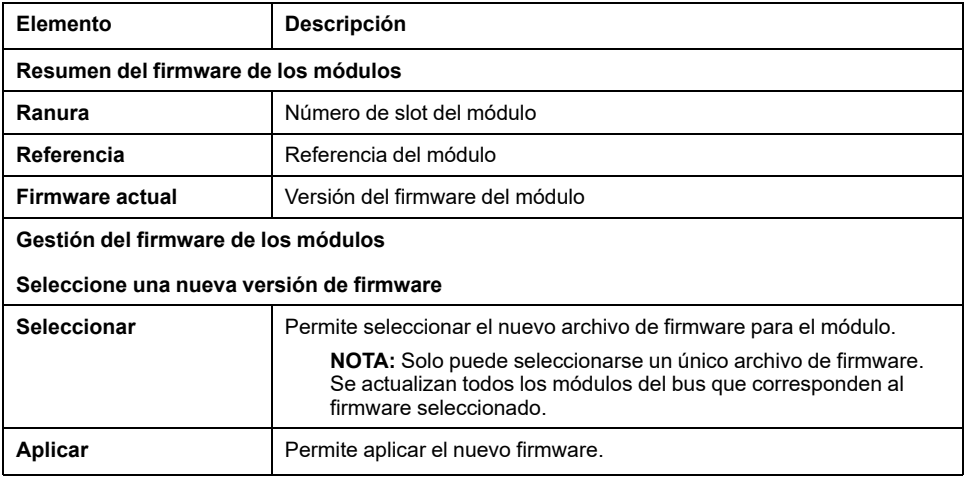

**NOTA:** No se puede actualizar el firmware cuando el Acoplador de bus TM3 intercambia datos cíclicamente con el Logic/Motion Controller. Para asegurarse de que el acoplador de bus no está intercambiando datos, consulte **[SUPERVISIÓN](#page-123-0)**, página 124.

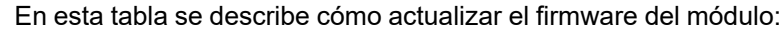

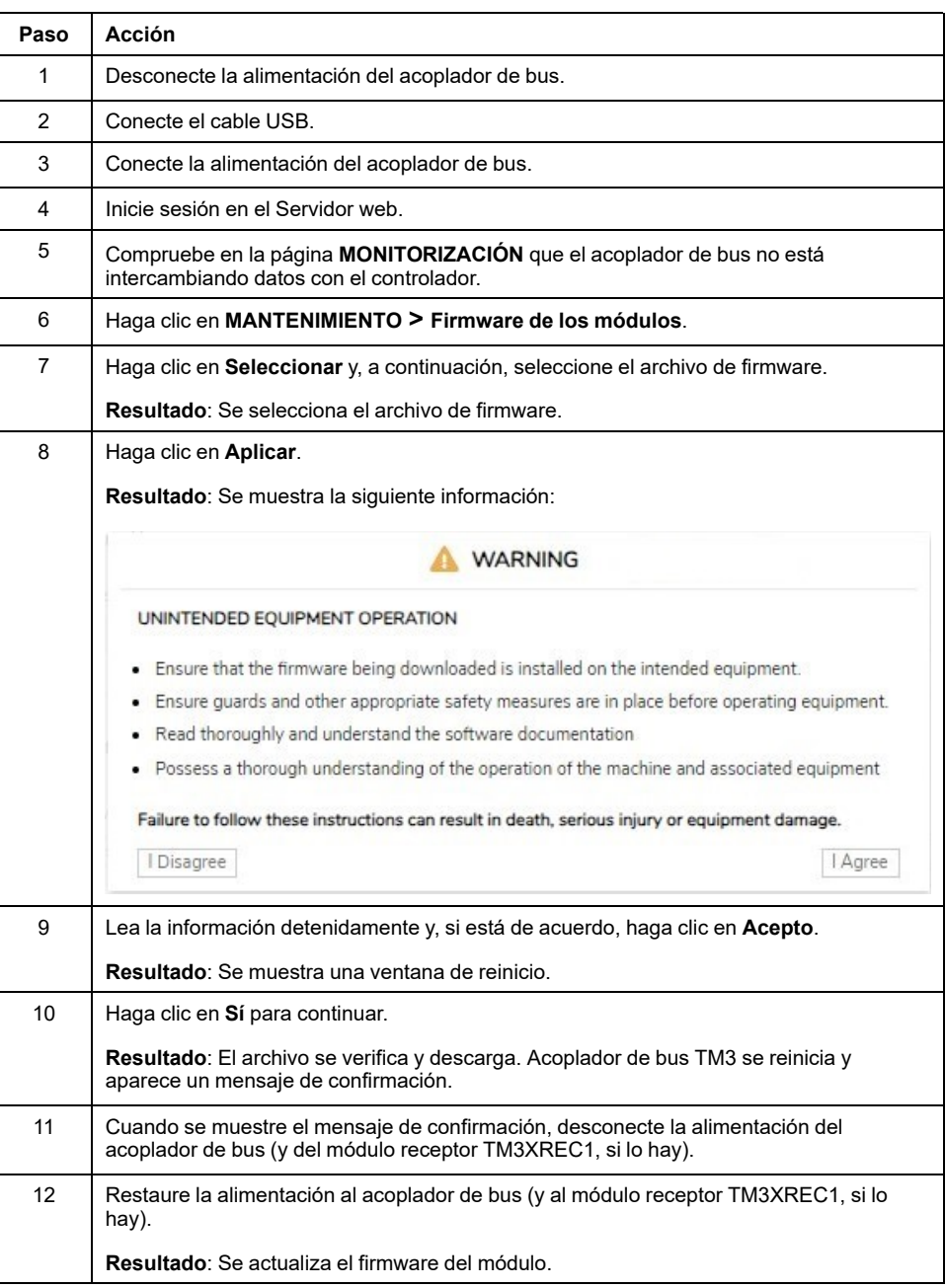

## <span id="page-130-0"></span>**MANTENIMIENTO / Archivos de registro del sistema**

En la subpágina **Archivos de registro del sistema** se enumeran los archivos de registro. Parte de la información de los archivos de registro proviene de interacciones internas del firmware, por lo que está previsto que la use el servicio técnico de Schneider Electric:

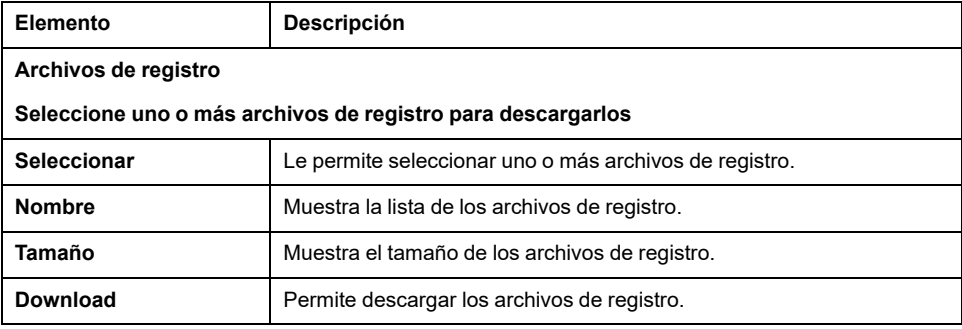

### <span id="page-131-0"></span>**MANTENIMIENTO / CANopen**

La subpágina **Configuración** permite configurar la velocidad del Acoplador de bus TM3:

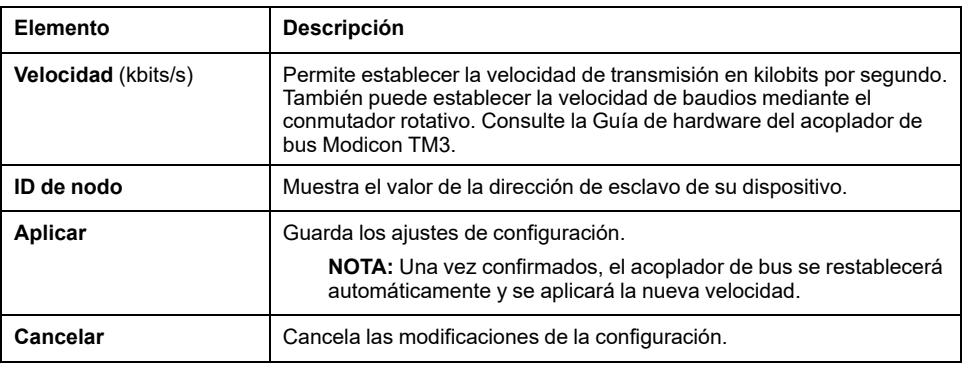

# <span id="page-132-0"></span>**Solución de problemas**

## **Descripción general**

En este capítulo se incluyen sugerencias de soluciones a problemas habituales.

# **Solución de problemas**

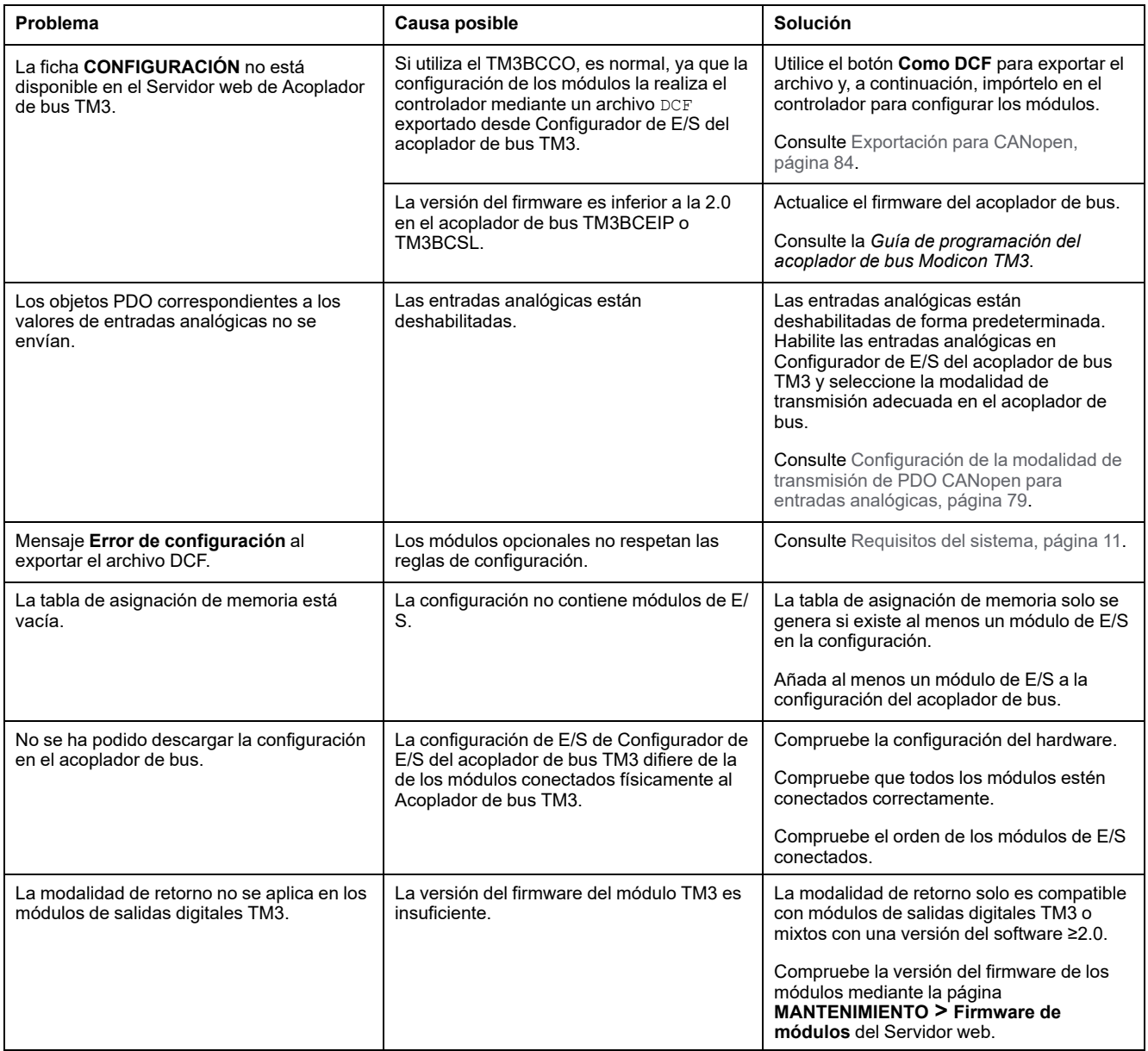

# **Apéndices**

### **Contenido de esta parte**

Ejemplos de casos de uso [............................................................................136](#page-135-0)

# <span id="page-135-0"></span>**Ejemplos de casos de uso**

### **Contenido de este capítulo**

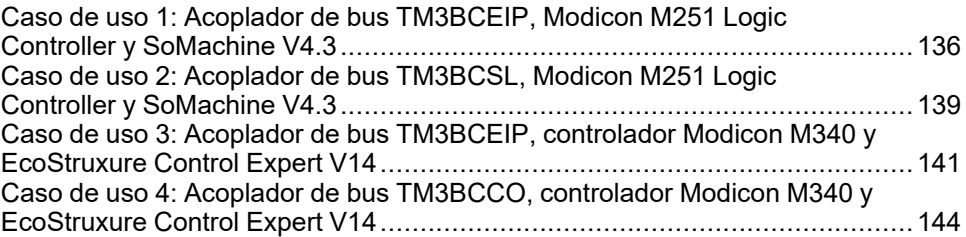

## <span id="page-135-1"></span>**Caso de uso 1: Acoplador de bus TM3BCEIP, Modicon M251 Logic Controller y SoMachine V4.3**

## **Introducción**

En esta sección se incluye una descripción detallada de un caso de uso típico de exportación de un archivo de configuración para un acoplador de bus EtherNet/IP e importación del mismo en SoMachine V4.3.

### **Configuración del hardware**

Acoplador de bus TM3BCEIP + 1 módulo TM3DI16G + 1 módulo TM3DQ16TG

## <span id="page-135-2"></span>**Paso 1: Importación de la configuración en el servidor web**

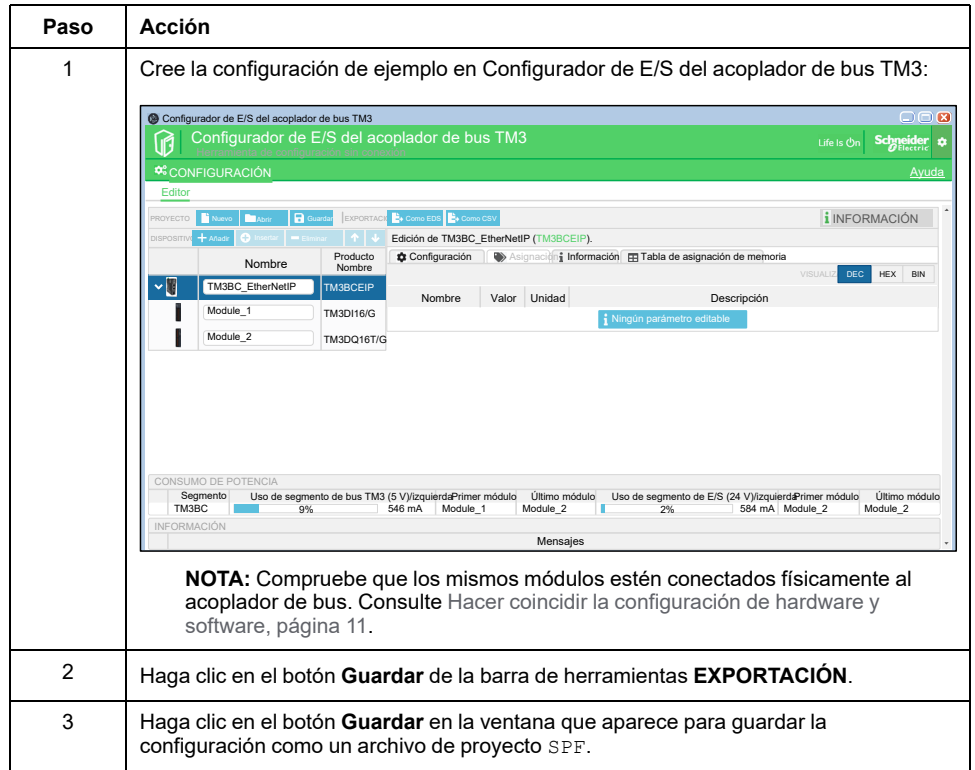

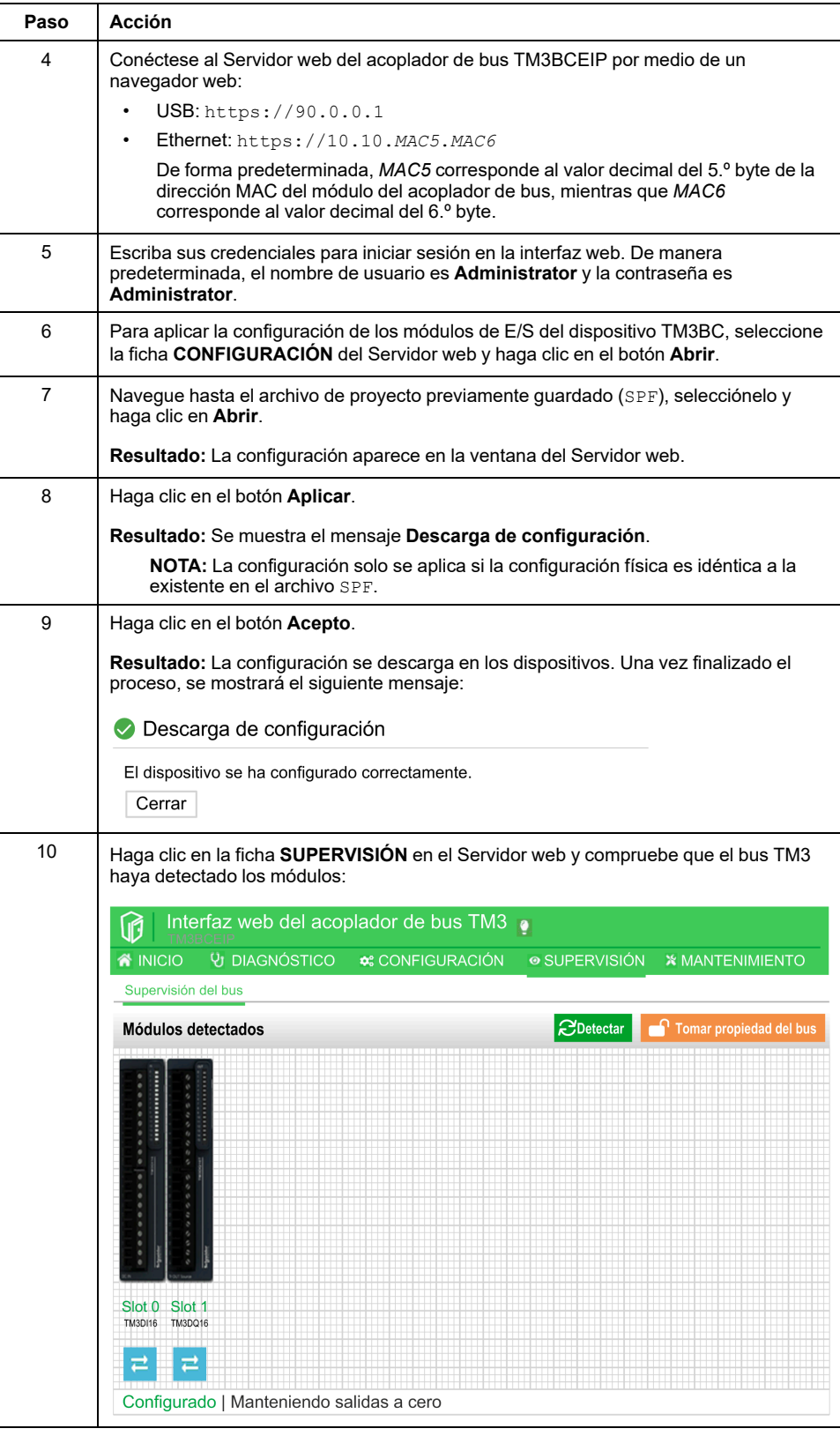

# **Paso 2: Importación de la configuración en SoMachine V4.3**

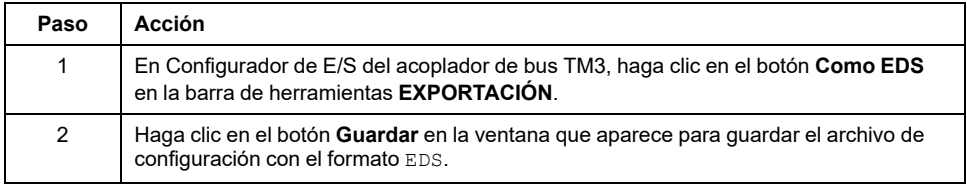

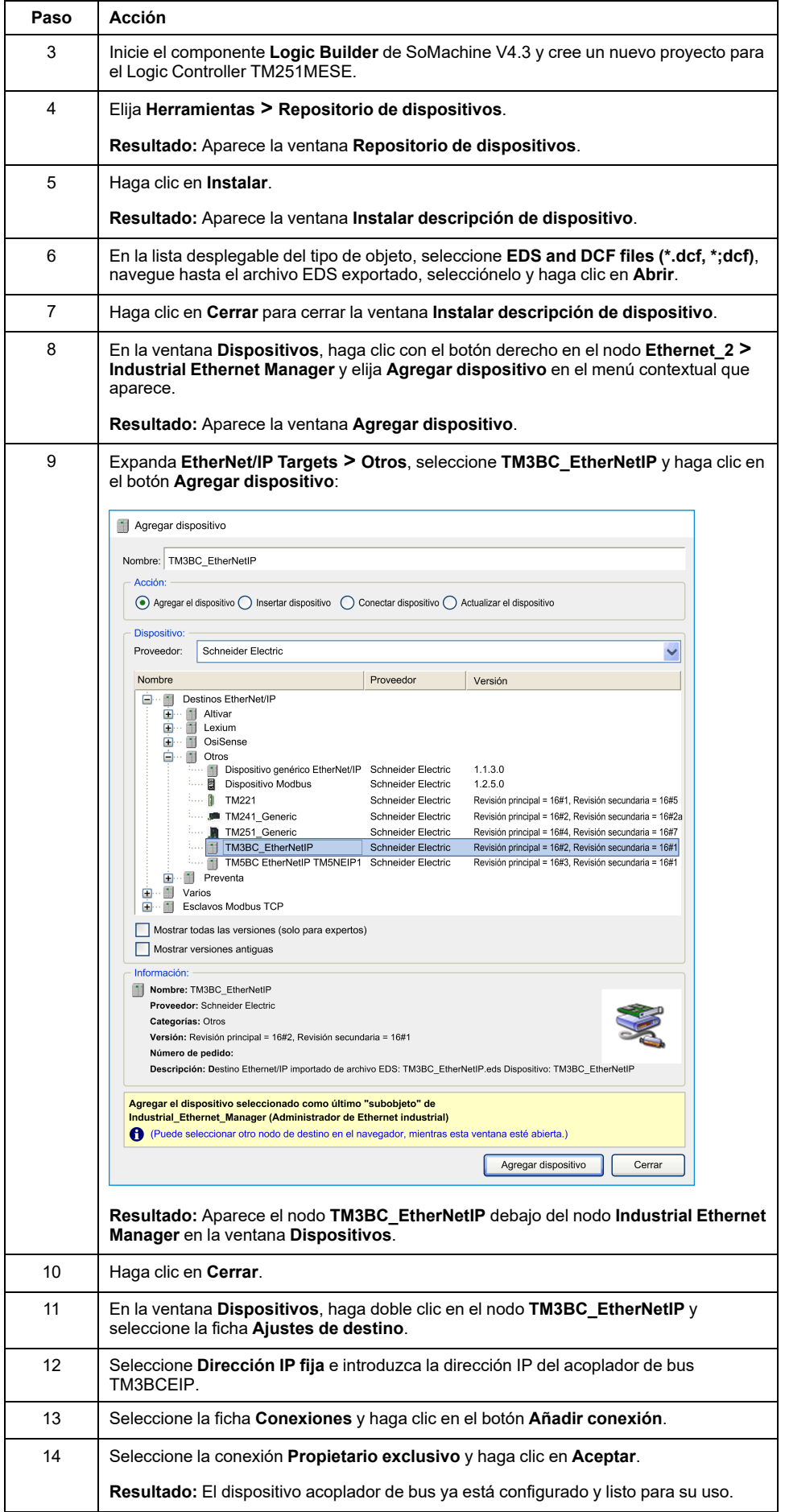

## <span id="page-138-0"></span>**Caso de uso 2: Acoplador de bus TM3BCSL, Modicon M251 Logic Controller y SoMachine V4.3**

## **Introducción**

En esta sección se incluye una descripción detallada de un caso de uso típico de exportación de un archivo de configuración para un acoplador de bus Modbus e importación del mismo en SoMachine V4.3.

## **Configuración del hardware**

Acoplador de bus TM3BCSL + 1 módulo TM3DI16G + 1 módulo TM3DQ16TG

## **Paso 2: Importación de la configuración en SoMachine V4.3**

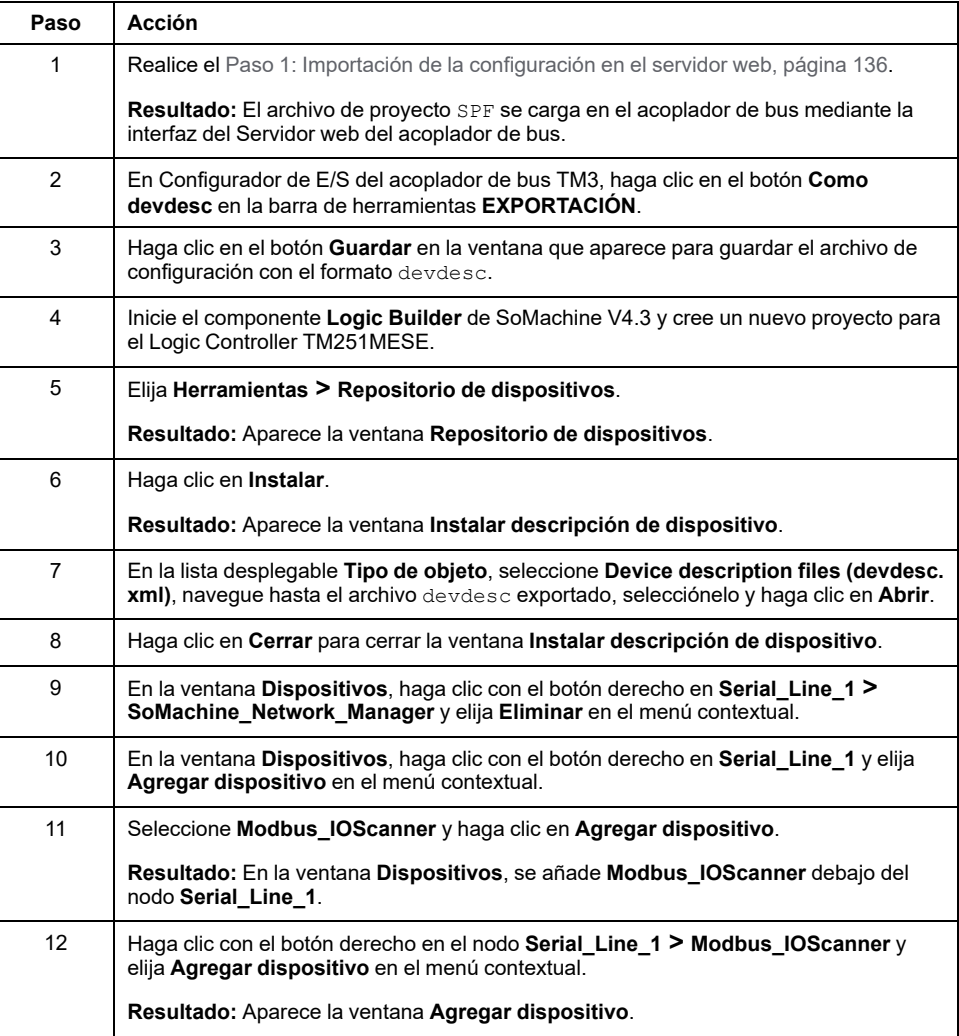

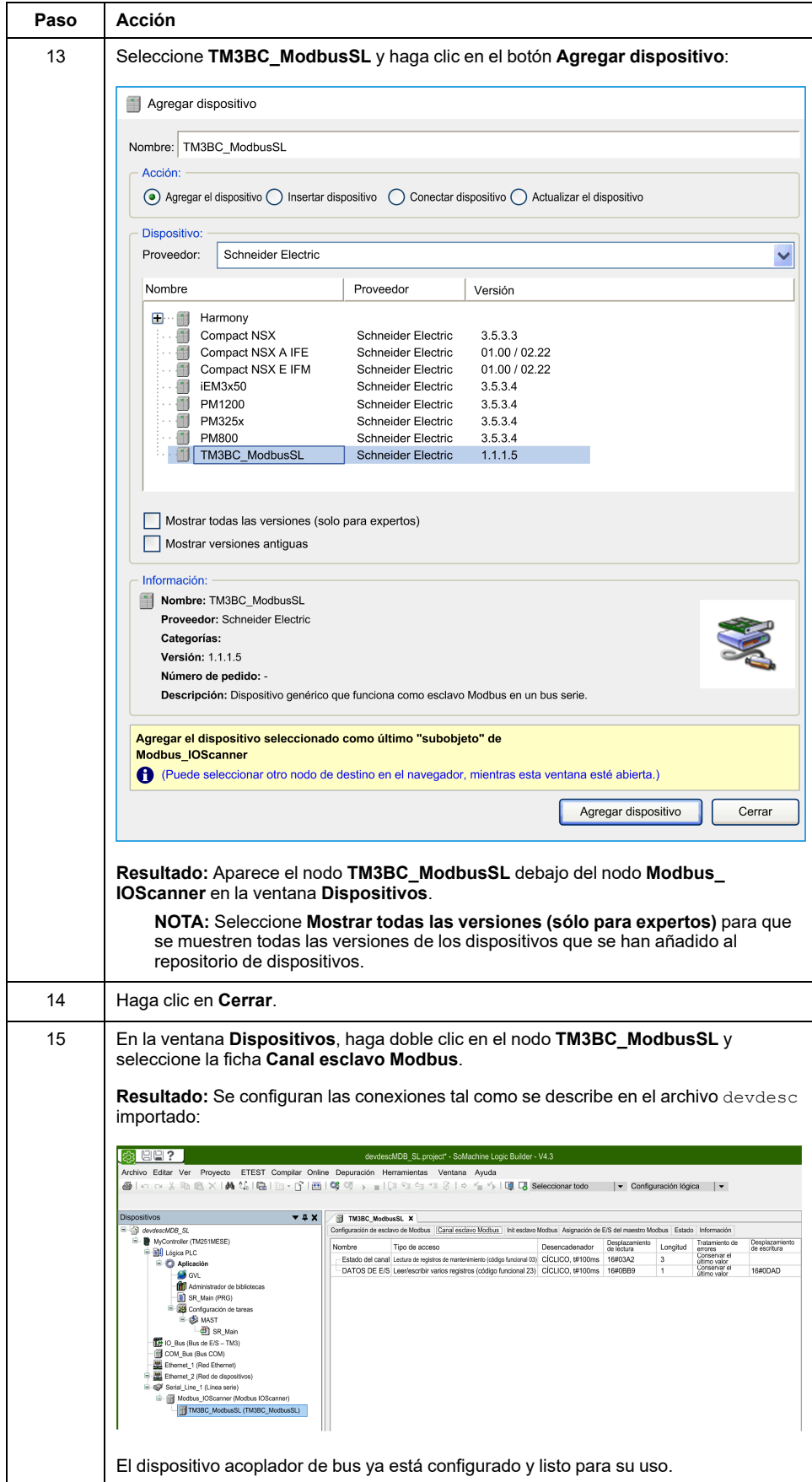

## <span id="page-140-0"></span>**Caso de uso 3: Acoplador de bus TM3BCEIP, controlador Modicon M340 y EcoStruxure Control Expert V14**

## **Introducción**

En esta sección se incluye una descripción detallada de un caso de uso típico de exportación de un archivo de configuración para un acoplador de bus EtherNet/IP e importación del mismo en EcoStruxure Control Expert V14.

## **Configuración del hardware**

Acoplador de bus TM3BCEIP + 1 módulo TM3DI16G + 1 módulo TM3DQ16TG

## **Paso 2: Importación de la configuración en EcoStruxure Control Expert V14**

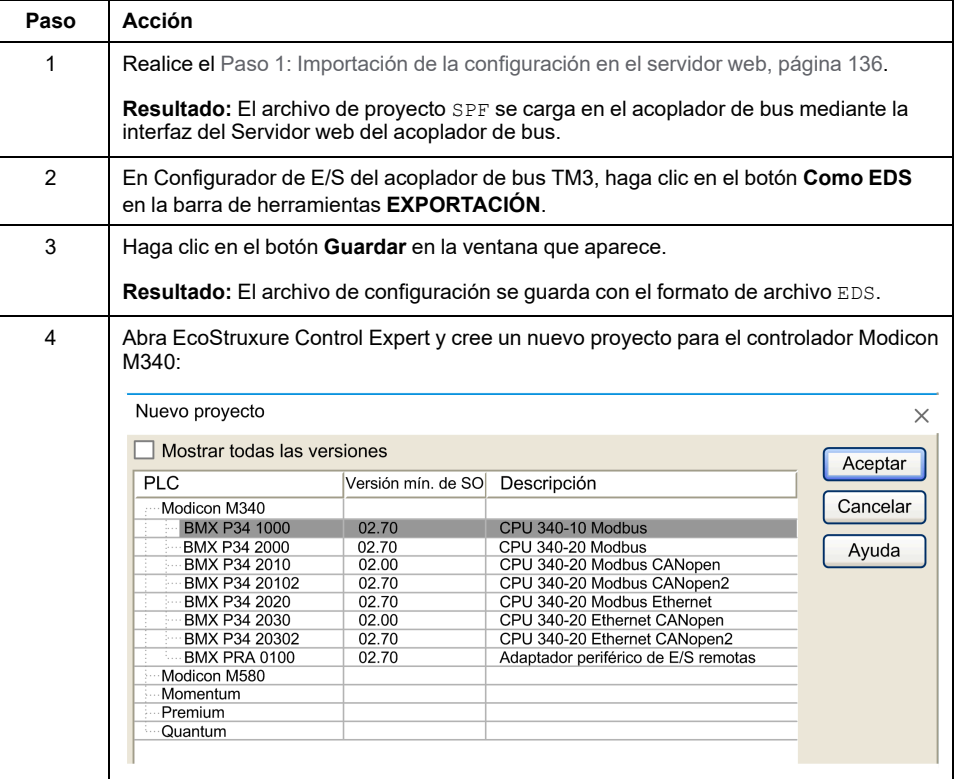

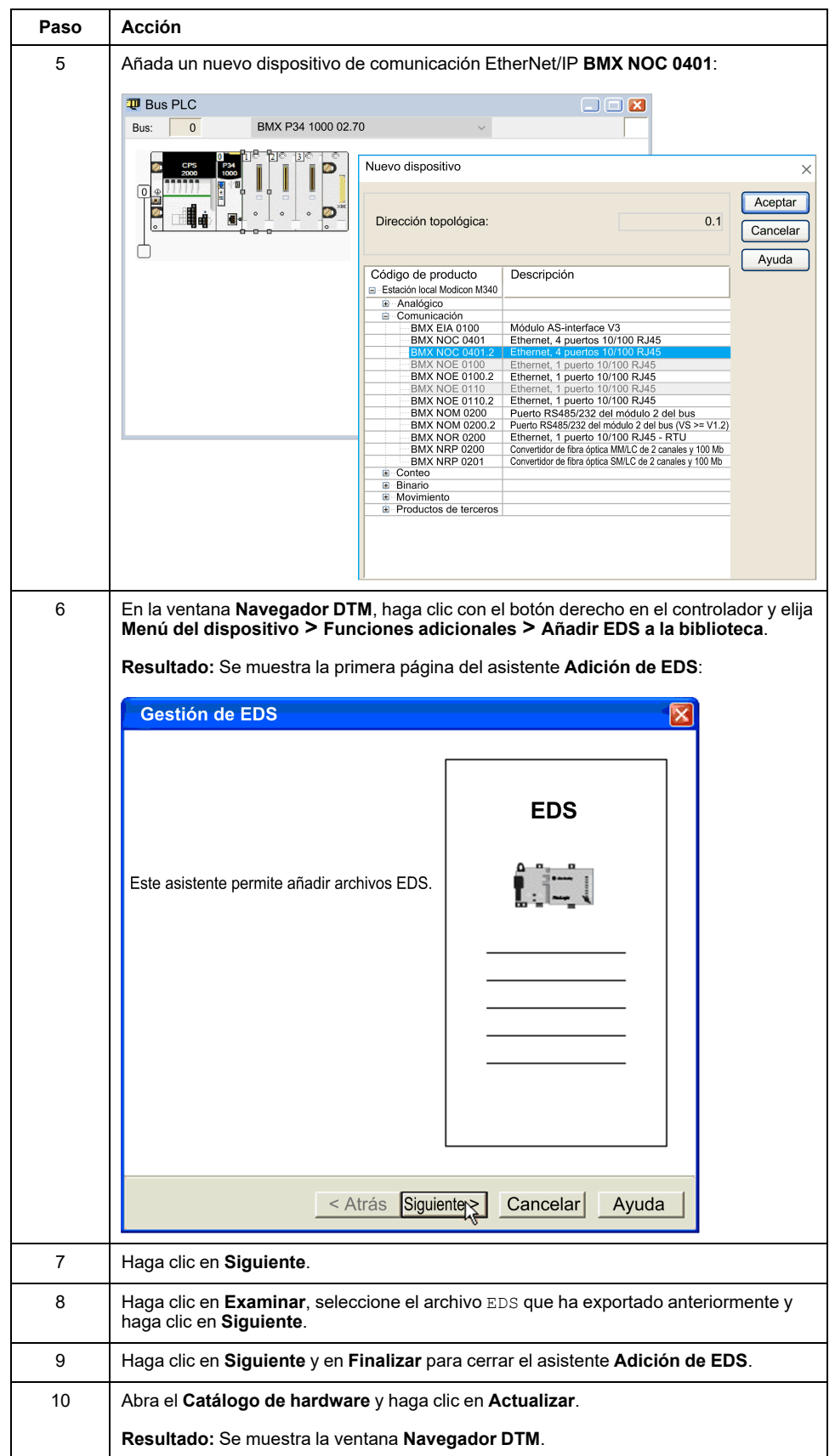

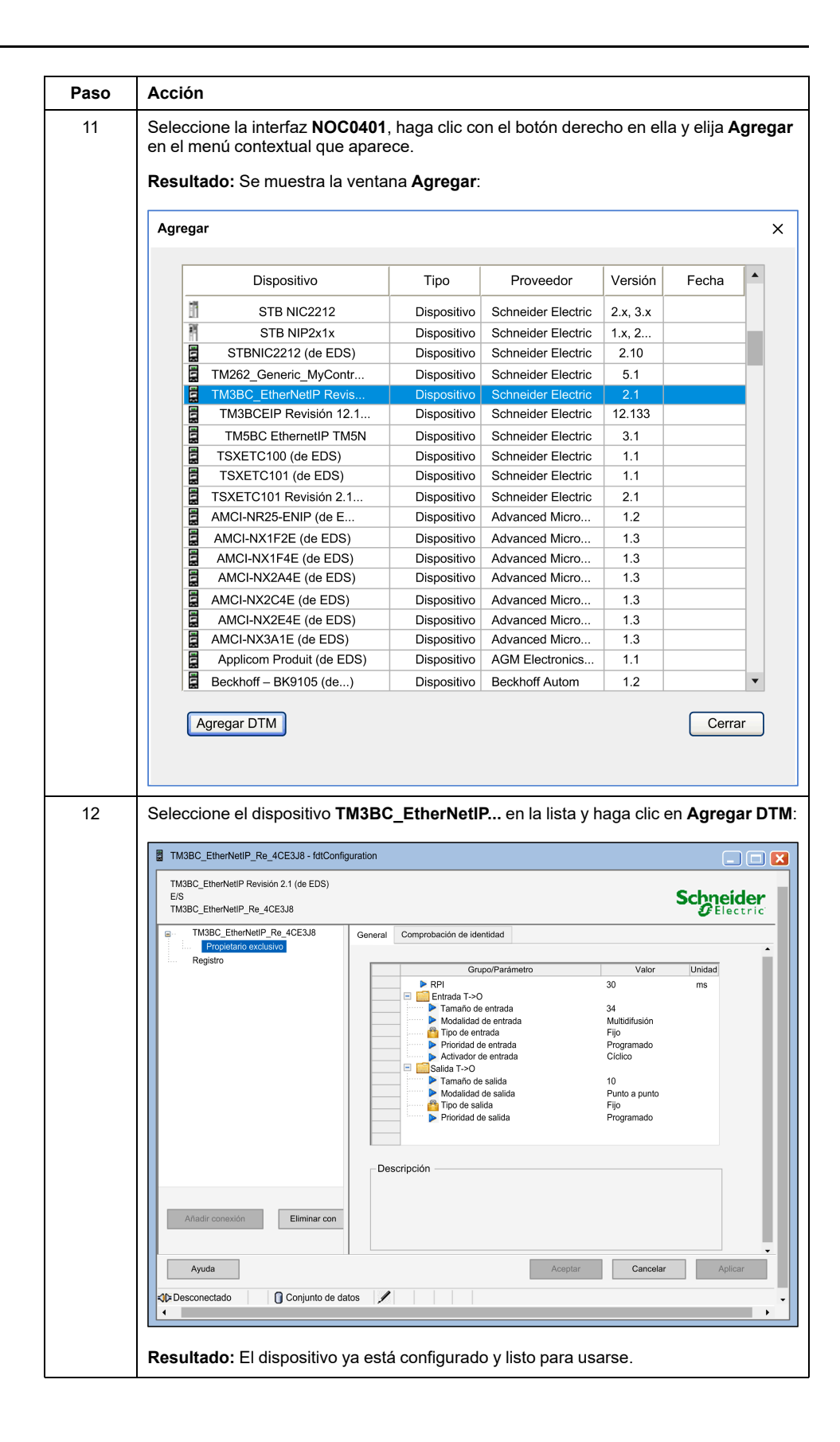

## <span id="page-143-0"></span>**Caso de uso 4: Acoplador de bus TM3BCCO, controlador Modicon M340 y EcoStruxure Control Expert V14**

### **Introducción**

En esta sección se incluye una descripción detallada de un caso de uso típico de exportación de un archivo de configuración para un acoplador de bus CANopen e importación del mismo en EcoStruxure Control Expert V14.

## **Configuración del hardware**

Acoplador de bus TM3BCCO + 1 módulo TM3DI16G + 1 módulo TM3DQ16TG

## **Procedimiento**

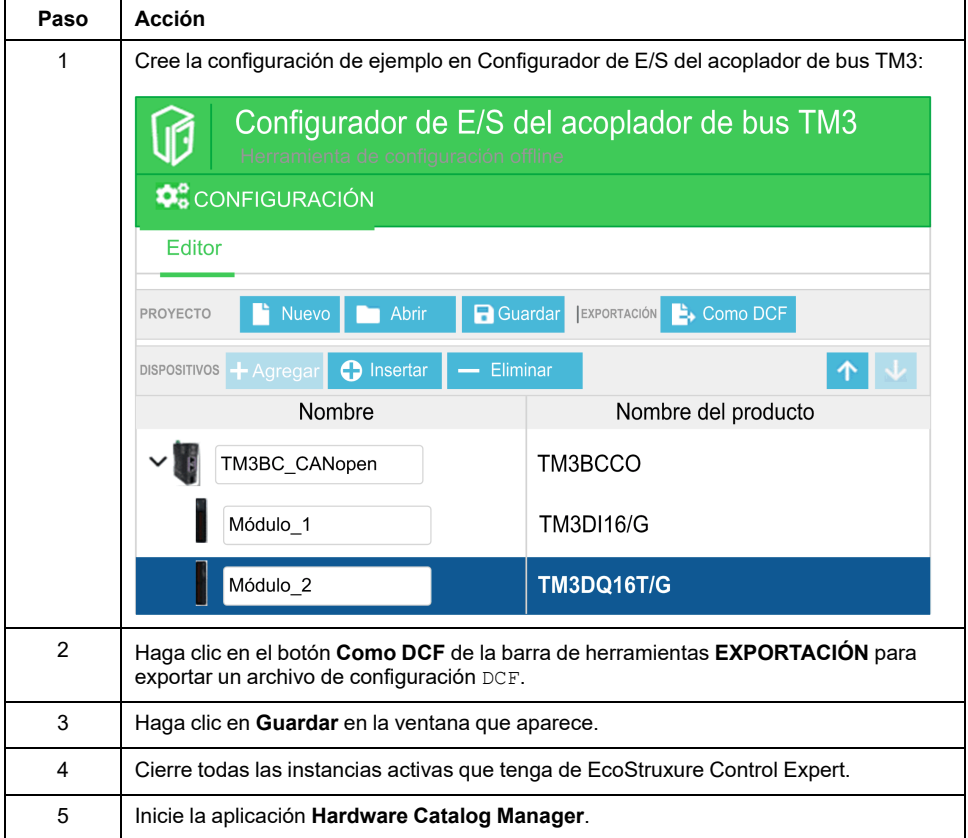
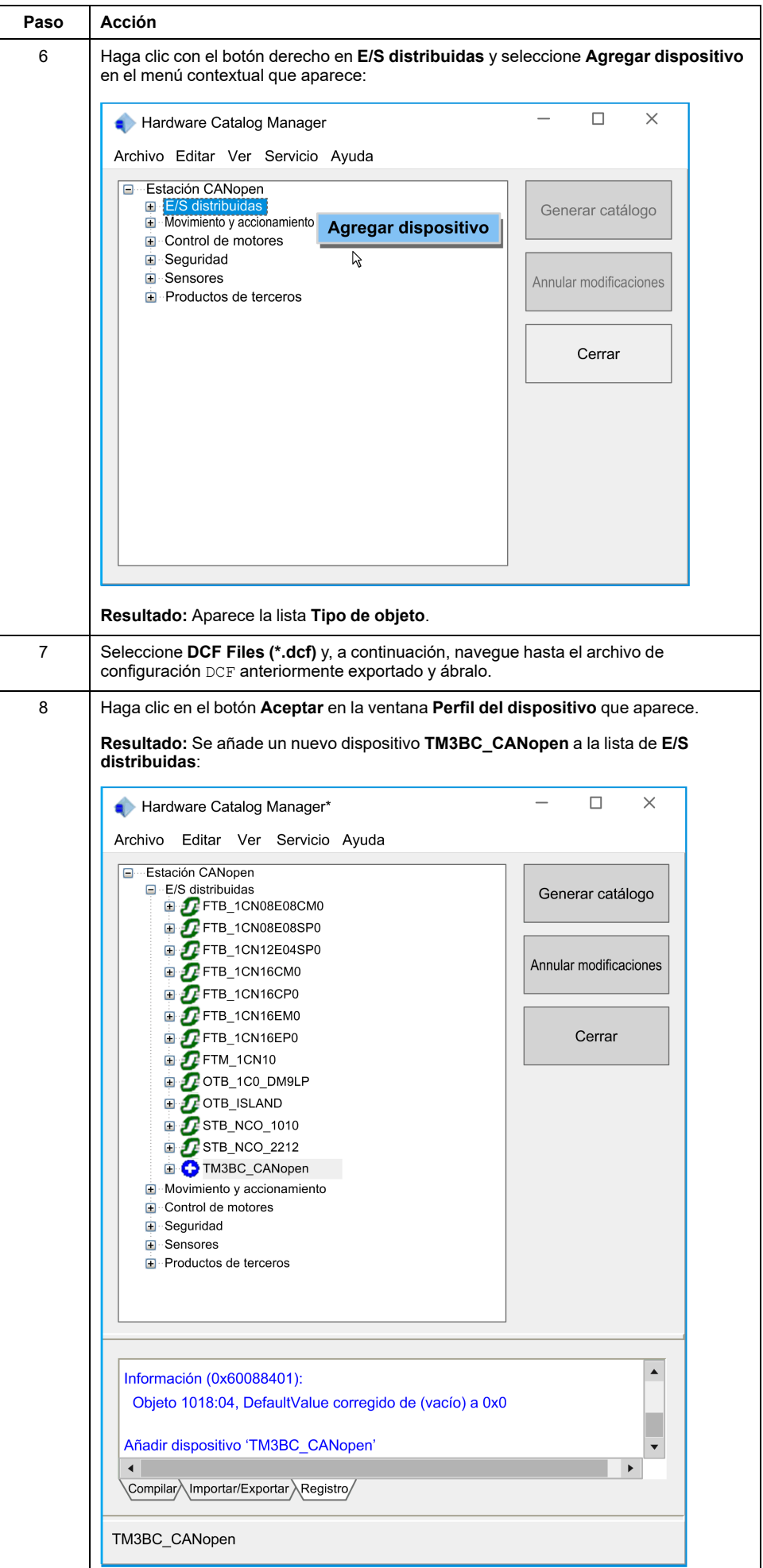

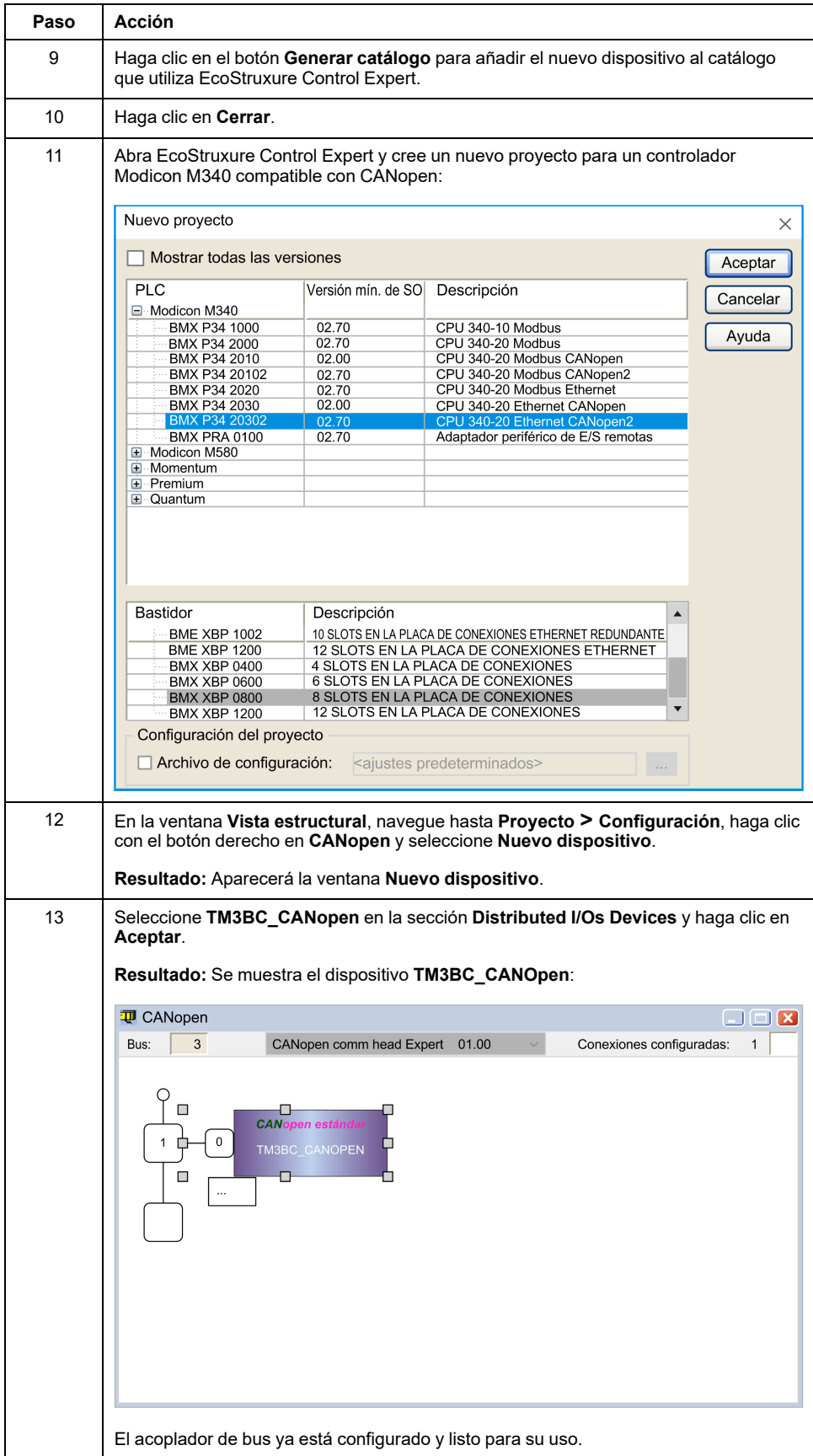

## **Glosario**

### **A**

#### **aplicación:**

Un programa que incluye datos de configuración, símbolos y documentación.

#### **ASCII:**

(*Código estándar estadounidense para el intercambio de información*) Protocolo que representa caracteres alfanuméricos (letras, números y algunos caracteres gráficos y de control).

### **B**

#### **bus de extensión:**

Bus de comunicación electrónico entre los módulos de E/S de extensión y un controlador o acoplador de bus.

### **C**

#### **CANopen:**

Protocolo de comunicaciones y especificación de perfiles de dispositivos (EN 50325-4) abiertos estándar en el sector.

#### **configuración:**

Organización e interconexión de los componentes de hardware en un sistema y los parámetros del hardware y software que determina las características operativas del sistema.

#### **controlador:**

Automatiza procesos industriales (también conocido como controlador lógico programable o controlador programable).

#### **CSV:**

Valores separados por comas.

### **D**

#### **DCF:**

Archivo de configuración de dispositivo. Formato de archivo estandarizado, compatible con la mayoría de herramientas conformes a la normativa IEC 61131, que contiene los valores mínimos, máximos y predeterminados de los dispositivos.

### **E**

#### **entrada analógica:**

Convierte los niveles de tensión o corriente recibidos en valores numéricos. Puede almacenar y procesar estos valores en el controlador lógico.

#### **entrada/salida:**

El índice de ARRAY.

#### **E/S:**

(*entrada/salida*)

#### **EDS:**

Hoja de datos electrónica. Archivo que describe cómo utilizar un dispositivo en una red EtherNet/IP, incluidos los objetos, atributos y servicios disponibles en dicho dispositivo.

#### **EtherNet/IP:**

(*protocolo industrial de Ethernet*) Un protocolo de comunicaciones abiertas para fabricar soluciones de automatización en sistemas industriales. EtherNet/IP se incluye en una familia de redes que implementan el protocolo industrial común en sus capas superiores. La organización de apoyo (ODVA) especifica EtherNet/IP para cumplir la adaptabilidad y la independencia de los medios.

#### **Ethernet:**

Una tecnología de capas física y de conexión de datos para LANs, también conocida como IEEE 802.3.

#### **F**

#### **firmware:**

Representa el BIOS, los parámetros de datos y las instrucciones de programación que constituyen el sistema operativo en un controlador. El firmware se almacena en la memoria no volátil del controlador.

#### **frecuencia de repetición:**

Intervalo de consulta de la solicitud Modbus enviada.

### **H**

**hex:**

(*hexadecimal*)

## **I**

#### **IEC 61131-3:**

Tercera parte de un estándar de tres partes de la IEC para los equipos de automatización industriales. IEC 61131-3 se ocupa de los lenguajes de programación del controlador y define dos estándares de lenguajes de programación gráficos y dos textuales. Los lenguajes de programación gráficos son un diagrama de contactos y un diagrama de bloque de funciones. Los lenguajes de programación textuales incluyen texto estructurado y lista de instrucciones.

### **M**

#### **Modbus SL:**

(*línea serie Modbus)* Implementación del protocolo en una conexión serie RS-232  $\overline{0}$  RS-485.

#### **Modbus:**

El protocolo de comunicaciones que permite las comunicaciones entre muchos dispositivos conectados a la misma red.

#### **ms:**

(*milisegundo*)

## **P**

#### **protocolo:**

Una convención o una definición de norma que controla o habilita la conexión, la comunicación y la transferencia de datos entre dos sistemas o dispositivos informáticos.

## **S**

#### **salida analógica:**

Convierte los valores numéricos del controlador lógico y envía niveles de tensión o corriente proporcionales.

## **T**

#### **Tabla de asignación de memoria:**

Archivo que contiene información sobre los parámetros de comunicación (instancias de ensamblado, tamaños de datos, etc.).

## **V**

#### **variable:**

Una unidad de memoria direccionada y modificada por un programa.

# **Índice**

## **C**

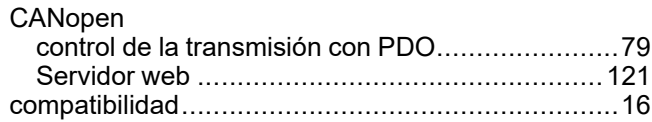

## **E**

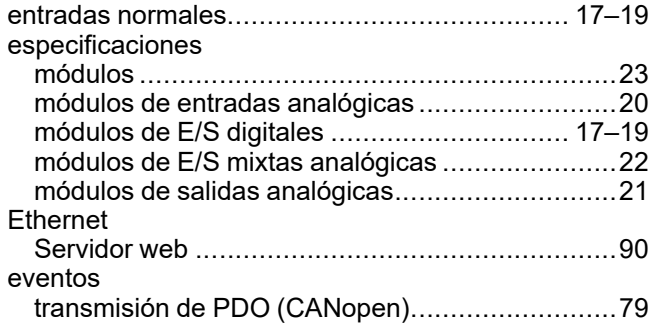

## **L**

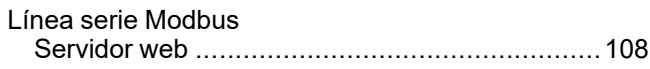

## **M**

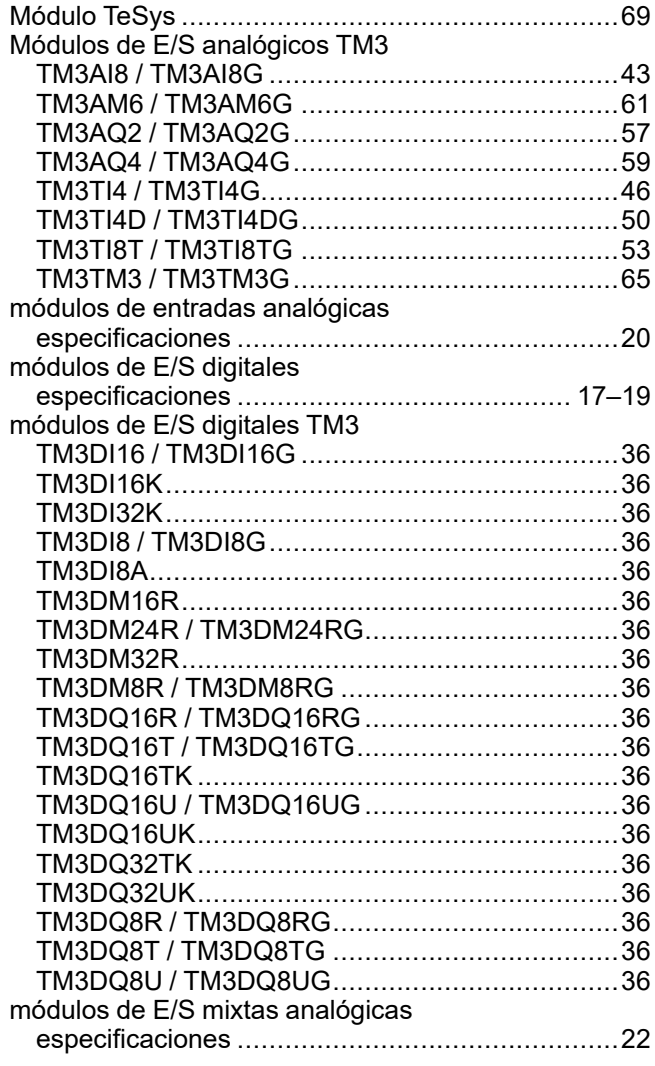

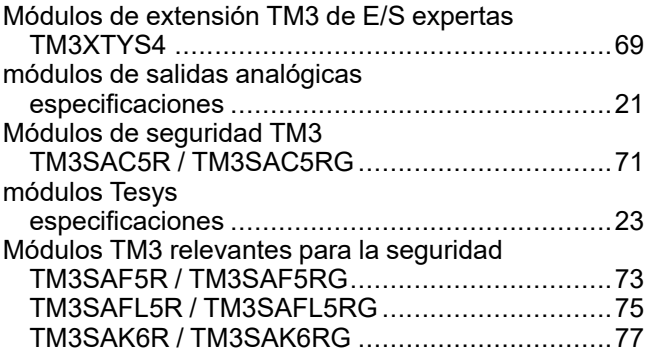

## **O**

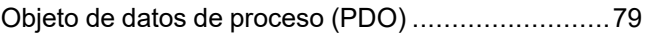

## **R**

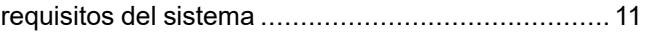

## **S**

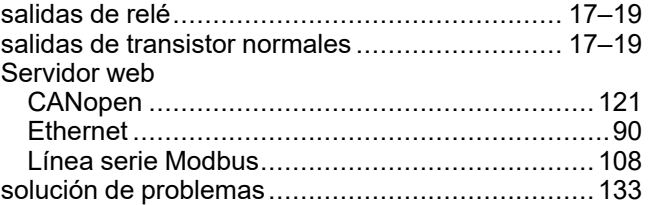

Schneider Electric 35 rue Joseph Monier

92500 Rueil Malmaison France

+ 33 (0) 1 41 29 70 00

[www.se.com](https://www.se.com)

Debido a que las normas, especificaciones y diseños cambian periódicamente, solicite la confirmación de la información dada en esta publicación.

© 2024 Schneider Electric. Reservados todos los derechos.

EIO0000004115.03